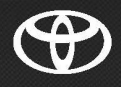

# COROLLA CROSS HYBRID Navigasyon\* ve Multimedya

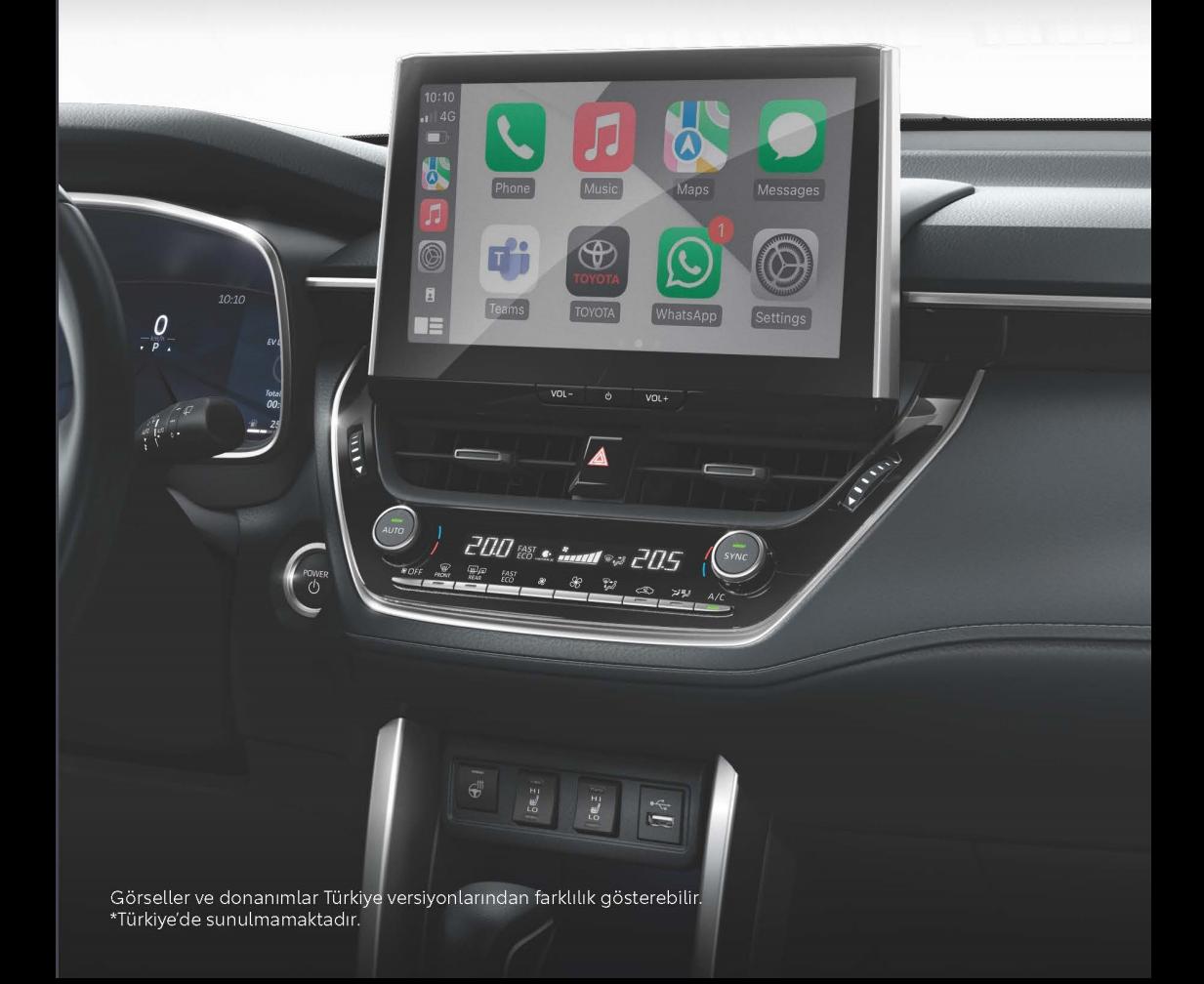

# **© 03/24**

Tüm hakları saklıdır. Toyota Türkiye Pazarlama ve Satış A.Ş.'nin izni olmaksızın bu kitabın tamamı veya bir kısmı tekrar yazılamaz ve kopya edilemez.

Bu kitap Toyota Türkiye Pazarlama ve Satış A.Ş. bünyesinde EGITIM MUDURLUGU tarafından yayımlanmıştır.

**Yayýn No. OM16619T**

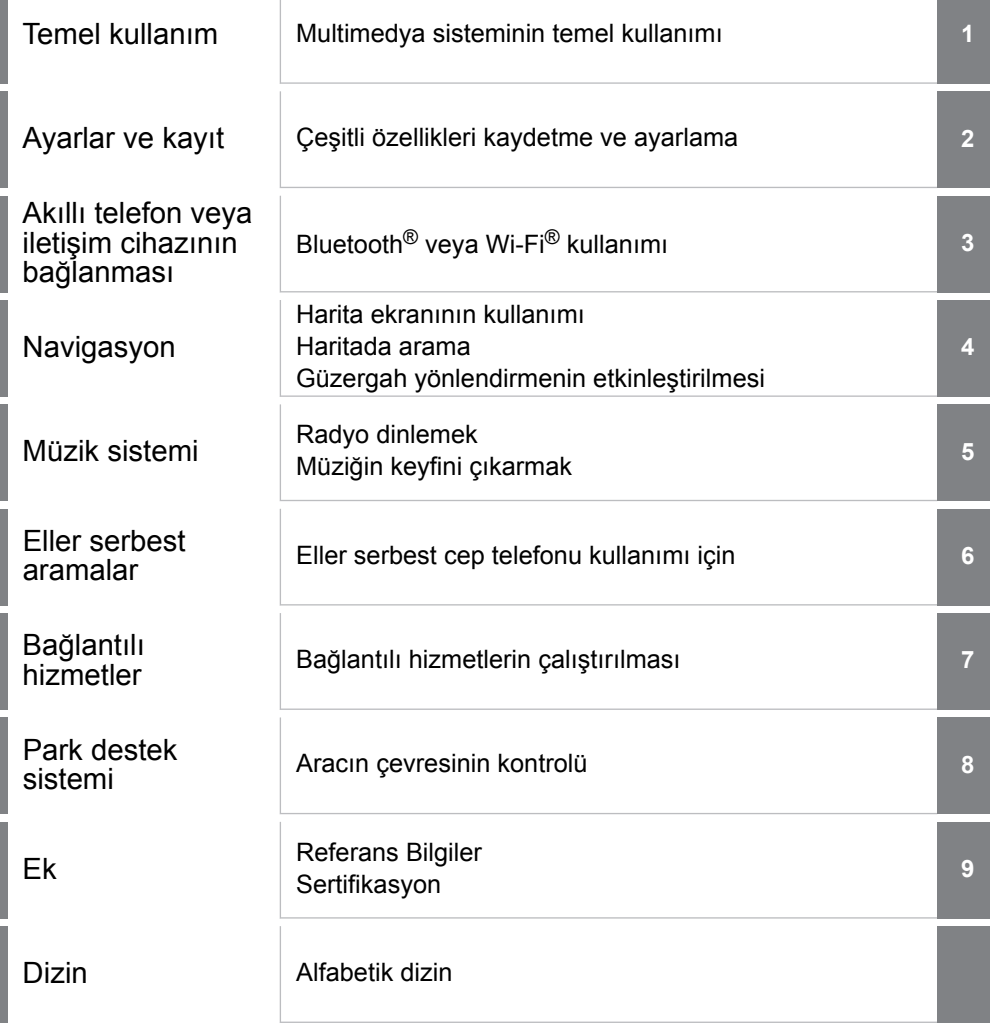

 $\overline{1}$ 

### **İÇİNDEKİLER**

### **[Giriş](#page-7-0)**

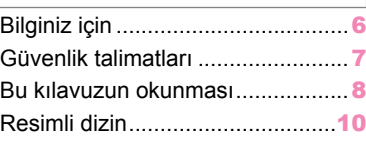

# **1 [Temel kullanım](#page-12-0)**

### **1-1. [Multimedya sisteminin temel](#page-13-0) kullanımı** [Ekran ve kontrol](#page-13-0)...........................[12](#page-13-0) [Multimedya ekranına genel](#page-15-0)

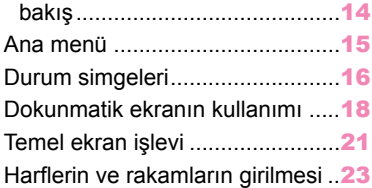

#### **1-2. [Navigasyon sisteminin temel](#page-25-0) kullanımı**

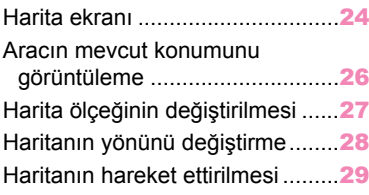

### **1-3. [Müzik sisteminin temel kullanımı](#page-31-0)**

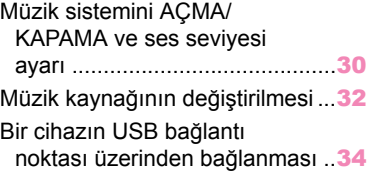

### **1-4. S[esli kontrol sistemi](#page-37-0)**

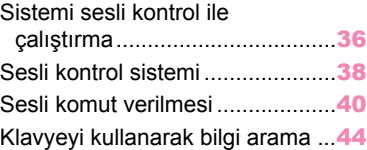

# **2 [Ayarlar ve kayıt](#page-46-0)**

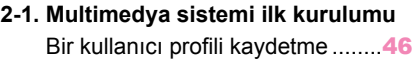

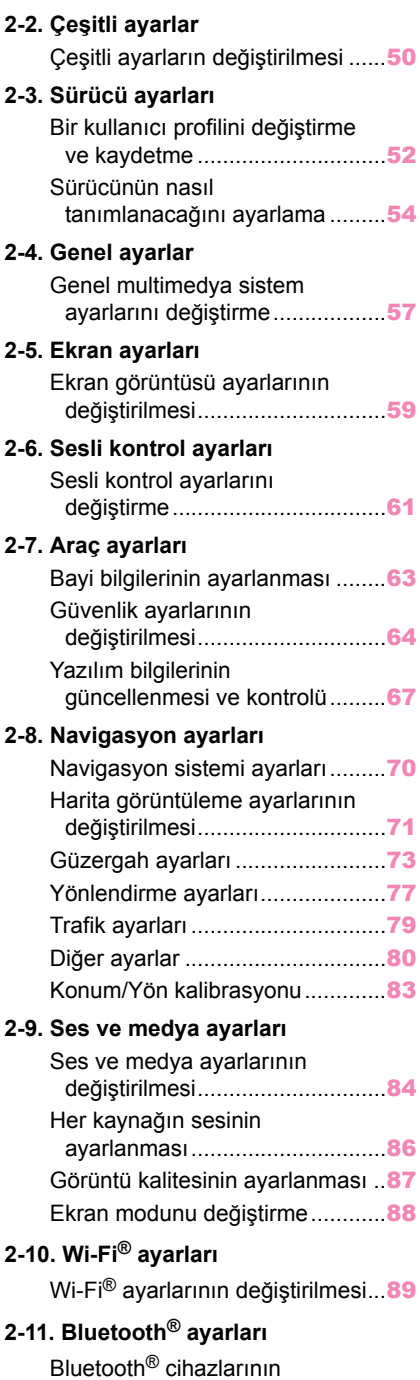

[ayarlanması](#page-92-0)...............................[91](#page-92-0)

#### **3 [Akıllı telefon veya iletişim](#page-96-0) [cihazının bağlanması](#page-96-0)**

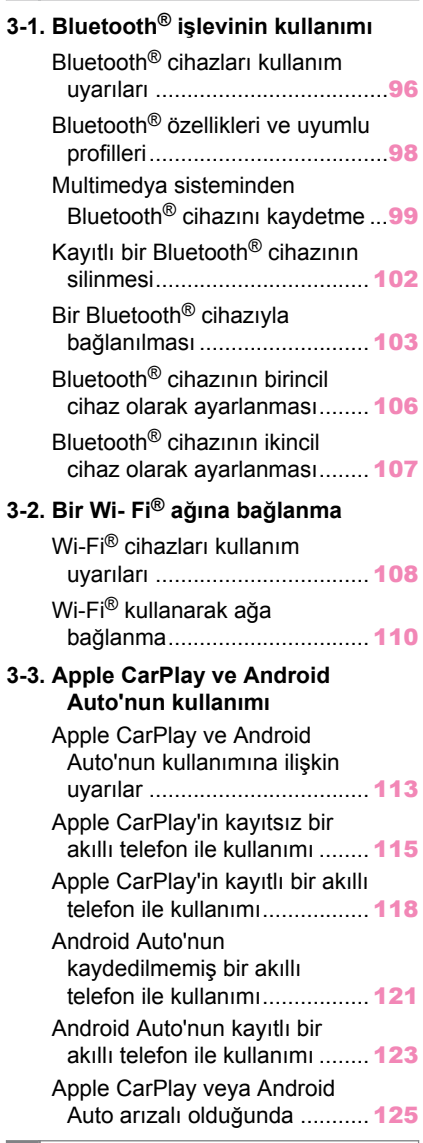

# **4 [Navigasyon](#page-130-0)**

### **4-1. [Navigasyon sistemi](#page-131-0)**

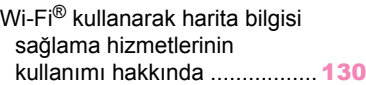

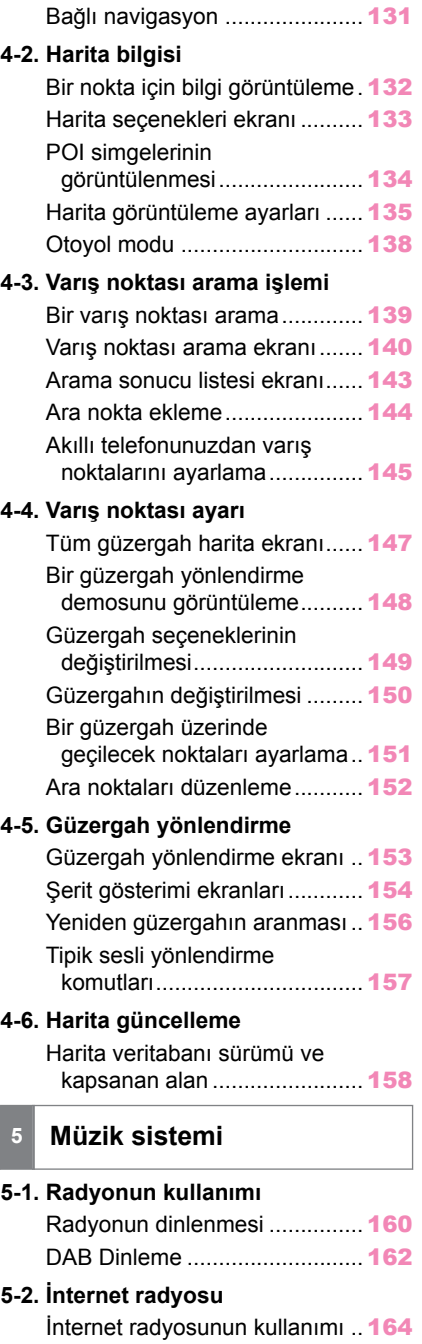

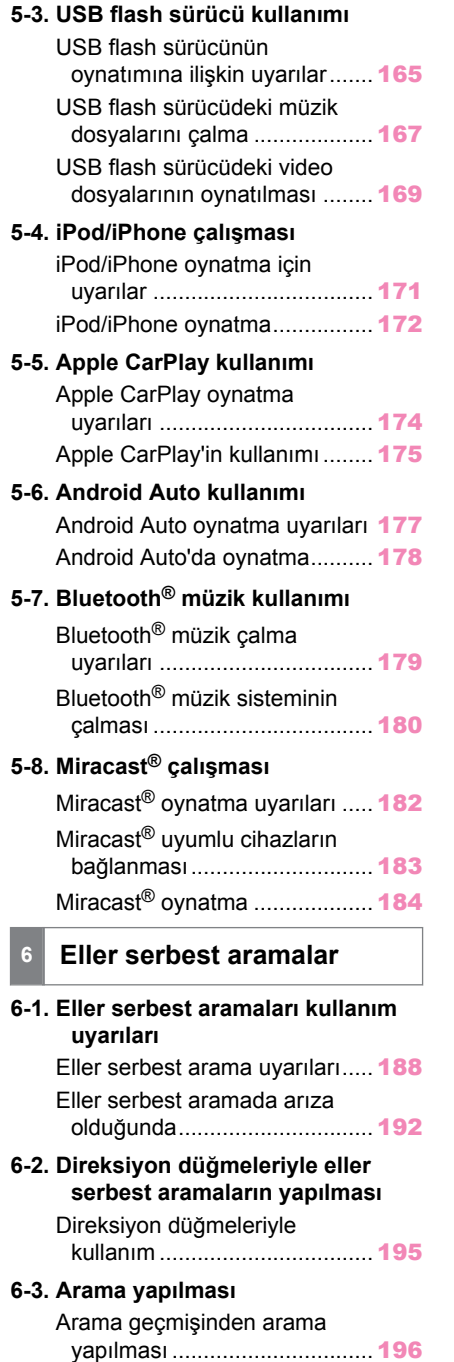

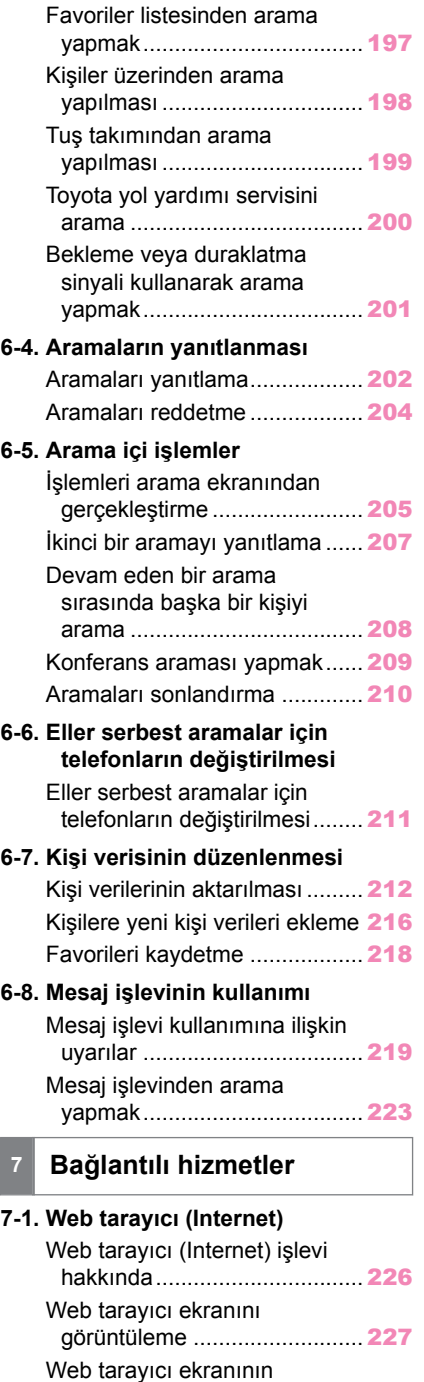

[kullanımı](#page-229-0) .................................[228](#page-229-0)

# **8 [Park destek sistemi](#page-234-0)**

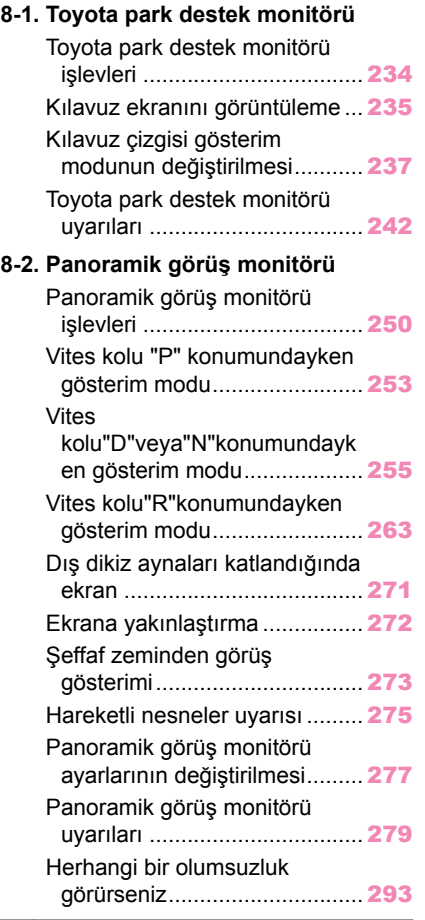

# **9 [Ek](#page-296-0)**

### **9-1. E[k](#page-297-0)**

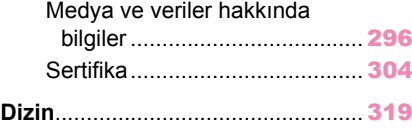

### <span id="page-7-0"></span>**Bilginiz için**

### **Multimedya kullanıcı el kitabı**

- Bu kullanıcı el kitabı multimedya sisteminin çalışmasını açıklar. Doğru kullanım için lütfen bu kılavuzu ve "Kullanıcı el kitabını" dikkatlice okuyun.
- Yazılım güncellemeleri ve teknik özelliklerdeki değişiklikler gibi bazı durumlarda bu el kitabının içeriğinin sistemden farklı olabileceğini dikkate alınız.
- Bu el kitabı, Ver.2154 / 2150 ve önceki sistem yazılımıyla ilgili bilgileri içerir. En son bilgiler için aşağıdaki URL'ye bakın. Bu sistemi kullanmadan önce, en son yazılım sürümüyle ilgili bilgileri okuduğunuzdan emin olun. Geçerli yazılım sürümünün ayrıntıları için bkz. ["Yazılım bilgilerinin güncellenmesi ve](#page-68-0) kontrolü" $(\rightarrow$  S.67).

Ülkeye veya bölgeye bağlı olarak, yazılım güncelleme hizmeti sunulmayabilir.

• URL:

[https://www.toyota-europe.com/manual?](https://www.toyota-europe.com/manual?parameter=om16619e.corollacross.2401.hev.mm) [parameter=om16619e.corollacross.2401.hev.mm](https://www.toyota-europe.com/manual?parameter=om16619e.corollacross.2401.hev.mm)

• QR kodu:

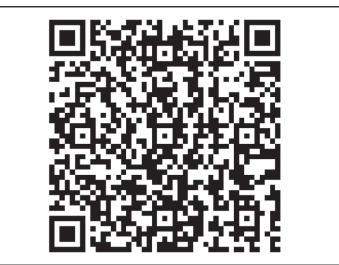

- $\bullet$  Bu el kitabında gösterilen ekranlar, işlevlerin kullanılabilirliğine, abonelik durumuna ve bu el kitabının üretildiği sırada mevcut olan harita verilerine bağlı olarak sistemin gerçek ekranından farklı olabilir.
- Bu el kitabında listelenmis şirket adları ve ürünler, ilgili sahip şirketlerin ticari markaları ve/veya tescilli ticari markalarıdır.

### **Veri telafisi hakkında feragatname**

Bu sistem verileri dahili belleğe kaydeder. Belleğe kaydedilen veriler sistem hatası, onarım, arıza, hatalar veya diğer nedenlerle bozulabilir veya kaybolabilir.

Toyota Motor Corporation'un doğrudan ve/veya dolaylı hasarlardan hiçbir şekilde sorumlu olmayacağını ve dahili belleğe kaydedilen verilerin düzgün şekilde kaydedilememesi durumunda veriler için hiçbir tazminat ödemeyeceğini dikkate alınız.

### **12 volt akünün çıkarılması**

Güç düğmesi kapatıldığında, tüm veriler sisteme kaydedilir. Veriler kaydedilmeden önce 12 volt akü terminali sökülürse, veriler doğru kaydedilmeyebilir.

# <span id="page-8-0"></span>**Güvenlik talimatları**

Bu sistemi en güvenli şekilde kullanabilmek için lütfen aşağıdaki güvenlik talimatlarına uyun.

Bu sistem sizi varış noktasına ulaştırmaya yardımcı olmak üzere tasarlanmıştır ve sistemi uygun şekilde kullandığınız sürece bunu sağlayabilir. Aracın güvenli şekilde kullanılmasından ve yolcularınızın emniyetinden yalnızca sürücü sorumludur. Bu sistemin hiçbir özelliğini dikkatinizi dağıtacak ve güvenli seyrinizi engelleyecek biçimde kullanmayın. Sürüş sırasında birinci öncelik her zaman aracın güvenli şekilde seyri olmalıdır. Aracı kullanırken tüm trafik kurallarını göz önünde bulundurun. Yoldaki bir trafik işareti değiştirildiyse, güzergah yönlendirmede tek yönlü bir caddenin yönü gibi konularda güncel bilgiler olmayabilir.

Aracı kullanırken, daha çok sesli talimatları dinlemeye çalışın ve sadece güvenliyse kısa süreyle ekrana bakın. Ancak, sadece sesli yönlendirmeye güvenmeyin. Bu özelliği sadece referans olarak kullanın. Sistem mevcut konumu doğru şekilde belirleyemezse hatalı, geç veya sessiz bir yönlendirme ortaya çıkabilir.

Sistemdeki veriler nadiren eksik olabilir. Sürüş sınırlamaları dahil olmak üzere yol koşulları da (sola dönüş yok işaretleri, caddelerin kapanması, vb.) sıklıkla değişir. Bu nedenle, sistemdeki talimatları takip etmeden önce talimatın güvenli ve kurallara uygun şekilde yerine getirilip getirilemeyeceğini kontrol edin.

Bu sistem bir yerin güvenliği, caddelerin durumları ve acil servislerin kullanılabilir olması hakkında uyarılarda bulunamaz. Bir yerin güvenliği hakkında şüpheniz varsa, aracınızı buraya sürmeyin. Bu sistem hiçbir koşul altında sürücünün karar verme mekanizması yerine geçemez.

# **DİKKAT**

● Güvenlik açısından, sürücü seyir halindeyken sistemi kullanmamalıdır. Yol ve trafik koşullarına gereken dikkatin gösterilmemesi kazaya neden olabilir.

● Aracı kullanırken trafik kurallarına mutlaka uyun ve yol koşullarına dikkat edin.

# <span id="page-9-0"></span>**Bu kılavuzun okunması**

Bu kılavuzda kullanılan sembolleri açıklar.

# **Bu kılavuzdaki semboller**

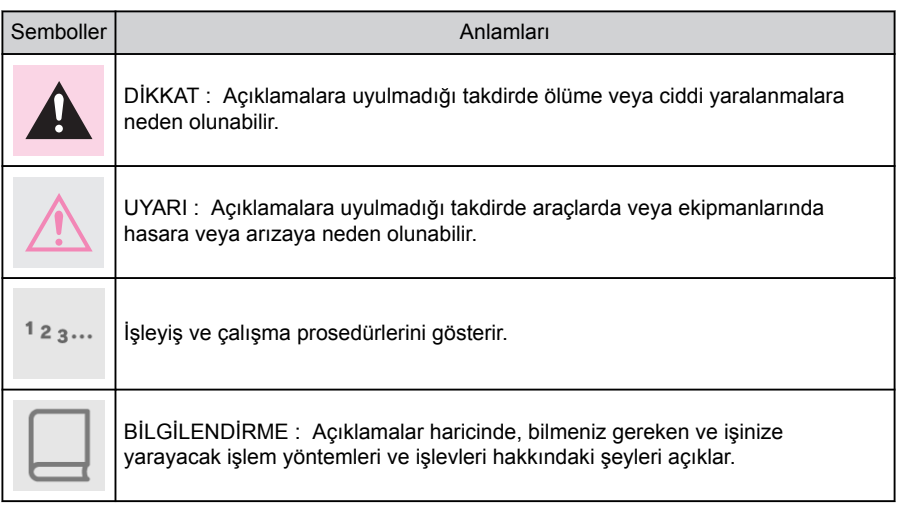

# **Resimlerdeki semboller**

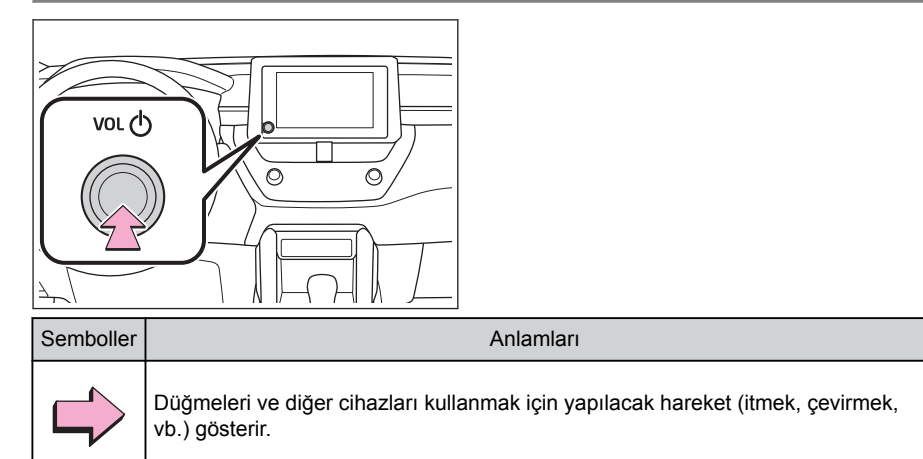

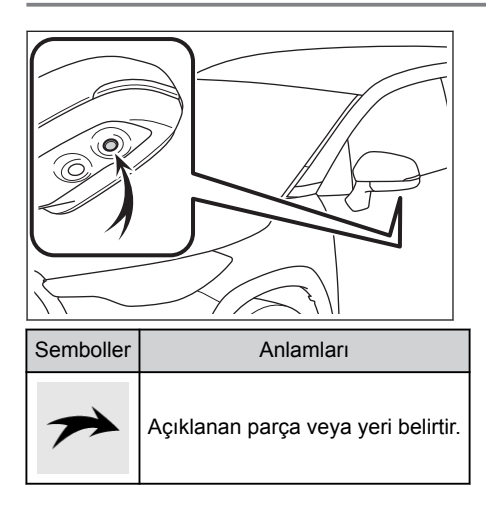

# <span id="page-11-0"></span>Resimli dizin

### Gösterge paneli

Aşağıdaki şekil soldan direksiyonlu araç içindir.

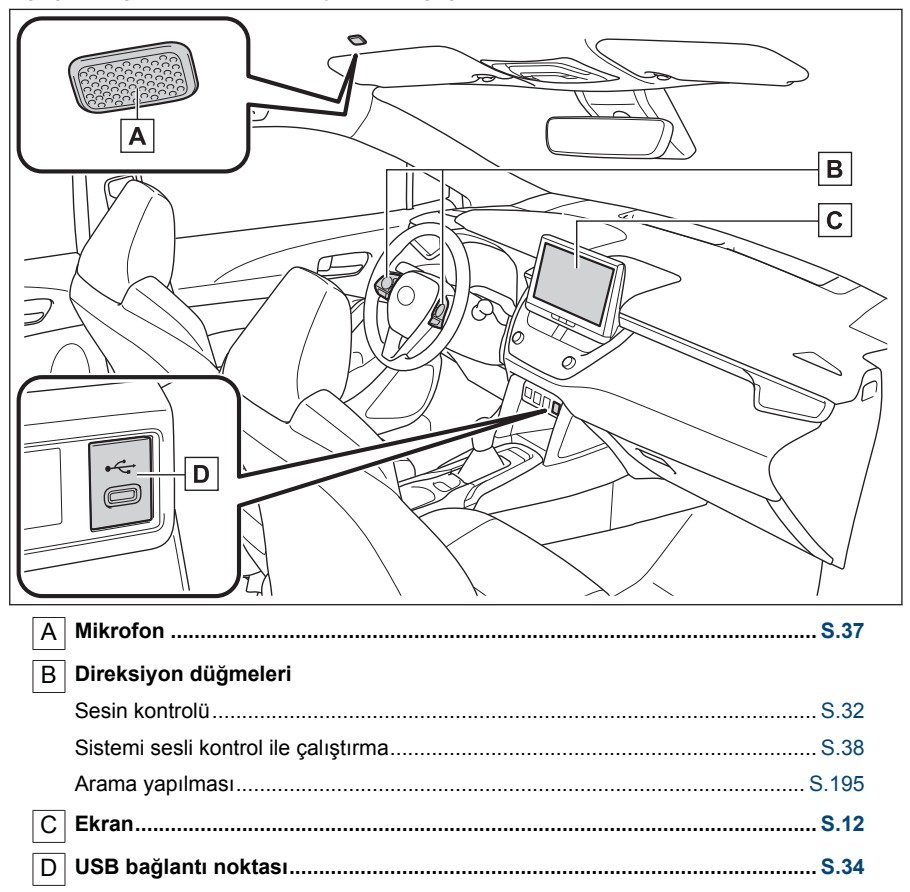

<span id="page-12-0"></span>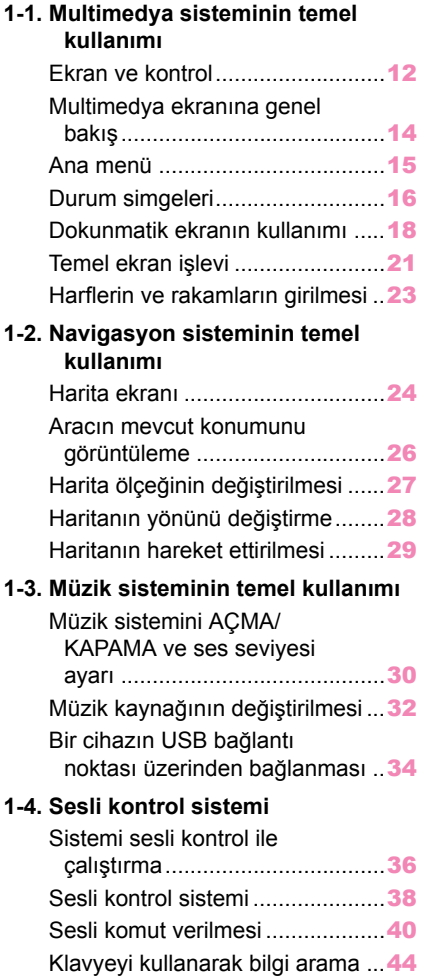

# <span id="page-13-0"></span>**Ekran ve kontrol**

▶ **8 inç ekran**

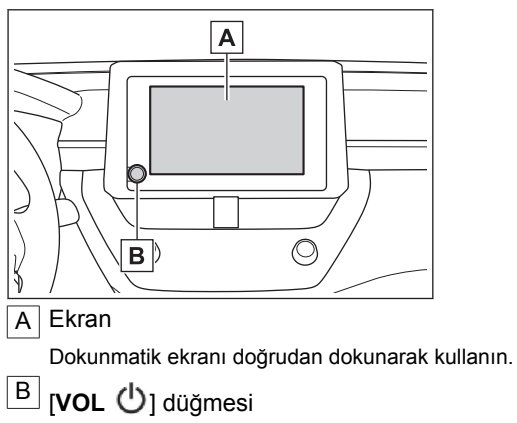

Sesi açın/kapatın ve ses seviyesini ayarlayın.

▶ **10,5 inç ekran**

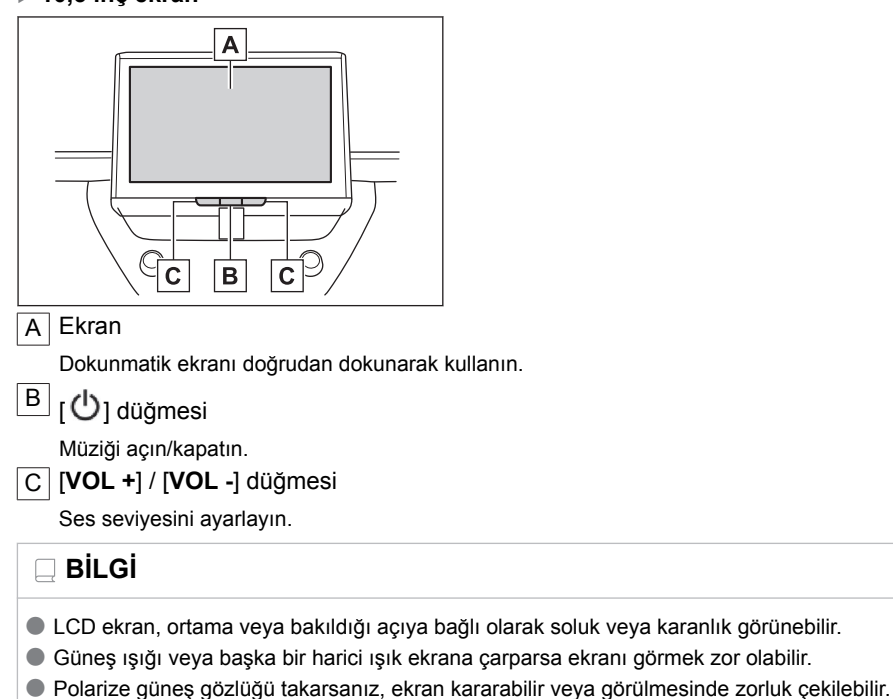

# **A DİKKAT**

Güvenlik için, sürücü sürüş sırasında ekranı mümkün olduğunca az kullanmalı ve ekranı kullanmak için aracı durdurmalıdır. Direksiyon simidini yanlışlıkla çevirmeye veya diğer ön görülemeyen kazalara yol açabileceğinden, sürüş sırasında ekranın kullanılması tehlikelidir. Ayrıca, aracı sürerken ekrana yalnızca gerektiği kadar ve mümkün olduğunca kısa süre bakın.

# **UYARI**

Hybrid sistem kapalıyken ekranı uzun süre kullanmayın. Bunu yapmak 12 volt akünün bitmesine neden olabilir.

# **Sistemin yeniden başlatılması**

Sistem yanıtı son derece yavaş olduğunda, sistemi yeniden başlatabilirsiniz.

- **[VOL ] / [ ] düğmesini en az 3 saniye basılı tutun.**
- ▶ **8 inç ekran**

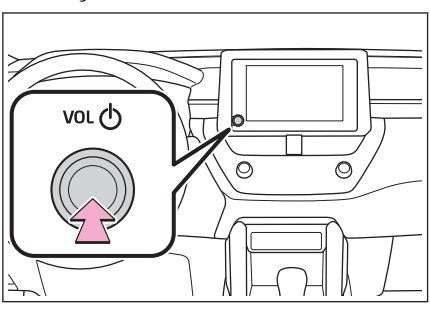

▶ **10,5 inç ekran**

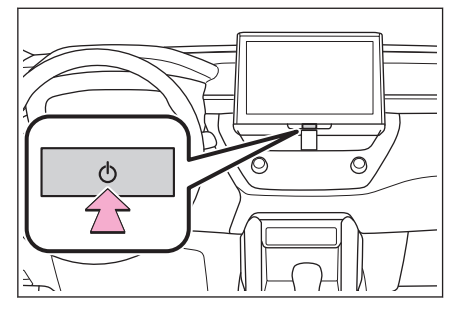

**Temel kullanım** Temel kullanım

<span id="page-15-0"></span>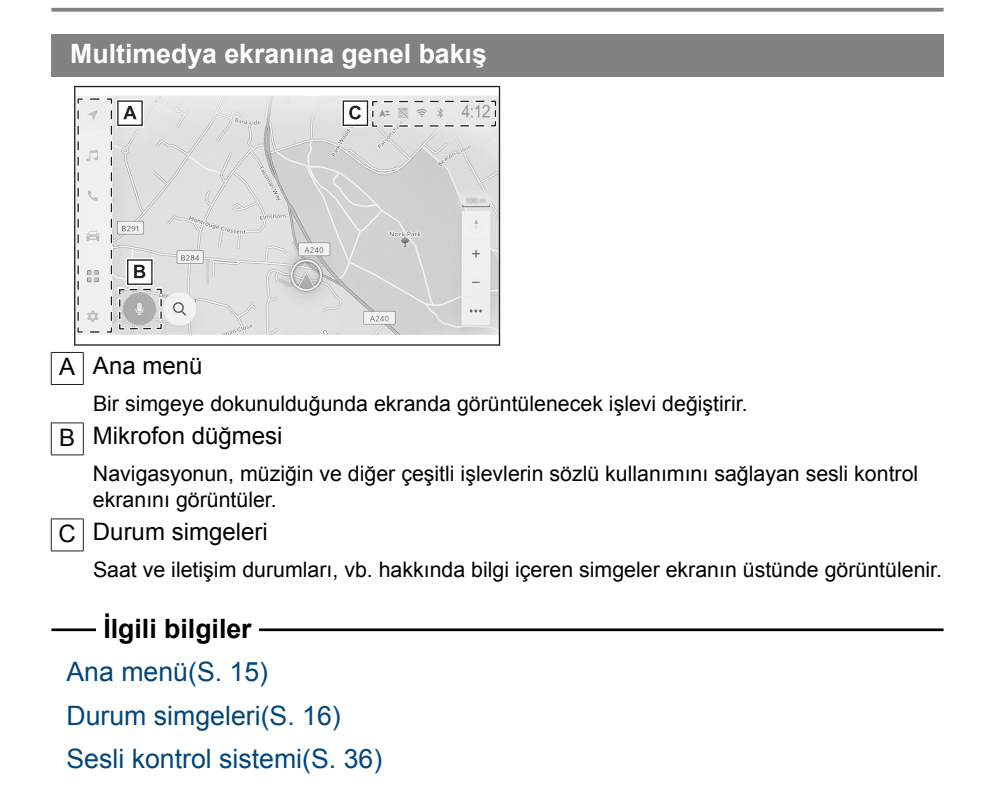

### <span id="page-16-0"></span>**Ana menü**

Ekranda görüntülenecek işlev bir simgeye dokunarak değiştirilebilir.

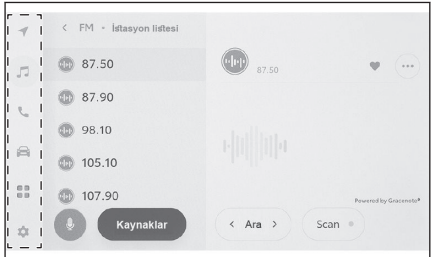

: Apple CarPlay

Apple CarPlay ekranını görüntüler. $(\rightarrow$  S.115)

: Android Auto™

Android Auto ekranını görüntüler. $(\rightarrow$  S.121)

**1** Navigasyon sistemi

Harita ekranını görüntüler. Navigasyon sistemi, bir varış noktasını aramak veya navigasyon sistemiyle ilgili diğer görevleri gerçekleştirmek için kullanılabilir.  $( \rightarrow S.24, 130)$ 

### $\Box$ : Müzik

Müzik kontrol ekranını görüntüler. Müzik çalmak için istenen kaynak seçilebilir.  $( \rightarrow S.32, 159)$ 

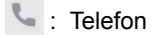

Telefon ekranını görüntüler. Eller serbest telefon aramaları yapmak için Bluetooth® ile bağlı bir cep telefonu kullanılabilir[.\(→ S.187\)](#page-188-0)

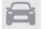

**in**: Arac bilgileri<sup>\*1</sup>

Araç bilgi ekranını görüntüler.

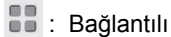

Uygulamalar ekranını görüntüler.

Bu işlev bazı ülkelerde kullanılamaz. Ayrıntılar (hizmetin olduğu ülkelerin listesi, kullanım, kurulum vb.) için herhangi bir yetkili Toyota bayisi veya Toyota servisi veya güvenilir başka bir servise başvurun.

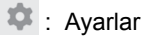

Ayarlar ekranını görüntüler. Multimedya sistemi ve araç ayarları değiştirilebilir.  $(\rightarrow$  S.50)

# $\Box$  Bil Gi

Desteklenen bir cihaz sisteme bağlandığında ve ilgili işlev etkinleştirildiğinde Apple CarPlay/ Android Auto simgeleri görüntülenir.

### <span id="page-17-0"></span>**Durum simgeleri**

Zaman ve iletişim durumları hakkında bilgi içeren simgeler ekranın üstünde görüntülenir.

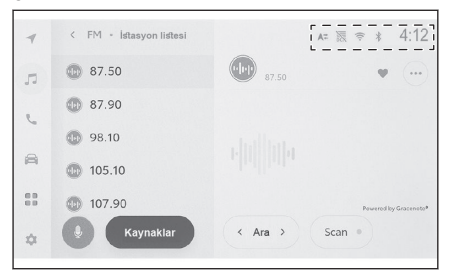

# $4.12$

Mevcut saati gösterir. Saate dokunmak tarih ve saat ayarları ekranını görüntüler.

 $\ast$ 

Bluetooth® ile bağlanan cep telefonunun bağlantı durumunu görüntüler. Simgeye dokunulması Bluetooth® ayarları ekranını görüntüler.

 $n$ 

Bağlı cep telefonunun alım seviyesini görüntüler.

 $\theta$ 

Bağlı cep telefonunun kalan pil şarj miktarını görüntüler.

之.

Toyota Center Sunucusu ile veri paylaşımı devre dışı bırakıldığında görüntülenir.

 $A \rightleftarrows$ 

Toyota Center Sunucusu ile konum verilerinin paylaşılma durumunu görüntüler.

WHI

Veri İletişim Modülünün (DCM) alım durumunu görüntüler.\*1

高

Wi-Fi® veri alım seviyesini görüntüler.

 $P_{\text{max}}$ 

Toyota park destek sensörü etkin olduğunda görüntülenir.\*1

Telefon ekranı dışında bir ekran görüntülenirken eller serbest arama yapıldığında görüntülenir.

ெ

İnternet radyosu çalarken görüntülenir.[\\*2](#page-18-0)

\*1 : Bazı modellerde

# <span id="page-18-0"></span>**BİLGİ**

- $\bullet$  Cep telefonu için görüntülenen kalan pil şarjı miktarı, cep telefonu ekranındakiyle aynı olmayabilir. Ayrıca, kalan pil şarjı miktarı telefon modeline bağlı olarak görüntülenemeyebilir.
- $\bullet$  Alım seviyesi düşükse Wi-Fi® özelliğini kullanamayabilirsiniz.
- $\bullet$  Cep telefonunuzu aşağıdaki gibi yerlerde veya durumlarda kullanıyorsanız, Bluetooth $^\circledR$  ile bağlanamayabilirsiniz:
	- Cep telefonu bir koltuğun arkasında veya altında ya da torpido gözü veya konsol bölmesinin içinde
	- Cep telefonu metal cisimlere temas ediyor veya metal cisimler tarafından örtülmekte
- $\bullet$  Cep telefonu güc tasarrufu moduna ayarlanmışsa, Bluetooth<sup>®</sup> bağlantısı otomatik olarak kesilebilir. Bu durumda, cep telefonundaki güç tasarrufu modunu devre dışı bırakın.

### **İlgili bilgiler**

[Genel multimedya sistem ayarlarını değiştirme\(S. 57\)](#page-58-0)

Bluetooth® [cihazlarının ayarlanması\(S. 91\)](#page-92-0)

### <span id="page-19-0"></span>**Dokunmatik ekranın kullanımı**

Dokunmatik ekranı doğrudan bir parmakla dokunarak kullanın.

### ■ **Dokun**

Ekrana hafifçe dokunun. Ekrandaki öğeleri seçebilirsiniz.

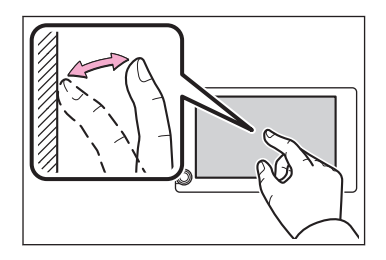

### ■ **Sürükle**

Parmağınızı ekrana dokunurken hareket ettirin. Liste ve harita ekranları, parmağın hareket ettiği miktarda kaydırılabilir.

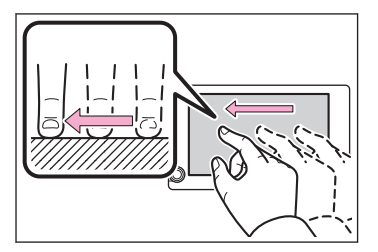

### ■ **Hafifçe vur**

Ekrana dokunan parmak ucunuzu hafifçe vurun. Liste ve harita ekranları, sürüklemeyle kaydırmalara göre daha fazla kaydırılır.

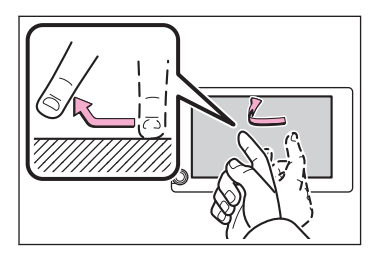

### ■ **Büyütme/küçültme**

Ekrana dokunurken iki parmağınızı içeri ve dışarı hareket ettirin. Haritaları yakınlaştırıp uzaklaştırabilirsiniz.

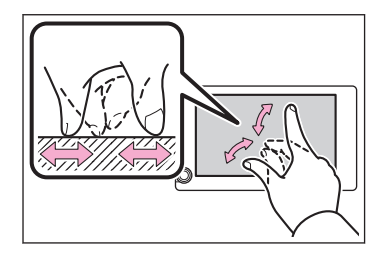

#### **BİLGİ**  $\Box$

● Bazı işlevleri çalıştırmak için, ekrana basılı tutmak veya çift dokunmak (2 kez hızlı şekilde dokunmak) gerekebilir.

- Ekrana dokunma hassasiyet seviyesi değiştirilebilir.
- Ekran düğmesine dokunulduğunda gelen ses çıkışı AÇIK/KAPALI olarak değiştirilebilir.
- Yüksek rakımlı yerlerde hafifçe vuruşlar düzgün çalışmayabilir.
- Sürüş sırasında ekranın kullanımı kısıtlanır.

### **İlgili bilgiler**

# [Genel multimedya sistem ayarlarını değiştirme\(S. 57\)](#page-58-0)

### **Dokunmatik ekranı kullanma notları**

# **BİLGİ**

- Ekrandaki düğmelerden tepki alınmazsa parmağınızı ekrandan çekip yeniden deneyin.
- Aşağıdaki durumlarda, ekran düğmeleri tepki vermeyebilir veya arızalanabilir:
	- Bir eldiven giyilirse
	- Ekran tırnakla kullanılırsa
	- Ekrana aynı anda başka bir parmak veya avuç içi ile dokunulursa
	- Ekranda kir veya su varsa
	- Ekranda plastik bir film veya kaplama varsa
	- Araç güçlü radyo dalgaları yayan veya elektronik parazite neden olan TV vericileri, elektrik trafoları, gaz istasyonları, büyük ekranlar, havaalanı veya benzer yerlerin yakınındaysa
	- Araçta radyo veya cep telefonu gibi taşınabilir bir kablosuz iletişim cihazı taşırken veya sari ederken
- Ekrana aşağıdaki gibi metalik bir nesneyle dokunulmuş veya kaplanmışsa, ekran düğmeleri yanıt vermeyebilir veya arızalanabilir:
	- Alüminyum folyo gibi metal kaplı bir kart
	- Alüminyum folyo kullanan bir sigara kutusu
	- Metalik parçaları olan bir cüzdan, çanta veya torba
	- Bozuk paralar
	- CD ve DVD'ler, USB kablosu vb. medyalar.
- Sistem ekrana dokunan bir parmakla başlatılırsa, ekran düğmeleri yanıt vermeyebilir. Parmaklarınızı ekrandan ayırın ve yeniden deneyin. Düğmeler hala yanıt vermiyorsa, güç düğmesini kapatın ve sistemi yeniden başlatın.
- Apple CarPlay harita uygulaması büyütme/küçültme özelliğini desteklemez.

# **UYARI**

- Ekranı korumak için, kullanırken parmağınızla ekrana hafifçe dokunun.
- Dokunmatik ekranı parmağınızdan başka bir nesneyle kullanmayın.
- $\bullet$  Ekranı bir gözlük temizleme bezi veya benzeri yumuşak bir bezle nazikçe temizleyin. Parmağınızla veya sert bir bezle ekrana sertçe dokunmak ekranın yüzeyini çizebilir.

**Temel kullanım** Temel kullanım

# **UYARI** ● Ekranı temizlemek için benzin veya alkali bir çözelti kullanmayın. Aksi taktirde ekran

zarar görebilir.

● Belirli koşullar altında, ekran biraz ısınabilir. Uzun süre dokunulursa hafif yanıklara neden olabilir.

# <span id="page-22-0"></span>**Temel ekran işlevi**

Ayarlar ve müzik gibi birden fazla aday varsa bir liste ekranı görüntülenir. İstediğiniz öğeyi seçmek için listeyi kaydırın.

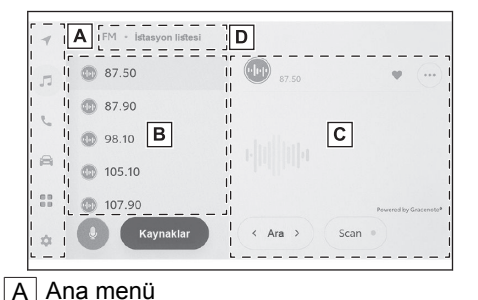

Bir simgeye dokunulduğunda ekranda görüntülenecek işlevi değiştirir.

### B Alt menü

Listedeki öğeleri görüntüler. Listeyi kaydırmak, ekranı sürükleyerek veya hafifçe vurarak yapılabilir.

### $\boxed{C}$  Açıklama alanı

Alt menüde seçtiğiniz öğe hakkında ayrıntılı bilgi görüntüler.

### D | Kırıntı listesi

Ekran başlıklarını hiyerarşik olarak görüntüler. [<]öğesine dokunmak bir seviye yukarı hiyerarşiye geri döndürür.

### ■ **Bir listeyi arama**

Dizindeki bir metne dokunmak, listeden istenen öğeyi görüntüler.

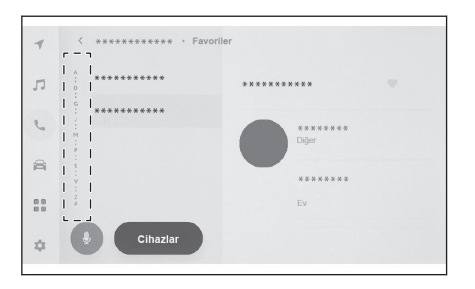

### ■ **Ayarların açılması veya kapatılması**

Bir öğeye dokunulması ayarı açar veya kapatır.

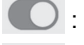

: Açık

: Kapalı

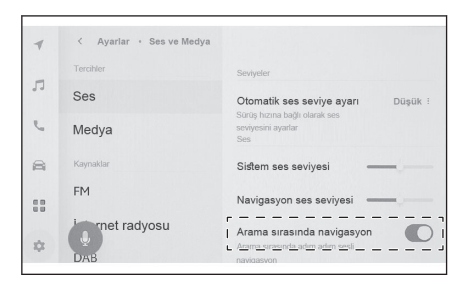

### ■ **Çoklu ayar seçenekleri**

[ ]simgesine sahip öğeye dokunmak birden çok seçenekten bir öğe seçmenizi sağlar.

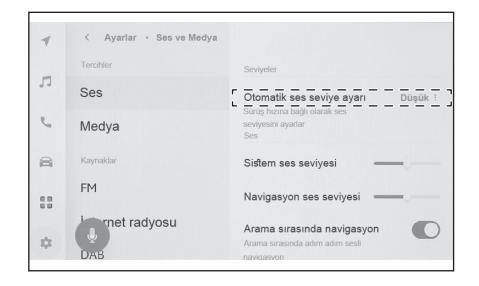

### ■ **Seviyenin ayarlanması**

Kaydırıcıyı sürüklemek, ayar seviyesinin ayarlanmasını sağlar.

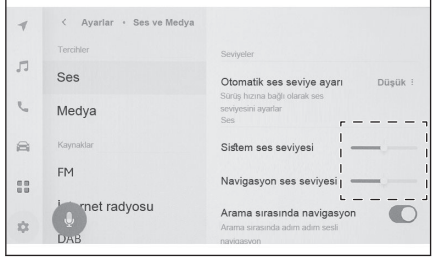

 **İlgili bilgiler**  [Ana menü\(S. 15\)](#page-16-0)

÷

### <span id="page-24-0"></span>**Harflerin ve rakamların girilmesi**

Harfler ve rakamlar klavye kullanılarak girilebilir. Harflerin girilmesi tahmine dayalı metni görüntüler.

### ▶ **Ekran örneği**

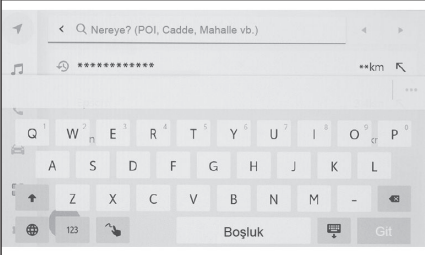

- $\leq$ : Klavyevi kapatır ve önceki ekrana döner.
- : Geçerli metin girişine göre önerilen metni görüntüler.
- $\bullet$ : Bir karakteri siler.
- **B**: Klavyeyi değiştirir.
- 全 : Büyük ve küçük harf arasında geçiş yapar.
- [**Git**] : Giriş metnine göre arama yapın.
- : Klavyeyi kapatır.
- <sup>123</sup> : Rakam ve sembol giriş moduna geçer.
- ABC : Harf metni giriş moduna geçer.
- $\sim$ : El yazısı giriş ekranına geçer.

# **BİLGİ**

- Gösterilen klavye türü özelliğe bağlı olarak farklılık gösterir.
- $\bullet$  Klavye türünü doğrudan seçmek için  $\lbrack \bigoplus \rbrack$  öğesini basılı tutun.
	- $\left| \begin{matrix} \frac{1}{2} \\ 1 \end{matrix} \right|$  öğesine çift dokunarak harfleri giriş için büyük harfe çevirin.

### <span id="page-25-0"></span>**Harita ekranı**

Harita ekranında görüntülenen bilgiler ve amacı aşağıdaki gibidir. Ana menüden

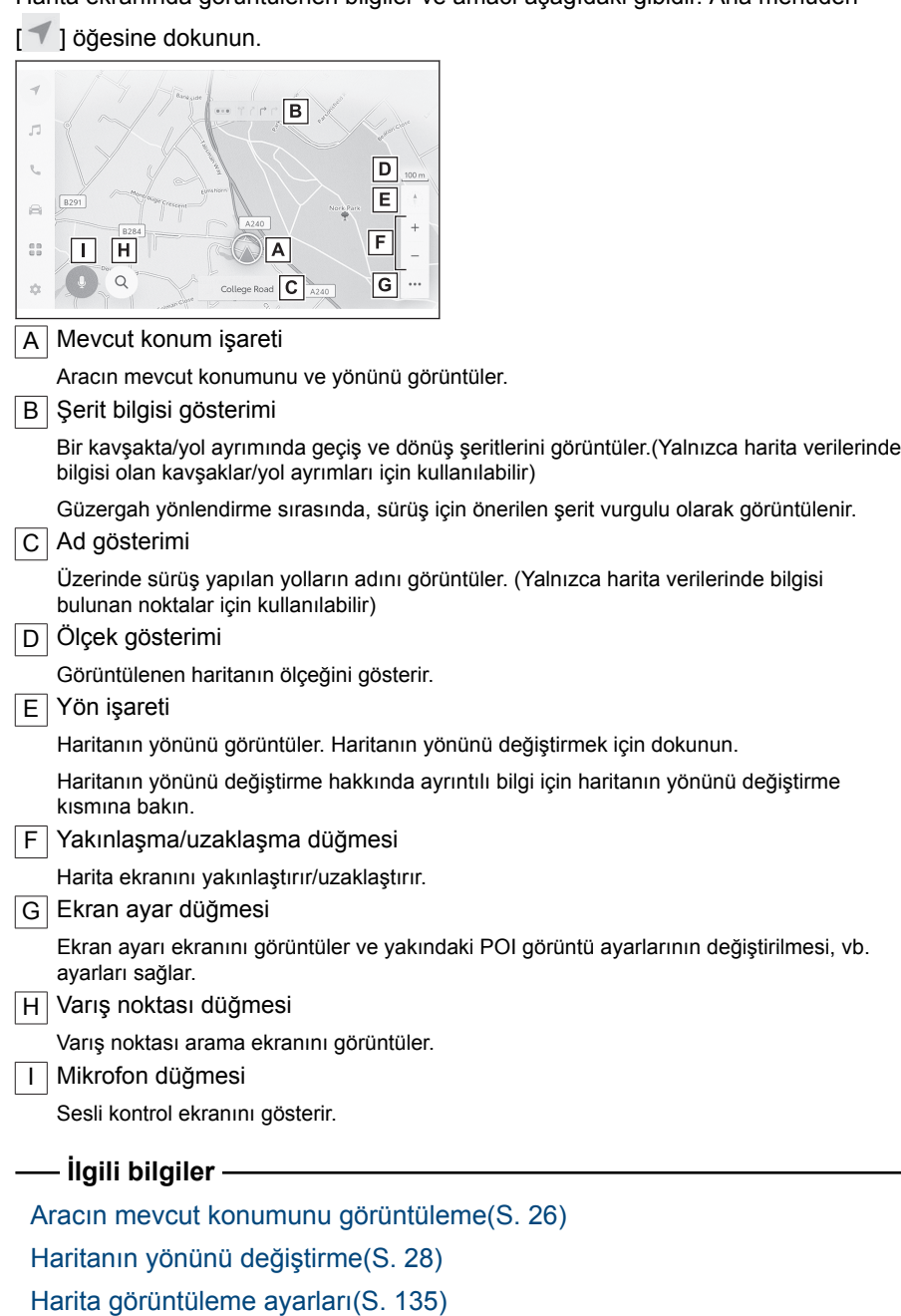

[Bir varış noktası arama\(S. 139\)](#page-140-0) [Sistemi sesli kontrol ile çalıştırma\(S. 36\)](#page-37-0)

### <span id="page-27-0"></span>**Aracın mevcut konumunu görüntüleme**

Aracın mevcut konumu, mevcut konum işaretiyle görüntülenir [20].

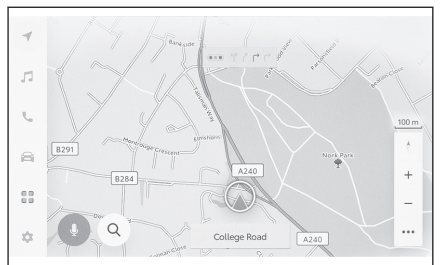

Harita ekranı kaydırıldığında, ana menüden  $\lceil \bigcirc \rceil$  veya  $\lceil \bigcirc \rceil$  öğesine dokunarak, haritayı aracın mevcut konumuna döndürün.

# **BİLGİ**

● Araç yeniyken veya bir kablo söküldüğünde ve 12 voltluk bir akü terminaline yeniden

bağlandığında, aracın gerçek mevcut konumu ile  $\Box$  mevcut konum isaretiyle

görüntülenen konum [ ] farklı olabilir. Ancak, bir süre aracı sürdükten sonra, harita

eşleştirmesi ve alınan GPS bilgileri ile, görüntülenen mevcut konum  $\sqrt{2}$ l otomatik olarak düzeltilecektir. (Duruma bağlı olarak, birkaç dakika sürebilir.) GPS bilgileri alınmaz ve mevcut konum otomatik olarak düzeltilmezse, aracı güvenli bir yerde durdurun ve mevcut konumu manuel olarak düzeltin.

 $\bullet$  Mevcut konum isaretinin şekli  $\langle \bullet \rangle$ l harita rengine bağlı olarak farklılık gösterir.

### **İlgili bilgiler**

```
Harita görüntülemeyi kişiselleştirme ayarları(S. 72)
Konum/Yön kalibrasyonu(S. 83)
```
### <span id="page-28-0"></span>**Harita ölçeğinin değiştirilmesi**

Harita ekranı yakınlaştırılabilir/uzaklaştırılabilir.

Harita ekranında  $\lceil \frac{+}{+} \rceil$  veya  $\lceil - \rceil$  öğesine dokunun.

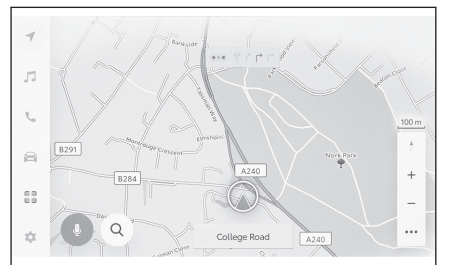

● Ölçek, ekrandaki çift dokunma veya büyütme/küçültme işlemleriyle de değiştirilebilir.

Çift dokunmalı yakınlaştırma: Ekrana 2 kez hızlı şekilde dokunun Uzaklaştırmak için dokunun: Ekrana iki parmağınızla dokunun

 $\bullet$  Harita ölceğini kesintisiz sekilde avarlamak için  $I + VI = I$ öğesini basılı tutarak harita ölçeğini kesintisiz şekilde ayarlayın.

### **Şehir haritası**

Harita tam olarak yakınlaştırıldığında, bir şehir haritası görüntülenebilir.

Harita ölceği gösterimi 50 m'deyken suna dokunun  $[$   $\pm$  1.

Sehir haritasını iptal etmek için  $\lceil \nceil$  öğesine dokunun ya da ekranda büyütün.

# **BİLGİ**

- Gecerli bölge harita verilerinde voksa, sehir haritası görüntülenmez.
- Araç şehir haritasının bulunmadığı bir bölgeye götürülür veya harita kaydırılırsa, şehir haritası otomatik olarak iptal edilir.

### <span id="page-29-0"></span>**Haritanın yönünü değiştirme**

Haritanın yönü sabitlenebilir ya da araç yönüne uyacak şekilde değiştirilebilir. Yönü istediğiniz gibi değiştirin.

Harita ekranında [  $\uparrow$  ] öğesine her basıldığında, harita ekranının yönü kuzey yönü yukarı, gidiş yönü yukarı ve 3D ekran arasında değişir.

 $\bullet$  Kuzey yukarı gösterimi  $\begin{bmatrix} 1 \\ 1 \end{bmatrix}$ 

Aracın hareket yönüne bakılmaksızın harita her zaman kuzey yönü yukarı ile görüntülenir.

● Yansıtmalı gösterge ekranı [41]

Harita, aracın hareket yönü daima yukarı olacak şekilde görüntülenir.

 $\bullet$  3D harita [ $\uparrow$ ]

Bir 3D harita görüntüler. 3D harita seçildiğinde, aracın hareket yönü her zaman yukarı olacak şekilde harita görüntülenir.

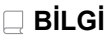

- 3D haritanın gösterim açısı ayarlanabilir.
- Haritanın yönü yukarı doğru veya 3D harita olduğunda, harita geçerli konum ekranı (varış noktası ayar harita ekranı, tam güzergah harita ekranı vb.) dışındaki herhangi bir ekrana değiştirilirse, yön kuzeye doğru değişir. Ancak, geçerli konum ekranı görüntülendiğinde yukarı doğru veya 3D haritaya geri döner.

 **İlgili bilgiler** 

[Gösterim açısı ayarı\(S. 72\)](#page-73-0)

### <span id="page-30-0"></span>**Haritanın hareket ettirilmesi**

Harita hareket ettirilebilir ve dokunulan bir nokta harita ekranının merkezi olarak ayarlanabilir.

Haritadaki bir noktaya dokunun.

● Harita ekranının merkezi dokunulan noktava taşınacaktır.

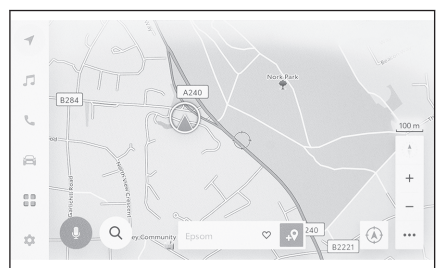

- Bir POI için bilgi mevcutsa, dokunulduğunda görüntülenecektir.
- $\bullet$  Haritayı bir noktaya kaydırdıktan sonra  $\mathbb{R}^3$  i seceneğine dokunulduğunda, nokta yeni bir varış noktası veya ara nokta olarak ayarlanabilir.
- $\bullet$  Haritayı bir noktaya kaydırdıktan sonra  $\lceil \heartsuit \rceil$  seçeneğine dokunulduğunda, nokta bir favori olarak ayarlanabilir.
- **Aracın mevcut konumuna dönmek için**  $\lceil \overline{\bigoplus} \rceil$  **veya**  $\lceil \overline{\bigcap} \rceil$  **öğesine dokunun.**

# **BİLGİ**

Harita, ekrana dokunup sürükleyerek veya hafifçe vurarak kaydırılabilir.

 **İlgili bilgiler** 

[Dokunmatik ekranın kullanımı\(S. 18\)](#page-19-0)

[Haritanın yönünü değiştirme\(S. 28\)](#page-29-0)

[Bir nokta için bilgi görüntüleme\(S. 132\)](#page-133-0)

### <span id="page-31-0"></span>**Müzik sistemini AÇMA/KAPAMA ve ses seviyesi ayarı**

Müzik kullanılmadığında kapatılabilir veya ses seviyesi uygun bir seviyeye ayarlanabilir.

Güç düğmesi ACC veya ON konumuna getirildiğinde sistem kullanılabilir.

## **UYARI**

- Hybrid sistem çalışmazken, uzun süre müzik sistemini kullanmayın. Bunu yapmak 12 volt akünün bitmesine neden olabilir.
- Müziği güvenli sürüşe engel olmayacak uygun bir ses seviyesinde dinleyin.

### ■ **Ses kontrol düğmeleri ile çalıştırma**

#### ▶ **8 inç ekran**

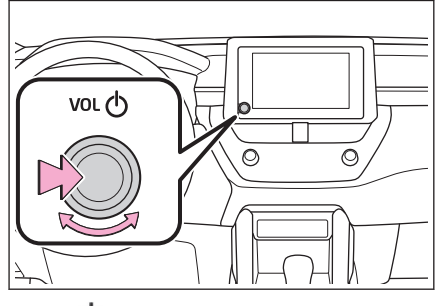

# **[VOL ] düğmesi**

Her basışta müzik sistemini açar veya kapatır. Ses seviyesini ayarlamak için çevirin.

### ▶ **10,5 inç ekran**

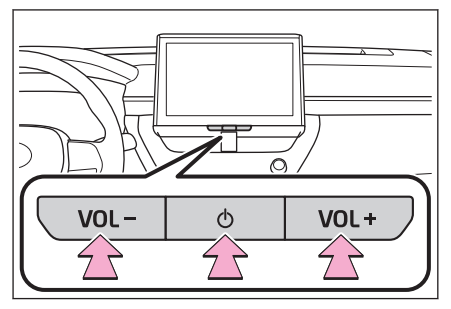

# **[ ] düğmesi**

Her basışta müzik sistemini açar veya kapatır.

### **[VOL -] / [VOL +] düğmeleri**

Ses seviyesini ayarlamak için bunlara basın.

### ■ **Direksiyon düğmeleriyle kullanım [+] düğmesi**

Sesi artırır.

Kesintisiz ayarlamak için basılı tutun.

### **[-] düğmesi**

Sesi kısar.

Kesintisiz ayarlamak için basılı tutun.

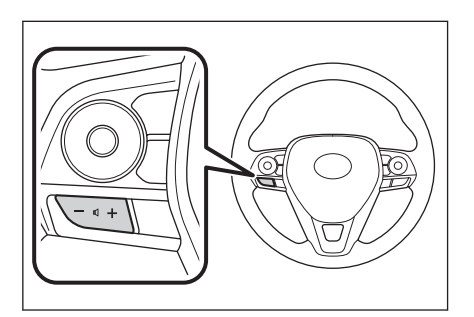

### <span id="page-33-0"></span>**Müzik kaynağının değiştirilmesi**

Kaynak radyo, USB vb. arasında değiştirilebilir.

- **1 Ana menüden[ ]öğesine dokunun.**
- **2 [Kaynaklar]öğesine dokunun.**
- **3 Seçmek istediğiniz kaynağa dokunun.**

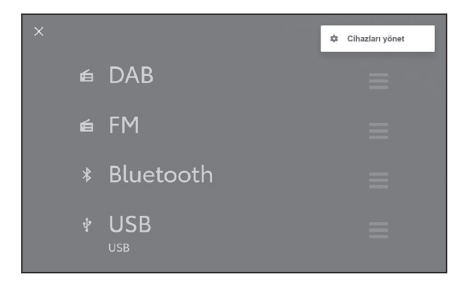

# **BİLGİ**

- Müzik dinlerken aracın içinde veya yakınında bir cep telefonu kullanılıyorsa, hoparlörlerden parazit gelebilir.
- Aşağıdaki işlevler Apple CarPlay bağlantı yöntemine bağlı olarak kullanılamaz.
	- iPod
	- USB müzik veya USB video
	- Bluetooth® müzik
	- Miracast<sup>®</sup>
	- Android Auto
- Android Auto'ya bağlıyken aşağıdaki işlevler kullanılamaz.
	- iPod
	- USB müzik veya USB video
	- Apple CarPlay

### **Direksiyon düğmesiyle kaynağı değiştirme**

Direksiyon düğmesi ile kaynağı değiştirmek mümkündür.

### **[MODE] düğmesi**

Kaynaklar sırayla değişir.

Duraklatmak veya sessize almak için basılı tutun. İptal etmek için tekrar basılı tutun.

Kaynak seçim ekranındaki düğme düzenini değiştirirseniz, değişim sırası da değişir.

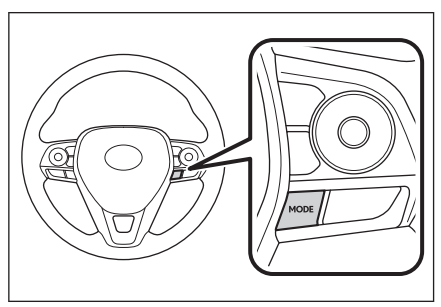

# **Kaynak seçim ekranındaki düğme düzeninin değiştirilmesi**

Liste düzeni, daha kolay kullanımını sağlamak için istenildiği gibi değiştirilebilir.

- **1 Ana menüden[ ]öğesine dokunun.**
- **2 Kaynaklar[öğesine]dokunun.**
- **3 Yeri değiştirilecek kaynağın**

**sağ tarafındaki[ ]öğesini sürükleyerek liste düzenini değiştirin.**

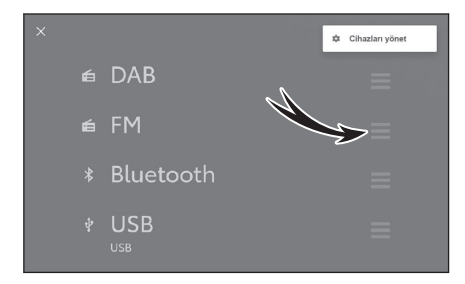

**Temel kullanım** Temel kullanım

# <span id="page-35-0"></span>**Bir cihazın USB bağlantı noktası üzerinden bağlanması**

Akıllı telefon veya taşınabilir oynatıcı gibi bir cihaz bağlayın.

● **USB kablosunu bağlantı noktasına takın.**

Bir USB flash sürücüyü bağlarken, doğrudan USB bağlantı noktasına bağlayın.

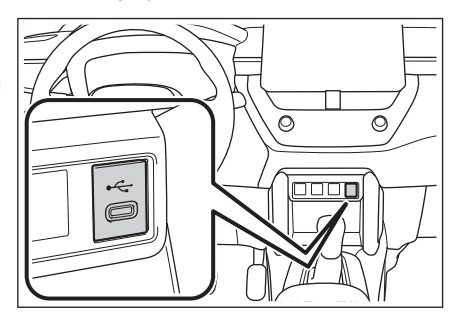

# **BİLGİ**

- Cihazınıza bağlı olarak görüntüleme mümkün olmayabilir.
- Birden çok cihazı bağlamak için bir USB hub kullanıldığında, tanınacak ilk cihaz dışındaki cihazlar kullanılamaz.\*1
- USB kablosunun ve bağlanacak cihazın kullanım kılavuzuna bakın.
- Bağlı cihazla birlikte verilen pil gibi bir güç kaynağı kullanın. Araca takılan aksesuar soketinin kullanılması parazite neden olabilir. Aksesuar soketiyle ilgili bilgi için "Kullanıcı el kitabına" bakın.

### **A DİKKAT**

- Güvenliği için, sürücü sürüş sırasında taşınabilir cihazı kullanmamalıdır.
- Cihaz arızasını veya yanık yaralanmalarını önlemek için

Aşağıdaki uyarılara dikkat ediniz. Aksi takdirde cihaz arızalanabilir/hasar görebilir veya aşırı ısınma nedeniyle yanık yaralanmalarına neden olabilir.

- Bağlanan cihazları bez vb. ile örtmeyin.
- Hasarlı kablo tesisatını veya cihazı kullanmayın.
- USB bağlantı noktasını parçalarına ayırmayın, üzerinde değişiklik yapmayın veya sökmeyin.
- Bağlanan cihaza veya kabloya aşırı güç veya darbe uygulamayın.

# **UYARI**

- Bağlanan cihazın üzerine bastırmayın veya gereksiz baskıya maruz bırakmayın. Cihaz veya terminali zarar görebilir.
- Bağlantı noktasını yabancı maddelerden uzak tutun. Cihaz veya bağlantı noktası zarar görebilir.
- Bağlanan cihazın düzgün çalışmayabileceği durumlar Aşağıdaki gibi durumlarda, bağlanan cihaz doğru şekilde şarj olmayabilir:
- \*1 : USB flash sürücü ve iPod/iPhone USB hub desteği garanti edilemez.
## **UYARI**

• Bağlanan cihaz veya kablo hasar gördüğünde

## **Sistemi sesli kontrol ile çalıştırma\*1**

Sesli kontrol sisteminin kullanılması, sesli komutlarla navigasyon sisteminin, müziğin, eller serbest telefon aramalarının ve diğer birçok özelliğin çalışmasını sağlar. Toyota Link'i\*1 kullanırken, bulut sunucusundaki içeriklerden bilgiler aranabilir.

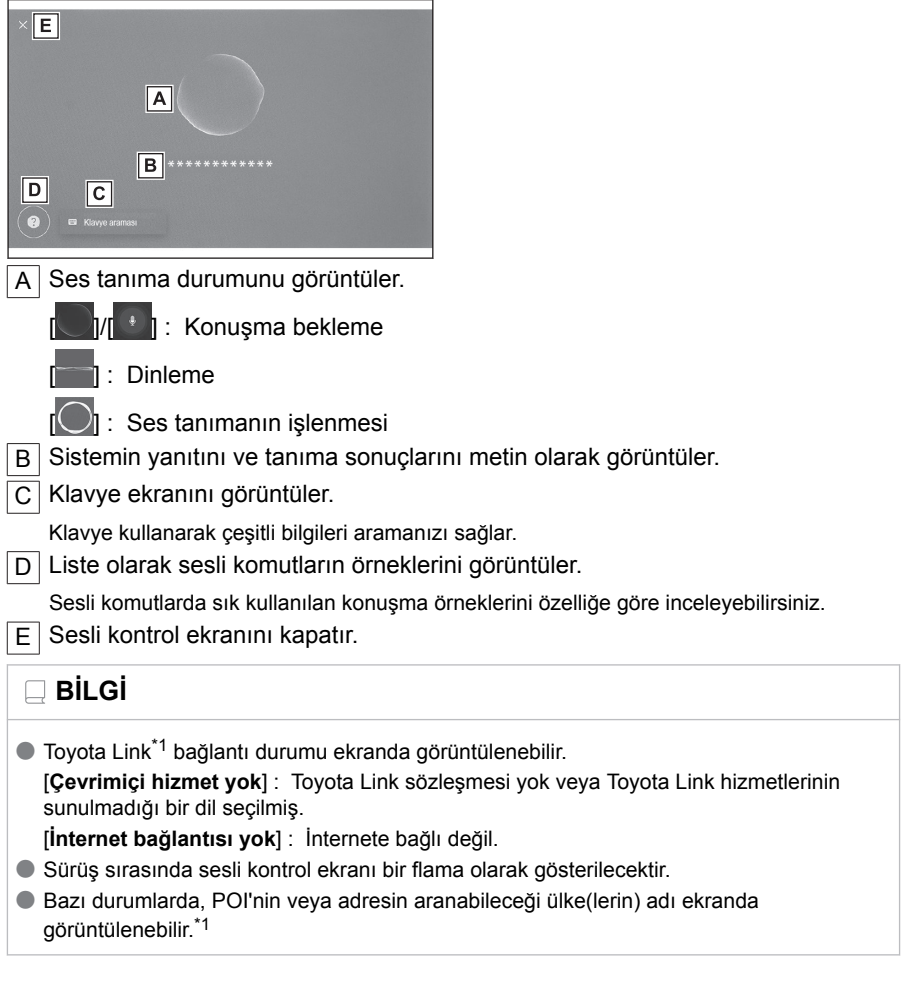

 **İlgili bilgiler** 

[Klavyeyi kullanarak bilgi arama\(S. 44\)](#page-45-0)

<sup>\*1 :</sup> Bu işlev bazı ülkelerde veya bölgelerde kullanılmaz.

## **Mikrofonlar**

Mikrofonlar sırasıyla sürücü tarafına ve yolcu tarafına monte edilmiştir.

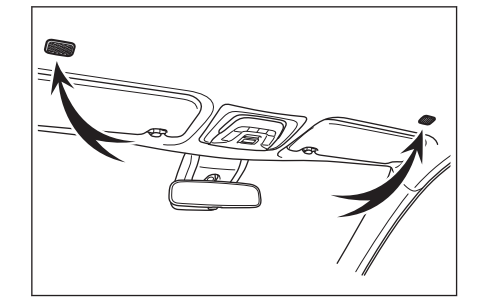

### **Desteklenen diller**

Bu islev asağıdaki diller ile uvumludur:

- **Avrupa**
- Yerel ses tanıma desteği : İngilizce, Almanca, Fransızca, İspanyolca, İtalyanca, Rusça, Felemenkçe, Portekizce, Lehçe, Flamanca, İsveççe, Türkçe, Çekçe, Norveççe, Danca, Fince, Yunanca, Slovakça, Macarca
- Bulut ses tanıma desteği : İngilizce, Almanca, Fransızca, İspanyolca, İtalyanca, Rusça, Felemenkçe, Portekizce, Lehçe, Flamanca, İsveççe, Türkçe, Çekçe, Norveççe, Danca

### ■ **Rusya**

Yerel ses tanıma desteği : İngilizce, Almanca, Fransızca, İspanyolca, İtalyanca, Rusça, Felemenkçe, Portekizce, Lehçe, Flamanca, İsveççe, Türkçe, Çekçe, Norveççe, Danca, Fince, Yunanca, Slovakça, Macarca

### **Sesli kontrol sistemi[\\*1](#page-40-0)**

Sesli kontrol aşağıdaki işlemlerden herhangi biri ile başlatılabilir:

### ■ **Konuşma düğmesine basın**

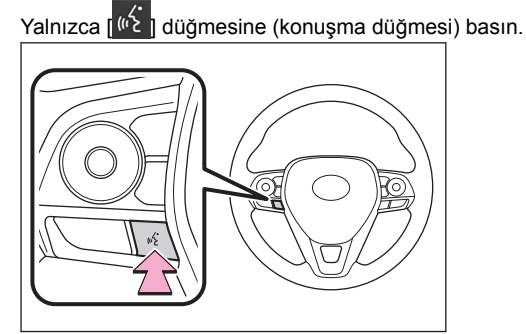

### ■ **Uyandırma sözcüğünü söyle**

"Hey Toyota" deyin.

- Uyandırma sözcüğü ayarlar ekranında değiştirilebilir.
- Uyandırma sözcüğü kullanılabilir ve hemen bir sesli komut verilebilir.

Örnek: "Hey Toyota, yakındaki kafeye git"

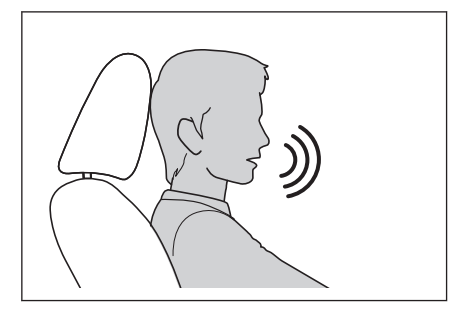

■ **Mikrofon düğmesine dokunun**

Ekranda  $\left[ \begin{array}{cc} 0 \\ 1 \end{array} \right]$  düğmesine dokunun..

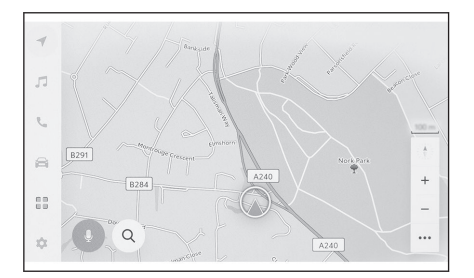

## **BİLGİ**

- Sesli işlemler, uyandırma sözcüğü ile sesli kontrol sistemini etkinleştirerek sürücü veya yolcu koltuğundan yapılabilir. Bu durumda, sistemi etkinleştiren koltuğun dışındaki koltuklardan gelen sesli komutlar tanınmaz.
- Ancak, bazı özellikler yolcu koltuğundan sesli kontrol ile kullanılamaz.
- Sesli kontrol sistemi konusma düğmesi veya mikrofon düğmesi ile etkinleştirildiyse, sesli işlemler yalnızca sürücü koltuğundan gerçekleştirilebilir.
- <span id="page-40-0"></span>● Sesli kontrol sistemi, anlaşılır şekilde söylenmediği takdirde komutları tanımayabilir. Kullanırken aşağıdaki noktalara dikkat edin:
	- Anlaşılır şekilde konuşun.
	- Gürültü (rüzgar gürültüsü veya dış gürültü) nedeniyle komutlar düzgün tanınmayabileceği için pencereyi kapatın.
	- Klima yüksek gürültülü üflerse komutlar düzgün tanınmayabilir, bu nedenle fan hızını azaltın.
	- Bir komut verilirken yüksek sesle müzik çalıyorsa bu komut tanınmayabilir, bu nedenle müzik sesini azaltın.
	- Aynı anda birkaç kişi konuşursa komutlar tanınmayabilir.
- Sesli komut söyleyerek sesli uyarıyı kesebilirsiniz.
- Sesli kontrol ekranında sesli uyarıyı açabilir veya kapatabilirsiniz.
- Medya ayarları ekranında sistemin ses seviyesini ayarlayabilirsiniz.

 **İlgili bilgiler** 

[Sesli kontrol ayarlarını değiştirme\(S. 61\)](#page-62-0)

[Sesli kontrol sistemini başlatmak için uyandırma sözcüğünü değiştirme\(S.](#page-62-0) [61\)](#page-62-0)

[Ses ve medya ayarlarının değiştirilmesi\(S. 84\)](#page-85-0)

### **Sesli kontrolün durdurulması**

Sesli komutlar aşağıdaki işlemlerden biriyle sona erebilir:

● **"İptal" deyin.**

● **Sesli kontrol ekranında [ ] öğesine dokunun.**

● **Direksiyon üzerindeki [ ] düğmesine (konuşma düğmesi) basılı tutun.**

**Temel kullanım** Temel kullanım

## **Sesli komut verilmesi\*1**

Sesli kontrol ekranı göründüğünde sesli komut verin. Sistem doğal konuşmayı tanıyabilir.

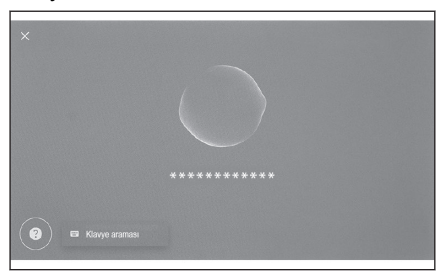

## **BİLGİ**

- Aksanlı veya standart dışı bir ifadeyle söylenirse komutlar tanınmayabilir.
- Sesli kontrol sistemi yer adlarını ve tesisleri ararken takma adları veya kısaltmaları tanımıyorsa, resmi adını söyleyin.
- Yapmak istediklerinizi ekleyerek konuşmak, sesli kontrol sisteminin komutunuzu tanımasını kolaylaştırır. Örneğin, bir varış noktasını adına göre ararken, yalnızca adı söylemeyin. Bunun yerine, "yakındaki kafeye" git gibi bir ad ve fiil içeren bir ifade söyleyin.

### **Özellikler listesi**

Bu, sözlü olarak kullanılabilen ana özelliklerin ve örnek sesli komutların bir listesidir. Mevcut özellikler araca ve araçta bulunan sisteme bağlı olarak farklılık gösterir.

#### ■ **Genel komutlar**

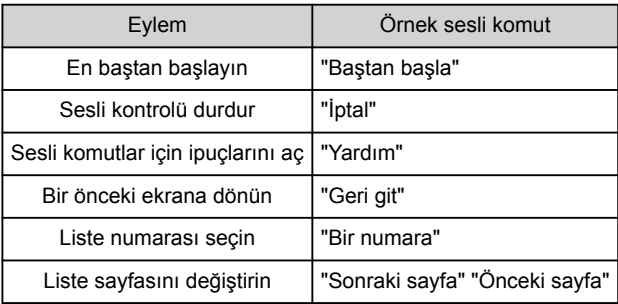

#### ■ **Varış noktası arama[\\*2](#page-43-0)**

Varış noktası, tesisin adından, türünden ve adresinden ayarlanabilir.

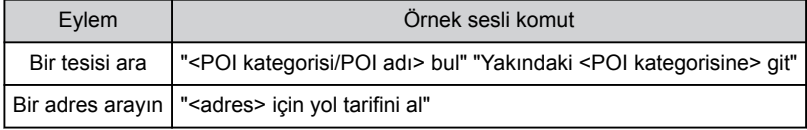

\*1 : Bu işlev bazı ülkelerde veya bölgelerde kullanılmaz.

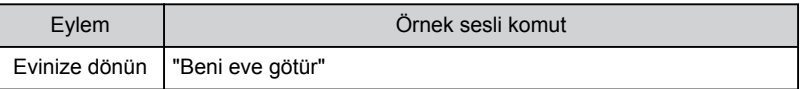

## ■ **Navigasyonun kullanımı[\\*2](#page-43-0)**

Harita kullanılabilir ve hedef silinebilir.

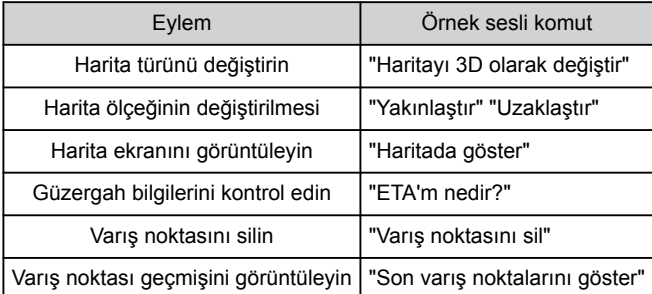

### ■ **Müzik kullanımı**

Radyo, USB bellek, Bluetooth® müzik gibi ses işlemleri yapılabilir. Medyaya kayıtlı sanatçı adları, albüm adları, şarkı adları belirtilebilir. Ayrıca radyo istasyonu adından da belirlenebilirler.[\\*3](#page-43-0)

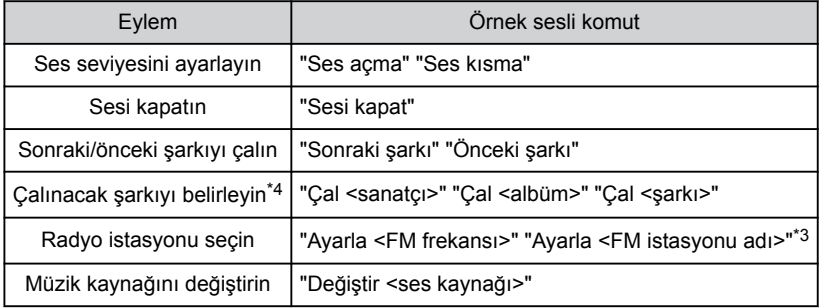

### ■ **Eller serbest telefon kullanımı**

Araca bağlı bir Bluetooth® cep telefonu ile telefon aramaları yapılabilir. Kişilere kayıtlı olan ad ve telefon türü belirtilebilir ve buradan telefon numarası aranabilir.

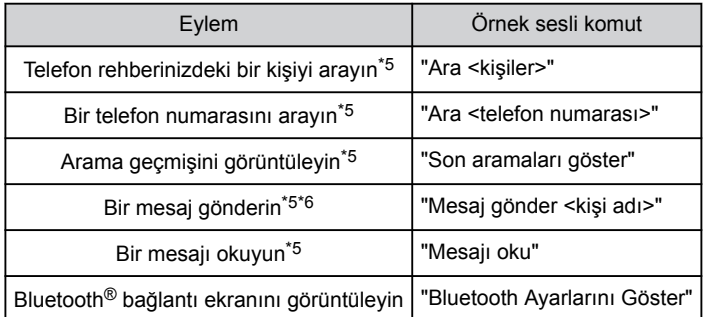

**1**

#### <span id="page-43-0"></span>■ **Bilgi arama hizmeti\*2[\\*7](#page-44-0)**

Çevrimiçi hizmeti kullanarak bilgi arama yapılabilir.

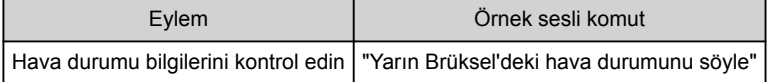

#### ■ **Klima kontrolü**

Klima sıcaklığı ve fan hızı kullanılabilir.

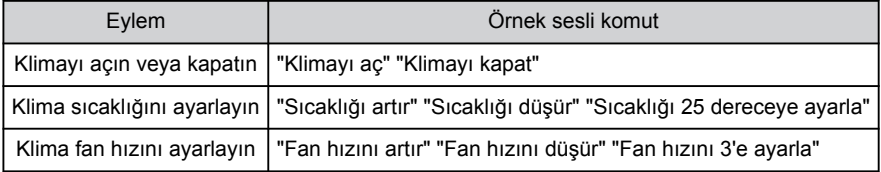

#### ■ **Araç cihaz kontrolü\*[2\\*7](#page-44-0)**

Camların açılıp kapatılması gibi araç işlevleri çalıştırılabilir.

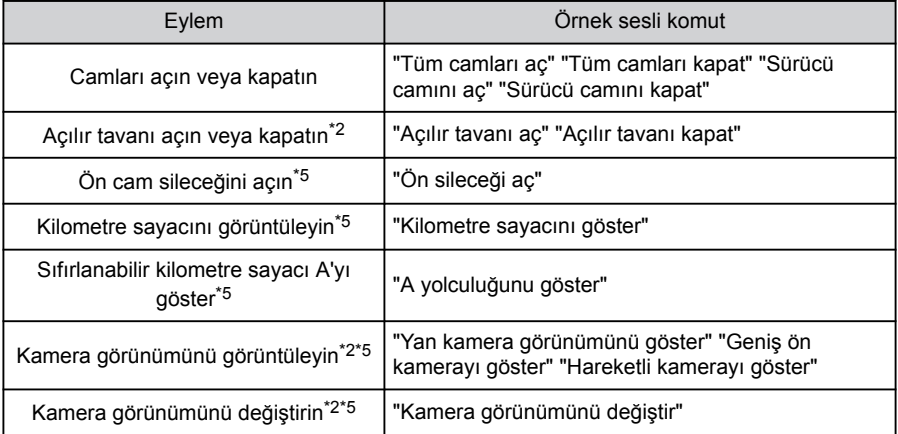

#### ■ **Araç bilgileri**

Yakıt tüketimi ve sürüş menzili gibi bilgiler kontrol edilebilir.

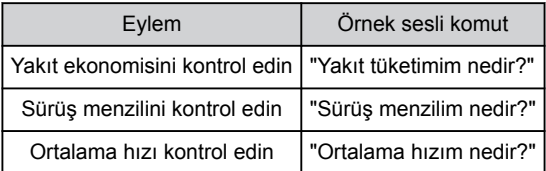

#### ■ **Görüntülenen bildirimlere sözlü yanıt**

Gelen telefon aramalarına ve alınan mesajlara sözlü yanıtlar yapılabilir.

- \*2 : Bazı modellerde
- \*3 : Bu işlev bazı ülkelerde veya bölgelerde kullanılmaz.
- \*4 : USB üzerinden bağlı bir cihazda depolanan müzikleri çalabilirsiniz.
- \*5 : Yolcu koltuğundan verilen sesli komutlar tanınmaz.

## <span id="page-44-0"></span> $-$  İlgili bilgiler -

[Sesli kontrol ayarlarını değiştirme\(S. 61\)](#page-62-0)

Temel kullanım Temel kullanım

- \*6 : Yeni mesaj işlevi yalnızca SMS için kullanılabilir. Mesaja cevap işlevi SMS ve MMS için mevcuttur.
- \*7 : Toyota Link sözleşmesi gereklidir.

## <span id="page-45-0"></span>**Klavyeyi kullanarak bilgi arama**

Klavye kullanılarak çeşitli bilgiler aranabilir.

## **1 [ ] öğesine dokunun.**

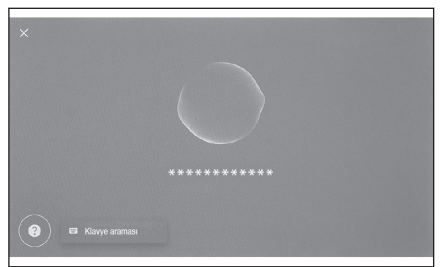

Arama geçmişi varsa, geçmiş ekranı görünecek ve geçmiş arasından seçim yapmanızı sağlayacaktır.

Arama

Medva Telefon Arac

#### **2 Aramak istediğiniz kategoriyi seçin.**

[**Navigasyon**] : Bir adres, tesis adı, telefon numarası, bölge, yol adı, kavşak, POI kategorisi, vb. girin.

[**Medya**] : Bir albüm, sanatçı, şarkı adı, çalma listesi, tür, radyo istasyonu vb. girin. [**Telefon**] : Telefon rehberinde kayıtlı bir ad, telefon numarası veya başka bir şey girin.

[**Araç**] : Ayarlamak istediğiniz öğeler girilerek arama yapar.

[**Ayarlar**] : Ses ve telefon gibi yapılandırmak istediğiniz ayarı girin.

#### **3 Arama anahtar sözcüğünü girin ve[Git]öğesine dokunun.**

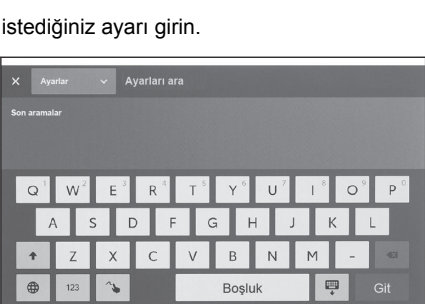

Ĥ  $\overline{B}$  $\overline{N}$ 

Bosluk

m

Git

#### **4 Arama sonuçlarının listesi görüntülendiğinde, istediğiniz öğeye dokunun.**

#### **BİLGİ**  $\Box$

● Araç hareket ederken ekranın kullanımı kısıtlanır.

● Apple CarPlay/Android Auto'ya bağlıyken arama kullanılamaz.

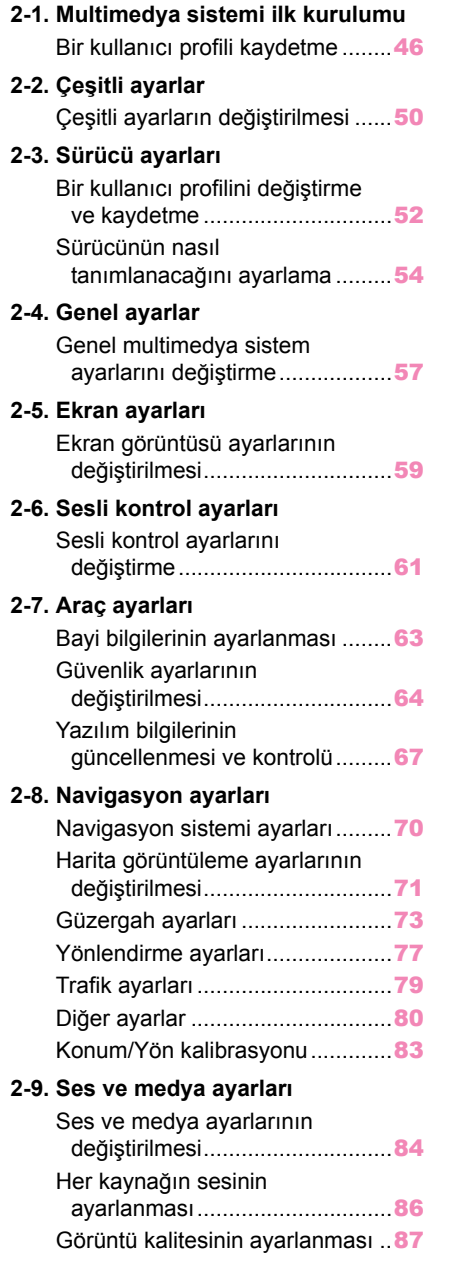

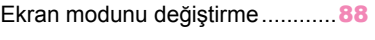

## **2-10. Wi-Fi® [ayarları](#page-90-0)**

Wi-Fi® [ayarlarının değiştirilmesi](#page-90-0)...<sup>[89](#page-90-0)</sup>

## **2-11. [Bluetooth](#page-92-0)® ayarları**

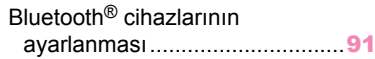

### <span id="page-47-0"></span>**Bir kullanıcı profili kaydetme**

Multimedya sisteminin ilk kurulumu olarak ana kullanıcı için bir kullanıcı profili kaydedin.

Bir kullanıcı profili kaydederek, multimedyayı ve diğer çeşitli ayarları her sürücü için bir profil olarak kaydedebilirsiniz. Arkadaşlarınız ve aileniz gibi birden fazla sürücünün aracı kullanması durumunda diğer sürücülerin ayarlarını değiştirmek zorunda kalmadan aracı kullanabilirsiniz.

Bir kullanıcı profilini kullanmak istemiyorsanız aracı misafir modunda kullanabilirsiniz.

### **Kullanıcı profilleri**

Her sürücü için multimedya ayarları ve diğer araç ayarları kaydedilebilir ve ilgili sürücü aracı sürerken bunları yükleyebilir.

- En fazla üç kullanıcı profili kaydedilebilir.
- Ses seviyesi, navigasyon sistemi, müzik, vb. bazı multimedya ve araç ayarları bir profile kaydedilebilir.
- Ayarlar değiştirildiğinde otomatik olarak geçerli profile kaydedilir.
- Arama geçmişi, her bir ayar ve diğer özel bilgiler bir profil ayarlanarak korunabilir.
- Sürücüyü tanımlamak için bir cihazı kaydettiğinizde profiliniz otomatik olarak yüklenir. Kaydedilecek cihaz olarak bir akıllı anahtar ve akıllı telefon secebilirsiniz.
- **Bir Toyota hesabına bağlanılması\*1**
- Profili kullanmak için aktif bir Toyota hesabı gereklidir.
- Toyota hesabınız Toyota uygulamasına bağlıysa, geçerli bir Toyota Link hizmet sözleşmesi olan ve benzer multimedya sistemi modeliyle donatılmış herhangi bir aracı kullanırken profiliniz buluttan indirilebilir.
- Kayıtlı profiller, Toyota uygulamasında incelenebilir ve değiştirilebilir.
- Araç sahibi olarak kayıtlı sürücü, araçta kayıtlı tüm sürücüleri silebilir. Araç sahibi olmayan sürücüler, araç sahibinin profilini silemezler.
- Aynı profil başka bir araçta aynı anda kullanılamaz.
- Aşağıdaki ayar bilgileri bir profile kaydedilebilir:
	- Bazı multimedya ayarları: Ses seviyesi, navigasyon sistemi, müzik, vb. (Bu ayarlar buluta kaydedilir)
	- Bazı araç ayarları: Klima, sayaçlar, vb. (Bu ayarlar bulutta değil araçta kayıtlıdır)
- Bazı multimedya ayarlarının değiştirilmesi bulutta kaydedilen profili otomatik olarak günceller ve profilin güncellendiğini sürücüye bildiren bir ekran görüntülenir.
- Bazı multimedya ayarları buluta kaydedilir, bu nedenle aracta bir profil silinse bile buluttan silinmez.

 **İlgili bilgiler** 

[Sürücünün nasıl tanımlanacağını ayarlama\(S. 54\)](#page-55-0)

\*1 : Bu işlev bazı ülkelerde veya bölgelerde kullanılmaz.

## **Kullanıcı profilinin ilk kez kaydedilmesi (A Tipi)**

Profili kullanmak için aktif bir Toyota hesabı gereklidir.

**1 Güç düğmesi açıldıktan sonra dil seçim ekranı görüntülenir. İstenen dile dokunun.**

Sürücüyü kaydederken görüntüleme dilini seçin. Sürücü kaydını tamamladıktan sonra, sistem dili varsayılan dile geri döner.

- **2 Bir profili kaydetmek amacıyla akıllı telefondaki Toyota uygulamasını kullanmak için[Bağlantı]öğesine dokunun.**
	- Toyota uygulamasını kurmadıysanız[**Uygulamayı Al**]öğesine dokunun ve ekrandaki QR kodunu kullanarak indirin.
	- Bir profil kaydetmek istemiyorsanız, [**Şimdi bağlanma**]öğesine dokunun. Kurulumu bir daha gösterme[**öğesine**

**Hos geldiniz** Lütfen dilinizi secin čeština Dansk

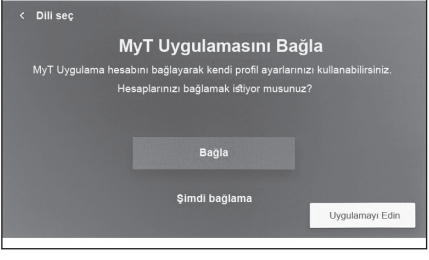

**dokunursanız,**]profil kayıt ekranı artık görüntülenmez. Gizlilik politikası ve kullanım şartları ekranda gösterilir. Kabul ediyorum[**öğesine**]dokunun.

- **3 Toyota uygulamasını bir akıllı telefonda açın, ekrandaki talimatları izleyin ve QR kodunu tarayın veya bir sürücüyü kaydetmek için doğrulama kodunu girin.**
- **4 Kabul ediyorum[öğesine]dokunun.** Kayıt tamamlandığında bir mesaj görüntülenir ve ayarlarım kaydedilir.
- **5 Profilinizi kaydettikten sonra, sürücüyü tanımlamak için bir cihaz kaydedin. Kuruluma devam etmek için[Devam]öğesine dokunun.** Bir cihazı daha sonra da kaydedebilirsiniz.
- **6 Sürücü kurulum ekranına bir cihazı kaydedin. Sürücüyü tanımlamak için bir cihazı kaydettiğinizde profiliniz otomatik olarak yüklenir.**
	- Akıllı anahtar veya akıllı telefon gibi istediğiniz herhangi bir cihazı profilinize kaydedebilirsiniz.
	- Profilinize birden fazla cihaz kaydedebilirsiniz.

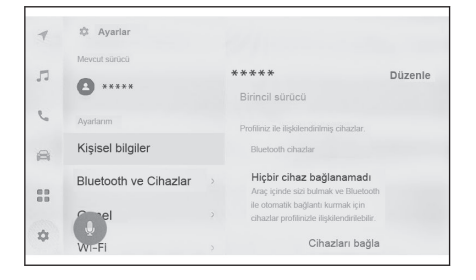

## **BİLGİ**

Bir kullanıcı profili kayıtlı değilse, kayıt sürücü kurulum ekranında yeniden başlatılabilir.

 **İlgili bilgiler** 

[Bir kullanıcı profilini değiştirme ve kaydetme\(S. 52\)](#page-53-0)

[Sürücünün nasıl tanımlanacağını ayarlama\(S. 54\)](#page-55-0)

### **Kullanıcı profilinin ilk kez kaydedilmesi (B Tipi)**

**1 Güç düğmesi açıldıktan sonra dil seçim ekranı görüntülenir. İstenen dile dokunun.**

Sürücüyü kaydederken görüntüleme dilini seçin. Sürücü kaydını tamamladıktan sonra, sistem dili varsayılan dile geri döner.

Bu ekran bazı ülkelerde veya bölgelerde görüntülenmeyebilir.

**2 Kullanıcı profilini kaydetmek için[Oluştur]öğesine dokunun.**

Bir profil kaydetmek istemiyorsanız,[**Şimdi oluşturma**]öğesine dokunun. [**Kurulumu bir daha gösterme**]öğesine dokunulursa, profil kayıt ekranı artık görüntülenmez.

- **3 Kullanıcı profili adını girin.**
- **4 İstenilen PIN kodunu girin.**
	- Kullanıcı profilinin gizliliğini korumak için bir PIN kodu belirleyin.
	- PIN kodu avarlamadan profil kaydetmek için[**Geç**]öğesine dokunun.

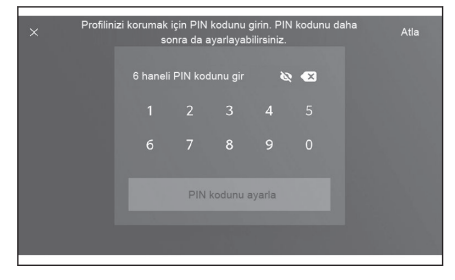

- **5 Profilinizi kaydetmek için PIN kodunuzu yeniden girin.** Kayıt tamamlandığında bir mesaj görüntülenir ve profiliniz kaydedilir.
- **6 Profilinizi kaydettikten sonra, sürücüyü tanımlamak için bir cihaz kaydedin. Kuruluma devam etmek için[Devam]öğesine dokunun.** Bir cihazı daha sonra da kaydedebilirsiniz.
- **7 Sürücü kurulum ekranına bir cihazı kaydedin. Sürücüyü tanımlamak için bir cihazı kaydettiğinizde profiliniz otomatik olarak yüklenir.**
	- Akıllı anahtar veya akıllı telefon gibi istediğiniz herhangi bir cihazı profilinize kaydedebilirsiniz.
	- Profilinize birden fazla cihaz kaydedebilirsiniz.

 **İlgili bilgiler** 

[Sürücünün nasıl tanımlanacağını ayarlama\(S. 54\)](#page-55-0)

### **Kullanıcı profilini otomatik olarak yükleme**

Sürücüyü tanımlamak için araca bir akıllı anahtar, akıllı telefon veya başka bir cihaz almak, kullanıcı profilinin otomatik olarak yüklenmesini sağlar.

- Arac, güç düğmesi ACC veya ON'a çevrildiğinde profile kayıtlı cihazı algılar. Kayıtlı bir cihaz algılandığında, cihazın atandığı profil otomatik olarak yüklenir.
- Profile kayıtlı cihaz algılanmazsa, araç misafir sürücü modunda kullanılır.
- Ayarlar[**öğesine dokunmak,**]profilleri değiştirmenizi sağlayan sürücü ayarları ekranını görüntüler.
- Sürücüyü tanımlamak için cihaz olarak bir akıllı anahtar, akıllı telefon veya başka bir cihaz seçebilirsiniz.

## **BİLGİ**

- Bir profile kayıtlı birden çok cihaz algılanırsa, sürücü ilk algılanan cihazın bilgilerine göre tanımlanır. Ardından çok güvenilir bir cihaz algılanırsa, algılama sonucu güncellenir ve profil değiştirilir.
- $\bullet$  Avarlarımda kayıtlı Bluetooth® cihazlarından yalnızca en son sürücünün Bluetooth® cihazı algılanır. Bluetooth® cihazının kullanım koşullarına bağlı olarak aracı çalıştırmadan önce sürücü tanımlaması gecikebilir veya yapılamayabilir. Bu sebeple, Bluetooth<sup>®</sup> cihazlarına ilave olarak bir akıllı anahtarın kaydedilmesi önerilir.

### **İlgili bilgiler**

[Bir kullanıcı profilini değiştirme ve kaydetme\(S. 52\)](#page-53-0)

[Sürücünün nasıl tanımlanacağını ayarlama\(S. 54\)](#page-55-0)

### **Kullanıcı profilinin değiştirilmesi**

Araçta kayıtlı kullanıcı profili listesinde kullanmak istediğiniz profili seçebilirsiniz.

- **1 Ana menüden[ ]öğesine dokunun.**
- **2 "Kaydedilmiş profillerden", değiştirmek istediğiniz kullanıcı profili adını seçin.**

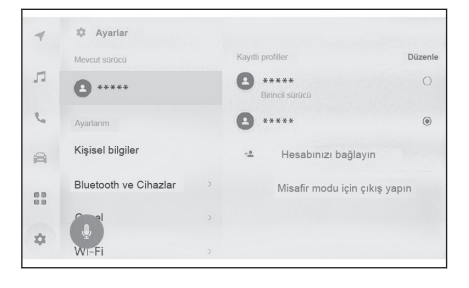

#### **3 PIN kodunu veya parolayı girin.**

- Seçilen profille bağlantılı telefon bağlı değilse, Profil değiştirme anında bir kullanıcıdan kimlik doğrulama parolası istenir.
- Toyota hesabı oluşturulduğunda Toyota uygulamasında belirlenen parolayı girin.
- Kullanıcı profilinizi oluştururken ayarladığınız PIN kodunu girin.
- Kullanıcı profili değiştikten sonra ekranda bir mesaj görüntülenir.

### **BİLGİ**

Sistem başka bir kullanıcı profiline ayarlanmış bir cihaz algılarsa, bir açılır mesaj

görüntülenir.  $[\triangle]$ 1 öğesine dokunulması kullanıcı profilinin değiştirilmesini sağlar.

Ayarlar ve kayı Ayarlar ve kayıt

49

## <span id="page-51-0"></span>**Çeşitli ayarların değiştirilmesi**

Multimedya sistemi ile ilgili çeşitli ayarlar değiştirilebilir.

- **1** Ana menüden[ **1 dokunun.**
- **2 İstenilen öğeyi seçin.**

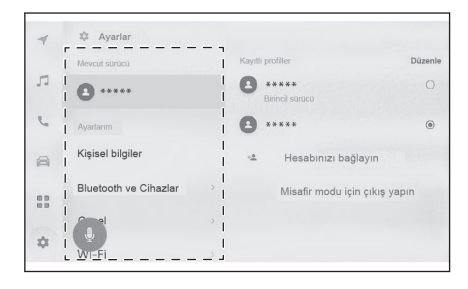

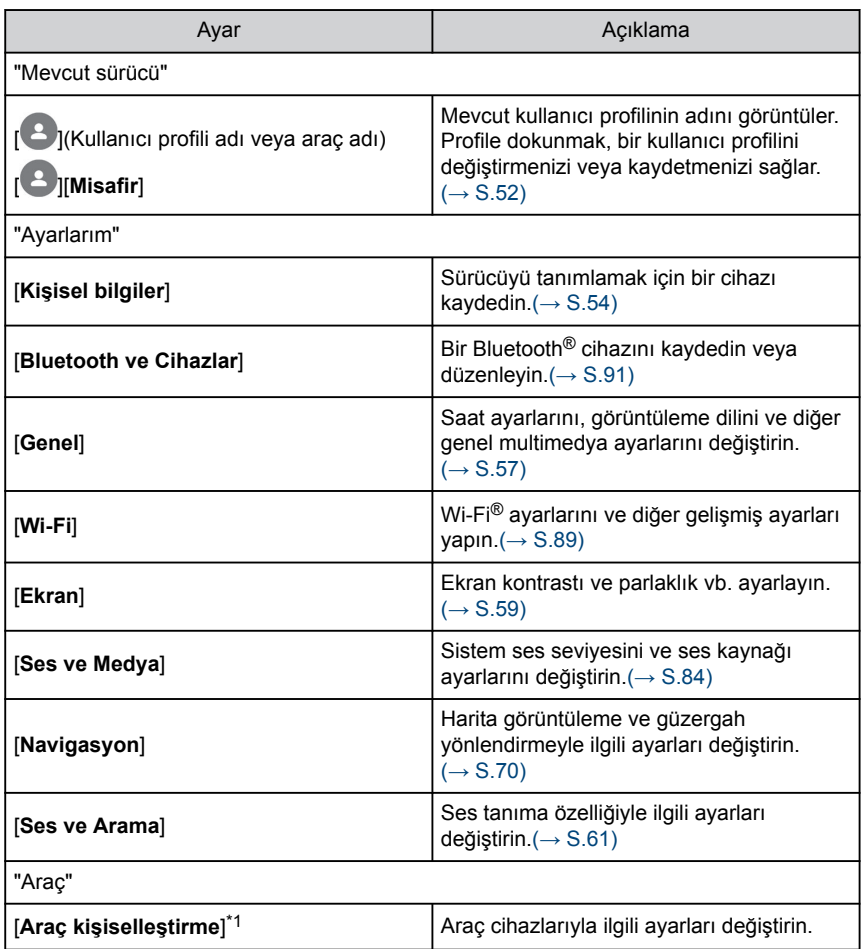

<span id="page-52-0"></span>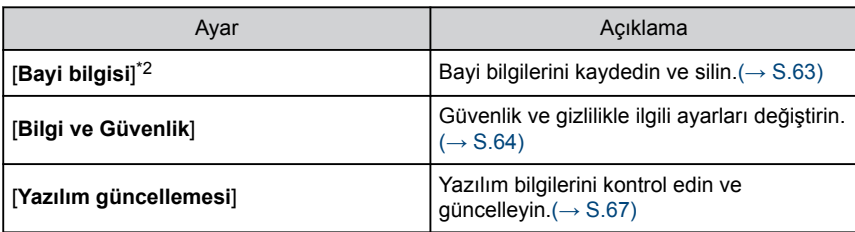

## **BİLGİ**

Güvenlik amacıyla, araç hareket ederken kullanılamayan işlevler vardır.

\*1 : "Kullanıcı El Kitabı"'na bakın.

\*2 : Bu işlev bazı ülkelerde veya bölgelerde kullanılmaz.

### <span id="page-53-0"></span>**Bir kullanıcı profilini değiştirme ve kaydetme**

Kullanıcı profili kaydedilebilir veya değiştirilebilir. Bir kullanıcı profili kaydederek, multimedya ayarları ve diğer çeşitli araç ayarları her sürücü için bir profil olarak kaydedilebilir.

- **1 Ana menüden[ ]öğesine dokunun.**
- **2 Alt menüde[ ](Kullanıcı profili adı veya araç adı) veya[ ] [Misafir]öğesine dokunun.**
- **3 İstenilen öğeyi seçin.**

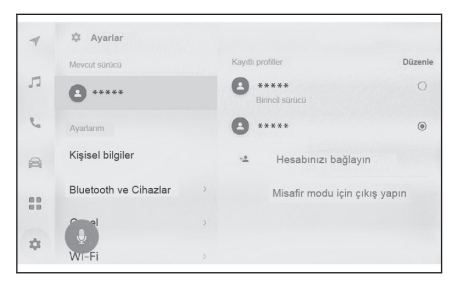

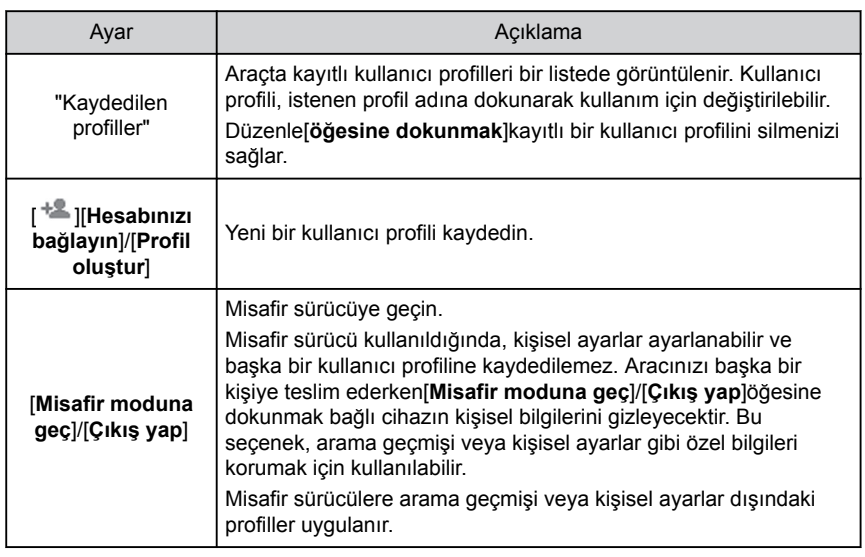

## **BİLGİ**

Güvenlik amacıyla, araç hareket ederken bu ayarlar çalıştırılamaz.

### **Yeni kullanıcı profili oluşturma (Tip A)**

- **1 Ana menüden[ ]öğesine dokunun.**
- **2 Alt menüde[ ](Kullanıcı profili adı veya araç adı) veya[ ] [Misafir]öğesine dokunun.**
- **3 Bir profili kaydetmek amacıyla akıllı telefondaki Toyota uygulamasını kullanmak için[Hesabınızı bağlayın].**
- **4 Bağlantı[öğesine]dokunun.**
	- Toyota uygulamasını kurmadıysanız[**Uygulamayı Al**]öğesine dokunun ve ekrandaki QR kodunu kullanarak indirin.
	- Bir sürücü kaydetmek istemiyorsanız,[**Şimdi bağlanma**].
- **5 Toyota uygulamasını bir akıllı telefonda açın, ekrandaki talimatları izleyin ve QR kodunu tarayın veya bir sürücüyü kaydetmek için doğrulama kodunu girin.**
- **6 Kabul ediyorum[öğesine]dokunun.** Kayıt tamamlandığında bir mesaj görüntülenir ve ayarlarım kaydedilir.
- **7 Profilinizi kaydettikten sonra, sürücüyü tanımlamak için bir cihaz kaydedin. Kuruluma devam etmek için[Devam]öğesine dokunun.** Bir cihazı daha sonra da kaydedebilirsiniz.
- **8 Sürücü kurulum ekranına bir cihazı kaydedin. Sürücüyü tanımlamak için bir cihazı kaydettiğinizde profiliniz otomatik olarak yüklenir.**
	- Akıllı anahtar veya akıllı telefon gibi istediğiniz herhangi bir cihazı profilinize kaydedebilirsiniz.
	- Profilinize birden fazla cihaz kaydedebilirsiniz.

### **Yeni kullanıcı profili oluşturma (Tip B)**

- **1 Ana menüden[ ]öğesine dokunun.**
- **2 Alt menüde[ ](Kullanıcı profili adı veya araç adı) veya[ ] [Misafir]öğesine dokunun.**
- **3 [ ][Profil Oluştur]öğesine dokunun.**
- **4 Kullanıcı profili adını girin.**
- **5 İstenilen PIN kodunu girin.**
	- Kullanıcı profilinin gizliliğini korumak için bir PIN kodu belirleyin.
	- PIN kodu ayarlamadan profil kaydetmek için[**Geç**]öğesine dokunun.
- **6 Profilinizi kaydetmek için PIN kodunuzu yeniden girin.** Kayıt tamamlandığında bir mesaj görüntülenir ve profiliniz kaydedilir.
- **7 Profilinizi kaydettikten sonra, sürücüyü tanımlamak için bir cihaz kaydedin. Kuruluma devam etmek için[Devam]öğesine dokunun.** Bir cihazı daha sonra da kaydedebilirsiniz.
- **8 Sürücü kurulum ekranına bir cihazı kaydedin. Sürücüyü tanımlamak için bir cihazı kaydettiğinizde profiliniz otomatik olarak yüklenir.**
	- Akıllı anahtar veva akıllı telefon gibi istediğiniz herhangi bir cihazı profilinize kaydedebilirsiniz.
	- Profilinize birden fazla cihaz kaydedebilirsiniz.
	- **İlgili bilgiler**

[Sürücünün nasıl tanımlanacağını ayarlama\(S. 54\)](#page-55-0)

Ayarlar ve kayıt Ayarlar ve kayıt

### <span id="page-55-0"></span>**Sürücünün nasıl tanımlanacağını ayarlama**

Bir sürücüyü tanımlamak için bir cihaz ayarlayın. Güç düğmesi ACC veya ON'a çevrildiğinde ve kayıtlı bir cihaz algılandığında, cihazın atandığı profil otomatik olarak yüklenir. Kaydedilecek cihaz olarak bir akıllı anahtar ve akıllı telefon seçebilirsiniz.

- **1 Ana menüde[ ]öğesine dokunun.**
- **2 Alt menüde[Kişisel bilgiler]öğesine dokunun.**
- **3 İstenilen öğeyi seçin.**

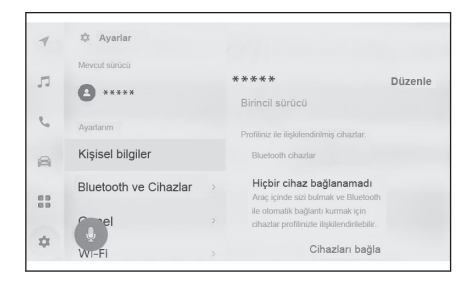

#### ▶ **Tip A**

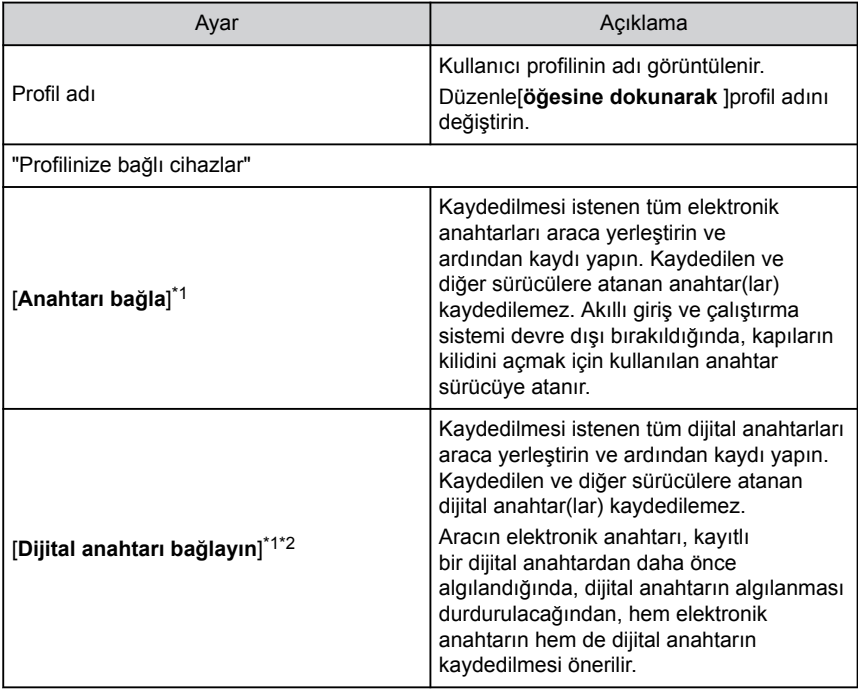

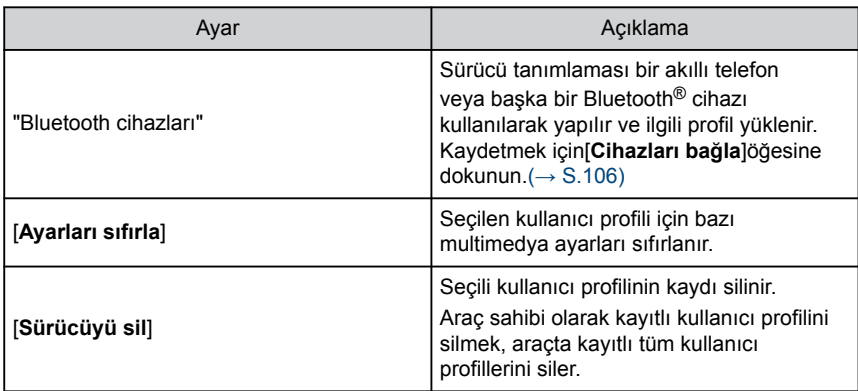

## ▶ **Tip B**

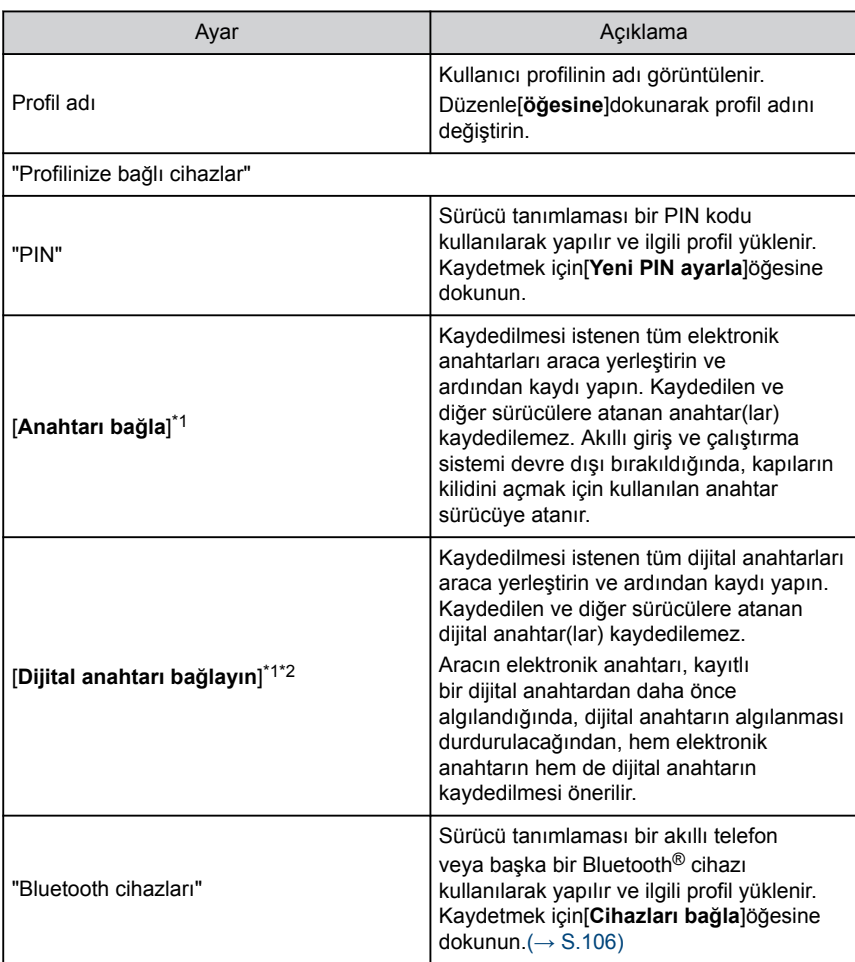

#### <span id="page-57-0"></span>**2-3. Sürücü ayarları**

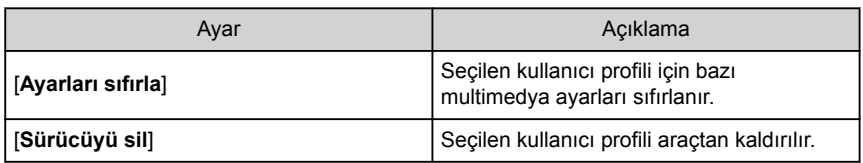

- \*1 : "Kullanıcı El Kitabı"'na bakın.
- \*2 : Bazı modellerde

## <span id="page-58-0"></span>**Genel multimedya sistem ayarlarını değiştirme**

Zaman ayarları, görüntüleme dili ve diğer genel multimedya sistem ayarları değiştirilebilir.

- **1 Ana menüden[ ]öğesine dokunun.**
- **2 Alt menüde[Genel]öğesine dokunun.**
- **3 İstenilen öğeyi seçin.**

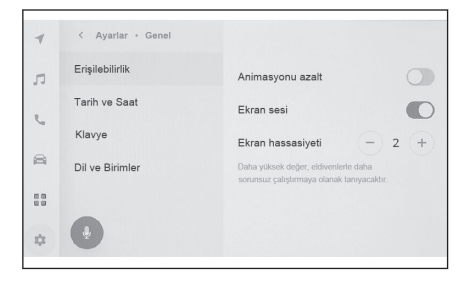

#### ● [**Erişilebilirlik**]

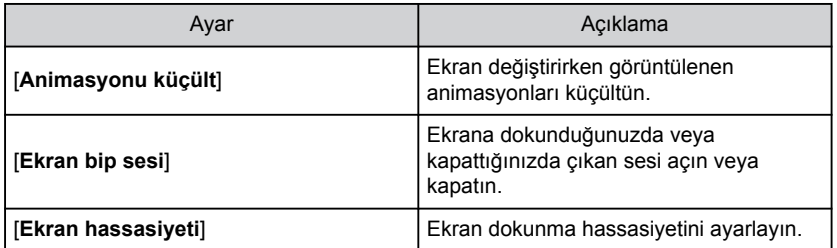

### ● [**Tarih ve Saat**]

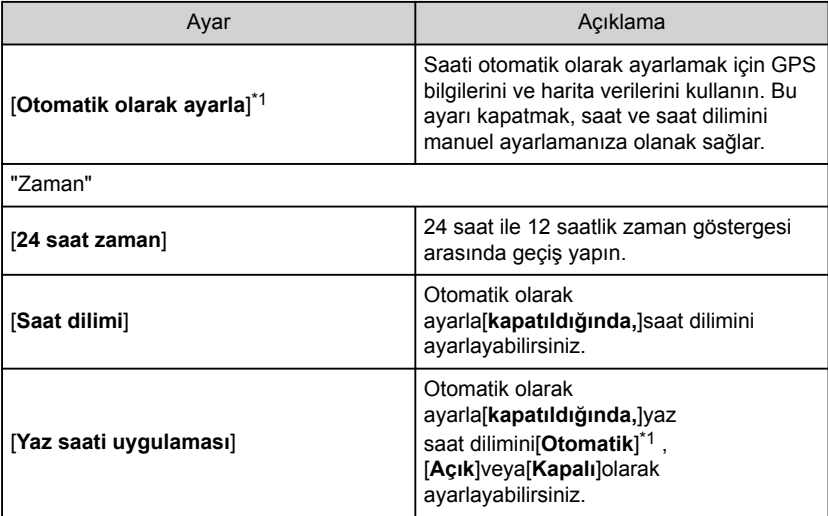

#### <span id="page-59-0"></span>**2-4. Genel ayarlar**

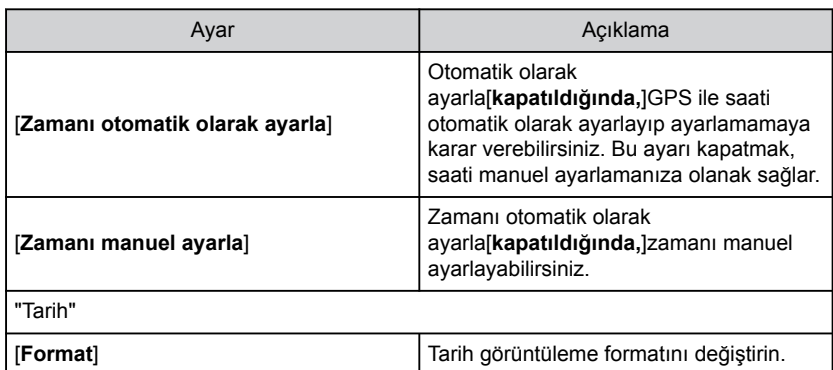

● [**Klavye**]

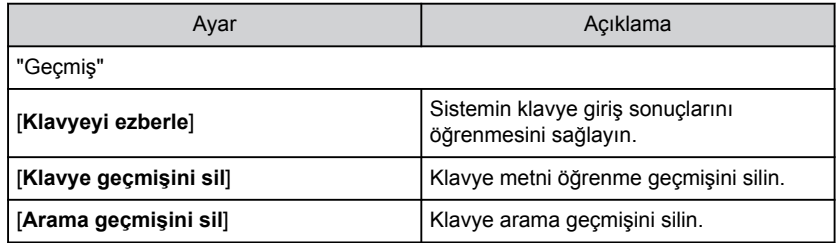

#### ● [**Dil ve Birimler**]

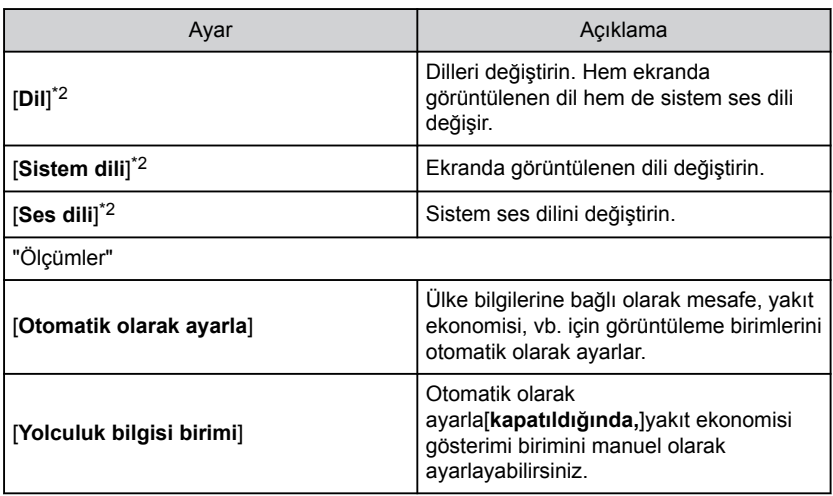

## **BİLGİ**

Bağlı cihazı kullanarak Apple CarPlay/Android Auto dilini ayarlayın.

\*2 : Bu işlev bazı ülkelerde veya bölgelerde kullanılmaz.

<sup>\*1 :</sup> Navigasyon işlevli

## <span id="page-60-0"></span>**Ekran görüntüsü ayarlarının değiştirilmesi**

Ekran kontrastı ve parlaklığı ayarlanabilir.

- **1 Ana menüde[ ]öğesine dokunun.**
- **2 Alt menüde[Ekran]öğesine dokunun.**
- **3 İstenilen öğeyi seçin.**

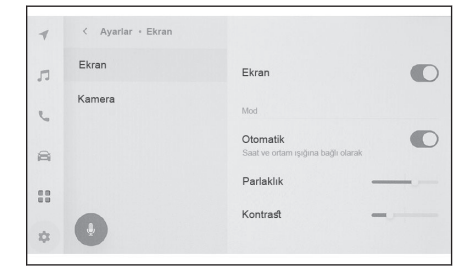

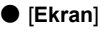

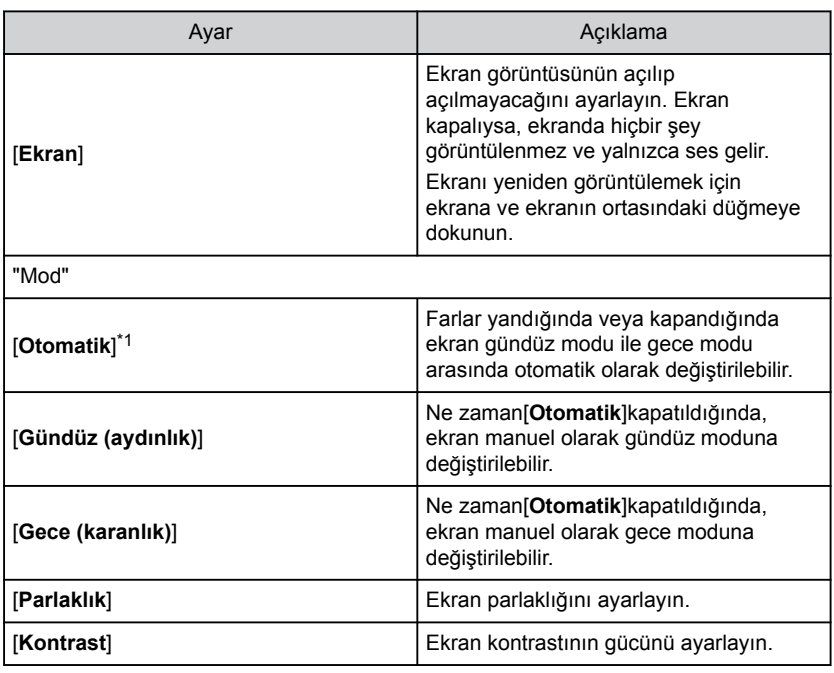

● [**Kamera**]

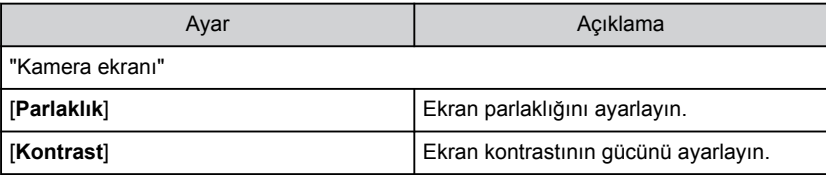

## <span id="page-61-0"></span>**BİLGİ**

- Müzik görüntü kalitesinin nasıl avarlanacağı hakkında bilgi için, bkz. ["Görüntü](#page-88-0) kalitesinin ayarlanması"( $\rightarrow$  S.87).
- Ekran kapatılsa bile, GPS aracın mevcut konumunu izlemeye devam edecektir.
- Ekran kapatıldığında
	- Ekran kapalı olsa bile, direksiyondaki konuşma düğmesine bastığınızdaki ya da vites "R" konumuna alındığındaki gibi, ekran geçici olarak gösterilebilir.
	- Ekran kapalıyken ekrana dokunulursa, ekranın ortasında açma düğmesi gösterilir. Ekranı görüntülemek için açma düğmesine dokunun. 3 saniye boyunca işlem yapılmazsa, ekran tekrar kapanır.

<sup>\*1 :</sup> Park etme gibi bir duruma bağlı olarak, gündüz veya gece modu otomatik olarak değiştirilmeyebilir.

## <span id="page-62-0"></span>**Sesli kontrol ayarlarını değiştirme\*1**

Ses tanıma özelliği ile ilgili ayarlar değiştirilebilir.

- **1 Ana menüden [ ] öğesine dokunun.**
- **2 Alt menüde[Ses ve Arama]öğesine dokunun.**
- **3 İstenilen öğeyi seçin.**

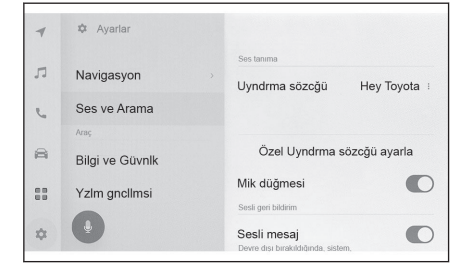

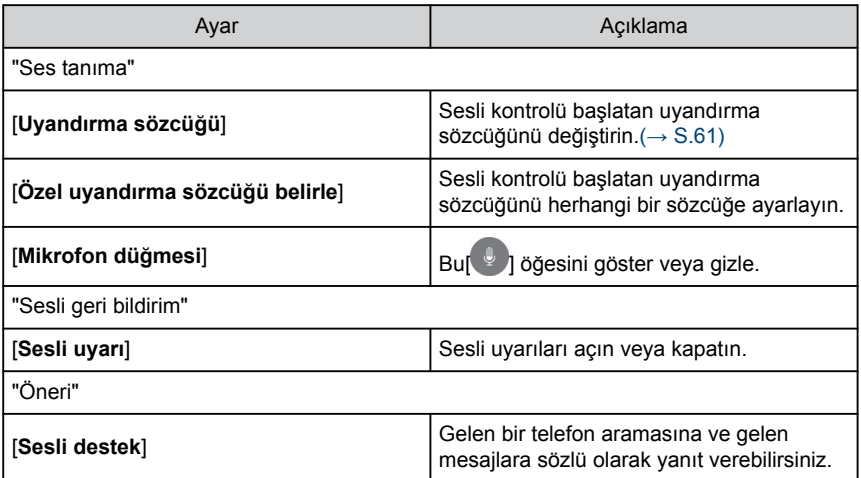

## **Sesli kontrol sistemini başlatmak için uyandırma sözcüğünü değiştirme**

- **1 Ana menüden [ ] öğesine dokunun.**
- **2 Alt menüde[Ses ve Arama]öğesine dokunun.**
- **3 Uyandırma sözcüğü[öğesine]dokunun.**

Ayarlar ve kayıt

Ayarlar ve kayıt

#### **4 Listeden istediğiniz uyandırma sözcüğünü seçin.**

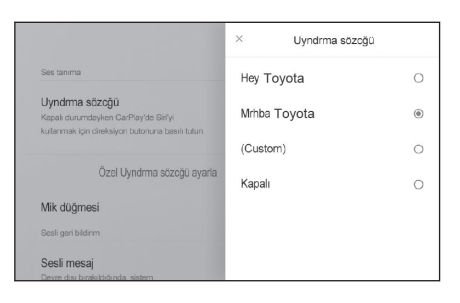

## **BİLGİ**

- Özel bir sözcük belirlemek istiyorsanız,[**Özel uyandırma sözcüğü belirle**]öğesine tıklayın ve öncesinde klavyeyi kullanarak istediğiniz sözcüğü girin.
- Özel uyandırma sözcüğü çok kısaysa, sesli kontrol sistemine söylendiğinde onu tanıyamayabilir. En az 3 heceli bir uyandırma sözcüğü kullanın.

## <span id="page-64-0"></span>**Bayi bilgilerinin ayarlanması\*1**

Bayi bilgilerini kaydedebilir ve silebilirsiniz. Aracınızın servisini yaptırdığınız bayinin bilgilerini kaydetmek, bir servis rezervasyonu yapmak istediğinizde ayarlar ekranından bayi ile iletişime geçmenizi sağlar.

- **1 Ana menüden[ ]öğesine dokunun.**
- **2 Alt menüde[Bayi bilgisi]öğesine dokunun.**
- **3 İstenilen öğeyi seçin.**

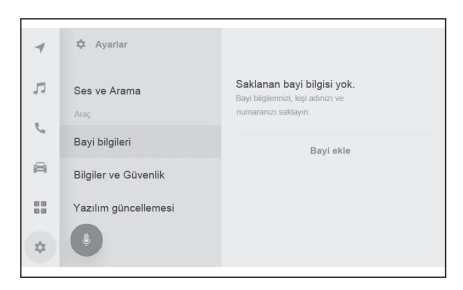

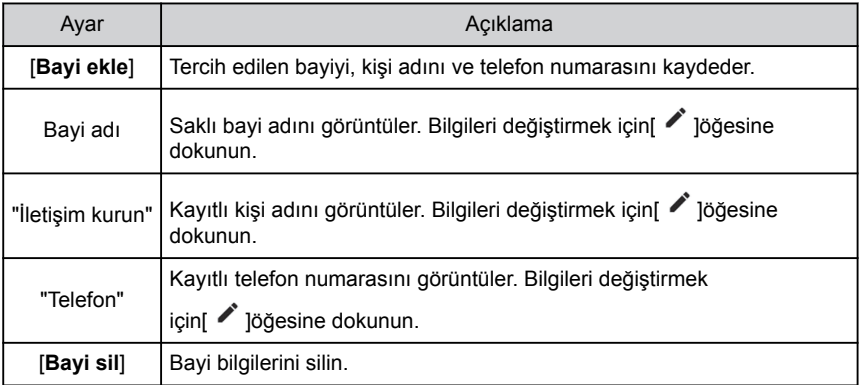

**2**

## <span id="page-65-0"></span>**Güvenlik ayarlarının değiştirilmesi**

Güvenlik ve gizlilikle ilgili ayarlar değiştirilebilir.

- **1 Ana menüden[ ]öğesine dokunun.**
- **2 Alt menüde[Bilgi ve Güvenlik]öğesine dokunun.**
- **3 İstenilen öğeyi seçin.**

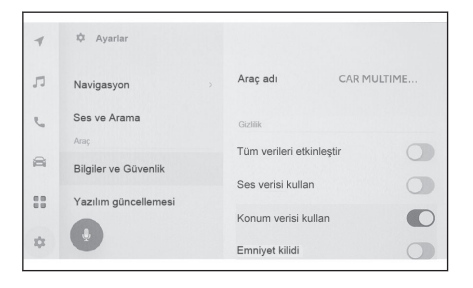

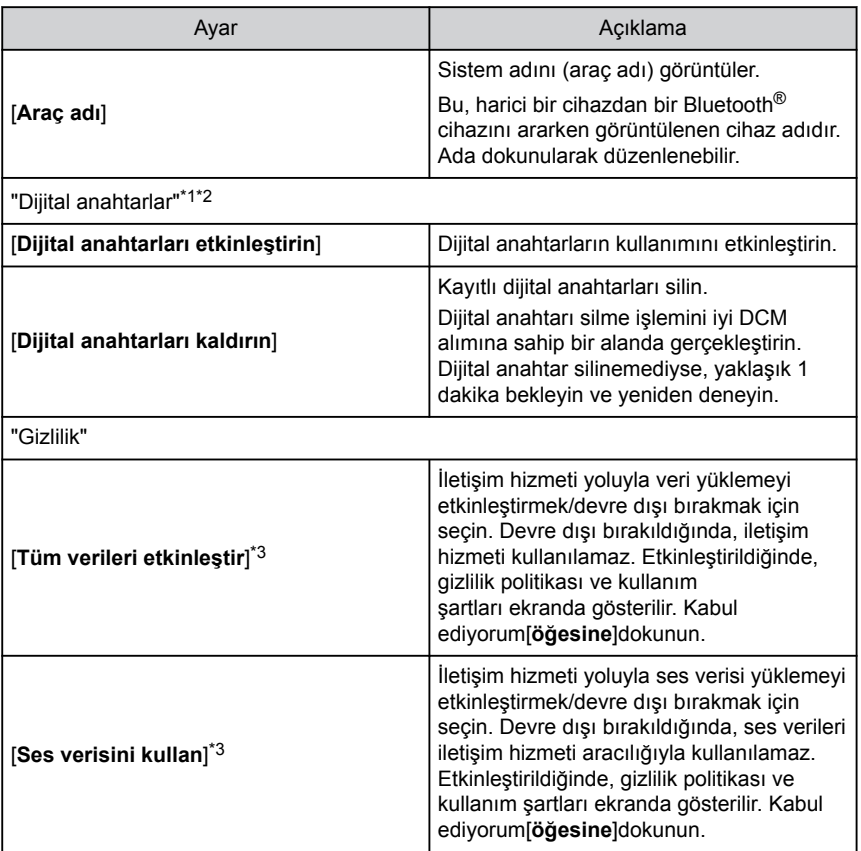

<span id="page-66-0"></span>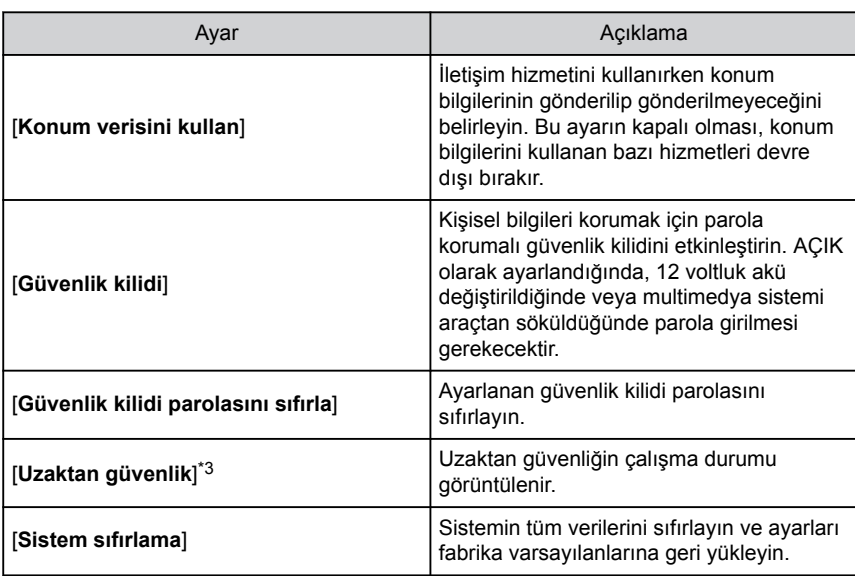

## **BİLGİ**

- Sistem sıfırlandıktan sonra iletişim kesilebilir. Bu durumda, sistemi yeniden başlatın.
- Tüm bilgileri sıfırladıktan sonra, multimedya sistemindeki tüm veriler silinir ve fabrika ayarına döndürülür. Sıfırlama öncesi duruma döndürülemez.

# **İlgili bilgiler**

[Sistemin yeniden başlatılması\(S. 13\)](#page-14-0)

### **Güvenlik kilidinin ayarlanması**

- **1 Ana menüden[ ]öğesine dokunun.**
- **2 Alt menüde[Bilgi ve Güvenlik]öğesine dokunun.**
- **3 Güvenlik kilidi[öğesine]dokunun.**
- **4 Tamam[öğesine]dokunun.**
- **5 4 ile 15 arası alfasayısal karakter içeren bir parola belirleyin.**
- **6 Parolanızı yeniden girin.**

Bir mesaj görüntülenir ve güvenlik kilidi etkinleştirilir.

- \*1 : Bazı modellerde
- \*2 : "Kullanıcı El Kitabı"'na bakın.
- \*3 : Bu işlev bazı ülkelerde veya bölgelerde kullanılmaz.

**2**

## **BİLGİ**

- Bir parola belirlendiğinde, 12 voltluk akü değiştirildikten sonra sistem sıfırlanırsa veya multimedya sistemi araçtan çıkarıldıktan sonra multimedya sistemini çalıştırmak için bir parola girilmesi gerekir. Belirlediğiniz parolayı girin.
- Parola belirli sayıda yanlış girilirse, parola girme erişimi artık sunulmaz. Bu durumda, Toyota bayinizden sistemin kilidini açmasını isteyin.
- Güvenliği sağlamak için, parola belirlerken aynı parolayı veya sözlükte bulunabilecek bir sözcüğü tekrar tekrar kullanmayın.

## <span id="page-68-0"></span>**Yazılım bilgilerinin güncellenmesi ve kontrolü**

Yazılım bilgilerini kontrol edin ve güncelleyin. Yazılım, daha sorunsuz kullanım için multimedya sistem işlevlerini ve işlemlerini iyileştirmek amacıyla güncellenir.

- **1 Ana menüden[ ]öğesine dokunun.**
- **2 Alt menüde[Yazılım güncellemesi]öğesine dokunun.**
- **3 İstenilen öğeyi seçin.**

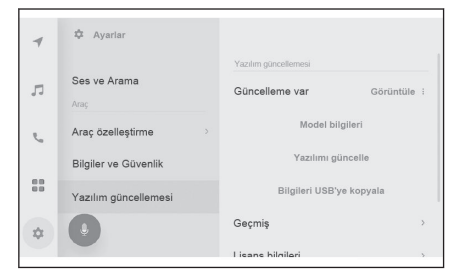

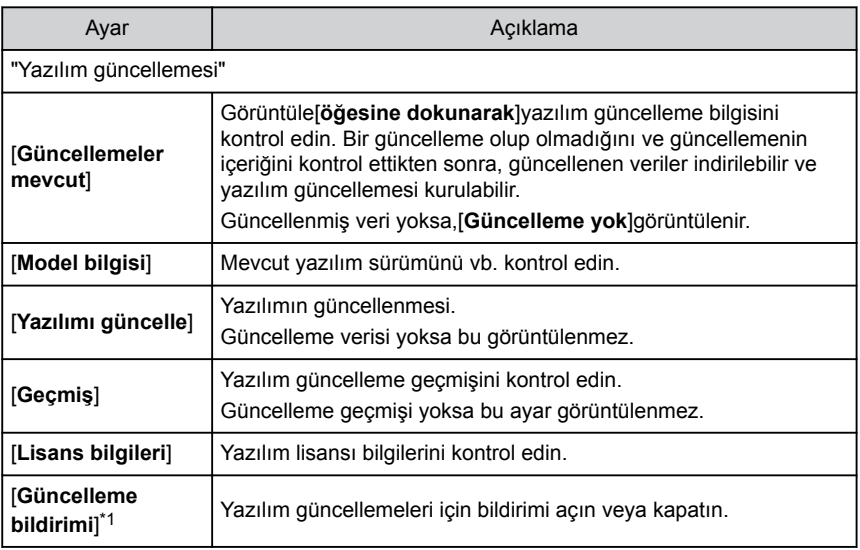

## **Yazılımın güncellenmesi[\\*2](#page-69-0)**

Yazılımı güncellemek için aşağıdaki yöntemlerden birini kullanın:

- **Veri İletişim Modülünü (DCM) kullanarak yazılımı güncelleştirin[\\*2](#page-69-0)**
- **Wi-Fi® kullanarak yazılımı güncelleyin**

## **BİLGİ**

- Harita verileri bu hizmet kullanılarak güncellenemez.
- Yazılım güncellenirken bazı işlemler gerçekleştirilemez.

\*1 : Bu işlev bazı ülkelerde veya bölgelerde kullanılmaz.

Ayarlar ve kayıt

<span id="page-69-0"></span>● Sorularınız varsa, herhangi bir yetkili Toyota bayisi veya Toyota servisi veya güvenilir başka bir servise başvurun.

## **UYARI**

- Yazılımı risk size ait olacak şekilde güncelleyin.
- Yazılım güncellendikten sonra yazılım önceki sürüme geri yüklenemez.
- Güncelleme yazılımı yalnızca bu sistemde kullanılabilir. Başka bir cihazda kullanılamaz.
- Yazılım güncellemesinin içeriğine bağlı olarak, bazı ayarlar sıfırlanabilir. Bu durumda, yazılım güncellendikten sonra ilgili ayarları yeniden yapılandırın.
- Yazılım güncellemesi sırasında temel işlevler mümkün olsa da, işlem yavaş olabilir. Mümkünse, sistemi çalıştırmayın.
- Yazılım güncellendikten sonra, Toyota Motor Corporation dağıtım sunucusuna güncellemenin tamamlandığı otomatik olarak bildirilecektir. Toyota Motor Corporation'ın aldığı bilgileri yazılım güncellemeleri haricinde herhangi bir amaçla kullanmadığını unutmayın. Aboneliğinize bağlı olarak sizden iletişim ücretleri de alınabilir.

## **DCM[\\*3](#page-70-0) veya Wi-Fi® kullanarak yazılımı güncelleme**

Bu sistem, yazılım güncellemelerini denetlemek için dağıtım sunucusuna düzenli olarak erişir.

- 1. Güncelleme içeriğini ve koşullarına göz atmak ve kabul etmek için yazılım güncelleme bildirim ekranındaki talimatları takip edin.
	- Güncelleme verilerinin indirilmesi başlayacaktır. Veriler indirildikten sonra kurulum başlayacaktır. (Bu işlem yaklaşık 10 ila 15 dakika sürecektir)
	- İndirme ve kurulum için gereken süre iletişim ortamına bağlı olarak artabilir. Yazılım kurulurken güç düğmesini kapatırsanız, aracın bir sonraki çalıştırılmasında kuruluma devam edilecektir.
	- Güncelleme tamamlandığında, ekranda bir mesaj görüntülenir.
	- Sistemin yeniden başlatılması gerekirse, bir mesaj görünecektir. Evet[**öğesine dokunmak** ]sistemi yeniden başlatır.
	- Yazılım güncelleme geçmişini kontrol etmek için,[**Geçmiş**]öğesine yazılım güncelleme geçmişi ekranında dokunun.

#### ■ **Yazılımın manuel güncellenmesi**

- 1. Ana menüden[  $\bullet$  löğesine dokunun.
- 2. Alt menüde[**Yazılım güncellemesi**]öğesine dokunun.
- 3. Görüntüle[**öğesine**]"Güncellemeler mevcut"'ta dokunun.
- 4. Güncelleme içeriğini ve koşullarını kontrol etmek ve kabul etmek için ekrandaki talimatları izleyin.
	- Güncelleme verilerinin indirilmesi başlayacaktır. Veriler indirildikten sonra kurulum başlayacaktır. (Bu işlem yaklaşık 10 ila 15 dakika sürecektir)
	- İndirme ve kurulum için gereken süre iletişim ortamına bağlı olarak artabilir. Yazılım kurulurken güç düğmesini kapatırsanız, aracın bir sonraki çalıştırılmasında kuruluma devam edilecektir.

\*2 : Bu işlev bazı ülkelerde veya bölgelerde kullanılmaz.

- <span id="page-70-0"></span>● Güncelleme tamamlandığında, ekranda bir mesaj görüntülenir.
- Sistemin yeniden başlatılması gerekirse, bir mesaj görünecektir. Evet[**öğesine dokunmak**]sistemi yeniden başlatır.
- Yazılım güncelleme geçmişini kontrol etmek için,[**Geçmiş**]öğesine yazılım güncelleme geçmişi ekranında dokunun.

## **BİLGİ**

- Dağıtım sunucusunda kritik güncelleme verileri varsa, bir mesaj görüntülenecektir. Tamam[**öğesine dokunarak** ]güncelleme verisini indirin.
- Yazılımı güncellemek amacıyla Wi-Fi® kullanmak için aşağıdaki koşulların yerine getirilmesi gerekir:
	- Sistem bir Wi-Fi® erişim noktasına bağlı olmalıdır (örn. ev, iş vb.)
	- Araç Wi-Fi® erişimi olan bir yerde olmalıdır
	- İletişim ayarları şuna ayarlanmalıdır:[**Wi-Fi**]

Ayarlar ve kayıt Ayarlar ve kayıt

### <span id="page-71-0"></span>**Navigasyon sistemi ayarları**

Navigasyon sistemi ayarları aracılığıyla harita rengi, metin boyutu, vb. çeşitli ayarlar değiştirilebilir.

- **1 Ana menüden [ ] öğesine dokunun.**
- **2 [Navigasyon]öğesine dokunun.**
- **3 İstenen öğeye dokunun.**
	- Harita görüntüleme ayarları
	- Güzergah ayarları
	- Yönlendirme ayarları
	- Harita güncelleme ayarları
	- Trafik ayarları
	- Diğer ayarlar

## **İlgili bilgiler**

[Harita görüntüleme ayarlarının değiştirilmesi\(S. 71\)](#page-72-0)

[Güzergah ayarları\(S. 73\)](#page-74-0)

[Yönlendirme ayarları\(S. 77\)](#page-78-0)

[Trafik ayarları\(S. 79\)](#page-80-0)

[Diğer ayarlar\(S. 80\)](#page-81-0)

[Harita veritabanı sürümü ve kapsanan alan\(S. 158\)](#page-159-0)
# **Harita görüntüleme ayarlarının değiştirilmesi**

- **1 Ana menüden [ ] öğesine dokunun.**
- **2 Navigasyon[öğesine]dokunun.**
- **3 İstenen öğeye dokunun.**

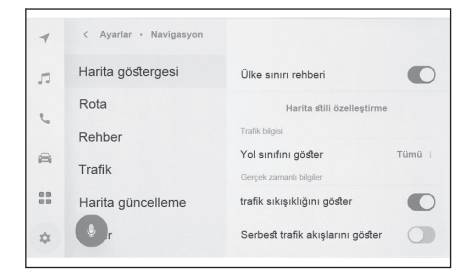

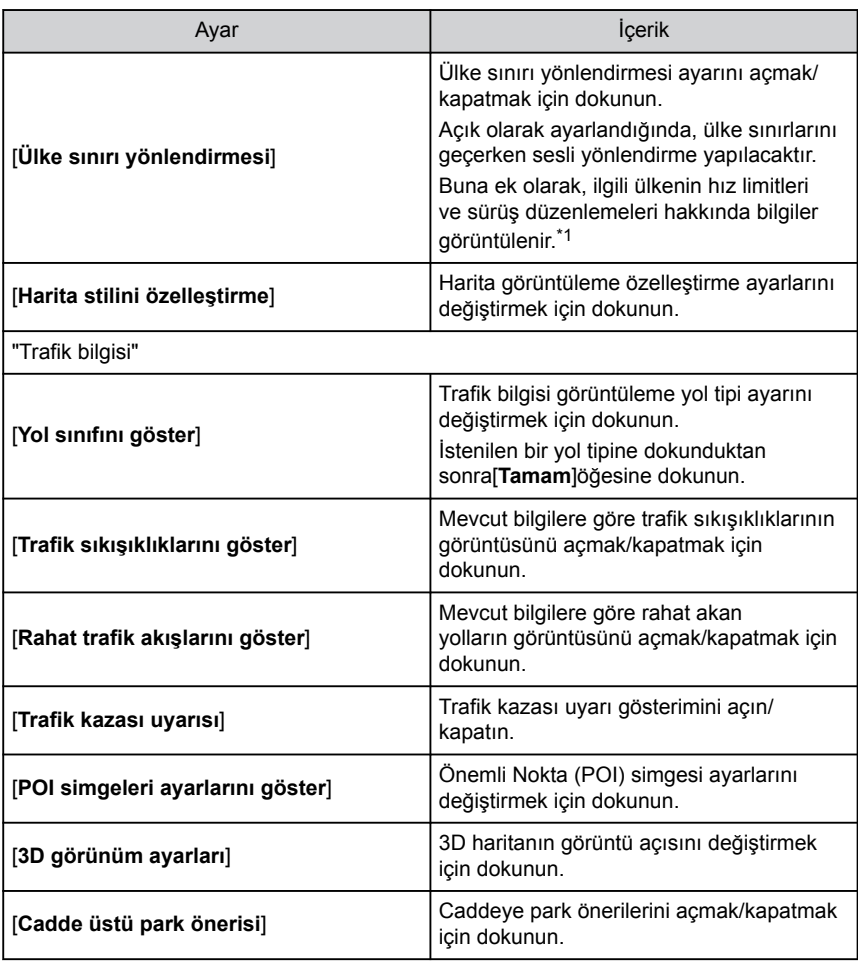

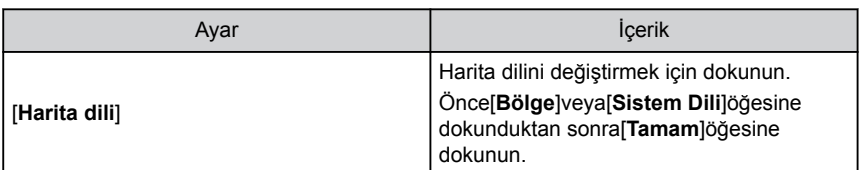

\*1: Dahili navigasyon sistemi ile

## **Harita görüntülemeyi kişiselleştirme ayarları**

Harita rengi ve metin boyutu değiştirilebilir.

- **1 Ana menüden [ ] öğesine dokunun.**
- **2 [Navigasyon]öğesine dokunun.**
- **3 [Harita stilini özelleştirme]öğesine dokunun.**
- **4 İstenen öğeye dokunun.**
	- $\sqrt{A}$  Harita ekranındaki metnin boyutunu değiştirmek için dokunun.
	- $\boxed{B}$  Harita rengini değiştirmek için dokunun.
- **5 [Tamam]öğesine dokunun.**

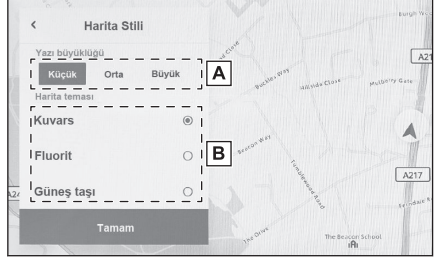

## **Gösterim açısı ayarı**

3D haritanın gösterim açısı ayarlanabilir.

- **1 Ana menüden [ ] öğesine dokunun.**
- **2 [Navigasyon]öğesine dokunun.**
- **3 [3D görünüm ayarları]öğesine dokunun.**
- **4 [ ] (açıyı artır) veya [ ] (açıyı azalt) öğesine dokunun.**
- **5 [Tamam]öğesine dokunun.**

# **Güzergah ayarları**

- **1 Ana menüden [ ] öğesine dokunun.**
- **2 Navigasyon[öğesine]dokunun.**
- **3 Güzergah[öğesine]dokunun.**
- **4 İstenen öğeye dokunun.**

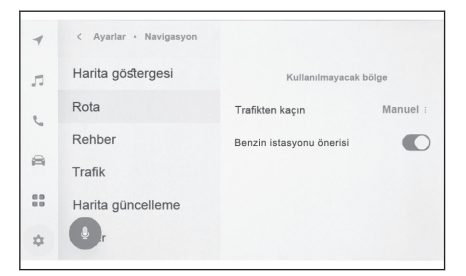

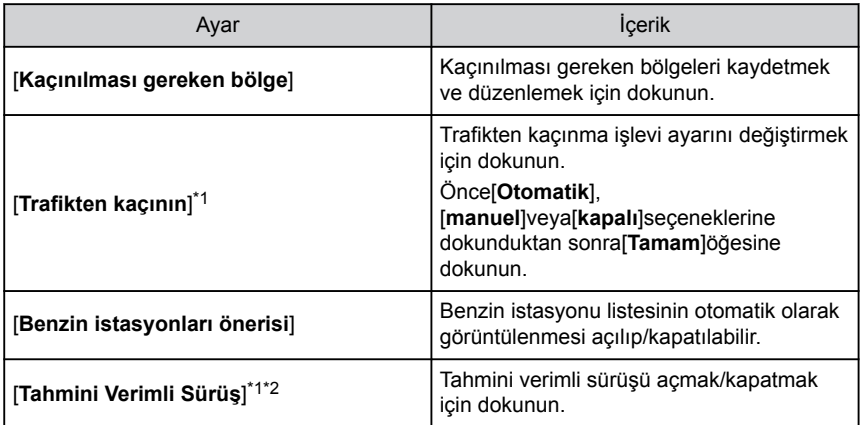

## **İlgili bilgiler**

[Arama sonucu listesi ekranı\(S. 143\)](#page-144-0)

[Tüm güzergah harita ekranı\(S. 147\)](#page-148-0)

## **Kaçınılması gereken bölgeler ayarları**

Bir bölgede yol inşaatı olduğu biliniyorsa, kapalıysa veya sık sık trafik sıkışıklığı yaşanıyorsa, kaçınılması gereken bölge olarak kaydedilebilir ve bu bölgeden kaçınan güzergahlar aranır.

- **1 Ana menüden [ ] öğesine dokunun.**
- **2 [Navigasyon]öğesine dokunun.**
- **3 [Güzergah]öğesine dokunun.**
- **4 [Kaçınılması gereken bölge]öğesine dokunun.**

\*1 : Bu işlev bazı ülkelerde veya bölgelerde kullanılmaz.

## **5 İstenen öğeye dokunun.**

- A Kaçınılması gereken kayıtlı bölgelerin listesini görüntüler. Kaçınılması gereken dokunulan bölgeyi düzenlemek için dokunun.
- $\overline{B}$  Kaçınılması gereken kavıtlı bir bölgevi silmek için dokunun.
- $\overline{C}$  Kaçınılması gereken bir bölgevi kaydetmek için dokunun.

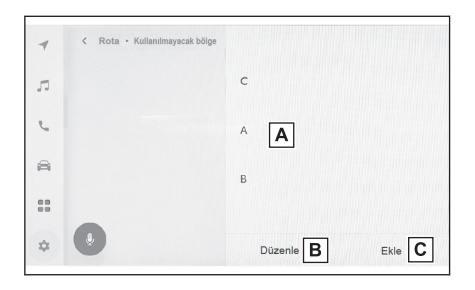

# **Kaçınılacak bölgelerin kaydedilmesi**

- **1 Ana menüden [ ] öğesine dokunun.**
- **2 [Navigasyon]öğesine dokunun.**
- **3 [Güzergah]öğesine dokunun.**
- **4 [Kaçınılması gereken bölgeler]öğesine dokunun.**
- **5 [Ekle]öğesine dokunun.**
- **6 Kaçınılması gereken bir bölgeyi aramak için haritayı kaydırın.**
- **7 [Bitir]öğesine dokunun.**

Kaçınılması gereken bölge aralığı sarı bir kare olarak görüntülenir.

- **8 [ ](artır) veya [ ](azalt) öğesine dokunarak kaçınılması gereken bölge aralığını ayarlayın ve ardından[Bitir]öğesine dokunun.**
- **9 Düzenleme ekranında istediğiniz öğeleri değiştirdikten sonra[Tamam]öğesine dokunun.**

# **BİLGİ**

- Kaçınılması gereken bölgeden geçmeyen bir güzergah yoksa, arama sonucu bölgedeki kaçınılması gereken yolları içerebilir.
- Kaçınılması gereken bir bölgeyi küçültmek, onu bir [24] (kaçınılması gereken kaydedilen nokta) gösterimi olarak değiştirebilir. Arama sonuçlarında, kaçınılması gereken bölgelerdeki karayolları ve deniz rotalarından kaçınılamayabilir. Yolda ayrı ayrı kaçınmak için belirli bir kaydedilen noktayı ayarlayın.

# **Kaçınılacak bölgelerin düzenlenmesi**

- **1 Ana menüden [ ] öğesine dokunun.**
- **2 [Navigasyon]öğesine dokunun.**
- **3 [Güzergah]öğesine dokunun.**
- **4 [Kaçınılması gereken bölge]öğesine dokunun.**
- **5 Düzenlemek istediğiniz kaçınılması gereken bölgeye dokunun.**
- **6 Düzenlemek istediğiniz ayara dokunun.**
	- $\boxed{A}$  Kacınılacak bölgenin adını değiştirmek için dokunun.
	- $\boxed{B}$  Kaçınılacak bölgeyi ve kaçınılacak bölgenin kapsadığı alanı değiştirmek için dokunun.
- **7 [Tamam]öğesine dokunun.**

## **Kaçınılacak bölgelerin silinmesi**

- **1 Ana menüden [ ] öğesine dokunun.**
- **2 [Navigasyon]öğesine dokunun.**
- **3 [Güzergah]öğesine dokunun.**
- **4 [Kaçınılması gereken bölgeler]öğesine dokunun.**
- **5 [Düzenle]öğesine dokunun.**
- **6 Silmek istediğiniz kaçınılması gereken bölgede [ ]öğesine dokunun.**
	- [**Tüm. Sil**]: Kaçınılacak bölgeleri silin.
	- [**İptal**]: Kaçınılacak bölge silmeyi iptal edin.
- **7 [Bitir]öğesine dokunun.**

# **Tahmini verimli sürüş\*3\*4\*5**

Bu sistem, yakıt ekonomisini artırmak için sürüş durumuna ve trafik bilgilerine göre çalışır.

● Tahmini verimli sürüş işlevi açılabilir/kapatılabilir.

## **Tahmini yavaşlama desteği**

Sistem, sürücünün pedal kullanımı ve araç hızına bağlı olarak sürücünün her zaman yavaşladığı veya durduğu destek noktalarını otomatik olarak kaydeder. Kaydedilen noktalar, tahmini yavaşlama destek noktaları olarak kullanılmak

üzere haritada [  $\sqrt{\ }$  ] simgeleri olarak gösterilir. Aracın konumu kayıtlı noktaya

yaklaştığında simge vurgulanan bir [ ] simgesine dönüşür.

Sisteme veya sürüş durumuna bağlı olarak, gaz pedalını bıraktıktan sonra motor freni miktarı artar.

Sonuç olarak, yakıt ekonomisini artırmak için, araç yavaşlarken veya durdurulurken akü şarj miktarı artırılabilir.

## **Tahmini SOC** [\\*6](#page-77-0) **kontrolü**

Sistem, mevcut sürüş durumuna göre hybrid akünün şari ve deşarjını verimli bir şekilde kontrol etmek amacıyla yol ve trafik koşullarını okur.

- \*3 : Bu işlev bazı ülkelerde veya bölgelerde kullanılmaz.
- \*4 : "Kullanıcı El Kitabı"'na bakın
- \*5 : Bazı modellerde

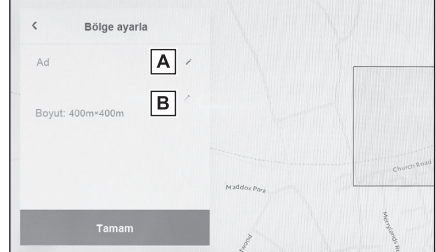

<span id="page-77-0"></span>Hybrid akünün kapasitesi sınırlıdır. Tam şarj olduğunda geri kazanım gerçekleşemez ve akü bittiğinde motor tarafından zorla şarj edilebilir. Sistem, aküyü etkin bir şekilde kullanarak akü şarj seviyesini önceden ayarlamak amacıyla bu durumları tahmin eder.

# **BİLGİ**

- $\bullet$  Sistem, güzergah yönlendirme başlatıldığında çalışır ve aracın konumu, yönlendirilen güzergah boyuncadır. (Sistem otopark vb. yerlerde çalışmaz.)
- Birden fazla varış noktası ayarlıyken, sistem son varış noktasına kadar çalışmaya devam eder.

\*6 : SOC şarj durumu anlamına gelir.

# **Yönlendirme ayarları**

- **1 Ana menüden [ ] öğesine dokunun.**
- **2 Navigasyon[öğesine]dokunun.**
- **3 Yönlendirme[öğesine]dokunun.**
- **4 İstenen öğeye dokunun.**

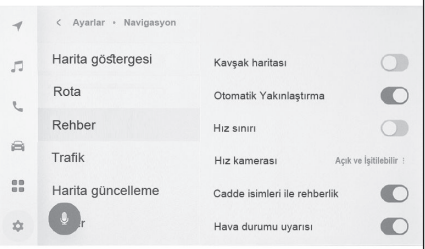

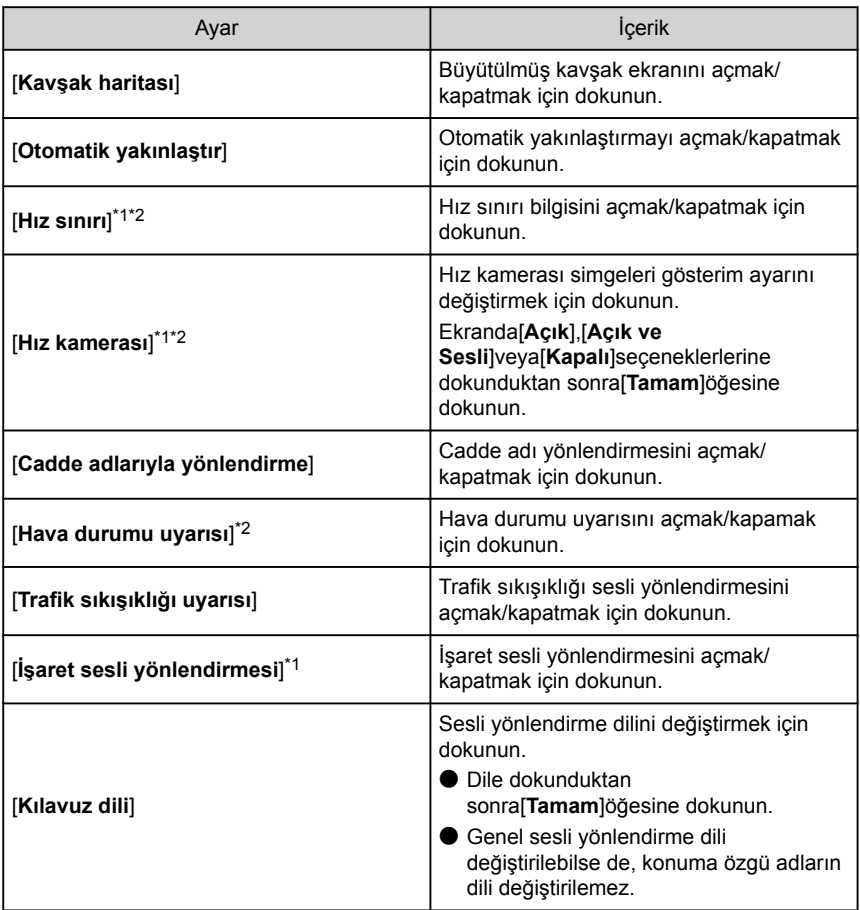

<span id="page-79-0"></span> **İlgili bilgiler** 

[Şerit gösterimi ekranları\(S. 154\)](#page-155-0) [Hız kameraları\(S. 136\)](#page-137-0)

- \*1 : Dahili navigasyon sistemi ile
- \*2 : Bu işlev bazı ülkelerde veya bölgelerde kullanılmaz.

# **Trafik ayarları**

Trafik sıkışıklığı veya trafik kazası uyarıları gibi trafik bilgileri kullanılabilir hale getirilebilir.

- **1 Ana menüden [ ] öğesine dokunun.**
- **2 [Navigasyon]öğesine dokunun.**
- **3 [Trafik]öğesine dokunun.**
- **4 İstenen öğeye dokunun.**

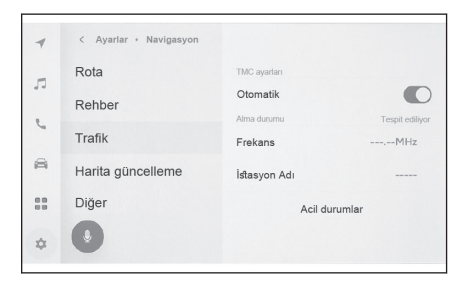

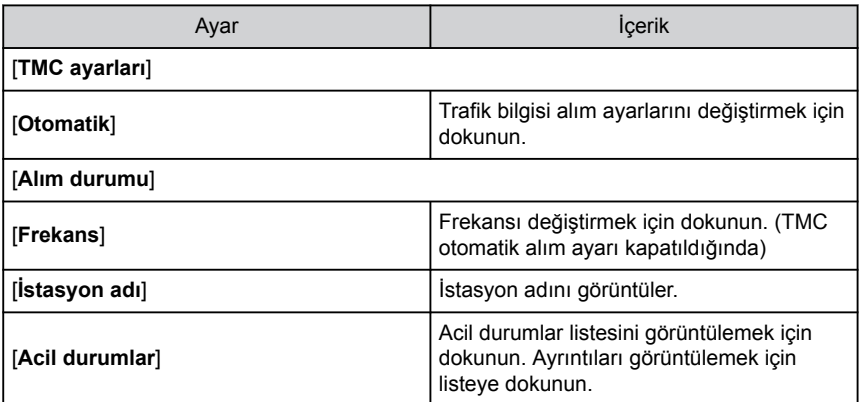

## **Diğer ayarlar**

- **1 Ana menüden [ ] öğesine dokunun.**
- **2 [Navigasyon]öğesine dokunun.**
- **3 [Diğer]öğesine dokunun.**
- **4 İstenen öğeye dokunun.**

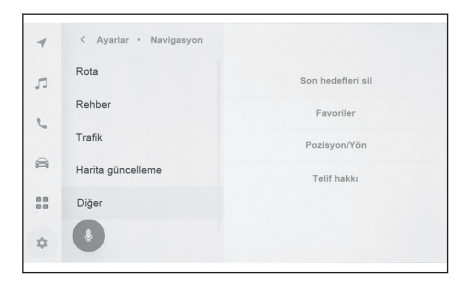

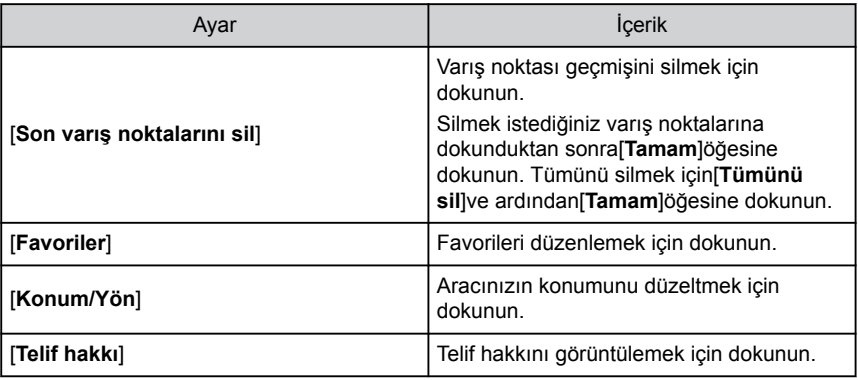

## **Favoriler ayarları**

- **1 Ana menüden [ ] öğesine dokunun.**
- **2 [Navigasyon]öğesine dokunun.**
- **3 [Diğer]öğesine dokunun.**
- **4 [Favoriler]öğesine dokunun.**
- **5 İstenen öğeye dokunun.**
	- A Kayıtlı favorilerin listesini görüntüler. Dokunulan favoriyi düzenlemek için dokunun.

**B** Kayıtlı favorileri silmek için dokunun.

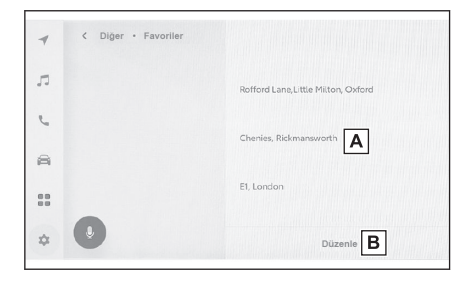

#### **Favorileri kaydetme**

Bir noktayı favori olarak kaydetmek için, harita kaydırıldığında veya bir nokta için

bilgi ekranı görüntülendiğinde,  $\lceil \heartsuit \rceil$  öğesine dokunarak noktayı kaydedin.

## ▶ **Harita kaydırıldığında**

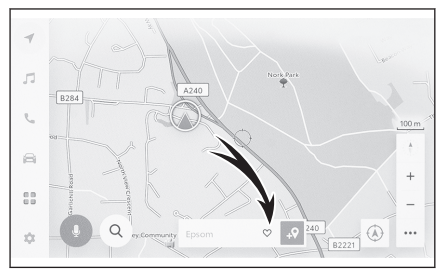

▶ **Bir nokta için bilgi ekranı**

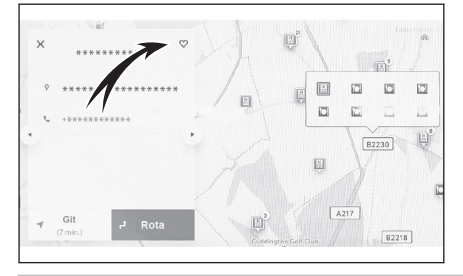

# **BİLGİ**

Favorilere en fazla 400 adet öğe kaydedilebilir.

# **İlgili bilgiler**

[Bir nokta için bilgi görüntüleme\(S. 132\)](#page-133-0)

[Tüm güzergah harita ekranı\(S. 147\)](#page-148-0)

**Favoriler listesinin kaydedilmesi**

- **1 Ana menüden [ ] öğesine dokunun.**
- **2 [Navigasyon]öğesine dokunun.**
- **3 [Diğer]öğesine dokunun.**
- **4 [Favoriler]öğesine dokunun.**
- **5 Düzenlemek istediğiniz favoriye dokunun.**

## **6 İstenen öğeye dokunun.**

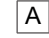

- $\overline{A}$  Favori adınızı düzenleyin.
- $\overline{B}$  Telefon numarasını düzenleyin.
- $\overline{C}$  Mevcut noktayı ev olarak kaydetmek için dokunun.
- $\boxed{\text{D}}$  Mevcut noktayı sık zivaret edilen bir nokta olarak kaydetmek için dokunun.
- $E$  Haritada gösterilen simgeyi değiştirin.

# Nokta düzenleme  $\overline{\mathsf{A}}$  $\overline{\mathsf{B}}$  $\mathbb{C}^*$ €  $\overline{c}$  $\overline{D}$ E

## **7 [Tamam]öğesine dokunun.**

# **BİLGİ**

Sık ziyaret edilen bir nokta kaydedildiğinde, bir varış noktası ayarlarken favoriler listesinin en üstünde görüntülenir.

#### **Favorinin silinmesi**

- **1 Ana menüden [ ] öğesine dokunun.**
- **2 [Navigasyon]öğesine dokunun.**
- **3 [Diğer]öğesine dokunun.**
- **4 [Favoriler]öğesine dokunun.**
- **5 [Düzenle]öğesine dokunun.**
- **6 Silmek istediğiniz favori için [ ]öğesine dokunun.**
	- [**Tüm. Sil**]: Tüm favorileri silin.
	- [**İptal**]: Favorilerin silinmesini iptal edin.
- **7 [Bitir]öğesine dokunun.**

# **Konum/Yön kalibrasyonu**

Sürüş sırasında mevcut konum işareti otomatik olarak GPS sinyalleri ile düzeltilir. Mevcut konum nedeniyle GPS sinyali zayıfsa, mevcut konum işareti manuel olarak ayarlanabilir.

- **1 Ana menüden [ ] öğesine dokunun.**
- **2 [Navigasyon]öğesine dokunun.**
- **3 [Diğer]öğesine dokunun.**
- **4 [Konum / Yön]öğesine dokunun.**
- **5 Haritayı istenilen noktaya kaydırın ve[Tamam]öğesine dokunun.**
- **6 Mevcut konum işareti yönünü ayarlamak için bir oka ve[Tamam]öğesine dokunun.**

Ayarlar ve kayıt

# **Ses ve medya ayarlarının değiştirilmesi**

- **1 Ana menüden[ ]öğesine dokunun.**
- **2 Alt menüde[Ses ve Medya]öğesine dokunun.**
- **3 İstenilen öğeyi seçin.**

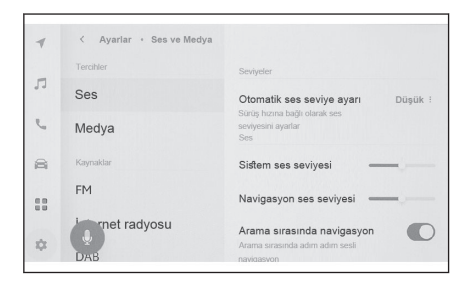

#### ● [**Ses**] > [**Seviyeler**]

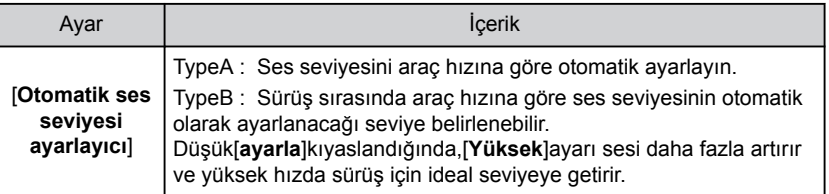

#### ● [**Ses**] > [**Konuşma sesi**]

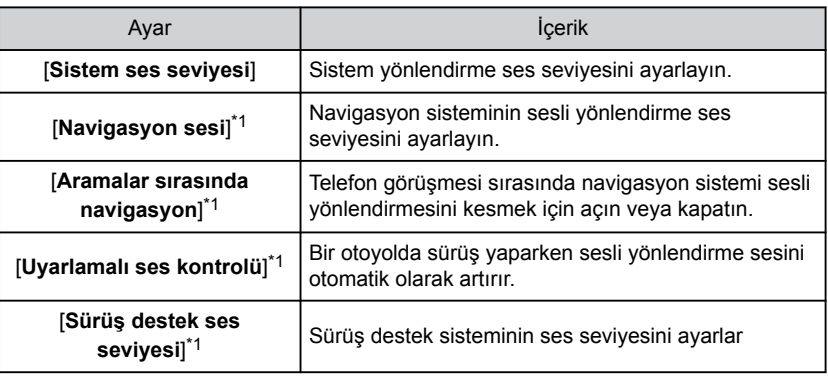

#### ● [**Medya**] > [**Genel**]

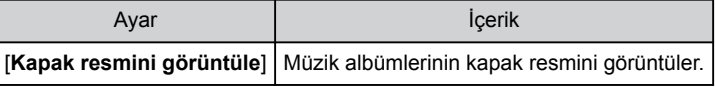

#### ● [**FM**] > [**FM**]

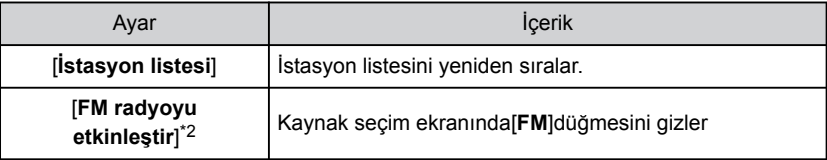

<span id="page-86-0"></span>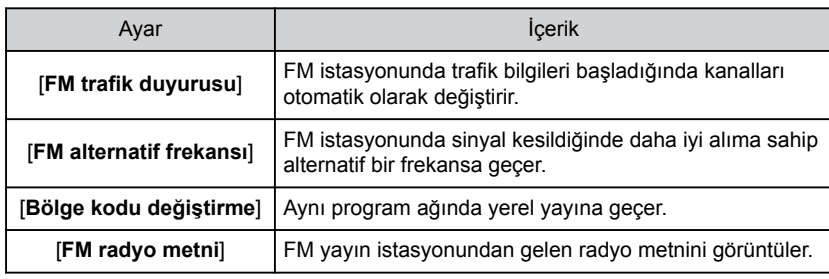

## ● [**İnternet radyosu**] \*2

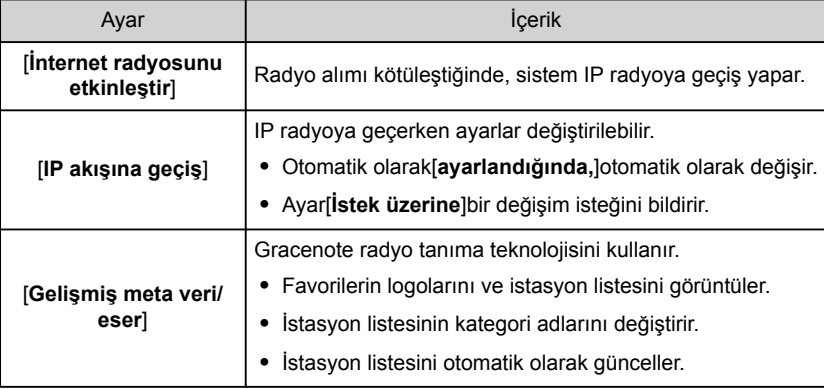

## $\bullet$  [DAB]<sup>\*2</sup>

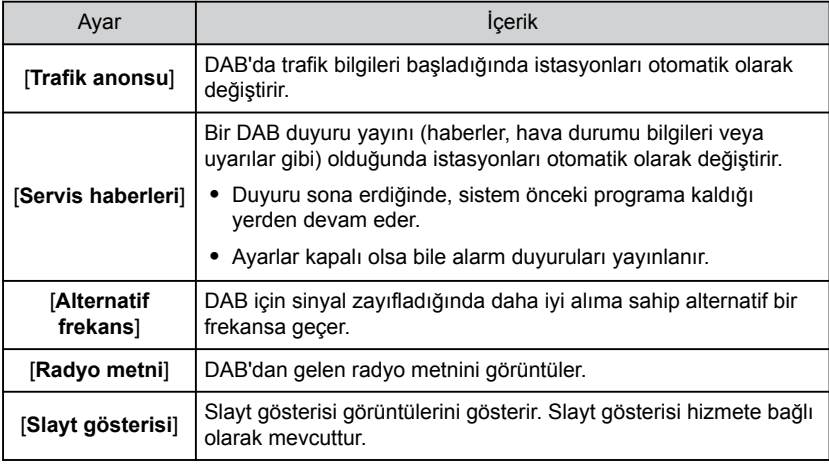

# **BİLGİ**

Sistem sesli yönlendirmesi sırasında [**VOL** ] düğmesini çevirmek veya [**VOL +**] / [**VOL -**] düğmelerine basmak, sesli yönlendirmenin ses seviyesini ayarlar.

- \*1 : Bazı modellerde
- \*2 : Bu işlev bazı ülkelerde veya bölgelerde kullanılmaz.

## **Her kaynağın sesinin ayarlanması**

Her kaynağın ses kalitesini ve ses dengesini ayarlar.

- **1 Ana menüden[ ]öğesine dokunun.**
- **2 Kaynaklar[öğesine]dokunun.**
- **3 Ayarlanacak sesin kaynağına dokunun.**
- **4 Sonra[ ]öğesine dokunun.**

Kaynağa bağlı olarak, Prosedür **6**'ya gidin.

- **5 Ses[öğesine]dokunun.**
- **6 Her öğeyi ayarlayın.**
	- "Tiz" : Tiz seviyesini ayarlar.
	- "Orta" : Orta aralık seviyesini ayarlar.

"Bas" : Bas seviyesini ayarlar.

Fader (ses geçiş) ve denge : Ses geçişi ve

dengeyi ayarlamak için[ iğğesini hareket ettirin.

Ortaya geri dönmek için[**Yeniden ortala**]öğesine dokunun.

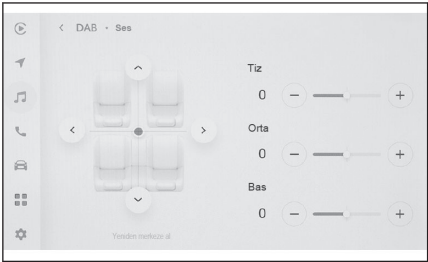

# **BİLGİ**

Tiz, Orta ve Bas ayarlarını her kaynak için bağımsız şekilde yapın.

# **2**

Ayarlar ve kayıt Ayarlar ve kayıt

Görüntünün kontrastını ve parlaklığını ayarlar.

- **1 Ana menüden[ ]öğesine dokunun.**
- **2 [Kaynaklar]öğesine dokunun.**
- **3 Görüntü kalitesinin ayarlanacağı kaynağa dokunun.**
- **4 [ ]öğesine dokunun.**
- **5 [Ekran]öğesine dokunun.** Düğme video modunda görüntülenir.
- **6 [Gösterim]öğesine dokunun.**
- **7 Her öğeyi ayarlayın.**

"Parlaklık" : Parlaklığı ayarlar. "Kontrast" : Kontrastı ayarlar.

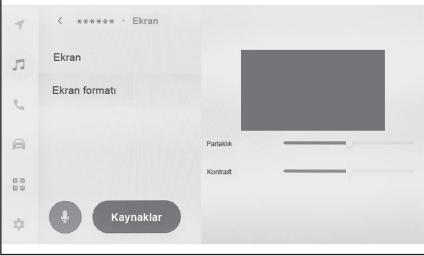

## **Ekran modunu değiştirme**

Normal video ile geniş ekran video arasında geçiş yapın.

- **1 Ana menüden[ ]öğesine dokunun.**
- **2 Kaynaklar[öğesine]dokunun.**
- **3 Ekran modunun değiştirileceği kaynağa dokunun.**
- **4 Önce[ ]öğesine dokunun.**
- **5 Ekran[öğesine]dokunun.** Düğme video modunda görüntülenir.
- **6 Ekran formatı[öğesine]dokunun.**
- **7 İstediğiniz modu seçin.**

[**Normal**] : Giriş videosunu 4:3 en boy oranında görüntüler.

[**Uzatılmış**] : Giriş video ekranını ekrana sığacak şekilde büyütür.

[**Yakınlaştırılmış**] : Giriş video ekranını dikey ve yatay yönlerde eşit olarak büyütür.

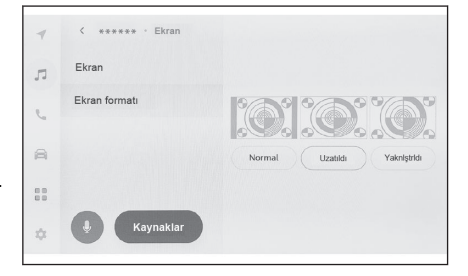

# **BİLGİ**

- Ayarlanabilir mod video moduna göre değişir.
- Videonun garip görünmesini önlemek amacıyla video görüntüleme alanını kısıtlamak için siyah bantlar eklenebilir.

# **Wi-Fi® ayarlarının değiştirilmesi**

Wi-Fi® ayarlarını değiştirin.

- **1 Ana menüden[ ]öğesine dokunun.**
- **2 Alt menüde[Wi-Fi]öğesine dokunun.**
- **3 Her öğeyi ayarlayın.**

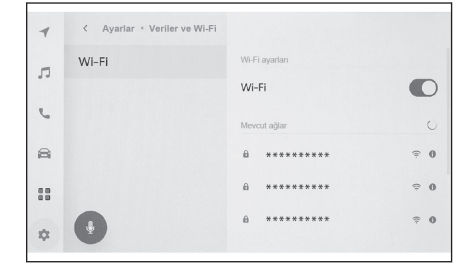

#### ● "Wi-Fi ayarları"

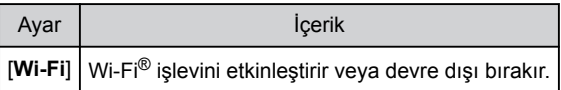

- Multimedya sistem ayarlarına bağlı olarak bir mesaj görüntülenebilir. İşlemi ekrandaki yönlendirmeye göre yapın.
- Wi-Fi[**seçeneğinin açılması**]yakındaki mevcut ağları görüntüler.
- Wi-Fi[**seçeneğinin kapatılması** ]Wi-Fi® bağlantısını keser.
- "Mevcut ağlar" ("Mevcut ağlar" seçeneği[**Wi-Fi**]açıkken gösterilir.)

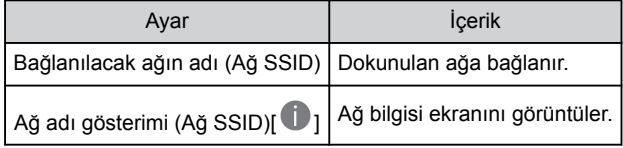

- Birden fazla MAC adresi aynı ağı paylaştığında ağ adı yinelenen olarak görüntülenebilir.
- En fazla 30 ağ görüntülenebilir. Liste her 6 saniyede bir otomatik güncellenir.
- Benzer ağ adını (Ağ SSID) kullanan cihazlar varsa, hangi cihazın kullanılacağını belirleyemez. Birden fazla cihaz kullanılıyorsa, her bir cihaz için farklı ağ adları (Ağ SSID'leri) kullanın.
- Ağ bilgileri ekranı (Ağ adı için[ 1 ]öğesine dokunulduğunda gösterilir.)

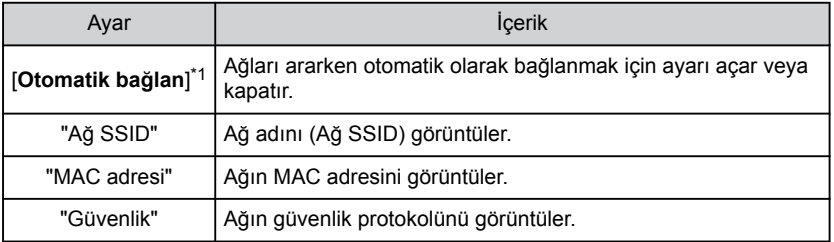

<span id="page-91-0"></span>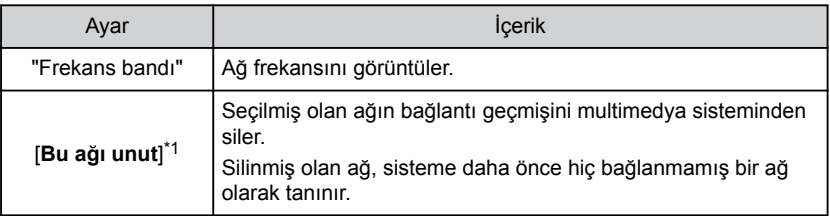

• [**Bu ağı unut**]geçerli Wi-Fi® ağ bağlantısını kesmez. Wi-Fi® yeniden başlatıldığında ağ bilgileri hatırlanmaz ve bu Wi-Fi® ağına yeniden bağlanılmaz.

# **BİLGİ**

- Ağ bağlantısı geçmişi, yeni bir öğe kaydedildiğinde en eskisini silerek en fazla 20 öğeyi saklar.
- Güvenli olmayan ağlar ağ bağlantısı geçmişine kaydedilmez.

# **İlgili bilgiler**

Wi-Fi® [cihazları kullanım uyarıları\(S. 108\)](#page-109-0)

Wi-Fi® [kullanarak ağa bağlanma\(S. 110\)](#page-111-0)

<sup>\*1 :</sup> Sadece multimedya sistemine daha önce bağlanmış olan ağlar görüntülenir.

# <span id="page-92-0"></span>**Bluetooth® cihazlarının ayarlanması**

Multimedya sisteminin ve bağlı Bluetooth® cihazının nasıl kullanılacağı ayarlanabilir.

# **BİLGİ**

- $\bullet$  Ayarların ayrıntıları her bir Bluetooth® cihazı için ayrı ayrı belirlenir.
- $\bullet$  Bluetooth<sup>®</sup> müzik calarken eller serbest arama secilirse müzik atlanabilir.
- $\bullet$  Bluetooth<sup>®</sup> cihazın modeline bağlı olarak, Bluetooth<sup>®</sup> cihazında islemler yapmak gerekebilir.
- $\bullet$  Acil bir arama sırasında Bluetooth<sup>®</sup> cihazı secilemez.
- Sürüş sırasında ayarlar seçilemez.
- $\bullet$  Bluetooth<sup>®</sup> cihazının durumuna bağlı olarak ayarlar seçilemeyebilir.
- **1 Ana menüden[ ]öğesine dokunun.**
- **2 Alt menüde[Bluetooth ve Cihazlar]öğesine dokunun.**
- **3 Alt menüden yapılandırılacak Bluetooth® cihazına dokunun.**

En az bir Bluetooth® cihazı kaydedilmedikçe hiçbir şey görüntülenmez.

**4 Her öğeyi ayarlayın.**

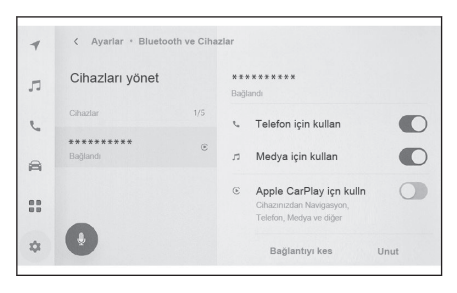

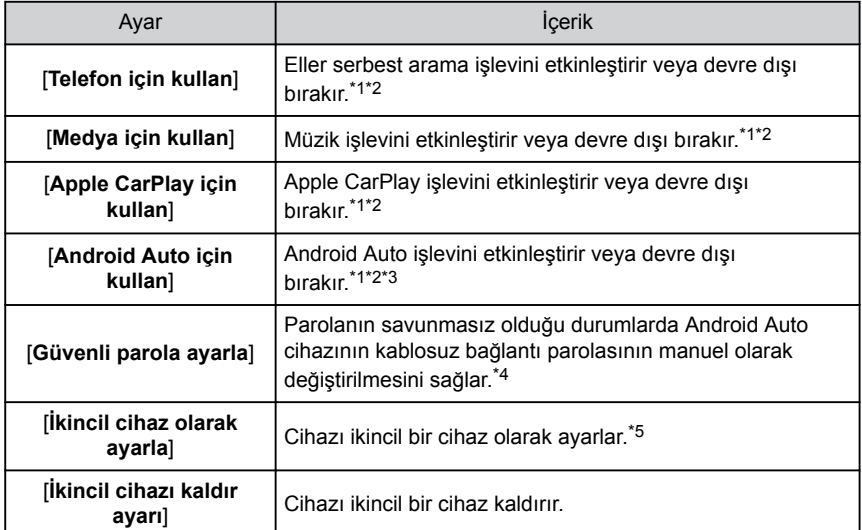

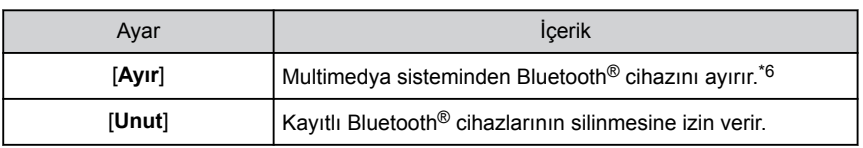

## ● "Ses seviyesi"

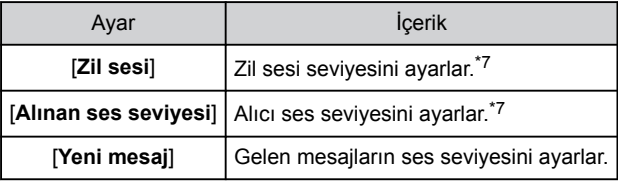

#### ● "Genel"

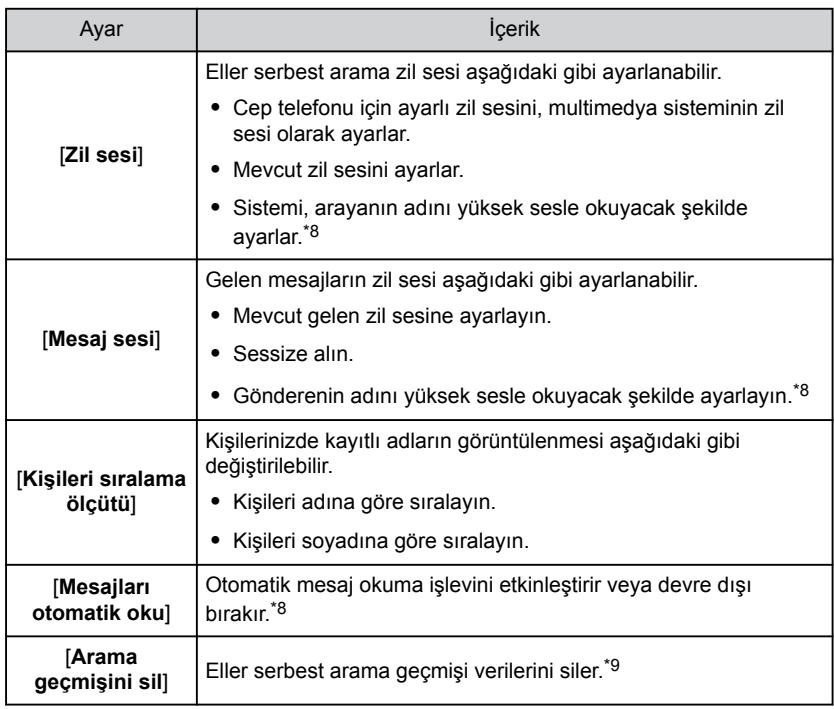

# ● "Eşleştirme"

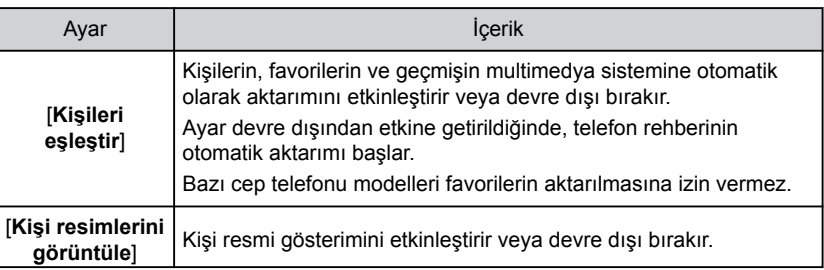

<span id="page-94-0"></span>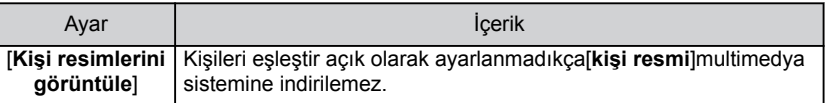

#### **İlgili bilgiler**

- Bluetooth® [cihazları kullanım uyarıları\(S. 96\)](#page-97-0)
- Bluetooth® [özellikleri ve uyumlu profilleri\(S. 98\)](#page-99-0)
- [Eller serbest arama uyarıları\(S. 188\)](#page-189-0)
- Bluetooth® [müzik çalma uyarıları\(S. 179\)](#page-180-0)
- [Apple CarPlay ve Android Auto'nun kullanımına ilişkin uyarılar\(S. 113\)](#page-114-0)

Bluetooth® [cihazının birincil cihaz olarak ayarlanması\(S. 106\)](#page-107-0)

Bluetooth® [cihazının ikincil cihaz olarak ayarlanması\(S. 107\)](#page-108-0)

[Bir kullanıcı profili kaydetme\(S. 46\)](#page-47-0)

[Bir kullanıcı profilini değiştirme ve kaydetme\(S. 52\)](#page-53-0)

- \*1 : Yalnızca Bluetooth® cihazı bu işlevi yürütebildiğinde görüntülenir. İşlevi açmak veya kapatmak, ilgili işlevleri görüntüler veya gizler ya da açar veya kapatır. Bu, Apple CarPlay veya Android Auto açık olarak ayarlıyken aramalar veya müzik için kullanılamaz. Aynısı tersi için de geçerlidir.
- \*2 : Düğme kapatılırsa, bu işlevle bağlantı kesilir. Otomatik bağlanmadaki gibi bir cihazla bağlanıldığında, kapatılan işlev otomatik açılmaz. Düğme açılırsa, bu işlevle bağlantı etkin hale getirilir.
- \*3 : Eğer[**Android Auto için kullan**]ayarları Android Auto kullanılırken kapatılırsa,[**Telefon için kullan**]ayarları açılır.
- \*4 : Bu işlev bazı ülkelerde veya bölgelerde kullanılmaz.
- \*5 : Bu ayar, bir sürücü kaydedildiğinde ve HFP destekli Bluetooth® cihaz ana cihaz olarak ayarlanmadığında kullanılabilir. İkincil cihaz olarak ayarla[**öğesine dokunarak** ]cihazı ikincil bir cihaz olarak ayarlayın. Bluetooth® cihazlarını bağlamak için öncelik sırası birincil cihaz, ikincil cihaz ve bağlantı geçmişindeki en son cihazdır.
- \*6 : Bağlı işlevler kapanır. Cihaz yeniden bağlansa bile işleve otomatik bağlanmayabilir.
- \*7 : Cep telefonu ile multimedya sistemi hoparlör ses seviyesi/zil sesi seviyesi senkronize edilebilir. Cep telefonu modeline dayalı olarak, multimedya sistemi hoparlör sesi seviyesi/zil sesi seviyesi cep telefonuyla bağlanamaz.
- \*8 : Bu işlev bazı dillerde kullanılmaz.
- \*9 : Kişileri eşleştir[**kapalı olan bir cep telefonu**]bağlı olduğunda görüntülenir.

# **3 Akıllı telefon veya iletişim cihazının bağlanması**

## **3-1. Bluetooth® [işlevinin kullanımı](#page-97-0)** Bluetooth® [cihazları kullanım](#page-97-0) [uyarıları](#page-97-0) .....................................[96](#page-97-0) Bluetooth® [özellikleri ve uyumlu](#page-99-0) [profilleri](#page-99-0)......................................[98](#page-99-0) [Multimedya sisteminden](#page-100-0) Bluetooth® [cihazını kaydetme](#page-100-0) ...[99](#page-100-0) [Kayıtlı bir Bluetooth](#page-103-0)® cihazının [silinmesi](#page-103-0).................................. [102](#page-103-0) [Bir Bluetooth](#page-104-0)® cihazıyla [bağlanılması](#page-104-0) ........................... [103](#page-104-0) Bluetooth® [cihazının birincil](#page-107-0) [cihaz olarak ayarlanması](#page-107-0)........ [106](#page-107-0) Bluetooth® [cihazının ikincil](#page-108-0) [cihaz olarak ayarlanması](#page-108-0)........ [107](#page-108-0) **3-2. Bir Wi- Fi® [ağına bağlanma](#page-109-0)** Wi-Fi® [cihazları kullanım](#page-109-0) [uyarıları](#page-109-0) .................................. [108](#page-109-0) Wi-Fi® [kullanarak ağa](#page-111-0) [bağlanma](#page-111-0)................................ [110](#page-111-0) **3-3. [Apple CarPlay ve Android](#page-114-0) Auto'nun kullanımı** [Apple CarPlay ve Android](#page-114-0) [Auto'nun kullanımına ilişkin](#page-114-0) [uyarılar](#page-114-0) ................................... [113](#page-114-0) [Apple CarPlay'in kayıtsız bir](#page-116-0) [akıllı telefon ile kullanımı](#page-116-0) ........ [115](#page-116-0) [Apple CarPlay'in kayıtlı bir akıllı](#page-119-0) [telefon ile kullanımı](#page-119-0)................. [118](#page-119-0) [Android Auto'nun](#page-122-0) [kaydedilmemiş bir akıllı](#page-122-0) [telefon ile kullanımı](#page-122-0)................. [121](#page-122-0) [Android Auto'nun kayıtlı bir](#page-124-0) [akıllı telefon ile kullanımı](#page-124-0) ........ [123](#page-124-0) [Apple CarPlay veya Android](#page-126-0) [Auto arızalı olduğunda](#page-126-0) ........... [125](#page-126-0)

# <span id="page-97-0"></span>**Bluetooth® cihazları kullanım uyarıları**

Multimedya sisteminde Bluetooth® cihazı kullanırken aşağıdaki bilgilere özellikle dikkat edin.

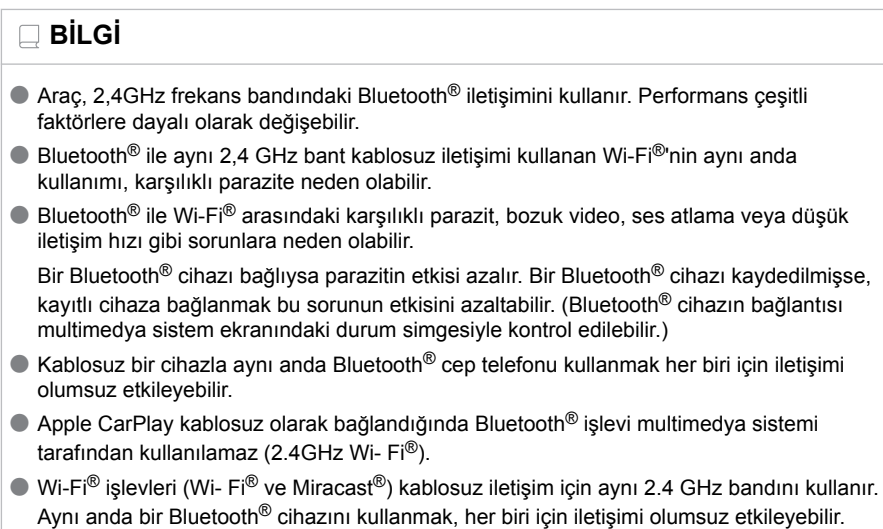

 $\bullet$  Bir Bluetooth® cihazı Bluetooth®üzerinden bağlandığında, pili normalden daha hızlı tüketilir.

Wi-Fi® işlevini kapatmak sorunsuz bir şekilde kullanımına izin verecektir.

 $\bullet$  Acil aramalar sırasında Bluetooth® bağlantıları kesilecektir. Bağlantısı kesilen Bluetooth® cihazları, acil durum araması tamamlandığında yeniden bağlanır.

# **DİKKAT**

- Güvenlik için, sürücü eller serbest arama kullanırken cep telefonunun kendisini kullanmamalıdır.
- Aramadan önce aracı güvenli bir yerde durdurun. Sürüş sırasında bir arama gelirse, güvenli bir şekilde aracı kullanın ve aramayı kısa tutun.

# **UYARI**

- $\bullet$  Multimedya sisteminin yakınında Bluetooth® cihazını kullanmayın. Çok yaklaşmak ses kalitesini veya bağlantıyı kötüleştirebilir.
- Telefonunuzu araçta bırakmayın. Aracın içi ısınabilir, bu da cep telefonunun arızalanmasına neden olabilir.

#### ■ Kalp pili veya diğer elektrikli tıbbi cihazlara sahip kullanıcılar

Bluetooth<sup>®</sup> iletişimi sırasında radyo dalgaları ile ilgili aşağıdaki uyarılara uyun.

# **A DİKKAT**

- $\bullet$  Bluetooth<sup>®</sup> iletişimi için araç anteni multimedya sistemine yerleşik durumdadır.
- İmplante edilmiş kalp pilleri, kalp ritmi düzenleyici piller veya implante kalp defibrilatörleri olan kişiler, Bluetooth® antenleri ile aralarında makul bir mesafe bırakmalıdırlar. Radyo dalgaları bu tip cihazların çalışmasını etkileyebilir.

 $\bullet$  Bluetooth<sup>®</sup> cihazlarını kullanmadan önce implante edilmiş kalp pilleri, kardiyak senkronizasyon tedavisi kalp pilleri veya implante kalp defibrilatörleri dışında elektrikli tıbbi cihaz kullanan kişiler, tıbbi cihaz üreticisine danışarak radyo dalgalarının cihazın çalışması üzerindeki etkisi hakkında bilgi almalıdır. Radyo dalgaları, bu gibi tıbbi cihazların çalışması üzerinde beklenmedik etkiler yaratabilir.

#### ■ **Bluetooth® müzik ile aynı anda kullanıldığında**

- $\bullet$  Bluetooth<sup>®</sup> uyumlu bir cihaz (cep telefonu) eller serbest ve Bluetooth<sup>®</sup> müzik ile aynı anda kullanılırsa aşağıdaki davranışlar ortaya çıkar.
	- Cep telefonunun Bluetooth® bağlantısı kesilebilir.
	- Eller serbest bir telefon görüşmesi sırasında arka plan gürültüsü olabilir.
	- Eller serbest arama işlemi gecikebilir.
- $\bullet$  Eller serbest arama için seçilen iletişim cihazı Bluetooth<sup>®</sup> müzik çalma sırasında değiştirilirse müzik atlanabilir.
- Kişi verileri aktarılırken taşınabilir cihaz bağlantısı kesilebilir. Aktarım tamamlandığında yeniden bağlanır. (Bazı modeller için yeniden bağlanma mümkün olmayabilir)
- Hem eller serbest bağlantıları hem de müzik bağlantılarını destekleyen cep telefonları için bile hem eller serbest bağlantı hem de müzik bağlantısı yapmak mümkün olmayabilir.
- Bu sistemde çalışması onaylanan belirli cihazların bir listesi için, yetkili bir Toyota bayisine veya Toyota yetkili servisine ya da yetkin ve donanımlı bir profesyonele başvurun.

## **İlgili bilgiler**

Wi-Fi® [cihazları kullanım uyarıları\(S. 108\)](#page-109-0) Bluetooth® [müzik çalma uyarıları\(S. 179\)](#page-180-0) [Eller serbest arama uyarıları\(S. 188\)](#page-189-0) Miracast® [oynatma uyarıları\(S. 182\)](#page-183-0) [Durum simgeleri\(S. 16\)](#page-17-0)

## <span id="page-99-0"></span>**Bluetooth® özellikleri ve uyumlu profilleri**

Multimedya sistemi aşağıdaki özellikleri ve uyumlu profilleri destekler. Tüm Bluetooth® cihazları için çalışma garanti edilmez.

#### ■ **Desteklenen Bluetooth® özellikleri**

Bluetooth® Ana Özellikleri Ver. 5,0

- **Uyumlu profiller**
- HFP (Eller serbest profili) desteklenen versiyonlar: Ver. 1.7.2 Bu profil, cep telefonunu kullanarak eller serbest telefon aramasına izin verir. Giden arama ve gelen arama fonksiyonları vardır.
- PBAP (Telefon Rehberi Erisim Profili) desteklenen versivonlar: Ver. 1.2.3 Kişi verileri ve arama geçmişi gibi verileri eşitleme profili
- OPP (Nesne Gönderme Profili) desteklenen versiyonlar: Ver. 1.2.1 Kişi verilerini aktarma profili
- MAP (Mesaj Erişim Profili) desteklenen versiyonlar: Ver. 1.4.2 Bu, telefon mesajı işlevlerini kullanmak için bir profildir.
- SPP (Seri Bağlantı Noktası Profili) desteklenen versiyonlar: Ver. 1,2
	- Bluetooth® donanımlı cihazları sanal seri bağlantı noktaları olarak dönüştürme profili
	- Akıllı telefonları bağlama profili
- A2DP (Gelismis Ses Dağıtım Profili) desteklenen versiyonlar: Ver. 1.3.2 Bu profil, müzik sistemine stereo ses veya yüksek kaliteli ses aktarmak için kullanılır.
- AVRCP (Müzik/Video Uzaktan Kumanda Profili) desteklenen versivonlar: Ver. 1.6.2

Müziğe uzaktan kumanda etme profili

# <span id="page-100-0"></span>**Multimedya sisteminden Bluetooth® cihazını kaydetme**

 $\Box$ **Bil** Gi

Eller serbest arama veya Bluetooth® müziği kullanabilmek için cep telefonu veya taşınabilir cihaz kayıtlı olmalıdır. Kayıt tamamlandıktan sonra, multimedya sistemi her başlatıldığında Bluetooth® otomatik olarak bağlanır.

Apple CarPlay/Android Auto bağlandığında, cihaz otomatik olarak kaydedilir.

Hiçbir Bluetooth<sup>®</sup> cihazı bağlanmadığında, kayıt ekranı, direksiyondakil<sup>'(k'</sup> löğesine basılı tutarak görüntülenebilir.

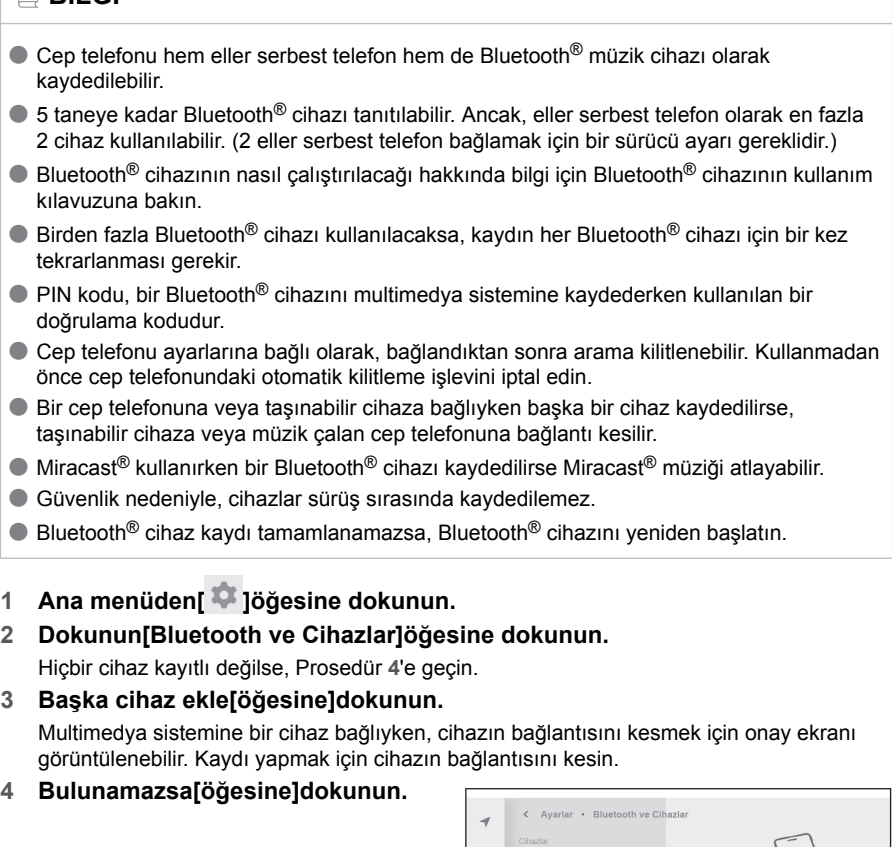

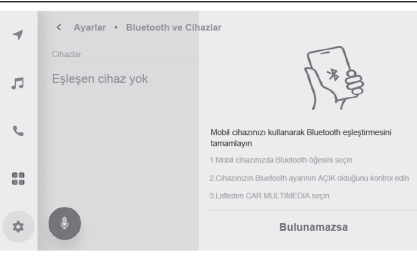

**5 Ana alandan kaydedilecek cihaza dokunun.**

Akıllı telefon veya iletişim cihazının bağlanması Akıllı telefon veya iletişim cihazının bağlanması

- $\bullet$  Cihaz adı verine Bluetooth $^{\circledR}$  adresi görüntülenebilir.
- $\bullet$  Kaydedilecek cihaz ana alanda görüntülenmiyorsa, Bluetooth® cihazından kaydetmeyi deneyin.
- Bluetooth<sup>®</sup> cihazında belirli bir ekran görüntülenmediği sürece, belirli Bluetooth<sup>®</sup> cihaz modelleri cihaz listesinde görüntülenmeyebilir. Ayrıntılar için Bluetooth® cihazının kullanım kılavuzuna bakın.
- **6 Gösterilen PIN kodunun Bluetooth® cihazında görüntülenen PIN koduyla eşleşip eşleşmediğini kontrol edin ve ardından[Tamam]öğesine dokunun.**
	- $\bullet$  Kaydı tamamlamak için bazı Bluetooth® cihazlarının çalıştırılması gerekebilir.
	- $\bullet$  HFP destekli bir Bluetooth $^{\circledR}$  cihazı kaydedildiğinde, sürücü bir ana cihaz setine sahip değilse, ilgili cihaz otomatik olarak ana cihaz olarak ayarlanır.
	- Apple CarPlay ayarları görüntülenebilir. Kullanım etkinleştirilmişse Apple CarPlay ekranı görüntülenir.
	- Bağlantının tamamlandığını belirten bir mesaj gösterilir ve kavıtlı Bluetooth<sup>®</sup> cihazının adı alt menüde görüntülenir.
	- İşlem başarısız ekranı görüntülenirse, ekrandaki kullanım talimatlarını izleyin.

# **İlgili bilgiler**

[Bir kullanıcı profili kaydetme\(S. 46\)](#page-47-0)

[Bir kullanıcı profilini değiştirme ve kaydetme\(S. 52\)](#page-53-0)

[Apple CarPlay ve Android Auto'nun kullanımına ilişkin uyarılar\(S. 113\)](#page-114-0)

# **Bluetooth® cihazın kaydedilmesi**

Multimedya sistemi ile aranarak Bluetooth® cihazı bulunamazsa, Bluetooth® cihazından multimedya sistemini arayarak kaydolun.

**1 Ana menüden[ ]öğesine dokunun.**

# **2 Alt menüde[Bluetooth ve Cihazlar]öğesine dokunun.**

Hiçbir cihaz kayıtlı değilse, Prosedür **4**'e geçin.

**3 Başka cihaz ekle[öğesine]dokunun.**

Multimedya sistemine bir cihaz bağlıyken, cihazın bağlantısını kesmek için onay ekranı görüntülenebilir. Kaydı yapmak için cihazın bağlantısını kesin.

- **4 Multimedya sistemini kullanılacak Bluetooth® cihazından kaydedin.**
	- $\bullet$  Bluetooth® cihazının çalışma prosedürüne göre işlemi gerçekleştirin.
	- $\bullet$  Bluetooth® cihazında kayıt yapmadan önce bu Bluetooth® bağlantı ekranını görüntülediğinizden emin olun.
- **5 Gösterilen PIN kodunun Bluetooth® cihazında görüntülenen PIN koduyla eşleşip eşleşmediğini kontrol edin ve ardından[Tamam]öğesine dokunun.**

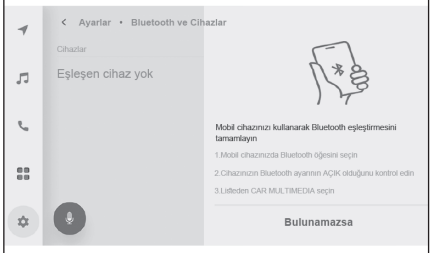

 $\bullet$  Kaydı tamamlamak için bazı Bluetooth® cihazlarının çalıştırılması gerekebilir.

- $\bullet$  HFP destekli bir Bluetooth $^{\circledR}$  cihazı kaydedildiğinde, sürücü bir ana cihaz setine sahip değilse, ilgili cihaz otomatik olarak ana cihaz olarak ayarlanır.
- Apple CarPlay ayarları görüntülenebilir. Kullanım etkinleştirilmişse Apple CarPlay ekranı görüntülenir.
- $\bullet$  Bağlantının tamamlandığını belirten bir mesaj gösterilir ve kayıtlı Bluetooth® cihazının adı alt menüde görüntülenir.
- İşlem başarısız ekranı görüntülenirse, ekrandaki kullanım talimatlarını izleyin.

# **İlgili bilgiler**

[Bir kullanıcı profili kaydetme\(S. 46\)](#page-47-0)

[Bir kullanıcı profilini değiştirme ve kaydetme\(S. 52\)](#page-53-0)

[Apple CarPlay ve Android Auto'nun kullanımına ilişkin uyarılar\(S. 113\)](#page-114-0)

# <span id="page-103-0"></span>**Kayıtlı bir Bluetooth® cihazının silinmesi**

Kayıtlı Bluetooth® cihazları silinebilir.

- **1 Ana menüden[ ]öğesine dokunun.**
- **2 Alt menüde[Bluetooth ve Cihazlar]öğesine dokunun.**
- **3 Alt menüde, silinecek Bluetooth® cihazına dokunun.**
- **4 Unut[öğesine]dokunun.** Başka bir kullanıcının birincil cihazı olarak ayarlanmış bir cihaz silinemez.
- **5 Unut[öğesine]dokunun.**

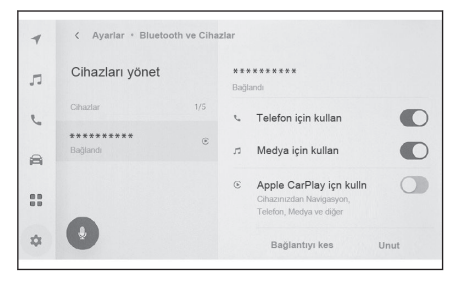

# **BİLGİ**

- Kayıtlı bir cep telefonu acil arama sırasında silinemez.
- $\bullet$  Bluetooth<sup>®</sup> cihazının durumuna bağlı olarak ilk denemede silmek mümkün olmayabilir.

## **İlgili bilgiler**

Bluetooth® [cihazının birincil cihaz olarak ayarlanması\(S. 106\)](#page-107-0)

[Bir kullanıcı profili kaydetme\(S. 46\)](#page-47-0)

[Bir kullanıcı profilini değiştirme ve kaydetme\(S. 52\)](#page-53-0)

# <span id="page-104-0"></span>**Bir Bluetooth® cihazıyla bağlanılması**

Multimedya sisteminin çeşitli işlevlerini kullanmak için bir Bluetooth® cihazıyla bağlantı gereklidir. Otomatik ve manuel olarak 2 bağlantı metodu vardır.

# **BİLGİ**

- $\bullet$  Bluetooth<sup>®</sup> cihazının nasıl çalıştırılacağı hakkında bilgi için Bluetooth<sup>®</sup> cihazının kullanım kılavuzuna bakın.
- Cep telefonu bağlanırken multimedya sisteminin davranısı dengesizse, aramayı bitirin ve yeniden bağlanmayı deneyin.
- $\bullet$  Bluetooth<sup>®</sup> cihazındaki Bluetooth<sup>®</sup> açık değilse bağlantı yapılamaz.
- $\bullet$  Bluetooth® cihazının bağlantısı tamamlandığında, ekranın üst kısmında bunu belirten bir mesaj görüntülenir.
- $\bullet$  Bluetooth<sup>®</sup> cihazı bağlıyken, Bluetooth<sup>®</sup> bağlantı durumu simgesi görüntülenir.
- Cep telefonu modeline bağlı olarak güç düğmesi açıkken ekran alanı aydınlanabilir ve açık kalabilir. Bu durumda, cep telefonundaki aydınlatmayı kapatın. (Ayar hakkında bilgi için cep telefonu kullanım kılavuzuna bakın)
- $\bullet$  Bluetooth® islevi Apple CarPlay olarak bağlanan cihazda kullanılamaz.
- Eller serbest işlevi dışındaki Bluetooth<sup>®</sup> işlevi Android Auto olarak bağlanan cihazda kullanılamaz.
- $\bullet$  Miracast<sup>®</sup> kullanılırken bir Bluetooth<sup>®</sup> cihazı bağlanırsa Miracast<sup>®</sup> müziği atlanabilir.

## ■ **Bluetooth®'un yeniden bağlanması**

Güç düğmesi açıkken daha önce kurulmuş bir Bluetooth® bağlantısı kesilirse, otomatik olarak yeniden bağlanma denenecektir.

#### ■ **Bluetooth® cihaz bağlantılarının sayısı**

● Bir sürücü ayarlandığında

En fazla 2 adet eller serbest telefon ve 1 adet müzik cihazı otomatik olarak bağlanır. (Eller serbest telefon ve müzik cihazı da aynı cihaz olarak ayarlanabilir.)

● Bir sürücü ayarlanmadığında

En fazla 1 adet eller serbest telefon ve 1 adet müzik cihazı otomatik olarak bağlanır. (Eller serbest telefon ve müzik cihazı da aynı cihaz olarak ayarlanabilir.)

# **BİLGİ**

- Yeniden bağlantı yapılamazsa manuel bağlanmayı deneyin.
- $\bullet$  Apple CarPlay bağlıysa, Bluetooth<sup>®</sup> bağlantısını yeniden yapamayabilirsiniz.

## **İlgili bilgiler**

[Durum simgeleri\(S. 16\)](#page-17-0)

[Bir kullanıcı profili kaydetme\(S. 46\)](#page-47-0)

[Bir kullanıcı profilini değiştirme ve kaydetme\(S. 52\)](#page-53-0)

Bluetooth® [cihazların manuel olarak bağlanması\(S. 104\)](#page-105-0)

# <span id="page-105-0"></span>**Bluetooth® cihazların otomatik olarak bağlanması**

Güç düğmesi her kapatılıp açıldığında, multimedya sistemi otomatik olarak Bluetooth® cihazlarına belirlenen öncelik sırasına göre bağlanır.\*1

● Bir sürücü ayarlandığında

Birincil cihaz, ikincil cihaz ve ardından en son bağlanan cihaz sırasına göre otomatik olarak bağlanır.

En fazla 2 adet eller serbest telefon ve 1 adet müzik cihazı otomatik olarak bağlanır. (Eller serbest telefon ve müzik cihazı da aynı cihaz olarak ayarlanabilir.)

● Bir sürücü ayarlanmadığında

En son bağlantı sırasına göre otomatik olarak bağlanır.

En fazla 1 adet eller serbest telefon ve 1 adet müzik cihazı otomatik olarak bağlanır. (Eller serbest telefon ve müzik cihazı da aynı cihaz olarak ayarlanabilir.) Yeniden bağlantı yapılamazsa manuel bağlanmayı deneyin.

# **BİLGİ**

Bluetooth<sup>®</sup> cihazının modeline bağlı olarak Bluetooth<sup>®</sup> cihazın çalıştırılması gerekebilir.

## **İlgili bilgiler**

[Bir kullanıcı profili kaydetme\(S. 46\)](#page-47-0)

[Bir kullanıcı profilini değiştirme ve kaydetme\(S. 52\)](#page-53-0)

Bluetooth® [cihazının birincil cihaz olarak ayarlanması\(S. 106\)](#page-107-0)

Bluetooth® [cihazının ikincil cihaz olarak ayarlanması\(S. 107\)](#page-108-0)

# **Bluetooth® cihazların manuel olarak bağlanması**

Başka bir Bluetooth® cihazı bağlamak için veya otomatik bağlantı başarısız olursa, kayıtlı Bluetooth® cihazlarına bağlanmak mümkündür.

**1 Ana menüden[ ]öğesine dokunun.**

## **2 Alt menüde[Bluetooth ve Cihazlar]öğesine dokunun.**

Hiçbir Bluetooth® cihazı kayıtlı değilse, cihaz arama ekranı multimedya sisteminde görüntülenir. Bluetooth® cihazını kaydedin.

## **3 Alt menüde, bağlanılacak Bluetooth® cihazına dokunun.**

Bağlanılacak Bluetooth<sup>®</sup> cihazı alt menüde listelenmiyorsa, Bluetooth<sup>®</sup> cihazını kaydedin.

<sup>\*1 :</sup> Ayır düğmesine dokunmak gibi[**manuel olarak ayrılmış olan cihazlar**]otomatik olarak bağlanmayacaktır.

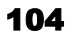

**4 Ana alandan bağlamak istediğiniz işlevi (telefon, müzik, vb.) açın.**

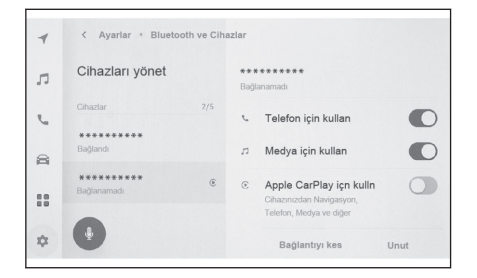

# **BİLGİ**

Bluetooth<sup>®</sup> cihazının durumuna bağlı olarak ilk denemede bağlanmak mümkün olmayabilir. Bu durumda, bir süre sonra yeniden bağlanmayı deneyin.

 **İlgili bilgiler** 

[Multimedya sisteminden Bluetooth](#page-100-0)® cihazını kaydetme(S. 99)

**Bluetooth® cihazların ayrılması**

Bağlı Bluetooth® cihazların multimedya sistemiyle bağlantısı kesilebilir.

- **1 Ana menüden[ ]öğesine dokunun.**
- **2 Alt menüde[Bluetooth ve Cihazlar]öğesine dokunun.**
- **3 Alt menüde, ayrılacak Bluetooth® cihazına dokunun.**
- **4 Ana alandan[Ayır]öğesine dokunun.**

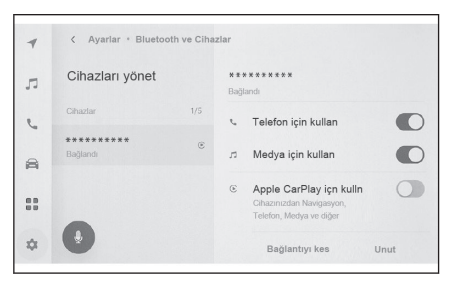

# <span id="page-107-0"></span>**Bluetooth® cihazının birincil cihaz olarak ayarlanması**

Bluetooth® cihazını birincil cihaz olarak ayarlamak, otomatik bağlantı sırasında bağlanan ilk cihaz olmasını sağlar.

● HFP'yi destekleyen bir Bluetooth<sup>®</sup> cihazı multimedya sistemine bağlanmalıdır.

● Bir cihazı birincil cihaz olarak ayarlamak için bir sürücünün kaydı gereklidir.

# **BİLGİ**

Başka bir kullanıcının birincil cihazı olarak ayarlanmış bir Bluetooth<sup>®</sup> cihazı, birincil cihaz olarak ayarlanamaz.

- **1 Ana menüden[ ]öğesine dokunun.**
- **2 Alt menüde[Kişisel bilgiler]öğesine dokunun.**
- **3 Ana alandan[Cihazları bağla]veya[Bağlı cihazları değiştir]öğesine dokunun.**

Birincil cihaz olarak ayarlanabilecek bir Bluetooth® cihaz yoksa, cihaz arama ekranı görüntülenir. Ayarlanacak Bluetooth® cihazını arayın ve multimedya sistemine yeni kaydedin. Cihaz yeni kaydedildikten sonra birincil cihaz olarak ayarlanabilir.

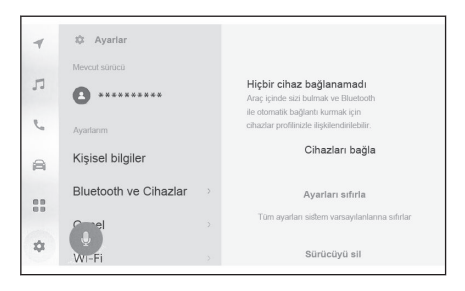

**4 Birincil cihaz olarak ayarlanacak Bluetooth® cihazını seçin.**

Şu anda bağlı olan Bluetooth® cihazının bağlantısını kesin, ardından birincil cihazı ve ikincil cihazı bağlayın.

## **İlgili bilgiler**

Bluetooth® [cihazların otomatik olarak bağlanması\(S. 104\)](#page-105-0)

[Bir kullanıcı profili kaydetme\(S. 46\)](#page-47-0)

[Bir kullanıcı profilini değiştirme ve kaydetme\(S. 52\)](#page-53-0)

Bluetooth® [cihazlarının ayarlanması\(S. 91\)](#page-92-0)

[Multimedya sisteminden Bluetooth](#page-100-0)® cihazını kaydetme(S. 99)
# **Bluetooth® cihazının ikincil cihaz olarak ayarlanması**

Bir Bluetooth® cihazı ikincil cihaz olarak ayarlandığında, bağlandığında ikincil cihaz olarak tanınır.

- $\bullet$  Aynı Bluetooth<sup>®</sup> cihazı, bir sürücü için birincil cihaz ve ikincil cihaz olarak ayarlanamaz.
- HFP'yi destekleyen bir Bluetooth<sup>®</sup> cihazı multimedya sistemine bağlanmalıdır.
- Bir cihazı ikincil cihaz olarak ayarlamak için bir sürücünün kaydı gereklidir.
- **1 Ana menüden[ ]öğesine dokunun.**
- **2 Dokunun[Bluetooth ve Cihazlar]öğesine dokunun.**

Hiçbir Bluetooth® cihazı kayıtlı değilse, cihaz arama ekranı görüntülenir. Bluetooth® cihazını kaydedin.

**3 İkincil cihaz olarak ayarlamak için Bluetooth® cihazına dokunun.**

Ayarlanacak Bluetooth® cihazı listede yoksa, Bluetooth® cihazını kaydedin.

**4 Ana alandan[İkincil cihaz olarak ayarla]öğesine dokunun.**

Cihaz halihazırda bir ikincil cihaz olarak ayarlıysa, bu,[**İkincil cihazı kaldır ayarı**]olarak değişecektir.

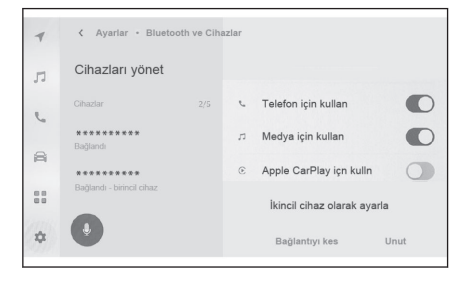

### **İlgili bilgiler**

Bluetooth® [cihazların otomatik olarak bağlanması\(S. 104\)](#page-105-0)

[Bir kullanıcı profili kaydetme\(S. 46\)](#page-47-0)

[Bir kullanıcı profilini değiştirme ve kaydetme\(S. 52\)](#page-53-0)

Bluetooth® [cihazlarının ayarlanması\(S. 91\)](#page-92-0)

### <span id="page-109-0"></span>**Wi-Fi® cihazları kullanım uyarıları**

Multimedya sisteminin Wi-Fi® özelliğini kullanırken aşağıdaki bilgilere özellikle dikkat edin.

#### ■ Kalp pili veya diğer elektrikli tıbbi cihazlara sahip kullanıcılar

Wi- Fi<sup>®</sup> iletisimi sırasında radyo dalgaları ile ilgili aşağıdaki uyarılara uyun.

# **A DİKKAT**

- $\bullet$  Wi-Fi $\rm{e}$  cihazları yalnızca güvenli olduğunda ve yasalara uygun olduğunda kullanın.
- Wi- Fi<sup>®</sup> iletisimi için araç anteni multimedya sistemine yerleşik durumdadır.
- İmplante edilmiş kalp pilleri, kalp ritmi düzenleyici piller veya implante kalp defibrilatörleri olan kişiler, Wi-Fi® antenleri ile aralarında makul bir mesafe bırakmalıdırlar.

Radyo dalgaları bu tip cihazların çalışmasını etkileyebilir.

● Wi-Fi<sup>®</sup> cihazları kullanmadan önce, implante edilmiş kalp pilleri, kardiyak senkronizasyon tedavisi kalp pilleri veya implante kalp defibrilatörleri dışında elektrikli tıbbi cihaz kullanan kişiler, tıbbi cihaz üreticisine danışarak radyo dalgalarının cihazın çalışması üzerindeki etkisi hakkında bilgi almalıdır.

Radyo dalgaları, bu gibi tıbbi cihazların çalışması üzerinde beklenmedik etkiler yaratabilir.

#### ■ **Wi-Fi® ve Bluetooth®'u aynı anda kullanmak**

Wi-Fi<sup>®</sup>, 2,4 GHz veya 5 GHz<sup>\*1</sup> bant frekansı ile kablosuz iletişim yapmaya çalışan bir işlevdir. Wi-Fi® (2,4 GHz) ile aynı 2,4 GHz bant kablosuz iletişimi kullanan Bluetooth®'un aynı anda kullanımı, karşılıklı parazite neden olabilir.

### ■ **Wi-Fi® hakkında bilinmesi gerekenler**

## **BİLGİ**

- Performans çeşitli çevresel ve elektriksel faktörlere dayalı olarak değişebilir.
- Taşınabilir bir cihaza bağlanırken bu işlevi kullanın. Ortama bağlı olarak taşınabilir cihazlar dışındaki cihazlara bağlantılar kesilebilir.
- $\bullet$  Wi-Fi $\textcircled{\tiny{\textcirc}}$  alanından ayrılmak iletişimi kesecektir.
- Araç radyo antenine, radyo istasyonuna veya başka güçlü radyo dalgası ve elektriksel parazit kaynağına yakınsa, iletişim yavaş veya imkansız olabilir.
- Belirli kullanım ortamlarında iletişim hızı düşebilir, hatta bu hizmeti kullanmak imkansız hale gelebilir. (Kablosuz anten konumu ve yakınlarda kullanılan kablosuz cihazlar gibi faktörler nedeniyle).
- $\bullet$  Her ülkedeki yönetmeliklere bağlı olarak başka bir ülkeye taşınıldığında Wi- Fi $^\circledR$ bağlantısı kesilebilir. Otomatik şekilde yeniden bağlanılmadığında, bağlantıyı manuel olarak yapın.

#### **Uyumlu Wi-Fi® iletişim protokolleri**

IEEE 802.11b/g/n (2.4GHz) IEEE 802.11a/n/ac (5 GHz)\*1

<sup>\*1 :</sup> Bu işlev bazı ülkelerde veya bölgelerde kullanılmaz.

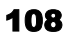

## **Uyumlu güvenlik protokolleri**

- WEP
- <sup>■</sup> WPA™
- WPA2™
- WPA3™

 **İlgili bilgiler** 

[Durum simgeleri\(S. 16\)](#page-17-0)

Wi-Fi® [ayarlarının değiştirilmesi\(S. 89\)](#page-90-0)

Bluetooth® [cihazları kullanım uyarıları\(S. 96\)](#page-97-0)

Miracast® [oynatma uyarıları\(S. 182\)](#page-183-0)

[Web tarayıcı \(Internet\) işlevi hakkında\(S. 226\)](#page-227-0)

### **Wi-Fi® kullanarak ağa bağlanma**

Multimedya sistemi bir Wi-Fi® ağına bağlanarak Internet'e bağlanabilir.

### **BİLGİ**

- Alım seviyesi ekranın üst kısmında görüntülenir.
- Apple CarPlay kablosuz olarak bağlıyken bu işlev kullanılamaz.
- Bazı akıllı telefon modelleri her seferinde bir bağlantı kurmayı gerektirebilir.
- $\bullet$  Wi-Fi® işlevi açıkken ağlar algılanırsa, otomatik bağlantı en son bağlantıyla ağa bağlanmaya öncelik verecektir.

### **İlgili bilgiler**

### Wi-Fi® [ayarlarının değiştirilmesi\(S. 89\)](#page-90-0)

## **Akıllı telefon kullanarak Wi-Fi®'ye bağlanma**

Wi-Fi® bağlamayı destekleyen bir akıllı telefon kullanarak Wi-Fi® bağlantısı kurmak için aşağıdaki işlem örneğine bakın. Bağlantı kurulması hakkında ayrıntılı bilgi için akıllı telefonun kullanım kılavuzu gibi belgelere bakın. Bazı akıllı telefon modelleri her seferinde bir bağlantı kurmayı gerektirebilir.

**1 Ana menüden[ ]öğesine dokunun.**

#### **2 Alt menüde[Wi-Fi]öğesine dokunun.**

- **3 Ana alanda[Wi-Fi]seçeneğini açık olarak ayarlayın.**
	- Multimedya sistem ayarlarına bağlı olarak bir mesaj görüntülenebilir. İşlemi ekrandaki yönlendirmeye göre gerçekleştirin.
	- Wi-Fi[**seçeneğinin açılması** ]yakındaki mevcut ağları görüntüler.

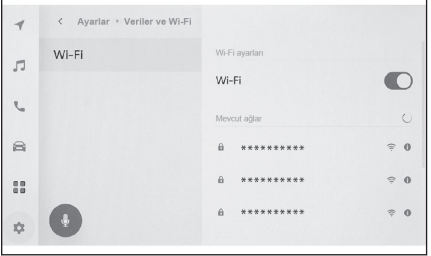

- **4 Akıllı telefon tarafından yayınlanan adla eşleşen ağın adını seçin.**
	- Birden fazla MAC adresi aynı ağı paylaştığında ağ adı yinelenen olarak görüntülenebilir.
	- En fazla 30 ağ görüntülenebilir. Liste her 6 sanivede bir otomatik güncellenir.
	- Benzer ağ adını (Ağ SSID) kullanan cihazlar varsa, hangi cihazın kullanılacağını belirleyemez. Birden fazla cihaz kullanıyorsanız farklı ağ adları (Ağ SSID) kullanın.
	- Sürüş sırasında seçim yapılamaz.
- **5 Bu ağ için ilgili parolayı girin.**
	- Parola ayarlanmamışsa, ağ seçildikten sonra bağlantı kurulur.
	- Ağlar otomatik bağlantı ayarı açıkken algılanırsa, bunlara otomatik olarak bağlanılır.

# **BİLGİ**

Ağ bağlantısı geçmişi, yeni bir öğe kaydedildiğinde en eskisini silerek en fazla 20 öğeyi saklar.

### **Mevcut bir ağla Wi-Fi® bağlantısı kurma**

Wi-Fi® kullanarak yakındaki bir ağdan Internet'e bağlanın. Kullanılacak ağın parolasını öncesinde onaylayın.

- **1 Ana menüden[ ]öğesine dokunun.**
- **2 Alt menüde[Wi-Fi]öğesine dokunun.**
- **3 Ana alanda[Wi-Fi]seçeneğini açık olarak ayarlayın.**
	- Multimedya sistem ayarlarına bağlı olarak bir mesaj görüntülenebilir. İşlemi ekrandaki yönlendirmeye göre gerçekleştirin.
	- Wi-Fi[**seçeneğinin açılması** ]yakındaki mevcut ağları görüntüler.
- **4 Ana alandaki[Mevcut ağlar]seçeneğinden bağlanacak ağa dokunun.**

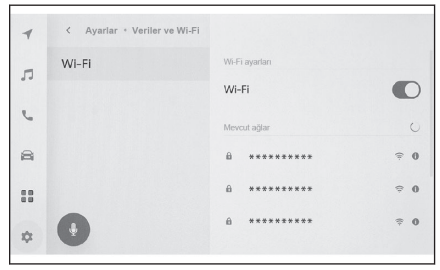

- Birden fazla MAC adresi aynı ağı paylaştığında ağ adı yinelenen olarak görüntülenebilir.
- En fazla 30 ağ görüntülenebilir. Liste her 6 saniyede bir otomatik güncellenir.
- Benzer ağ adını (Ağ SSID) kullanan cihazlar varsa, hangi cihazın kullanılacağını belirleyemez. Birden fazla cihaz kullanıyorsanız farklı ağ adları (Ağ SSID) kullanın.
- Sürüs sırasında secim vapılamaz.
- Ağ bilgilerini kontrol etmek için geçerli ağa yönelik[ D döğesine dokunun.
- **5 Bu ağ için ilgili parolayı girin.**
	- Parola ayarlanmamışsa, ağ seçildikten sonra bağlantı kurulur.
	- Ağlar otomatik bağlantı ayarı açıkken algılanırsa, bunlara otomatik olarak bağlanılır.

#### **BİLGİ**  $\Box$

Ağ bağlantısı geçmişi, yeni bir öğe kaydedildiğinde en eskisini silerek en fazla 20 öğeyi saklar.

### **Wi-Fi® bağlantısının kesilmesi**

Wi-Fi® işlevi kapatılarak Wi-Fi® bağlantısı kesilebilir.

- **1 Ana menüden[ ]öğesine dokunun.**
- **2 Alt menüde[Wi-Fi]öğesine dokunun.**

**3 Ana alandaki[Wi-Fi]öğesini kapalı olarak ayarlayın.**

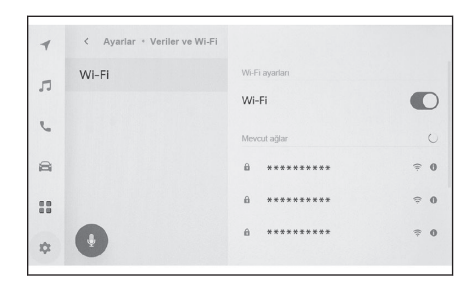

### **Apple CarPlay\*1 ve Android Auto'nun kullanımına ilişkin uyarılar\*1**

Apple CarPlay ve Android Auto, bazı uygulamaların (harita, telefon ve müzik uygulamaları gibi) multimedya sistemi tarafından kullanılmasını sağlar. Apple CarPlay veya Android Auto'ya bağlıyken desteklenen uygulamalar görüntülenir. Apple CarPlay veya Android Auto kullanırken aşağıdaki bilgilere özellikle dikkat edin.

Android Auto'yu aracınızda kullanmak için Google Play Store™'dan Android Auto uygulamasını kurun.

- **Uyumlu cihazlar**
- Apple CarPlay'i destekleyen Apple iPhone cihazları. (iOS Sür. 13.3 ya da üzeri) Desteklenen cihazlar için, <https://www.apple.com/ios/carplay/>adresine göz atın.\*2
- Android Auto'vu destekleven Android™ cihazlar.

Desteklenen cihazlar için, <https://www.android.com/auto/> adresine göz atın. \*<sup>2</sup>

## **A DİKKAT**

Güvenlik nedeniyle, sürücü sürüş sırasında akıllı telefonun kendisini kullanmamalıdır.

## **UYARI**

- Akıllı telefonu araç içinde bırakmayın. Aracın içi ısınabilir, bu da akıllı telefonun arızalanmasına neden olabilir.
- Bağlıyken akıllı telefona bastırmayın veya gereksiz kuvvet uygulamayın. Akıllı telefon veya bağlantı noktası zarar görebilir.
- USB bağlantı noktasını yabancı maddelerden uzak tutun. Akıllı telefon veya bağlantı noktası zarar görebilir.

# **BİLGİ**

- USB bağlantıları için, telefon üreticisi tarafından sağlanan bir veri USB kablosu kullanın.
- Apple CarPlay veya Android Auto'ya bağlıyken bazı sistem düğmesi işlevleri değişir.
- $\bullet$  Apple CarPlay/Android Auto yoluyla bağlanıldığında, Bluetooth<sup>®</sup> müzik ve telefon gibi bazı ilgili işlevler Apple CarPlay/Android Auto tarafından yönetilir.
- $\bullet$  Apple CarPlay kablosuz olarak bağlandığında Bluetooth<sup>®</sup> islevi multimedya sistemi tarafından kullanılamaz.
- Miracast<sup>®</sup> Apple CarPlay veya Android Auto'nun başlatılması Miracast<sup>®</sup>'ı durdurabilir.
- Yönlendirme ses seviyesi[**Ses ve Medya**]ayarları ekranından değiştirilebilir. Müzik sistemi ses seviyesi ayarıyla da bu değiştirilebilir.
- Bir cihazın Apple CarPlay veya Android Auto'su bağlıyken, farklı bir cihazın Apple CarPlay veya Android Auto'su kullanılamaz.
- Apple CarPlay/Android Auto, Apple Inc/Google LLC tarafından geliştirilen bir uygulamadır. Bağlı cihazın işletim sistemine, donanımına ve yazılımına veya Apple CarPlay/Android Auto spesifikasyonlarındaki değişikliklere bağlı olarak işlevleri ve hizmetleri önceden haber verilmeksizin sonlandırılabilir veya değiştirilebilir.
- \*1 : Bu işlev bazı ülkelerde veya bölgelerde kullanılmaz.
- \*2 : Çalışma garanti edilmez.

- Apple CarPlay veya Android Auto'yu destekleyen uygulamalar için ilgili web sitesine bakın.
- Apple CarPlay veya Android Auto'yu kullanılırken, konum ve araç hızı gibi araç ve kullanıcı bilgileri uygulama yayıncısı ve cep telefonu hizmet sağlayıcısı ile paylaşılacaktır.
- Bir uygulamayı indirmek ve kullanmak, onun kullanım şartlarına onay verdiğiniz anlamına gelir.
- Veriler Internet üzerinden gönderilir ve ücretlendirilebilir. Veri hızları hakkında bilgi için cep telefonu hizmet sağlayıcısına başvurun.
- Uygulamaya bağlı olarak müzik çalma dahil olmak üzere bazı işlevler kısıtlanabilir.
- Her işlev ilgili şirketi tarafından sağlanan bir uygulamadır ve önceden haber verilmeksizin değiştirilebilir veya askıya alınabilir. Ayrıntılar için, ilgili işlevin web sitesine bakın.
- $\bullet$  Aracın navigasyon sistemi güzergah yönlendirme sırasında kullanılıyorsa ve Apple CarPlay veya Android Auto harita uygulaması kullanılarak yeni bir güzergah ayarlanıyorsa, aracın navigasyon sistemini kullanan güzergah yönlendirme durur. Apple CarPlay veya Android Auto harita uygulaması güzergah yönlendirme sırasında kullanılıyorsa ve aracın navigasyon sistemi kullanılarak yeni bir güzergah ayarlanıyorsa, Apple CarPlay veya Android Auto harita uygulamasını kullanan güzergah yönlendirme durur.
- $\bullet$  Apple CarPlay üzerinden bağlanan cihazlar Bluetooth<sup>®</sup> islevlerini kullanamaz.
- $\bullet$  Android Auto üzerinden bağlanan cihazlar, eller serbest arama dışında Bluetooth® işlevlerini kullanamaz.
- USB bağlantısı durumunda, USB ile bağlıyken USB kablosu çıkarılırsa Apple CarPlay veya Android Auto çalışmayı durdurur. Ses çıkışı durur ve ekran multimedya sistem ekranına geçer.
- Android Auto bağlantısı kesilse bile, telefon hala bağlı olacağından eller serbest telefon sistemi kullanılabilir.
- $\bullet$  Her ülkedeki yönetmeliklere bağlı olarak başka bir ülkeye taşınıldığında kablosuz bağlantı kesilebilir. Otomatik şekilde yeniden bağlanılmadığında, bağlantıyı manuel olarak yapın.

## **İlgili bilgiler**

[Müzik sistemini AÇMA/KAPAMA ve ses seviyesi ayarı\(S. 30\)](#page-31-0)

[Ses ve medya ayarlarının değiştirilmesi\(S. 84\)](#page-85-0)

Bluetooth® [cihazları kullanım uyarıları\(S. 96\)](#page-97-0)

Wi-Fi® [cihazları kullanım uyarıları\(S. 108\)](#page-109-0)

[iPod/iPhone oynatma için uyarılar\(S. 171\)](#page-172-0)

[Apple CarPlay oynatma uyarıları\(S. 174\)](#page-175-0)

[Android Auto oynatma uyarıları\(S. 177\)](#page-178-0)

Bluetooth® [müzik çalma uyarıları\(S. 179\)](#page-180-0)

Miracast® [oynatma uyarıları\(S. 182\)](#page-183-0)

### <span id="page-116-0"></span>**Apple CarPlay'in kayıtsız bir akıllı telefon ile kullanımı**

Apple CarPlay, kayıtsız bir akıllı telefonu multimedya sistemine bağlayarak kullanılabilir. Prosedür kayıtlı akıllı telefonlar için farklıdır. Bu islev bazı ülkelerde veva bölgelerde kullanılmaz.

### **İlgili bilgiler**

## [Apple CarPlay'in kayıtlı bir akıllı telefon ile kullanımı\(S. 118\)](#page-119-0)

#### **Apple CarPlay'in USB bağlantısıyla kullanımı**

Apple CarPlay, bir akıllı telefonu bir veri USB kablosu ile multimedya sistemine bağlayarak kullanılabilir.

**1 Akıllı telefonunuzun ayarlar menüsünden Siri'yi etkinleştirin.**

#### **2 Akıllı telefonu USB bağlantı noktasına bağlayın.**

- Apple CarPlay ana ekranı görüntülenir.
- Bağlı olan akıllı telefona bağlı olarak orijinal ekrana dönmek yaklaşık 3 ila 6 saniye sürebilir.
- Akıllı telefon ekranında yönlendirme görüntüleniyorsa, bu kullanım talimatlarını izleyin.

#### **3 Apple CarPlay'i çalıştırın.**

Apple CarPlay'i destekleyen iPhone uygulamaları, uygulamaya dokunarak kullanılabilir.

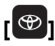

Multimedya sistemi ekranını görüntüler.

Apple CarPlay ana ekranını yeniden görüntülemek için ana

menüden $[$  löğesine dokunun.

# **[ ]/[ ]**

Ekran görüntüsünü değiştirin.

Bunun basılı tutulması Siri'yi başlatacaktır.

## $\Box$  Bil Gi

● Apple CarPlay bağlıyken Siri'yi başlatmak için direksiyondaki [<sup>(k'2</sup>] düğmesini basılı

tutun. Siri'yi iptal etmek için direksiyondaki  $\int_{0}^{1}$  düğmesine kısa süreyle basın.

- Siri'nin uyandırma sözcüğü işlevi yalnızca dil İngilizce, Fransızca, İtalyanca, Almanca veya İspanyolca olarak ayarlıyken kullanılabilir. Ayrıca, bağlı cihazın iOS sürüm 14.3 veya üzeri bir sürüme sahip olmalıdır.
- USB bağlantısıyla kayıt yapıldığında akıllı telefonda kablosuz bağlantı kullanılmak üzere ayarlanmışsa, cihaz bir sonraki denemede kablosuz olarak bağlanabilir.

## **İlgili bilgiler**

[Bir cihazın USB bağlantı noktası üzerinden bağlanması\(S. 34\)](#page-35-0)

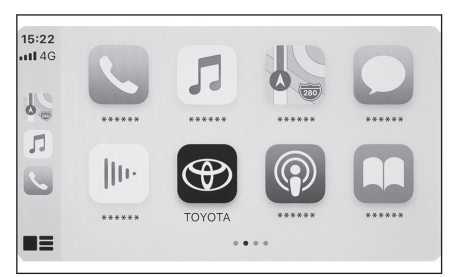

### [Sesli kontrol ayarlarını değiştirme\(S. 61\)](#page-62-0)

#### **Apple CarPlay'in kablosuz bağlantıyla kullanımı**

Apple CarPlay, aracın kablosuz bağlantı özelliği kullanılarak multimedya sistemine kablosuz olarak bağlanabilir.

- **1 Akıllı telefonunuzun ayarlar menüsünden Siri'yi etkinleştirin.**
- **2 Ana menüden[ ]öğesine dokunun.**
- **3 Alt menüde[Bluetooth ve Cihazlar]öğesine dokunun.**
	- Multimedya sistemine kayıtlı akıllı telefon yoksa cihaz arama ekranı görüntülenir. Şu prosedüre gidin: **5**.
- **4 Başka cihaz ekle[öğesine]dokunun.**
- **5 Bulunamazsa[öğesine]dokunun.**
- **6 Kaydedilecek akıllı telefonu seçin.**
- **7 Görüntülenen PIN kodunun akıllı telefonda görüntülenen PIN koduyla eşleşip eşleşmediğini kontrol edin ve ardından[Tamam]öğesine dokunun.**
	- İşlemi ekrandaki yönlendirmeye göre yapın.
- **8 Apple CarPlay ayarları görüntüleniyorsa,[Evet]öğesine dokunun.**
	- Apple CarPlay ana ekranı görüntülenir.
	- Bağlı olan akıllı telefona bağlı olarak orijinal ekrana dönmek yaklaşık 3 ila 6 saniye sürebilir.
	- $\bullet$  İslem başarısız ekranı görüntülenirse, ekrandaki kullanım talimatlarını izleyin.
	- Akıllı telefon ekranında yönlendirme görüntüleniyorsa, bu kullanım talimatlarını izleyin.

#### **9 Apple CarPlay'i çalıştırın.**

Apple CarPlay'i destekleyen iPhone uygulamaları, uygulamaya dokunarak kullanılabilir.

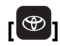

Multimedya sistemi ekranını görüntüler. Apple CarPlay ana ekranını yeniden görüntülemek için ana

menüden $[]$ löğesine dokunun.

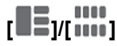

Ekran görüntüsünü değiştirin.

Bunun basılı tutulması Siri'yi başlatacaktır.

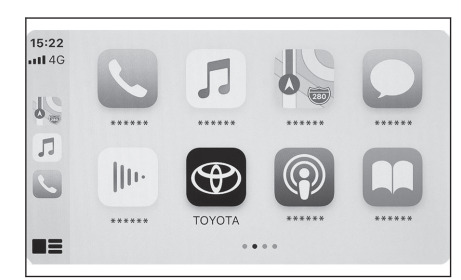

**BİLGİ** ● Apple CarPlay bağlıyken Siri'yi başlatmak için direksiyondaki [<sup>(k'2</sup> ] düğmesini basılı tutun. Siri'yi iptal etmek için direksiyondaki  $\int_{0}^{1}$  düğmesine kısa süreyle basın. ● Siri'nin uyandırma sözcüğü islevi yalnızca dil İngilizce, Fransızca, İtalyanca, Almanca veya İspanyolca olarak ayarlıyken kullanılabilir. Ayrıca, bağlı cihaz iOS sürüm 14.3 veya üzeri bir sürüme sahip olmalıdır.

# **İlgili bilgiler**

[Sesli kontrol ayarlarını değiştirme\(S. 61\)](#page-62-0)

#### <span id="page-119-0"></span>**Apple CarPlay'in kayıtlı bir akıllı telefon ile kullanımı**

Apple CarPlay, kayıtlı bir akıllı telefonu multimedya sistemine bağlayarak kullanılabilir. Prosedür kayıtsız akıllı telefonlar için farklıdır. Bu islev bazı ülkelerde veva bölgelerde kullanılmaz.

### **İlgili bilgiler**

## [Apple CarPlay'in kayıtsız bir akıllı telefon ile kullanımı\(S. 115\)](#page-116-0)

#### **Apple CarPlay'in USB bağlantısıyla kullanımı**

Apple CarPlay, bir akıllı telefonu bir veri USB kablosu ile multimedya sistemine bağlayarak kullanılabilir.

- Akıllı telefonunuzun multimedya sistemine bağlı olup olmadığını kontrol edin.
- **1 Akıllı telefonunuzun ayarlar menüsünden Siri'yi etkinleştirin.**

#### **2 Akıllı telefonu USB bağlantı noktasına bağlayın.**

- Apple CarPlay ana ekranı görüntülenir.
- Bağlı olan akıllı telefona bağlı olarak orijinal ekrana dönmek yaklaşık 3 ila 6 saniye sürebilir.
- $\bullet$  İslem başarısız ekranı görüntülenirse, ekrandaki kullanım talimatlarını izleyin.
- Akıllı telefon ekranında yönlendirme görüntüleniyorsa, bu kullanım talimatlarını izleyin.
- Apple CarPlay ana ekranı görüntülenmiyorsa, aşağıdakileri kontrol edin.
	- Ana menüden $[ $\epsilon$ ]öğesine dokunun.$
	- Eğer ana menünün $\bigcup$  löğesi görüntülenmezse. Apple CarPlay ile kullanılacak akıllı telefonu seçin ve[**Apple CarPlay için kullan**]seçeneğini AÇIK olarak ayarlayın.

 $15:22$  $-114G$ 

 $P^{\circ}$ Л

#### **3 Apple CarPlay'i çalıştırın.**

Apple CarPlay'i destekleyen iPhone uygulamaları, uygulamaya dokunarak kullanılabilir.

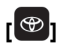

Multimedya sistemi ekranını görüntüler. Apple CarPlay ana ekranını yeniden görüntülemek için ana

menüden[ böğesine dokunun.

# **[ ]/[ ]**

Ekran görüntüsünü değiştirin.

Bunun basılı tutulması Siri'yi başlatacaktır.

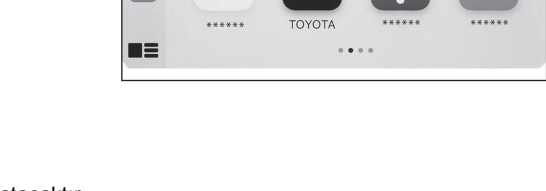

۱۱۰)

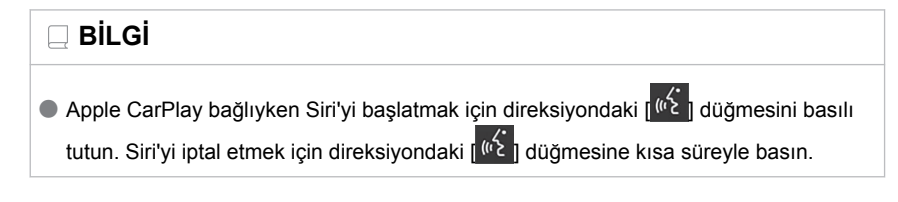

● Siri'nin uyandırma sözcüğü işlevi yalnızca dil İngilizce, Fransızca, İtalyanca, Almanca veya İspanyolca olarak ayarlıyken kullanılabilir. Ayrıca, bağlı cihazın iOS sürüm 14.3 veya üzeri bir sürüme sahip olmalıdır.

### **İlgili bilgiler**

[Bir cihazın USB bağlantı noktası üzerinden bağlanması\(S. 34\)](#page-35-0)

Bluetooth® [cihazlarının ayarlanması\(S. 91\)](#page-92-0)

Sesli kontrol ayarlarını değiştirme(S, 61)

## **Apple CarPlay'in kablosuz bağlantıyla kullanımı**

Apple CarPlay, aracın kablosuz bağlantı özelliği kullanılarak multimedya sistemine kablosuz olarak bağlanabilir.

- Akıllı telefonunuzun multimedya sistemine bağlı olup olmadığını kontrol edin.
- **1 Akıllı telefondaki ayarlar menüsünden Siri'yi etkinleştirin.**
- **2 Ana menüden[ ]öğesine dokunun.**
- **3 Alt menüde[Bluetooth ve Cihazlar]öğesine dokunun.**
- **4 Apple CarPlay ile kullanılacak akıllı telefonu seçin ve[Apple CarPlay için kullan]seçeneğini AÇIK olarak ayarlayın.**
	- Apple CarPlay ana ekranı görüntülenir.
	- Bağlı olan akıllı telefona bağlı olarak orijinal ekrana dönmek yaklaşık 3 ila 6 saniye sürebilir.
	- İslem başarısız ekranı görüntülenirse, ekrandaki kullanım talimatlarını izleyin.
	- Akıllı telefon ekranında yönlendirme görüntüleniyorsa, bu kullanım talimatlarını izleyin.
	- Apple CarPlay ana ekranı görüntülenmiyorsa, ana menüden[ D |öğesine dokunun.

### **5 Apple CarPlay'i çalıştırın.**

Apple CarPlay'i destekleyen iPhone uygulamaları, uygulamaya dokunarak kullanılabilir.

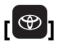

Multimedya sistemi ekranını görüntüler. Apple CarPlay ana ekranını yeniden görüntülemek için ana

menüden $[<sub>o</sub>]$ öğesine dokunun.

# **[ ]/[ ]**

Ekran görüntüsünü değiştirin.

Bunun basılı tutulması Siri'yi başlatacaktır.

## **BİLGİ**

● Apple CarPlay bağlıyken Siri'yi başlatmak için direksiyondaki  $\frac{1}{1002}$  düğmesini basılı tutun. Siri'yi iptal etmek için direksiyondaki  $\int_{0}^{1}$  düğmesine kısa süreyle basın.

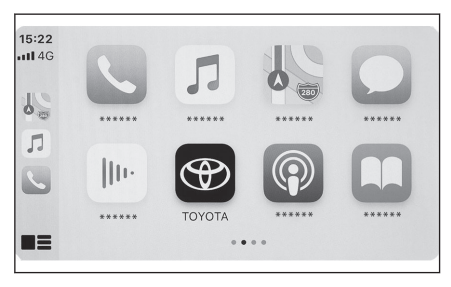

● Siri'nin uyandırma sözcüğü işlevi yalnızca dil İngilizce, Fransızca, İtalyanca, Almanca veya İspanyolca olarak ayarlıyken kullanılabilir. Ayrıca, bağlı cihazın iOS sürüm 14.3 veya üzeri bir sürüme sahip olmalıdır.

### $\frac{1}{2}$ **ilgili bilgiler**

Bluetooth® [cihazlarının ayarlanması\(S. 91\)](#page-92-0) [Sesli kontrol ayarlarını değiştirme\(S. 61\)](#page-62-0)

### <span id="page-122-0"></span>**Android Auto'nun kaydedilmemiş bir akıllı telefon ile kullanımı**

Android Auto, kaydedilmemiş bir akıllı telefonu multimedya sistemine bağlayarak kullanılabilir. Prosedür kayıtlı akıllı telefonlar için farklıdır.

Bu işlev bazı ülkelerde veya bölgelerde kullanılmaz.

### **İlgili bilgiler**

#### [Android Auto'nun kayıtlı bir akıllı telefon ile kullanımı\(S. 123\)](#page-124-0)

#### **Android Auto'nun USB bağlantısıyla kullanımı**

Android Auto, bir akıllı telefonu bir veri USB kablosu ile multimedya sistemine bağlayarak kullanılabilir.

**1 Android Auto uygulamasının bağlanacak akıllı telefonda kurulu olduğunu onaylayın.**

#### **2 Akıllı telefonu USB bağlantı noktasına bağlayın.**

- Android Auto ana ekranı görüntülenir.
- $\bullet$  Bağlı olan akıllı telefona bağlı olarak orijinal ekrana dönmek vaklaşık 3 ila 6 saniye sürebilir.
- Akıllı telefon ekranında yönlendirme görüntüleniyorsa, bu kullanım talimatlarını izleyin.

#### **3 Android Auto'yu kullanın.**

Android Auto'yu destekleyen uygulamalar, uygulamaya dokunarak kullanılabilir.

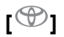

Multimedya sistemi ekranını görüntüler. Android Auto ana ekranını yeniden

görüntülemek için ana menüden [A] öğesine dokunun.

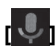

Google Assistant™'ı başlatın.

## **BİLGİ**

Android Auto bağlıyken Google Assistant™'ı başlatmak için direksiyondaki [ \ \ \ \ \ \ \ \ \ \ \ \ \ \ \ \ \ \

düğmesini basılı tutun. Google Assistant™'ı iptal etmek için direksiyondaki [ <sup>(ki</sup>z düğmesine kısa basın.

## **İlgili bilgiler**

### [Bir cihazın USB bağlantı noktası üzerinden bağlanması\(S. 34\)](#page-35-0)

### **Android Auto'nun kablosuz bağlantıyla kullanımı\*1**

Android Auto, aracın kablosuz bağlantı özelliği kullanılarak multimedya sistemine kablosuz olarak bağlanabilir.

\*1 : Bu işlev bazı ülkelerde veya bölgelerde kullanılmaz.

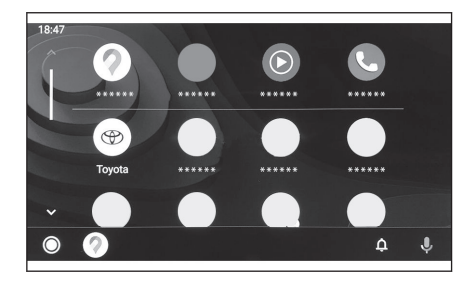

- **1 Android Auto uygulamasının bağlanacak akıllı telefonda kurulu olduğunu onaylayın.**
- **2 Ana menüden[ ]öğesine dokunun.**
- **3 Alt menüde[Bluetooth ve Cihazlar]öğesine dokunun.** Multimedya sistemine kayıtlı akıllı telefon yoksa cihaz arama ekranı görüntülenir. Şu prosedüre gidin: **5**.
- **4 Başka cihaz ekle[öğesine]dokunun.**
- **5 Bulunamazsa[öğesine]dokunun.**
- **6 Kaydedilecek akıllı telefonu seçin.**
- **7 Görüntülenen PIN kodunun akıllı telefonda görüntülenen PIN koduyla eşleşip eşleşmediğini kontrol edin ve ardından[Tamam öğesine]dokunun.**
	- İslemi ekrandaki yönlendirmeye göre yapın.
- **8 Android Auto ayarları görüntüleniyorsa,[Evet]öğesine dokunun.**
	- Android Auto ana ekranı görüntülenir.
	- $\bullet$  Bağlı olan akıllı telefona bağlı olarak orijinal ekrana dönmek yaklaşık 3 ila 6 saniye sürebilir.
	- İşlem başarısız ekranı görüntülenirse, ekrandaki kullanım talimatlarını izleyin.

#### **9 Android Auto'yu kullanın.**

Android Auto'yu destekleyen uygulamalar, uygulamaya dokunarak kullanılabilir.

## $\mathbf{P}$

Multimedya sistemi ekranını görüntüler. Android Auto ana ekranını yeniden

görüntülemek için ana menüden [A] öğesine dokunun.

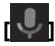

Google Assistant™'ı başlatın.

## **BİLGİ**

Android Auto bağlıyken Google Assistant™'ı başlatmak için direksiyondaki [ <sup>(({2</sup> ]

düğmesini basılı tutun. Google Assistant™'ı iptal etmek için direksiyondaki [ <sup>((1</sup>2 direksiyon düğmesine kısa süreyle basın.

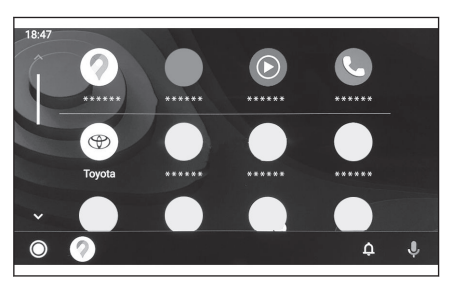

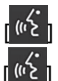

### <span id="page-124-0"></span>**Android Auto'nun kayıtlı bir akıllı telefon ile kullanımı**

Android Auto, kayıtlı bir akıllı telefonu multimedya sistemine bağlayarak kullanılabilir. Prosedür kayıtsız akıllı telefonlar için farklıdır. Bu islev bazı ülkelerde veva bölgelerde kullanılmaz.

## **İlgili bilgiler**

## [Android Auto'nun kaydedilmemiş bir akıllı telefon ile kullanımı\(S. 121\)](#page-122-0)

#### **Android Auto'nun USB bağlantısıyla kullanımı**

Android Auto, bir akıllı telefonu bir veri USB kablosu ile multimedya sistemine bağlayarak kullanılabilir.

- Akıllı telefonunuzun multimedya sistemine bağlı olup olmadığını kontrol edin.
- **1 Android Auto uygulamasının bağlanacak akıllı telefonda kurulu olduğunu onaylayın.**
- **2 Akıllı telefonu USB bağlantı noktasına bağlayın.**
	- Android Auto ana ekranı görüntülenir.
	- Bağlı olan akıllı telefona bağlı olarak orijinal ekrana dönmek yaklaşık 3 ila 6 saniye sürebilir.
	- İşlem başarısız ekranı görüntülenirse, ekrandaki kullanım talimatlarını izleyin.
	- Akıllı telefon ekranında yönlendirme görüntüleniyorsa, bu kullanım talimatlarını izleyin.
	- Android Auto ana ekranı görüntülenmiyorsa, aşağıdakileri kontrol edin.
		- Ana menüden [ 1 öğesine dokunun.
		- Ana menüdeki [ 1 öğesi görüntülenmezse, Android Auto ile kullanılacak akıllı telefonu seçin ve[**Android Auto için kullan**]seçeneğini AÇIK olarak ayarlayın.

#### **3 Android Auto'yu kullanın.**

Android Auto'yu destekleyen uygulamalar, uygulamaya dokunarak kullanılabilir.

### $\mathbf{P}$

Multimedya sistemi ekranını görüntüler. Android Auto ana ekranını yeniden

görüntülemek için ana menüden [A] öğesine dokunun.

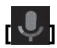

Google Assistant™'ı başlatın.

**BİLGİ**

Android Auto bağlıyken Google Assistant™'ı başlatmak için direksiyondaki [ ]

düğmesini basılı tutun. Google Assistant™'ı iptal etmek için direksiyondaki [ <sup>((f</sup> düğmesine kısa basın.

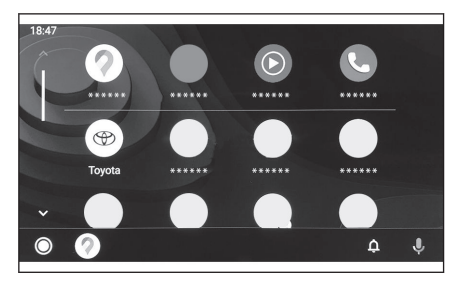

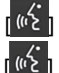

 **İlgili bilgiler** 

[Bir cihazın USB bağlantı noktası üzerinden bağlanması\(S. 34\)](#page-35-0)

Bluetooth® [cihazlarının ayarlanması\(S. 91\)](#page-92-0)

## **Android Auto'nun kablosuz bağlantıyla kullanımı\*1**

Android Auto, aracın kablosuz bağlantı özelliği kullanılarak multimedya sistemine kablosuz olarak bağlanabilir.

● Akıllı telefonunuzun multimedya sistemine bağlı olup olmadığını kontrol edin.

- **1 Android Auto uygulamasının bağlanacak akıllı telefonda kurulu olduğunu onaylayın.**
- **2 Ana menüden[ ]öğesine dokunun.**
- **3 Alt menüde[Bluetooth ve Cihazlar]öğesine dokunun.**
- **4 Android Auto ile kullanılacak akıllı telefonu seçin ve[Android Auto için kullan]seçeneğini AÇIK olarak ayarlayın.**
	- Android Auto ana ekranı görüntülenir.
	- $\bullet$  Bağlı olan akıllı telefona bağlı olarak orijinal ekrana dönmek yaklaşık 3 ila 6 saniye sürebilir.
	- $\bullet$  İşlem başarısız ekranı görüntülenirse, ekrandaki kullanım talimatlarını izleyin.
	- Akıllı telefon ekranında yönlendirme görüntüleniyorsa, bu kullanım talimatlarını izleyin.
	- Android Auto ana ekranı görüntülenmiyorsa, ana menüden [ △ ] öğesine dokunun.

#### **5 Android Auto'yu kullanın.**

Android Auto'yu destekleyen uygulamalar, uygulamaya dokunarak kullanılabilir.

 $\mathbf{P}$ 

Multimedya sistemi ekranını görüntüler. Android Auto ana ekranını yeniden

görüntülemek için ana menüden [ ] öğesine dokunun.

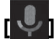

Google Assistant™'ı başlatın.

## **BİLGİ**

Android Auto bağlıyken Google Assistant™'ı başlatmak için direksiyondaki ruk

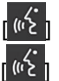

düğmesini basılı tutun. Google Assistant™'ı iptal etmek için direksiyondaki [ <sup>((+</sup>} düğmesine kısa basın.

# **İlgili bilgiler**

Bluetooth® [cihazlarının ayarlanması\(S. 91\)](#page-92-0)

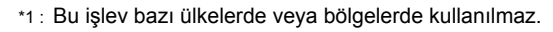

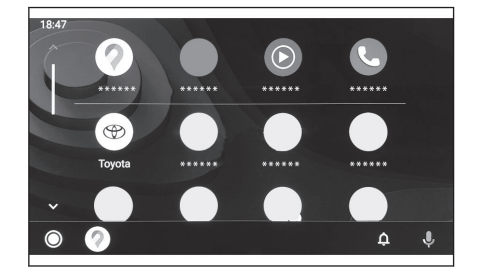

## **Apple CarPlay veya Android Auto arızalı olduğunda**

Apple CarPlay veya Android Auto ile ilgili sorun yaşıyorsanız, önce aşağıdaki tabloya göz atın.

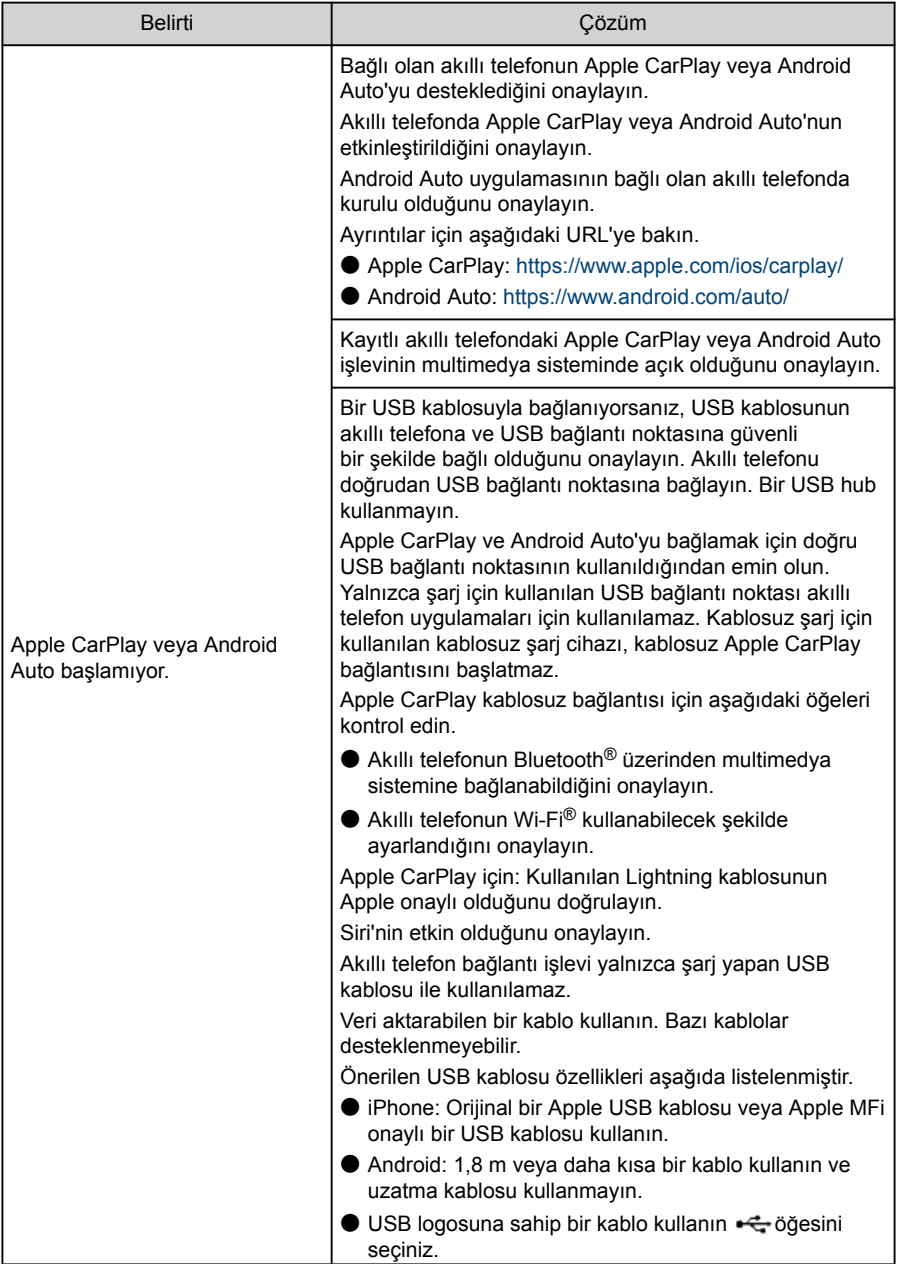

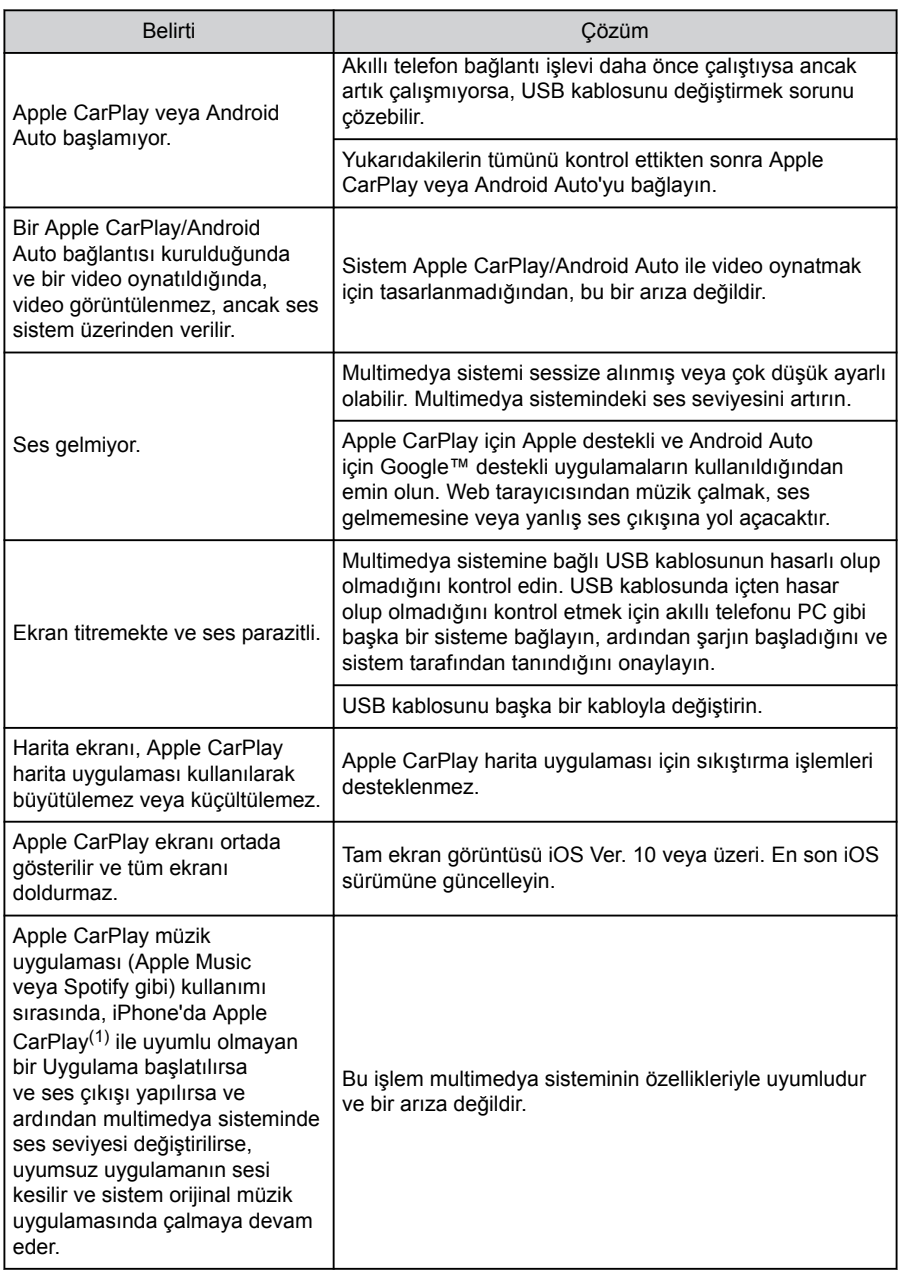

<span id="page-128-0"></span>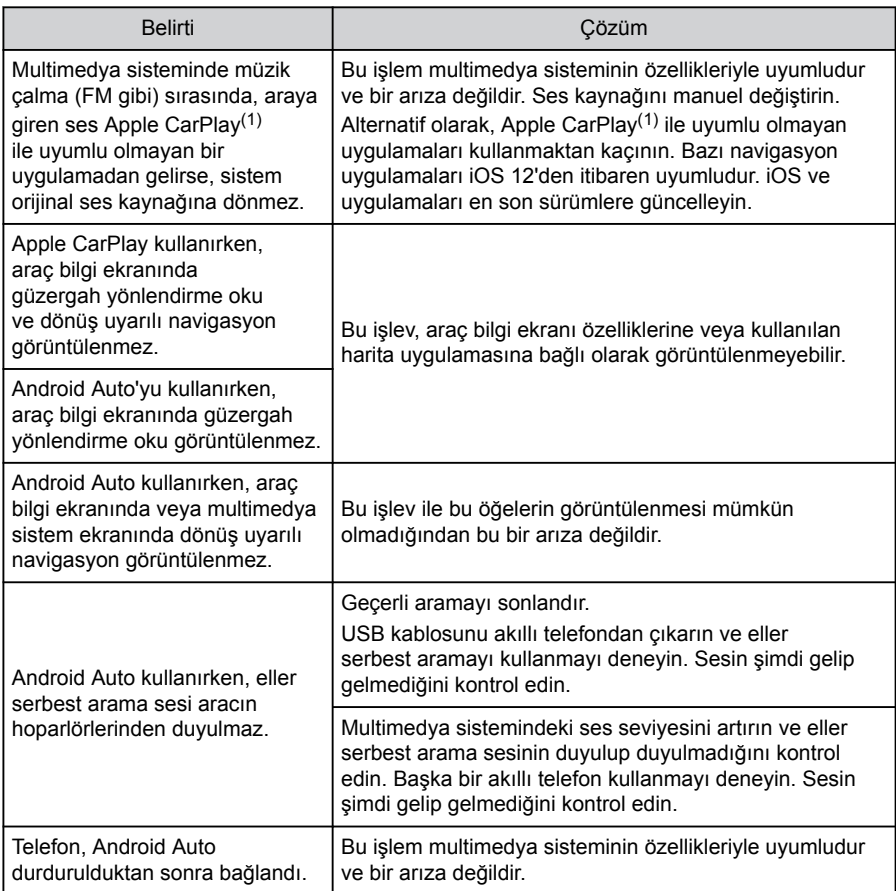

(1) Apple CarPlay ile uyumlu olmayan uygulamalar, iPhone'da yüklü olan ve Apple CarPlay ekranındaki uygulama listesinde görüntülenmeyen uygulamalardır.

# **İlgili bilgiler**

[Dokunmatik ekranı kullanma notları\(S. 19\)](#page-20-0)

[Müzik sistemini AÇMA/KAPAMA ve ses seviyesi ayarı\(S. 30\)](#page-31-0)

[Bir cihazın USB bağlantı noktası üzerinden bağlanması\(S. 34\)](#page-35-0)

[Ses ve medya ayarlarının değiştirilmesi\(S. 84\)](#page-85-0)

Bluetooth® [cihazlarının ayarlanması\(S. 91\)](#page-92-0)

Bir Bluetooth® [cihazıyla bağlanılması\(S. 103\)](#page-104-0)

### **4-1. [Navigasyon sistemi](#page-131-0)**

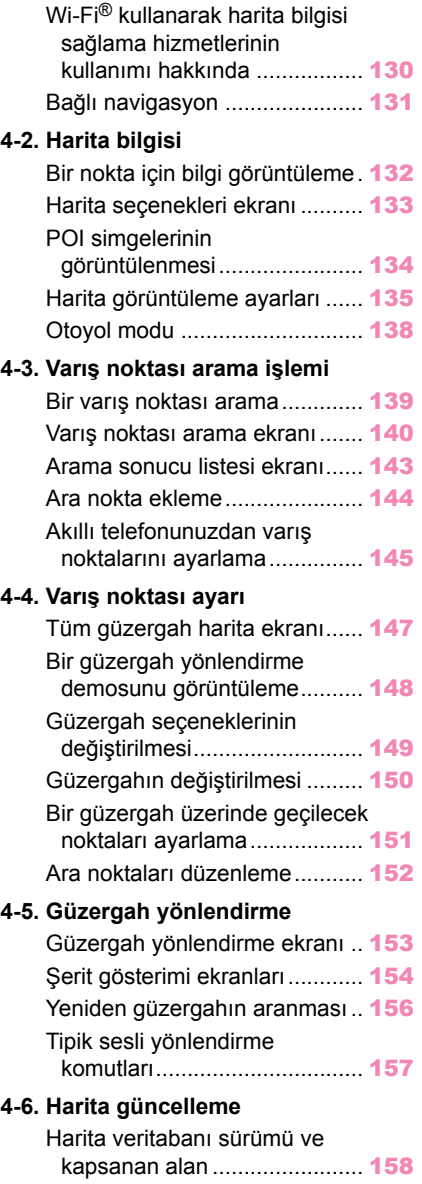

## <span id="page-131-0"></span>**Wi-Fi® kullanarak harita bilgisi sağlama hizmetlerinin kullanımı hakkında**

 $\blacktriangleright$  Wi-Fi $^\circledR$  kullanan hizmetler (burada "bu hizmetler" olarak adlandırılır), bu multimedya sisteminin kurulduğu araç ilk satın alındığında başlayan belirli bir geçerlilik süresi\*1 içinde ücretsiz olarak kullanılabilir.

\*1: Son kullanım tarihi navigasyon sistemi ayarları ekranında kontrol edilebilir. Ayrıntılar için Navigasyon sistemi ayarları ekranına bakın. Son kullanım tarihinin ardından hizmetleri kullanmaya devam etmek istiyorsanız, Toyota bayinizle temasa gecin.

● Bu hizmetler, aşağıdaki gibi üçüncü taraf hizmet sağlayıcıları tarafından sağlananları içerir.

- Trafik sıkışıklığı bilgileri: Aracın bağlandığı zaman, vb. ve konum bilgileri TomTom Global Content B.V.'ye gönderilir (burada "TomTom" olarak adlandırılır). Alınan bilgilere dayalı olarak TomTom, bu multimedya sisteminde görüntülenen trafik sıkışıklığı bilgilerinin gönderilmesi de dahil olmak üzere çevrimiçi hizmetler sağlayacaktır.
- Tesis bilgileri/yakın konum bilgileri: Aranan tesis adları ve konum bilgileri HERE Global B.V.'ye (burada "HERE" olarak adlandırılır) gönderilecektir. Alınan bilgilere dayalı olarak HERE, bu multimedya sisteminde görüntülenen tesis bilgileri ve yakın konum bilgilerinin gönderilmesi de dahil olmak üzere çevrimiçi hizmetler sağlayacaktır.

 $\bullet$  Bu hizmetleri kullanmak için, multimedya sistemini bir Wi-Fi® erişim noktasına bağladıktan ve ekranda görüntülenen her bir hizmet sağlayıcı için\*2 uyarıları, gizlilik politikasını veya hizmet şartlarını kabul ettikten sonra, açılır ekranda[**Kabul Et**]öğesini seçin.

\*2: Her hizmet sağlayıcının hizmetlerinin hizmet şartları için aşağıdaki URL'ye bakın.

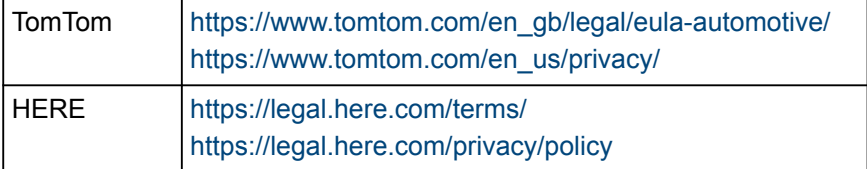

● Toyota Motor Corporation ve bağlı kuruluşları, sağlanan bilgilerin işleyişini, kalitesini, doğruluğunu garanti etmez veya bu hizmetlerle ilgili başka herhangi bir garanti vermez ve bu hizmetlerin içeriğinden, gecikmelerinden veya kesintiye uğramasından kaynaklı kullanıcı zararlarından sorumlu tutulamaz. Bu multimedya sistemi yoluyla sağlanan hizmetler önceden haber verilmeksizin değiştirilebilir, sonlandırılabilir veya askıya alınabilir.

### <span id="page-132-0"></span>**Bağlı navigasyon\*1**

Bağlı navigasyon, güncellenmiş harita verilerini ve Toyota Smart Center'dan gelen varış noktası bilgilerini kullanan kablosuz iletişim tabanlı bir navigasyon hizmetidir. Bu hizmeti kullanmak için Toyota Smart Center abonelik sözleşmesi yapmanız gerekir.

- Mevcut konumunuza yakın bölgenin Toyota Smart Center'dan alınmış güncel haritasını görüntüler. Güzergah yönlendirme sırasında, güzergah boyunca bölgenin güncellenmiş haritasını sunar.
- Toyota Smart Center, güzergah yönlendirme yapılırken de dahil olmak üzere düzenli olarak ideal güzergahı arar ve daha kısa süren bir güzergah bulunursa bu güzergahı önerir.

### **Bağlı navigasyon (dahili navigasyon sistemi ile)**

Araç cihazı navigasyon haritası verilerine sahip olduğundan, bu hizmet Toyota Smart Center ile iletişimin mümkün olmadığı alanlarda bunu kullanır ve araç navigasyon haritasını görüntüler ve güzergahları arar. Araç sağlıklı bir iletişim ortamına girdiğinde, Toyota Smart Center ile iletişim otomatik olarak başlayacak ve bağlı navigasyon haritayı gösterecek ve güzergahları arayacaktır.

### **BİLGİ**

● Bir varış noktası ayarlandığında, Toyota Smart Center tarafından otomatik olarak bir

güzergah aranacaktır. Toyota Smart Center'dan gönderilen güzergahlarl

● Bir Toyota Smart Center abonelik sözleşmesi yapılmadığında, araç navigasyon sistemi harita görüntüleme ve güzergah yönlendirme için kullanılabilir.

## **Bağlı navigasyon (dahili navigasyon sistemi olmadan)**

Araçtaki cihaz navigasyon haritası verilerine sahip olmadığı için, bu hizmet Toyota Smart Center ile iletişim kurmanın mümkün olmadığı yerlerde geçici olarak saklanan haritayı görüntüler. Güzergah araması gibi navigasyon işlevleri zayıf iletişimin olduğu yerlerde kullanılamayabilir.

## **BİLGİ**

- Bir Toyota Smart Center abonelik sözleşmesi yapılmadığında, navigasyon işlevleri kullanılamaz ve pusula ekranı görüntülenir.
- $\bullet$  Gecici olarak saklanan harita, aracınız ortalanmış şekilde yaklaşık 80 kilometre karelik (50 mil) bölgede güzergah boyunca (bir varış noktası ayarlandığında) mevcuttur. Haritası saklanan bölgenin dışındaki bölgede belirli bir süre zayıf iletişim durumu devam ederse, navigasyon işlevleri haritanın artık görüntülenememesi gibi daha da sınırlandırılır.

### <span id="page-133-0"></span>**Bir nokta için bilgi görüntüleme**

Harita ekranındaki seçili bir nokta veya POI'nin bilgileri kontrol edilebilir.

#### **1 POI'ye dokunun veya istediğiniz noktaya dokunup basılı tutun.**

İstenen bir nokta seçilirse, noktanın adresi görüntülenir.  $\lceil \heartsuit \rceil$ öğesine dokunarak seçili noktayı favori olarak kaydedin.

#### **2 İstenen öğeye dokunun.**

- A Noktayı favori olarak kaydetmek için dokunun.
- $\overline{B}$  Seçili noktanın adresini ayrıntılı olarak görüntüler.
- $\boxed{\text{C}}$  POI'ye kayıtlı telefon numarasını aramak için dokunun.
- $|D|$  Aynı noktada birden çok POI varsa, POI'lerin bir listesi görüntülenir.

Bilgilerini görüntülemek için bir POI'ye dokunun. Görüntülenen

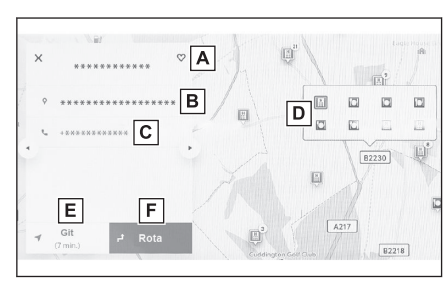

bilgiler[  $\triangleq$  ]veya[  $\triangleright$  ]öğesine dokunularak değiştirilebilir.

- $\boxed{E}$  Noktayı varış noktası olarak ayarlamak ve güzergah yönlendirmeyi başlatmak için dokunun.
- F Noktayı varış noktası olarak ayarlamak ve tam güzergah haritası ekranını görüntülemek için dokunun. Başka bir varış noktası önceden ayarlanmışsa, yeni varış noktaları ara nokta olarak eklenebilir.

## <span id="page-134-0"></span>**Harita seçenekleri ekranı**

POI simgeleri, trafik bilgileri vb. gibi haritada gösterilen bilgiler ayarlanabilir.

**1 Harita ekranında [ ] öğesine dokunun.**

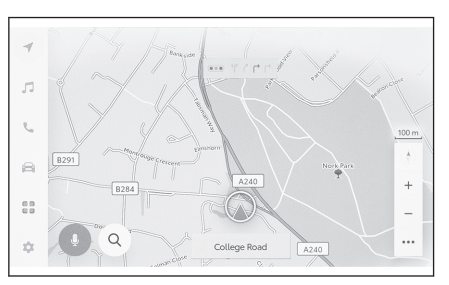

### **2 [Önemli noktalar]veya[Haritayı görüntüle]öğesine dokunun.**

A Haritada görüntülenen POI simgeleri ayarlanabilir.

**B** Haritada görüntülenen bilgiler ayarlanabilir.

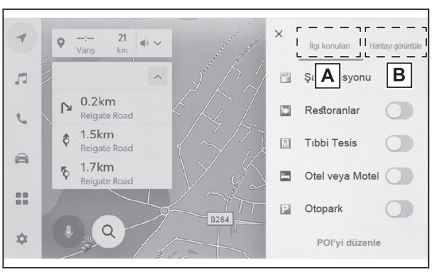

 **İlgili bilgiler** 

[POI simgelerinin görüntülenmesi\(S. 134\)](#page-135-0)

[Harita görüntüleme ayarları\(S. 135\)](#page-136-0)

### <span id="page-135-0"></span>**POI simgelerinin görüntülenmesi**

Restoran vb. gibi POI simgeleri haritada görüntülenebilir.

- **1 Harita ekranında [ ] öğesine dokunun.**
- **2 Önemli nokta[öğesine]dokunun.**
- **3 Harita ekranında görüntülemek istediğiniz POI'ye dokunun.**

Görüntülenenlerden farklı bir POI türü ayarlamak için[**POI düzenle**].

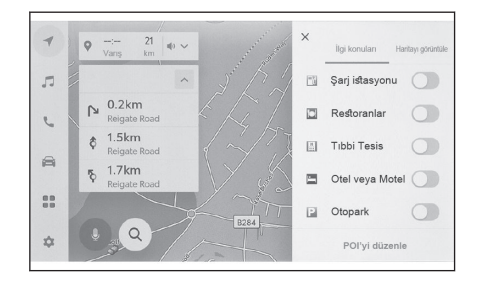

## **BİLGİ** ● Harita verilerine dahil edilmeyen POI'ler görüntülenemez. ● Harita ölçeği 800 m'den daha yükseğe ayarlandığında POI'ler görüntülenmez. ● Yalnızca geçerli konum işaretinin yaklaşık 10 km yarıcapı içindeki POI'ler [ 4 / veva  $\dot{\mathcal{F}}$ ] görüntülenebilir (en fazla 200 POI).  $\bullet$  Harita ölceği 800 m veya daha düşük bir değere ayarlandığında, kategorileri görüntülenecek şekilde ayarlanan her POI'yi yoğun bir şekilde görüntülemek yerine, bir alandaki POI simgesi temsili bir görüntü olarak gösterilir. (Bu durum, haritadaki yolların daha kolay şekilde görülmesini sağlar.) Gösterilen simge, temsil ettiği POI'lerin sayısını simgenin sağ üst köşesinde gösterir (örnek: [ ]).Tümünü görüntülemek için simgeye dokunun. ● Yakındaki POI'lerin görüntülenmesi ayrıntılı navigasyon ayarları ekranında da ayarlanabilir.

#### **İlgili bilgiler**

[Harita görüntüleme ayarlarının değiştirilmesi\(S. 71\)](#page-72-0)

#### **Görüntülenen POI simgelerini ayarlama**

Sürüş sırasında seçeneklerde değişiklik yapılması sınırlanır.

- **1 Harita ekranında [ ] öğesine dokunun.**
- **2 [Önemli noktalar]öğesine dokunun.**
- **3 [POI düzenle]öğesine dokunun.**
- **4 Değiştirmek istediğiniz kayıtlı POI'ye dokunun.**
- **5 Kaydedilecek yeni bir POI'ye dokunun.**

### <span id="page-136-0"></span>**Harita görüntüleme ayarları**

Harita ekranında trafik bilgileri vb. görüntülenebilir.

- **1 Harita ekranında [ ] öğesine dokunun.**
- **2 Haritayı görüntüle[öğesine]dokunun.**
	- A Trafik bilgilerinin gösterimini görüntülenen/gizlenen arasında değiştirmek için dokunun.
	- **B** Yakındaki cadde üzeri park yerinin gösterimini görüntülenen/gizlenen arasında değiştirmek için dokunun.\*1
	- C Otoyol çıkışlarının gösterimini görüntülenen/gizlenen arasında değiştirmek için dokunun.
	- $\boxed{D}$  Gidilen güzergahın (güzergah izleme) gösterimini görüntülenen/gizlenen arasında değiştirmek için dokunun. Gizli olarak değiştirildiğinde, saklı bilgilerin silinmesini onaylamanızı isteyen bir açılır pencere görüntülenir.
	- E Hızlı kamera gösterimini görüntülenen/ gizlenen arasında değiştirmek için dokunun.\*1\*2

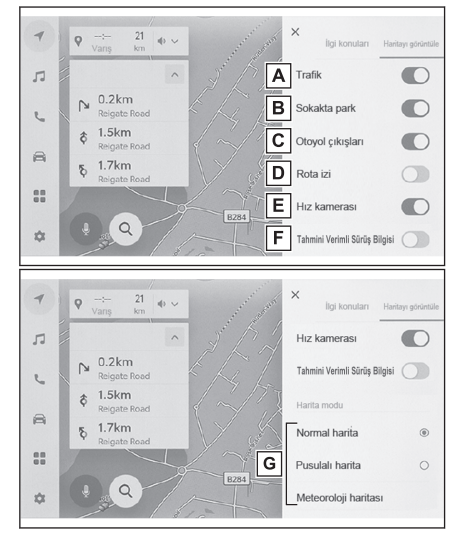

- $\boxed{\mathsf{F}}$  Tahmine dayalı verimli sürüs gösterimini görüntülenen/gizlenen arasında değiştirmek için dokunun.\*1\*3
- $\overline{G}$  Harita gösterimini Normal Harita, Pusula ve Hava Durumu Haritası olarak değiştirmek için dokunun.

## **Cadde üstü park\*1**

Eğer[**Cadde üstü park**]harita görüntüleme ayarlarında açık olarak ayarlanırsa, aracın yakınındaki cadde park yeri görüntülenir. Kapalı olarak ayarlanırsa, varış noktası yanındaki cadde park yeri görüntülenmez.

Harita ekranından  $[$   $\bullet$ ] öğesine dokunun.

Cadde üzeri park yeri haritada görüntülenir. Park yerinin müsaitliğine bağlı olarak, görüntülenen renk değişecektir.

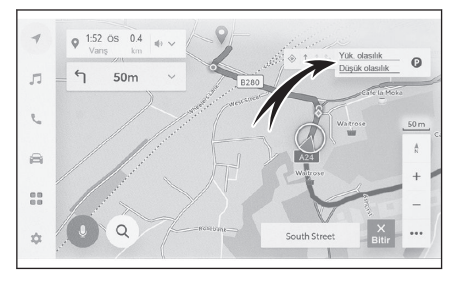

- \*1 : Bu işlev bazı ülkelerde veya bölgelerde kullanılmaz.
- \*2 : Dahili navigasyon sistemi ile
- \*3 : Bazı modellerde

Navigasyon

Navigasyor

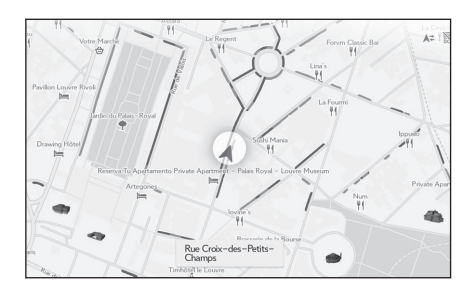

● Harita ölçeği 1/5.000 veya daha fazla olduğunda (ölçek gösterimi 50 m veya daha fazla) cadde üstü park yeri görüntülenmez.

**Araç sürülen güzergahı görüntüleme (güzergah takibi)**

Sürüş yapılan bir güzergahın yaklaşık 1000 km'si kaydedilebilir ve görüntülenebilir.

- **1 Harita ekranında [ ] öğesine dokunun.**
- **2 Haritayı görüntüle[öğesine]dokunun.**
- **3 Güzergah işaretleri[öğesine]dokunun.**

#### **BİLGİ**

- Kaydedilen sürüş mesafesi limiti aşarsa, en eski güzergah takibi silinir ve en yeni güzergah takibi kaydedilir.
- Sürüş yapılan güzergah 1/2.500 ile 1/5.120.000 arasında bir harita ölçeği ile görüntülenebilir.

#### **Hız kameraları**\*4

Hız kameraları harita üzerinde simge olarak gösterilebilir.

A Haritadaki hız kamerası konumu.

 $\overline{B}$  Hiz kamerası simgesi ve hız kamerasına olan mesafe hakkındaki bilgileri görüntüler.

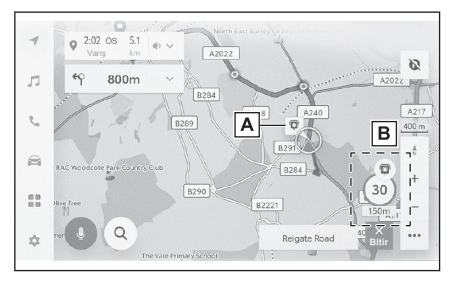

#### **BİLGİ**  $\Box$

- Yukarıdaki öğeler haritanın ölçeğine göre gösterilecektir.
- Yukarıdaki öğeler mevcut harita verilerine göre gösterilecektir.
- Yukarıdaki öğelerin gösterimi kapatılabilir.
- İçerik yönetimi şartlarına bağlı olarak, kameraların gerçek konumu görüntülenmeyebilir.

\*4 : Sadece dahili navigasyon sistemi ile. Bu işlev bazı ülkelerde veya bölgelerde kullanılmaz.

# **İlgili bilgiler**

## [Yönlendirme ayarları\(S. 77\)](#page-78-0)

### **Trafik Bilgisi**

Trafik bilgilerini harita ekranında görüntülemek için trafik verileri IP-Traffic üzerinden alınabilir.

Bu işlevi kullanmak için Toyota Smart Center kullanım sözleşmesi gereklidir.

- **1 Harita ekranında [ ] öğesine dokunun.**
- **2 [Haritayı görüntüle]öğesine dokunun.**
- **3 [Trafik]öğesine dokunun.**

Trafik bilgileri harita ekranda gösterilecektir.

- İnşaat ve kazalar gibi trafik bilgilerini belirtmek için simgeler kullanılır.
- Oklar trafiğin akışını gösterir. Renk hıza bağlı olarak değişir.

Trafik olayı simgesi seçilirse, seçilen trafik olayıyla ilgili bilgiler görüntülenebilir.

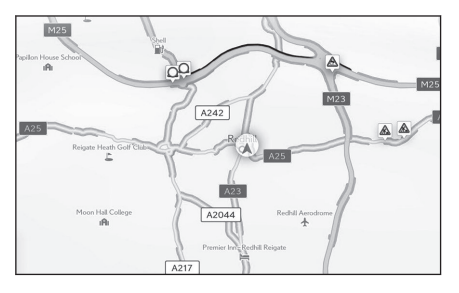

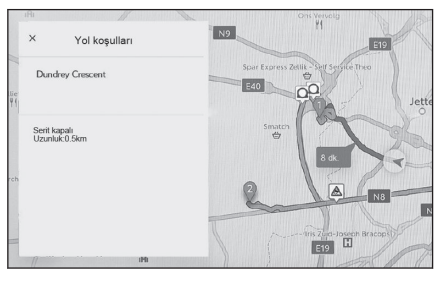

### <span id="page-139-0"></span>**Otoyol modu**

Bir otoyol veya çevre yoluna girildiğinde, ekran otomatik olarak otoyol modu ekranına geçer.

- $\overline{A}$  Aracın mevcut konumundan mesafeyi görüntüler.
- **B** Bir tesis için en fazla 8 POI görüntüler.
	- 8'den fazla POI varsa, gösterilmemiş POI'leri belirten bir işaret görüntülenir.
- C Gösterilen segment değiştirildiğinde, haritayı üzerinde sürülen segmente döndürmek için dokunun.

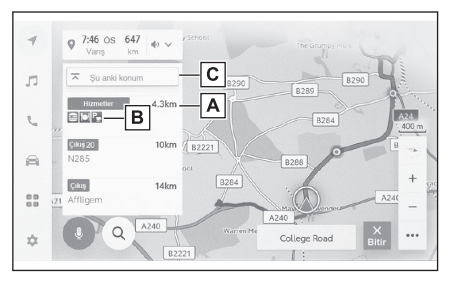

### <span id="page-140-0"></span>**Bir varış noktası arama**

Varış noktası arama ekranında bir varış noktası aranabilir ve belirlenebilir.

- **1 Harita ekranında [ ] öğesine dokunun.**
- **2 Varış noktası arama ekranı gösterilecektir. İstediğiniz arama yöntemine dokunun.**

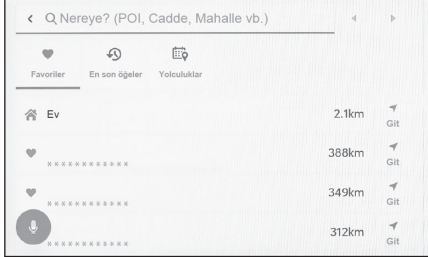

- **3 Arama sonucu listesi ekranı görüntülenir. Listeden varış noktası olarak ayarlamak istediğiniz öğeye dokunun.**
	- Zaten ayarlı bir varış noktası varsa[**Yeni varış noktası**](yeni bir varış noktası belirle) veya[**Güzergaha ekle**]öğesine dokunun.
	- Bağlı navigasyonu kullanırken, buluttaki içerik kullanılarak da varış noktaları aranabilir.
- **İlgili bilgiler**

[Klavyeyi kullanarak bilgi arama\(S. 44\)](#page-45-0) [Ara nokta ekleme\(S. 144\)](#page-145-0)

Navigasyon Navigasyon

<span id="page-141-0"></span>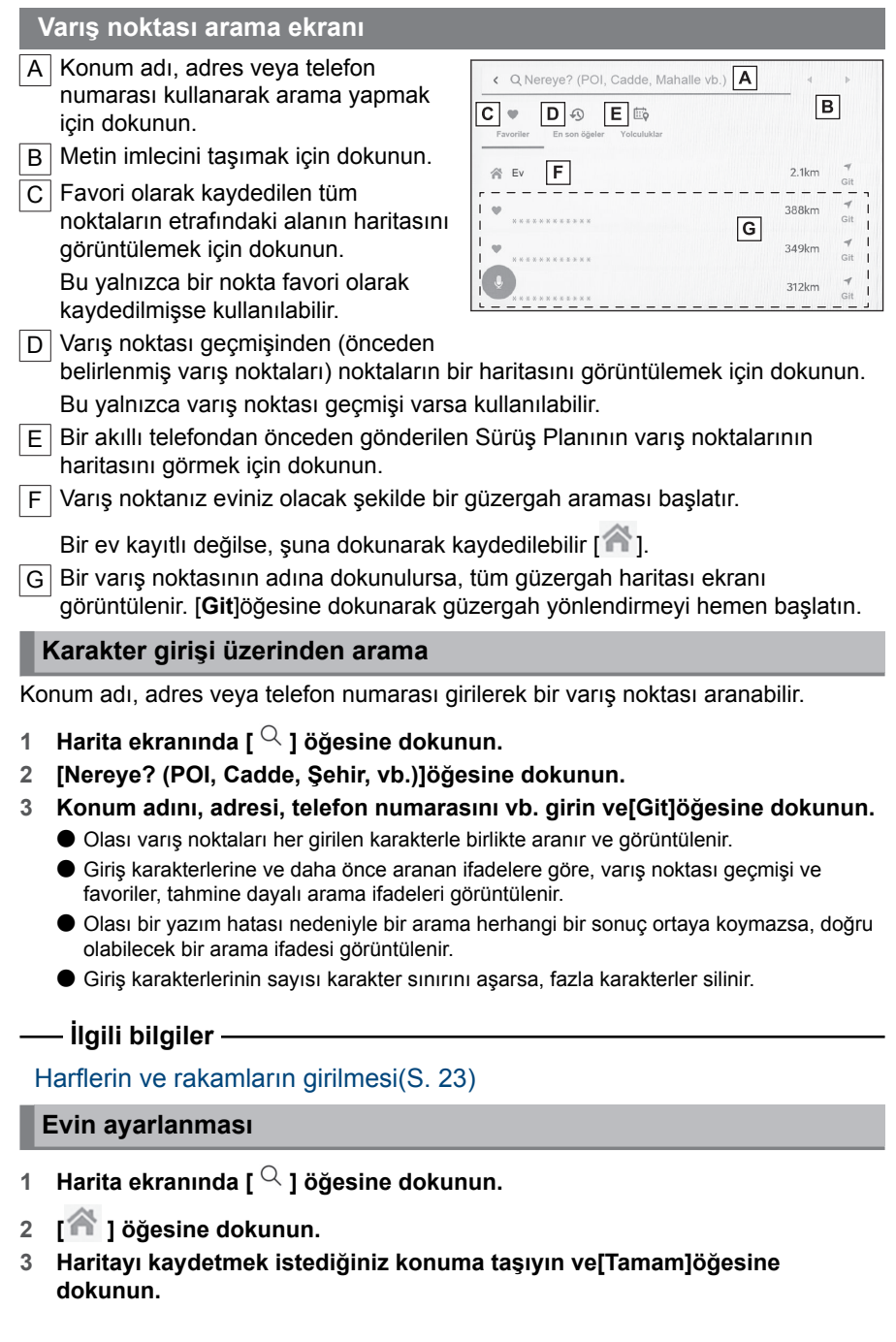

#### **Evin varış noktası olarak belirlenmesi**

- **1 Harita ekranında [ ] öğesine dokunun.**
- **2 [ ] öğesine dokunun.**

[**Başlat**]öğesine dokunarak güzergah yönlendirmeyi hemen başlatın.

 **İlgili bilgiler** 

[Favoriler ayarları\(S. 80\)](#page-81-0)

#### **Favoriyi varış noktası olarak ayarlama**

#### **1 Harita ekranında [ ] öğesine dokunun.**

#### **2 İstediğiniz favoriye dokunun.**

Bir varış noktasının adına dokunulursa, tüm güzergah haritası ekranı görüntülenir. [**Git**]öğesine dokunarak güzergah yönlendirmeyi hemen başlatın.

**BİLGİ**

Kayıtlı favori noktalar da adları girilerek aranabilir.

 **İlgili bilgiler** 

[Favoriler ayarları\(S. 80\)](#page-81-0)

#### **Varış noktası geçmişi üzerinden arama**

- **1 Harita ekranında [ ] öğesine dokunun.**
- **2 [Son kullanılanlar]öğesine dokunun.**
- **3 Varış noktası geçmişinden istediğiniz varış noktasına dokunun.**

Bir varış noktasının adına dokunulursa, tüm güzergah haritası ekranı görüntülenir. [**Git**]öğesine dokunarak güzergah yönlendirmeyi hemen başlatın.

#### **Sürüş Planı üzerinden arama**

Akıllı telefon navigasyon uygulaması kullanılarak bir sürüş planı (varış noktası, hareket saati vb.) ayarlandığında, araca girildikten sonra araç navigasyon sistemine sürüş planı bildirilir.

Bu işlevi kullanmak için bir sürücünün kaydedilmesi gerekir.

- **1 Harita ekranında [ ] öğesine dokunun.**
- **2 [Yolculuklar]öğesine dokunun.**
- **3 İstediğiniz Sürüş Planına dokunun.**

Bir varış noktasının adına dokunulursa, tüm güzergah haritası ekranı görüntülenir. [**Git**]öğesine dokunarak güzergah yönlendirmeyi hemen başlatın.

Navigasyor Navigasyon

# **BİLGİ**

Araç navigasyon sistemi tarafından belirlenen varış noktası bilgilerini bir akıllı telefon navigasyon uygulamasına aktarmak da mümkündür.

## $\frac{1}{2}$ **ilgili bilgiler**

[Bir kullanıcı profili kaydetme\(S. 46\)](#page-47-0)
#### **Arama sonucu listesi ekranı**

Bir varış noktası ararken, birden fazla arama sonucu varsa, bir varış noktası listesi görüntülenecektir.

- A Önceki ekrana dönmek için dokunun.
- B Arama için giriş karakterlerini görüntüler.
- C Arama seçeneklerini görüntülemek için dokunun.
- D Arama sonuçlarının bir listesini görüntüler.

Bir konum içindeki olası varış noktaları da görüntülenecektir.

- $E$  Haritada görüntülenmekte olan listedeki öğelerin konumunu görüntüler.
	- Haritayı kaydırdıktan sonra,[**Bu bölgeyi ara**]öğesine dokunulursa, kaydırılan bölgede bir varış noktası aranabilir.

#### **Arama seçenekleri**

Arama sonucu listesinin görüntülenen aralığı ve sırası değiştirilebilir.

- **1 Arama sonucu listesi ekranında [ ] öğesine dokunun.**
- **2 Arama seçeneklerini ayarlayın.**
- **3 Ayar değişimini tamamlamak için[Tamam]öğesine dokunun.**

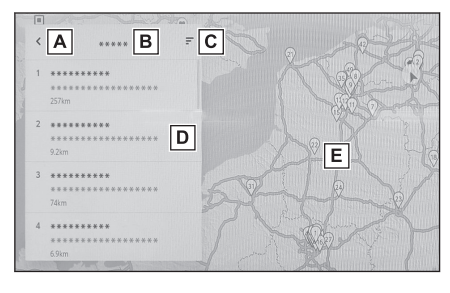

**4**

#### **Ara nokta ekleme**

Bir varış noktası önceden ayarlanmışsa, yeni varış noktaları ara nokta olarak eklenebilir.

#### ● **Varış noktası önceden ayarlanmışken, bir varış noktasını arayın.**

Varış noktası ayarlamaya çalıştığınızda bir mesaj görüntülenir.

- [**Yeni varış noktası**]:Ayarlanmış varış noktasını silin ve yeni varış noktasında giden bir güzergah aramaya başlayın.
- [**Güzergaha ekle**]:Seçili noktayı bir ara nokta olarak ekleyin ve varış noktasına giden bir güzergahı aramaya başlayın.

#### **BİLGİ**

- Harita ekranındaki herhangi bir noktaya dokunarak bir ara nokta eklenebilir.
- Ara noktalar da dahil olmak üzere en fazla 10 varış noktası ayarlanabilir.
- En son eklenen ara nokta ilk varış noktası olarak ayarlanır. Varış noktalarının sırası, ara noktalar düzenlenerek değiştirilebilir.

# **İlgili bilgiler**

[Bir varış noktası arama\(S. 139\)](#page-140-0)

[Ara noktaları düzenleme\(S. 152\)](#page-153-0)

## **Akıllı telefonunuzdan varış noktalarını ayarlama**

#### **NaviBridge**

NaviBridge[\\*1](#page-147-0), anahtar sözcük arama ve akıllı telefonunuzdaki çok çeşitli uyumlu uygulamalar ile aranan varış noktalarını kolayca araç navigasyon sisteminize gönderebilen ve onu otomatik olarak navigasyon için varış noktası olarak ayarlayan bir "Araca Gönder" uygulamasıdır.

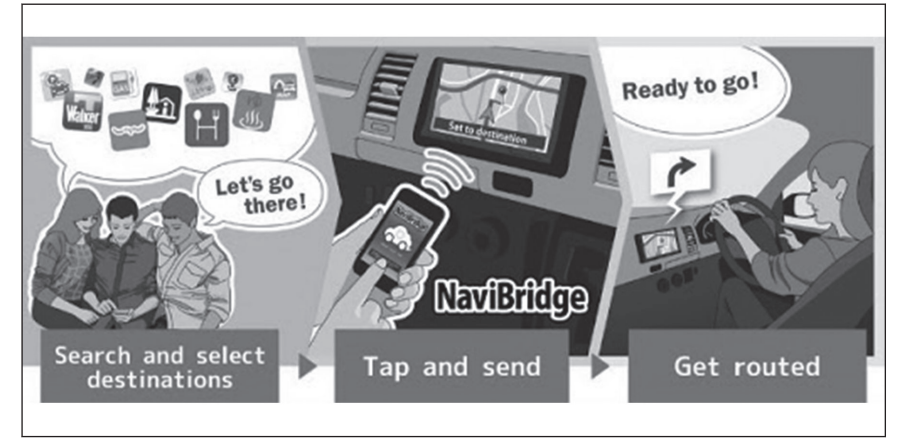

NaviBridge (iOS/Android için) ücretsiz olarak indirilebilir.

İndirme metodları gibi ayrıntılı bilgiler için aşağıdaki web sitesine bakın.

NaviBridge destek web sitesi :<https://www.navicon.com/navibridge/support>

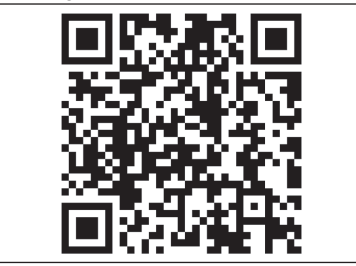

## ▶ **Bağlantı metodları:**

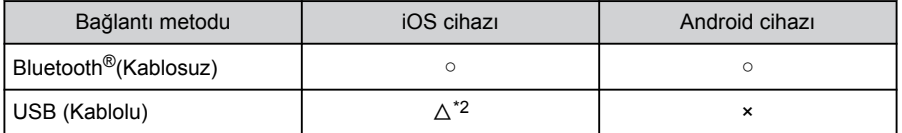

#### <span id="page-147-0"></span>▶ **Mevcut işlevler:**

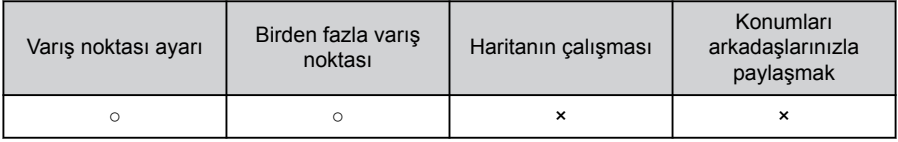

\*1 : NaviBridge, DENSO Corporation'ın tescilli ticari markasıdır.

\*2 : HF bağlantısı gerektirir

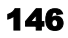

## <span id="page-148-0"></span>**Tüm güzergah harita ekranı**

Bir varış noktasını ayarladıktan sonra, tüm güzergah haritası ekranı görüntülenir. Tüm güzergah haritası ekranında istenilen güzergah seçilebilir veya güzergah bilgileri kontrol edilebilir.

- A Varış noktasının adını veya adresini görüntüler.
- B Varış noktasını favori olarak kaydetmek için dokunun.
- C Varış noktasındaki mevcut hava durumunu görüntüler.\*1
- $\boxed{D}$  Başlangıç noktasından varış noktasına olan mesafeyi, seyahat süresini ve tahmini varış zamanını görüntüler.

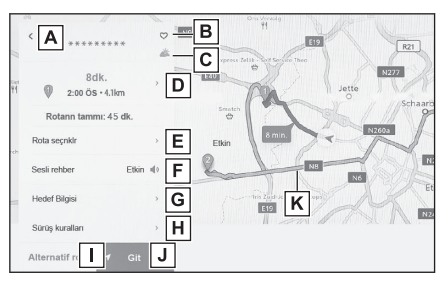

Birden fazla varış noktası ayarlandığında, her varış noktası için tahmini varış zamanının bir listesini görüntülemek için dokunun.

- $\overline{E}$  Güzergah seceneklerini görüntülemek için dokunun.
- F Sesli yönlendirmeyi sessize almak için dokunun.
- G Varış noktası hakkında ayrıntılı bilgi görüntülemek için dokunun.

 $\overline{H}$  Sürüş kısıtlaması bilgilerini görüntülemek için dokunun.<sup>\*2</sup>

Bir güzergah boyunca sürüş kısıtlamaları (egzoz kısıtlamaları veya ekolojik araç etiketinin gerekli olduğu bölümler) varsa, kısıtlama ayrıntıları kontrol edilebilir.

Kısıtlama bilgileri $\left| \begin{array}{c} 1 \\ 1 \end{array} \right|$  löğelerine dokunarak değiştirilebilir.

- $\overline{1}$  Başka bir güzergah seçmek için dokunun.
- $J$  Güzergah yönlendirmeyi başlatmak için dokunun. Varış noktasına giden güzergah demosunu başlatmak için basılı tutun.
- $\overline{K}$  Halihazırda sevredilen güzergah dışında istenen güzergahı seçmek için dokunun.
	- Asağıdaki üç güzergah arasından seçim yapın: önerilen güzergah, zaman öncelikli güzergah ve genel yol öncelikli güzergah. Başlangıç ayarı olarak önerilen güzergah seçilir.

### **İlgili bilgiler**

[Güzergah ayarları\(S. 73\)](#page-74-0)

[Bir güzergah yönlendirme demosunu görüntüleme\(S. 148\)](#page-149-0)

[Güzergah seçeneklerinin değiştirilmesi\(S. 149\)](#page-150-0)

[Güzergahın değiştirilmesi\(S. 150\)](#page-151-0)

- \*1 : Bu işlev Bağlı navigasyon kullanılırken görüntülenir.
- \*2 : Dahili navigasyon sistemi ile

**4**

## <span id="page-149-0"></span>**Bir güzergah yönlendirme demosunu görüntüleme**

Güzergah yönlendirme başlatılmadan önce, bir güzergah yönlendirme demosu görüntülenebilir.

#### ● **Tam güzergah ekranında[Git]öğesini basılı tutun.**

Demoyu sonlandırmak için $\lceil \sqrt{\frac{1}{6}}\rceil$ öğesine dokunun veya sürüşe başlayın.

# <span id="page-150-0"></span>**Güzergah seçeneklerinin değiştirilmesi**

Güzergah arama koşulları, örneğin paralı yollar veya otoyolları içeren güzergahlardan kaçınmak için değiştirilebilir.

- **1 Tam güzergah haritası ekranında[Güzergah seçenekleri]öğesine dokunun.**
- **2 İstenen koşul için öğenin ayarını değiştirin.**
	- A Belirli yol türlerinden kacınmak/ kaçınmamak arasında geçiş yapmak için dokunun. Güzergah yönlendirme, işaretli yol türlerinden kaçınarak gerçekleştirilecektir.
	- $\overline{B}$  Ayarlanan ara noktaların sırasını değiştirmek için dokunun.
	- $\boxed{C}$  Güzergahtaki ara noktaları eklemek. silmek veya değiştirmek için dokunun.

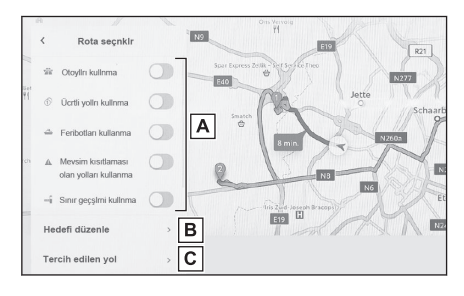

## **İlgili bilgiler**

[Bir güzergah üzerinde geçilecek noktaları ayarlama\(S. 151\)](#page-152-0)

[Ara noktaları düzenleme\(S. 152\)](#page-153-0)

**4**

## <span id="page-151-0"></span>**Güzergahın değiştirilmesi**

Farklı koşullara sahip çeşitli güzergahlardan istenen bir güzergah seçilebilir.

- **1 Tam güzergah haritası ekranında[Alternatif güzergah]öğesine dokunun.**
- **2 İstediğiniz güzergahı seçtikten sonra,[Tamam]öğesine dokunun.**

## **BİLGİ**

- Yeni alternatif güzergahlar sırayla verilecektir.\*1
- Tam güzergah harita ekranlarının üzerine dokunarak istenilen güzergahta değişiklikler yapılabilir.

<sup>\*1 :</sup> Bu işlev sadece Bağlı navigasyon kullanılırken görüntülenir.

# <span id="page-152-0"></span>**Bir güzergah üzerinde geçilecek noktaları ayarlama**

Bir varış noktası ayarladıktan sonra, bir güzergahta geçilecek noktalar ayarlanabilir.

**1 Ara noktası ayar ekranında [ ] öğesine dokunun.**

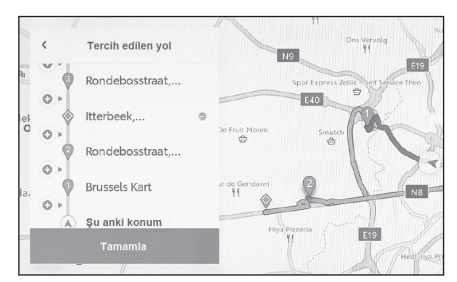

**2 Haritaya bir ara nokta olarak eklemek istediğiniz noktaya dokunun ve ardından[Tamam]öğesine dokunun.**

 $\Box$  |: İlgili ara noktayı silin.

Navigasyon

Navigasyon

# <span id="page-153-0"></span>**Ara noktaları düzenleme**

Ara noktalar silinebilir veya güzergahta ayarlı sıraları değiştirilebilir.

**1 [Yukarı taşı]ve[Aşağı taşı]öğelerini görüntülemek için dokunun ve ara noktaların sırasını değiştirin.**

[ ]: İlgili ara noktayı silin.

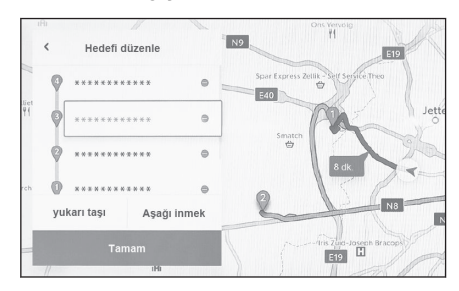

**2 [Tamam]öğesine dokunun.**

#### **Güzergah yönlendirme ekranı**

Kavşaklar ve yol ayrımları gibi noktalarda güzergah yönlendirme sırasında sesli ve görsel yardım sağlanır.

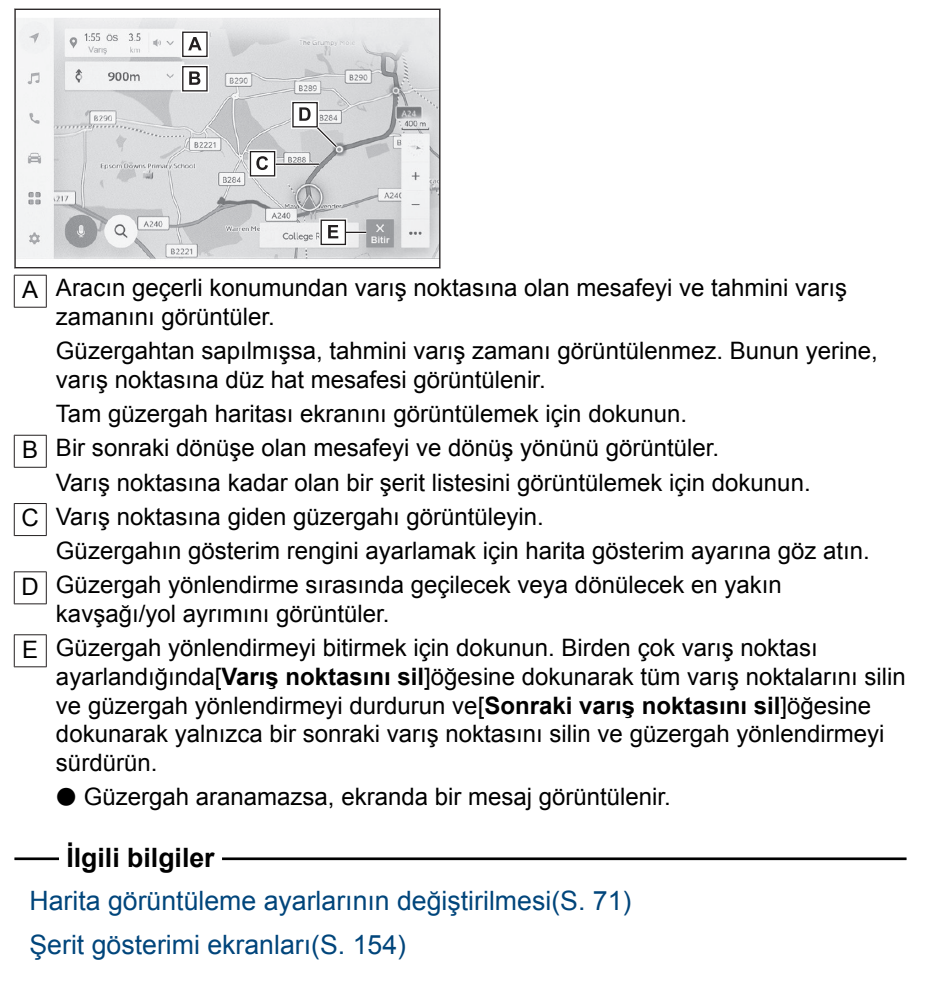

Navigasyon

Navigasyor

153

#### <span id="page-155-0"></span>**Şerit gösterimi ekranları**

Güzergah yönlendirme sırasında, dönüş yapılacak bir kavşağa/yol ayrımına yaklaşırken, genişletilmiş bir kavşak ekranı görüntülenecektir.

#### **Büyütülmüş kavşak gösterimi**

Dönülecek bir kavşağa yaklaşırken kavşak yardımı sağlanır. Ayrıca, kavşağın büyütülmüş bir görüntüsü kavşaktan hemen önce gösterilir.

- A Geçilen veya dönülen yolların adlarını görüntüler.
- **B** Gecerli konumdan mesafeyi görüntüler
- C Büyütülmüş kayşak gösterimini kapatır.
- D Yönlendirme noktasına kalan mesafe çubuğunu gösterir.

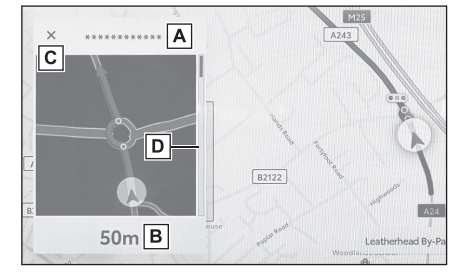

# $\Box$  Bil Gi

- Harita verilerinde bilgisi bulunmayan kavşaklar için şerit bilgisi ekranı ve kavşak adı görüntülenmeyecektir.
- Görüntülenen büyütülmüş kavşak ekranı, gerçek kavşaktan farklı olabilir.
- Kavşak yardımı, güzergah yönlendirme başladıktan hemen sonra sağlanmayabilir.
- Büyütülmüş kavşak gösterimi geç veya erken yapılabilir.
- Dönülecek kavşaklar birbirine yakın olduğunda, büyütülmüş kavşak gösterimi sürekli olarak yapılır.
- Dönülecek kavşaklar için büyütülmüş kavşak gösterimi yapılır. Kavşaklara dönüş yapılmadan önce kavşaklar için kavşak yardımı sağlanmaz.
- $\bullet$  Büyütülmüş kayşak gösteriminde verilen ve araç bilgi ekranında görüntülenen kalan mesafe farklı olabilir.
- Navigasyon sistemi ekranındaki büyütülmüş kavşak gösterimi ile araç bilgi ekranındaki görüntü farklıdır.

# **İlgili bilgiler**

[Yönlendirme ayarları\(S. 77\)](#page-78-0)

#### **Büyütülmüş 3D ekran**

Güzergah yönlendirme sırasında bir dönüşün anlaşılmasını kolaylaştırmak için, kavşağın çevresiyle eşleşen genişletilmiş bir 3D ekran görüntülenebilir.

[  $\times$  ] öğesine dokunarak büyütülen ekranı iptal edin.

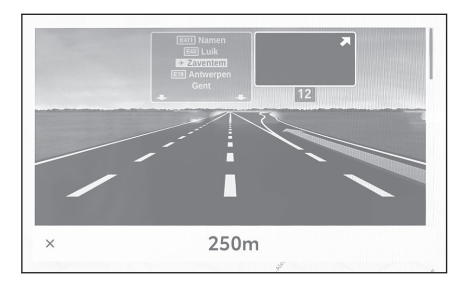

# **BİLGİ**

Bilgileri harita verilerinde bulunan noktalar için görüntülenir.

### **Yeniden güzergahın aranması**

Güzergah yönlendirme sırasında (güzergahtan sapılmış olsa bile), güzergah tekrar aranabilir.

**1 Harita ekranında[**∨**]öğesine dokunun.**

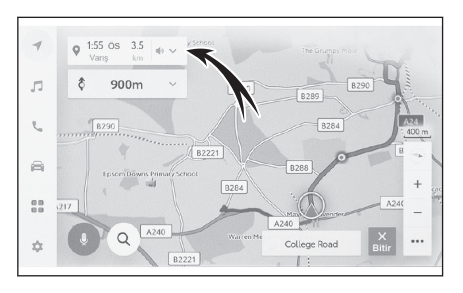

- **2 [Güzergah seçenekleri]veya[Alt güzergah]öğesine dokunun.**
- **3 Arama koşullarına dokunun.**
- **4 [Tamam]öğesine dokunun.**

 **İlgili bilgiler** 

[Tüm güzergah harita ekranı\(S. 147\)](#page-148-0)

[Güzergah seçeneklerinin değiştirilmesi\(S. 149\)](#page-150-0)

[Güzergahın değiştirilmesi\(S. 150\)](#page-151-0)

# **Tipik sesli yönlendirme komutları**

Araç bir kavşağa veya manevra yapılması gereken bir noktaya yaklaştığında, navigasyon sisteminin sesli yönlendirme işlevi çeşitli mesajlar verecektir.

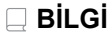

- Sesli yönlendirme erken veya geç yapılabilir.
- Navigasyon sistem mevcut konumu doğru olarak belirleyemiyorsa, sesli yönlendirmeyi duymayabilirsiniz veya ekrandaki büyütülmüş kavşak görüntüsünü göremeyebilirsiniz.

# **A DİKKAT**

Trafik kurallarına mutlaka uyun ve özellikle IPD yollarında sürüş sırasında yol koşullarına dikkat edin (yollar, henüz veritabanımıza eklenmemiş olan yollardır). Güzergah yönlendirmede tek yönlü bir caddenin yönü gibi konularda güncel bilgiler olmayabilir.

### **İlgili bilgiler**

[Yönlendirme ayarları\(S. 77\)](#page-78-0)

[Ses ve medya ayarlarının değiştirilmesi\(S. 84\)](#page-85-0)

### **Harita veritabanı sürümü ve kapsanan alan**

Kapsama alanları ve yasal bilgiler gösterilebilir ve harita verisi güncellenebilir.

- **Harita bilgisinin görüntülenmesi**
- **1 Ana menüde [ ] öğesine dokunun.**
- **2 [Navigasyon]öğesine dokunun.**
- **3 [Harita güncelleme]öğesine dokunun.**
- **4 Harita bilgi ekranının gösterildiğini kontrol edin.**

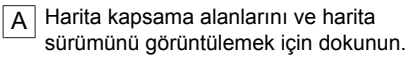

 $\boxed{B}$  Haritayı güncellemek için dokunun.

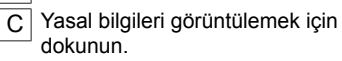

Harita veri güncellemeleri için Toyota bayinizle iletişime geçin.

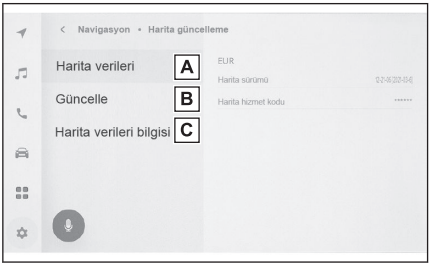

# **5 Müzik sistemi**

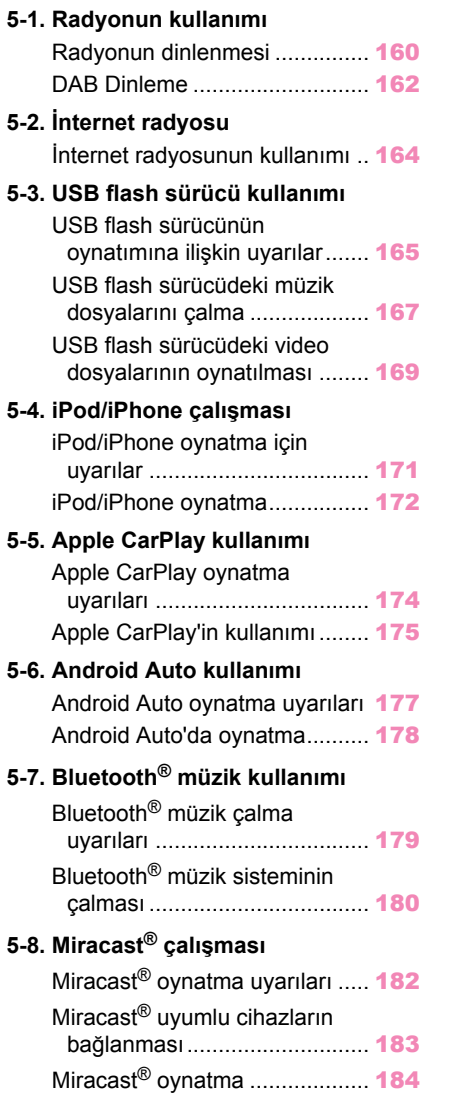

#### <span id="page-161-0"></span>**Radyonun dinlenmesi**

Tercih ettiğiniz frekansa geçin ve radyoyu dinleyin.

#### $\Box$  Bil Gi

- $\bullet$  Bir stereo yayın alındığında, yayın otomatik olarak stereo yayına geçer.
- Sinyal zayıflarsa, radyo zayıf sinyalin parazit yapmasını önlemek için kanal ayrımının miktarını azaltır. Sinyal çok zayıflarsa radyo stereodan mono yayına geçer.
- **1 Ana menüden[ ]öğesine dokunun.**
- **2 Kaynaklar[öğesine]dokunun.**
- **3 FM[öğesine]dokunun.**
- **4 İstasyon seçim yöntemini gerektiği gibi seçin.**

[**Kayıtlı olanlar**] : Ön ayarlarda kayıtlı istasyonlardan yayın istasyonunu seçin. [**İstasyon listesi**] : Yayın istasyonu listesinden yayın istasyonunu seçin.

[**Doğrudan ayarlama**] : Sayısal tuş takımıyla bir frekans girerek yayın istasyonunu seçin.

#### **5 Sinyal alınan radyoyu gerektiği gibi çalıştırın.**

#### ● Ekrandan çalıştırma

[**Ara**] : En iyi alım hassasiyetiyle bu konuma en yakın yayın istasyonunu otomatik olarak seçmek

 $icin \leq 1$ veva $\geq 1$ öğelerine dokunun.

Mevcut radyo sinyali ile bir sonraki frekansa atlamak için dokunun ve basılı tutun. Serbest bırakıldığında, en iyi alım hassasiyetine sahip bu konuma en yakın yayın istasyonu otomatik olarak seçilir.

[**Tara**] : Otomatik olarak daha yüksek frekanslara doğru hareket ederken yayın yapan istasyonları arayın.

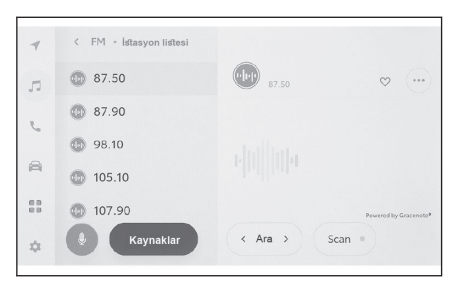

Bir yayın istasyonu alındığında yaklaşık 5 saniye takip edilebilir. Bu yayın istasyonunu dinlemeye devam etmek için dokunun.

[  $□$ ] : Alınan yayın istasyonunu belleğe kaydeder. Kaydedildiğinde, iptal etmek için dokunun.

[  $"$ ] : Ayarlanabilir öğeleri görüntüler.

• [**Radyo metni**] : FM yayın istasyonu tarafından dağıtılan radyo metnini görüntüler. Ön ayar düğmeleri veya alt menünün istasyon listesi : Seçili yayın istasyonunu alır.

● Direksiyon düğmeleriyle kullanım

# **[ ]/[ ]düğmeleri**

Kayıtlı olanlar**"ekranından seçildiğinde,"**ön ayar düğmelerine daha önce kaydedilmiş frekansları veya yayın istasyonlarını sırasıyla değiştirin.

İstasyon listesi**"ekranından**

**seçildiğinde,"**istasyon listesinde gösterilen yayın istasyonlarını değiştirin.

Doğrudan ayarlama**"ekranından seçildiğinde,"**en iyi alım hassasiyetiyle bu konuma en yakın yayın istasyonunu otomatik olarak seçer.

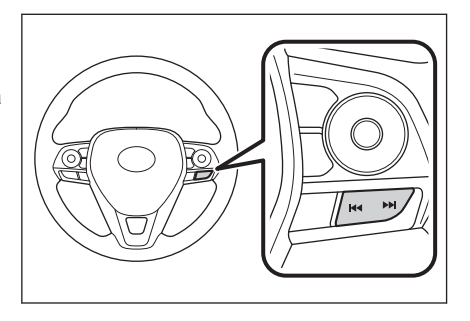

Frekansları değiştirmek için basılı tutun. Serbest bırakıldığında, en iyi alım hassasiyetine sahip bu konuma en yakın yayın istasyonu otomatik olarak seçilir.

# **İlgili bilgiler**

[Müzik kaynağının değiştirilmesi\(S. 32\)](#page-33-0) [Ses ve medya ayarlarının değiştirilmesi\(S. 84\)](#page-85-0) [Her kaynağın sesinin ayarlanması\(S. 86\)](#page-87-0)

#### <span id="page-163-0"></span>**DAB Dinleme\*1**

Tercih edilen frekansa geçin ve DAB'ı dinleyin.

# **BİLGİ**

Zaman kaydırma ile oynatılabilen süre, kaydedilen DAB bit hızına, DAB ünitesi bellek boyutuna ve yayın alımının başlama saatine bağlı olarak değişir.

### **1 Ana menüden[ ]öğesine dokunun.**

#### **2 Kaynaklar[öğesine]dokunun.**

**3 DAB[öğesine]dokunun.**

#### **4 İstasyon seçim yöntemini gerektiği gibi seçin.**

[**Kayıtlı olanlar**] : Kayıtlı servisler içinden istenen servisi seçin.

[**İstasyon listesi**] : Servis listesinden servisi seçin.

[**Manuel ayar**] : Yayın istasyonunu manuel olarak seçin. İstasyonu[**Topluluk**]veya[**Servis**]seçerek belirleyin.

#### **5 Sinyal alınan radyoyu gerektiği gibi çalıştırın.**

#### ● Ekrandan çalıştırma

 $\left[\sqrt{10}\right]$  $M\left(\sqrt{10}/\right)$ : Dinlemekte olduğunuz servisi yeniden dinlemek için zaman kaydırma işlevini kullanın. Servis oynatımında 10 saniye ileri veya geri atlamak için dokunun.

Hızlı ileri veya geri almak için basılı tutun. [**Canlı**] : Yayınlanmakta olan servisi dinlemek için zaman kaydırmayı serbest bırakın.

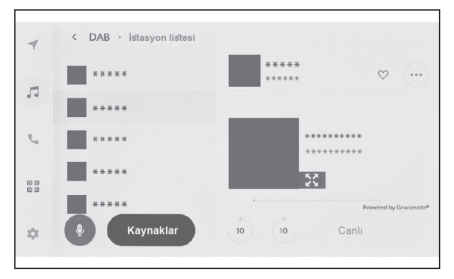

 $\lceil \heartsuit \rceil$ : Su anda alınan servisi kayıtlılar

içine kaydeder. Kaydedildiğinde, iptal etmek için dokunun.

[  $"$ ] : Ayarlanabilir öğeleri görüntüler.

• [**Radyo metni**] : DAB tarafından dağıtılan radyo metnini görüntüler.

Ön ayar düğmeleri veya alt menünün istasyon listesi : Seçili servisi alır.

[ ] : Genişletilmiş slayt gösterisi ekranına geçer. Önceki ekrana dönmek

için[  $\frac{1}{2}$  k oğesine dokunun.

● Direksiyon düğmeleriyle kullanım

<sup>\*1 :</sup> Bu işlev bazı ülkelerde veya bölgelerde kullanılmaz.

# **[ ]/[ ]düğmeleri**

Kayıtlı olanlar**"ekranından seçildiğinde,"**ön ayar düğmelerinde kayıtlı servisleri sırayla değiştirir.

İstasyon listesi**"ekranından seçildiğinde,"**istasyon listesinde gösterilen servisleri değiştirir.

# Manuel ayar**"ekranından**

**seçildiğinde,"**en iyi alım hassasiyetiyle bu konuma en yakın servisi otomatik olarak seçer.

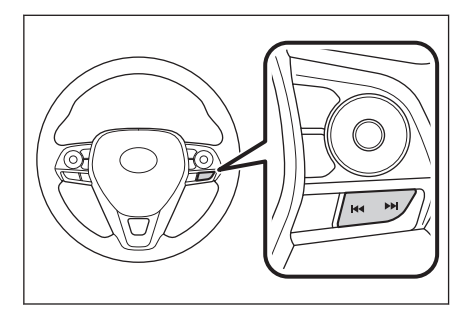

Hizmetleri değiştirmek için basılı tutun. Serbest bırakıldığında, en iyi alım hassasiyetine sahip bu konuma en yakın servis otomatik olarak seçilir.

# **İlgili bilgiler**

[Müzik kaynağının değiştirilmesi\(S. 32\)](#page-33-0) [Ses ve medya ayarlarının değiştirilmesi\(S. 84\)](#page-85-0) [Her kaynağın sesinin ayarlanması\(S. 86\)](#page-87-0)

#### <span id="page-165-0"></span>**İnternet radyosunun kullanımı**

FM/DAB dinlerken radyoda yayınlanan parça için şarkı adı, kapak resmi ve istasyon logosu gibi bilgiler mevcuttur. Bu bilgiler, Gracenote® sunucusundan DCM veya Wi-Fi® yoluyla alınabilir ve görüntülenebilir.

İnternete DCM veya Wi-Fi® üzerinden bağlanıldığında, radyo sinyali alımı kötüleşirse yayın bağlantısı internete geçebilir. Bu, aynı yayının kesintisiz dinlenmesini sağlar.

Bu işlev bazı ülkelerde veya bölgelerde kullanılmaz.

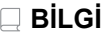

● Tüm yayın istasyonları desteklenmez.

- Radyo sinyali alımı bozulduğunda internet radyosuna geçilebilir.
- İnternet radyosunu kullanırken, radyo sinyali belirli bir kesintisiz süre boyunca alındıktan sonra yayın otomatik olarak analog yayına geçer.
- İnternet radyosunu açma ve kapatma ya da ayarlarda İnternet radyosu kullanırken otomatik ve manuel arasında geçişi değiştirme.

## **İlgili bilgiler**

[Ses ve medya ayarlarının değiştirilmesi\(S. 84\)](#page-85-0)

## <span id="page-166-0"></span>**USB flash sürücünün oynatımına ilişkin uyarılar**

USB flash sürücüyü oynatma hakkında aşağıdaki bilgilere özellikle dikkat edin. Multimedya sistemi tarafından kullanılabilen USB bellekler için ["Kullanılabilecek](#page-297-0) [medya hakkında bilgiler"\(→ S.296\)](#page-297-0) kısmına bakın.

## **BİLGİ**

- Birden çok cihazı bağlamak için bir USB hub kullanıldığında, tanınacak ilk cihaz dışındaki cihazlar kullanılamaz.
- Oynatma sırasında USB flash sürücüsünün çıkarılması veya bağlı bir cihazın bağlantısının kesilmesi parazite neden olabilir.
- Bir USB flash sürücü bağlandığında ve kaynak başka bir kaynaktan USB flash sürücüye alındığında, sürücüdeki ilk dosya oynatılır. Aynı USB flash sürücü (içeriği değiştirilmeden) yeniden takılırsa, daha önce çalınan şarkıdan oynatmaya başlanır.
- Desteklenmeyen formatta bir dosyayı okumak işlemleri etkileyebilir.

# **DİKKAT**

Güvenlik nedeniyle, sürücü sürüş sırasında USB flash sürücüyü kullanmamalıdır.

# **UYARI**

- Aracın içinde USB flash sürücüyü bırakmayın. Aracın içi ısınabilir, bu da USB flash sürücünün arızalanmasına neden olabilir.
- Bağlı USB flash sürücünün üzerine bastırmayın veya gereksiz baskıya maruz bırakmayın. USB flash sürücü veya bağlantı noktası zarar görebilir.
- Bağlantı noktasını yabancı maddelerden uzak tutun. USB flash sürücü veya bağlantı noktası zarar görebilir.

#### ■ **MP3/WMA/AAC/WAV/FLAC/ALAC/Ogg Vorbis oynatımı**

MP3/WMA/AAC/WAV/FLAC/ALAC/Ogg Vorbis dosyaları bulunan bir USB flash sürücü bağlandığında, önce USB flash sürücüdeki tüm dosyalar kontrol edilir. USB flash sürücüye MP3/WMA/AAC/WAV/FLAC/ALAC/Ogg Vorbis dosyaları dışında dosyaların ve gereksiz klasörlerin yazılmaması önerilir. Bu, USB flash sürücü kontrolünün hızlı bir şekilde bitmesini sağlar.

# **BİLGİ**

MP3/WMA/AAC/WAV/FLAC/ALAC/Ogg Vorbis için pek çok ücretsiz kodlayıcı yazılımı ücretsiz olarak piyasada mevcuttur. Kodlayıcı durumuna veya dosya formatına bağlı olarak, oynatma başlangıcında ses kalitesinde bozulma veya parazit oluşabilir veya oynatma mümkün olmayabilir.

# **UYARI**

Dosyaya yanlış bir uzantı eklemeyin. Dosya içeriğiyle eşleşmeyen bir dosyaya uzantı eklemek, dosyaların yanlış tanınmasına ve oynatılmasına neden olabilir. Bu, hoparlörlere zarar verebilecek şekilde yüksek bir gürültü çıkarır.

# **UYARI**

Yanlış örnekler:

- MP3 olmayan bir dosyaya ".mp3" uzantısı ekleme
- WMA olmayan bir dosyaya ".wma" uzantısı ekleme

# **İlgili bilgiler**

[Kullanılabilecek medya hakkında bilgiler\(S. 296\)](#page-297-0) [Format bilgisi\(S. 296\)](#page-297-0) [USB flash sürücülerden oynatılabilir video veri bilgileri\(S. 299\)](#page-300-0) [USB flash sürücü\(S. 301\)](#page-302-0)

# <span id="page-168-0"></span>**USB flash sürücüdeki müzik dosyalarını çalma**

Müziğin keyfini çıkarmak için USB bağlantı noktasına bağlı bir USB flash sürücüde müzik dosyalarını çalın. Bir USB flash sürücü bağlandığında, kaynak seçim ekranında cihazın adının yer aldığı bir düğme görüntülenir. Bu, bazı cihazlar için görüntülenmeyebilir.

USB flash sürücüyü bağlayın.

- **1 Ana menüden[ ]öğesine dokunun.**
- **2 Kaynaklar[öğesine]dokunun.**
- **3 Cihaz adına veya[USB]dokunun.**

USB flash sürücüde video dosyası yoksa Prosedür **5**'e gidin.

**4 Müzik[öğesine]dokunun.**

#### **5 Gerektiği gibi oynatılan USB flash sürücüyü çalıştırın.**

● Ekrandan çalıştırma

[  $\frac{1}{2}$  ] : Rastgele çalmayı gerçekleştirir. Buna her dokunulduğunda, mod, tüm dosyalar veya parçalar için rastgele çalma, rastgele çalma iptali ve o anda çalınan klasör veya albümün rastgele çalınması arasında geçiş yapar.

[  $\blacksquare$  ] : Ovnatılmakta olan dosyayı veya parçayı en baştan çalar. Dosyanın veya parçanın başındayken, önceki dosya veya parça en baştan oynatılacaktır.

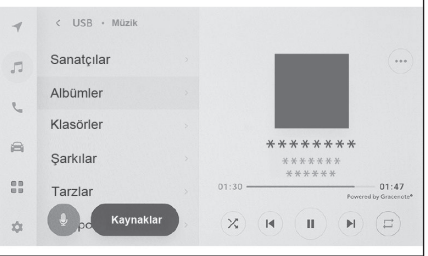

Hızlı geri almak için basılı tutun. Oynatımı bu konumdan başlatmak için bırakın.

[ ] : Oynatımı duraklatır.

 $\Gamma$   $\geq$  1  $\cdot$  Calar

[ ] : Dosyaları veya parçaları değiştirir.

Hızlı ileri almak için basılı tutun. Oynatımı bu konumdan başlatmak için bırakın.

1<sup>1</sup> : Tekrar calmayı gerçekleştirmek için dokunun.

Buna her dokunulduğunda, mod, çalmakta olan dosya veya parçayı tekrar et, o anda çalmakta olan klasör veya albümü tekrar çal ve tüm dosya veya parçaları tekrar çal şeklinde geçiş yapar.

[<sup>8888</sup>]: Ayarlanabilir öğeleri görüntüler.

Alt menü listesi : Aşağıdaki koşullardan bir parça seçer.

- [**Sanatçılar**] : Sanatçı adına göre bir parça seçin.
- [**Albümler**] : Albüm adından bir parça seçin.
- [**Klasörler**] : Klasör adından bir parça seçin.
- [**Şarkılar**] : Şarkı adından bir parça seçin.
- [**Türler**] : Türden bir parça seçin.
- [**Besteciler**] : Besteci adından bir parça seçin.

Müzik sistem Müzik sistemi

● Direksiyon düğmeleriyle kullanım

**[ ]/[ ]düğmeleri**

Dosyaları veya parçaları değiştirin.

Hızlı geri veya ileri almak için basılı tutun. Oynatımı bu konumdan başlatmak için bırakın.

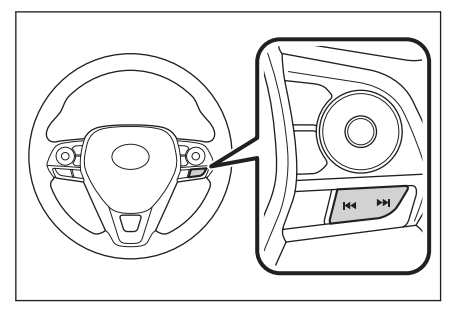

# **İlgili bilgiler**

[Müzik kaynağının değiştirilmesi\(S. 32\)](#page-33-0)

[Bir cihazın USB bağlantı noktası üzerinden bağlanması\(S. 34\)](#page-35-0)

[Ses ve medya ayarlarının değiştirilmesi\(S. 84\)](#page-85-0)

[Her kaynağın sesinin ayarlanması\(S. 86\)](#page-87-0)

# <span id="page-170-0"></span>**USB flash sürücüdeki video dosyalarının oynatılması**

Müzik veya videoların keyfini çıkarmak için USB bağlantı noktasına bağlı bir USB flash sürücüde video dosyalarını oynatın. Bir USB flash sürücü bağlandığında, kaynak seçim ekranında cihazın adının yer aldığı bir düğme görüntülenir. Bu, bazı cihazlar için görüntülenmeyebilir.

USB flash sürücüyü bağlayın.

- **1 Ana menüde[ ]öğesine dokunun.**
- **2 Kaynaklar[öğesine]dokunun.**
- **3 Cihaz adına veya[USB]öğesine dokunun.**
- **4 Video[öğesine]dokunun.**
- **5 Gerektiği gibi oynatılan USB flash sürücüyü çalıştırın.**
	- Tam ekran görünümü sırasında çalışma

Çalışma düğmelerini görüntülemek için ekrana dokunun.

 $\begin{bmatrix} 1 & 1 \\ 2 & 3 \end{bmatrix}$ : Oynatılmakta olan dosyayı en baştan oynatır. Dosyanın başındayken, önceki dosya en baştan oynatılacaktır. Videoyu hızlı geri almak için basılı tutun. Oynatımı bu konumdan başlatmak için bırakın.

[ $\blacksquare$ ] : Video oynatımını duraklatır.

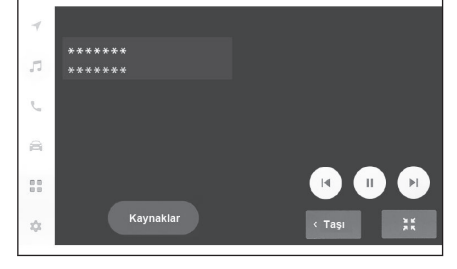

 $\Gamma$  1 · Videovu ovnatır.

[ ] : Dosyaları değiştirir.

Videoyu hızlı ileri almak için basılı tutun. Oynatımı bu konumdan başlatmak için bırakın. Yavaş oynatma yapmak için video duraklatılırken basılı tutun.

[**Taşı**] : Çalıştırma düğmelerini taşır.

Üst üste binip videonun görülmesini zorlaştırdıklarında çalıştırma düğmelerini taşıyın.

[ ] : Çalışma ekranını görüntüler.

● Çalışma ekranından çalıştırma

Çalışma ekranını görüntülemek için tam ekran görüntüsü üzerinde<sup>r</sup> ilöğesine dokunun.

[ ] : Oynatılmakta olan dosyayı en baştan oynatır. Dosyanın başındayken, önceki dosya en baştan oynatılacaktır. Videoyu hızlı geri almak için basılı tutun. Oynatımı bu konumdan başlatmak için bırakın.

- [ ] : Video oynatımını duraklatır.
- [ **| 1** : Videoyu oynatır.

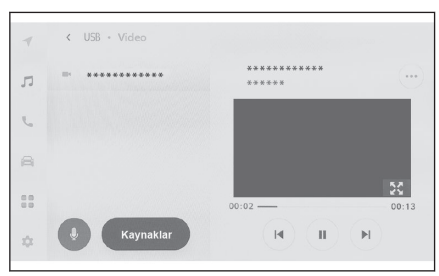

[ ] : Dosyaları değiştirir.

Videoyu hızlı ileri almak için basılı tutun. Oynatımı bu konumdan başlatmak için bırakın. Yavaş oynatma yapmak için video duraklatılırken basılı tutun.

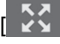

 $\parallel$  : Tam ekran görünümüne geçer.

[  $"$ ] : Ayarlanabilir öğeleri görüntüler.

Alt menünün klasör adları veya dosya adları : Klasörü seçmek için bir klasör adına dokunun ve oynatma dosyasını değiştirmek için bir dosya adına dokunun.

● Direksiyon düğmeleriyle kullanım

# **[ ]/[ ]düğmeleri**

Dosyaları değiştirin

Videoyu hızlı geri veya ileri almak için basılı tutun. Oynatımı bu konumdan başlatmak için bırakın.

Yavaş oynatmayı gerçekleştirmek için

video duraklatılmışken.[ >> Idüğmesine basılı tutun.

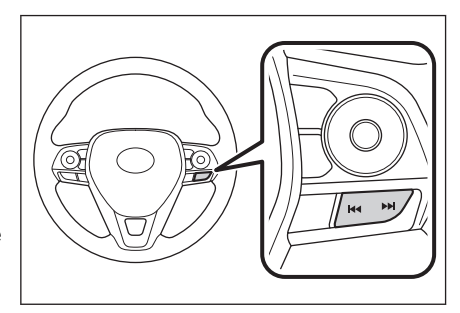

# **İlgili bilgiler**

[Müzik kaynağının değiştirilmesi\(S. 32\)](#page-33-0) [Bir cihazın USB bağlantı noktası üzerinden bağlanması\(S. 34\)](#page-35-0) [Ses ve medya ayarlarının değiştirilmesi\(S. 84\)](#page-85-0) [Her kaynağın sesinin ayarlanması\(S. 86\)](#page-87-0) [Görüntü kalitesinin ayarlanması\(S. 87\)](#page-88-0) [Ekran modunu değiştirme\(S. 88\)](#page-89-0)

## <span id="page-172-0"></span>**iPod/iPhone oynatma için uyarılar**

iPod/iPhone oynatma hakkında aşağıdaki bilgilere özellikle dikkat edin.

Multimedya sistemi tarafından kullanılabilen iPod/iPhone için ["iPhone/](#page-300-0) [iPod"\(→ S.299\)](#page-300-0) kısmına bakın.

## **BİLGİ**

- iPod/iPhone modundayken bağlantı noktasının veya bağlı bir cihazın bağlantısını kesmek parazite neden olabilir.
- Birden çok cihazı bağlamak için bir USB hub kullanıldığında, tanınacak ilk cihaz dışındaki cihazlar kullanılamaz.
- iPod/iPhone bağlıyken farklı bir kaynaktan iPod/iPhone'a geçildiğinde, oynatma daha önce çalınan parçadan başlatılacaktır.\*1

# **A DİKKAT**

Güvenlik nedeniyle, sürücü sürüş sırasında iPod/iPhone'u kullanmamalıdır.

# **UYARI**

- iPod/iPhone'u araç içinde bırakmayın. Aracın içi ısınabilir, bu da iPod/iPhone'un arızalanmasına neden olabilir.
- Bağlı iPod/iPhone'un üzerine bastırmayın veya gereksiz baskıya maruz bırakmayın. iPod/ iPhone veya bağlantı noktası zarar görebilir.
- Bağlantı noktasını yabancı maddelerden uzak tutun. iPod/iPhone veya bağlantı noktası zarar görebilir.

# **İlgili bilgiler**

[iPhone/iPod\(S. 299\)](#page-300-0)

\*1 : Bağlı cihaza bağlı olarak, işlem açıklanandan farklı olabilir.

#### <span id="page-173-0"></span>**iPod/iPhone oynatma**

USB bağlantı noktasına bağlı bir iPod/iPhone'da bulunan müzik dosyalarını çalın. Bir iPod/iPhone bağlandığında, kaynak seçim ekranında cihazın adının yer aldığı bir düğme görüntülenir. Bu, bazı cihazlar için görüntülenmeyebilir.

# **BİLGİ**

- Bağlı olan iPod/iPhone'un nesline ve modeline bağlı olarak, kapak resmi grenli görünebilir veya liste kaydırma ekranı yavaş olabilir.
- Bağlı olan iPod/iPhone'un nesline ve modeline bağlı olarak bazı işlemler mevcut olmayabilir veya farklı çalışabilir.

Bir iPod veya iPhone bağlayın.

- **1 Ana menüden[ ]öğesine dokunun.**
- **2 Kaynaklar[öğesine]dokunun.**
- **3 Cihaz adına veya[USB]öğesine dokunun.**
- **4 Gerektiği gibi çalan bir iPod/iPhone'u çalıştırın.**

#### ● Ekrandan çalıştırma

 $[\frac{1}{2}]$  : Karışık çalmayı yapar. Her dokunuş karışık çalma ayarını değiştirir.[\\*1](#page-174-0)

[ $\blacksquare$ ] : Calmakta olan parçayı en baştan çalar. Parçanın başındayken, önceki parça en baştan çalacaktır.

Hızlı geri almak için basılı tutun. Oynatımı bu konumdan başlatmak için bırakın.

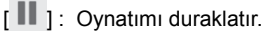

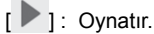

- 
- [ ] : Parçaları değiştirir.

Hızlı ileri almak için basılı tutun. Oynatımı bu konumdan başlatmak için bırakın.

 $\overline{1}$   $\overline{1}$  : Tekrar calmayı gercekleştirir.

Her dokunuş tekrar çalma ayarını değiştirir.<sup>[\\*1](#page-174-0)</sup>

[  $^{\circ}$  ] : Avarlanabilir öğeleri görüntüler.

Alt menü listesi : Aşağıdaki koşullardan bir parça seçer.

- [**Çalma listeleri**] : Çalma listesinden bir parça seçin.
- [**Sanatçılar**] : Sanatçı adına göre bir parça seçin.
- [**Albümler**] : Albüm adından bir parça seçin.
- [**Şarkılar**] : Şarkı adından bir parça seçin.
- [**Türler**] : Türden bir parça seçin.
- [**Besteciler**] : Besteci adından bir parça seçin.

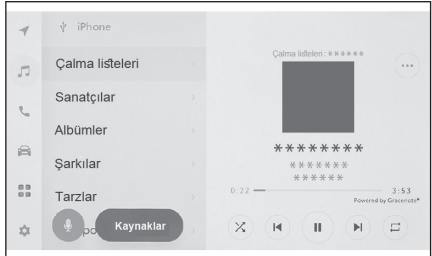

- <span id="page-174-0"></span>• [**Radyo**] : Radyo istasyonundan bir parça seçin.
- [**Sesli kitaplar**] : Sesli kitap adından bir parça seçin.
- [**Podcast'ler**] : Podcast adından bir parça seçin.
- Direksiyon düğmeleriyle kullanım

# **[ ]/[ ]düğmeleri**

Parcaları değiştirin.

Hızlı geri veya ileri almak için basılı tutun. Oynatımı bu konumdan başlatmak için bırakın.

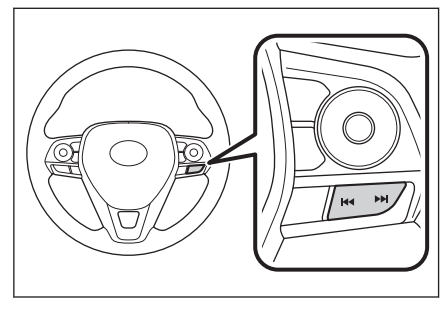

 **İlgili bilgiler** 

[Müzik kaynağının değiştirilmesi\(S. 32\)](#page-33-0)

[Bir cihazın USB bağlantı noktası üzerinden bağlanması\(S. 34\)](#page-35-0)

[Ses ve medya ayarlarının değiştirilmesi\(S. 84\)](#page-85-0)

[Her kaynağın sesinin ayarlanması\(S. 86\)](#page-87-0)

\*1 : Karışık ve tekrar çalma ayarlarının geçiş sırası bağlı cihaza göre değişir.

#### <span id="page-175-0"></span>**Apple CarPlay oynatma uyarıları**

Apple CarPlay oynatma hakkında aşağıdaki bilgilere özellikle dikkat edin. Bu işlev bazı ülkelerde veya bölgelerde kullanılmaz.

## **BİLGİ**

- Android Auto bağlıyken bu işlev kullanılamaz.
- Apple CarPlay USB üzerinden bağlıyken bağlı bir cihazın bağlantısını kesmek parazite neden olabilir.
- Bir Android cihaz bağlıyken farklı bir kaynak Apple CarPlay'e geçirildiğinde, oynatma daha önce oynatılan parçadan başlatılır.

# **A DİKKAT**

Güvenlik nedeniyle, sürücü sürüş sırasında iPhone'u kullanmamalıdır.

### **UYARI**

- iPhone'u araç içinde bırakmayın. Aracın içi ısınabilir, bu da iPhone'un arızalanmasına neden olabilir.
- Bağlı iPhone'un üzerine bastırmayın veya gereksiz baskıya maruz bırakmayın. iPhone veya bağlantı noktası zarar görebilir.
- Bağlantı noktasını yabancı maddelerden uzak tutun. iPhone veya bağlantı noktası zarar görebilir.

## **İlgili bilgiler**

[Apple CarPlay ve Android Auto'nun kullanımına ilişkin uyarılar\(S. 113\)](#page-114-0)

## <span id="page-176-0"></span>**Apple CarPlay'in kullanımı**

USB bağlantı noktasına bağlı bir iPhone'da veya kablosuz olarak bağlı bir iPhone'da müzik dosyalarını çalın. Apple CarPlay bağlandığında, kaynak seçim ekranında cihazın adının yer aldığı bir düğme görüntülenir. Bu, bazı cihazlar için görüntülenmeyebilir.

$$
\sqsupseteq\mathsf{BILGI}
$$

- Bağlı olan iPhone'un nesline ve modeline bağlı olarak bazı işlemler meycut olmayabilir veya farklı çalışabilir.
- Parçanın normal şekilde çalınmaması veya sesin atlanması gibi durumlarda iOS'u en son sürüme güncelleyin. Güncelleme sorunları çözebilir.

Apple CarPlay'i bağlayın.

- **1 Ana menüden[ ]öğesine dokunun.**
- **2 Kaynaklar[öğesine]dokunun.**
- **3 Apple CarPlay[(cihaz adı)]seçeneğine dokunun.**
- **4 Gerektiği gibi çalan Apple CarPlay'i çalıştırın.**
	- Ekrandan çalıştırma

 $[\times]$  : Karışık çalmayı yapar. Her dokunuş karışık çalma ayarını değiştirir.<sup>\*1</sup>

 $\begin{bmatrix} 1 & 1 \\ 1 & 1 \end{bmatrix}$ : Calmakta olan parçayı en baştan çalar.

Parçanın başındayken, önceki parça en baştan çalacaktır.

Hızlı geri almak için basılı tutun. Oynatımı bu konumdan başlatmak için bırakın.

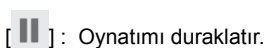

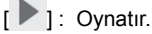

[ $\blacksquare$ ] : Parçaları değiştirir.

Hızlı ileri almak için basılı tutun. Oynatımı bu konumdan başlatmak için bırakın.

T | : Tekrar çalmayı gerçekleştirir.

Her dokunuş tekrar çalma ayarını değiştirir.<sup>\*1</sup>

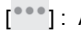

[  $"$ ] : Ayarlanabilir öğeleri görüntüler.

[**CarPlay'i açın**] : Apple CarPlay ekranını görüntüler.

● Direksiyon düğmeleriyle kullanım

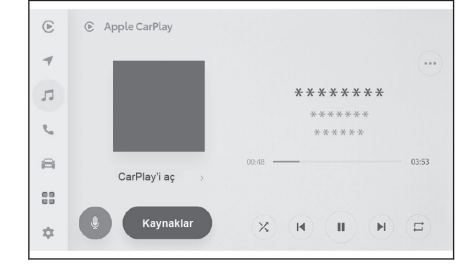

\*1 : Karışık ve tekrar çalma ayarlarının geçiş sırası bağlı cihaza göre değişir.

Müzik sistemi Müzik sistemi

**[ ]/[ ]düğmeleri**

Parcaları değiştirin.

Hızlı geri veya ileri almak için basılı tutun. Oynatımı bu konumdan başlatmak için bırakın.

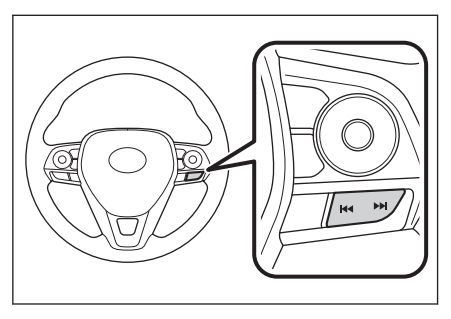

 **İlgili bilgiler** 

[Müzik kaynağının değiştirilmesi\(S. 32\)](#page-33-0)

[Bir cihazın USB bağlantı noktası üzerinden bağlanması\(S. 34\)](#page-35-0)

[Ses ve medya ayarlarının değiştirilmesi\(S. 84\)](#page-85-0)

[Her kaynağın sesinin ayarlanması\(S. 86\)](#page-87-0)

Bluetooth® [cihazlarının ayarlanması\(S. 91\)](#page-92-0)

[Apple CarPlay'in kayıtsız bir akıllı telefon ile kullanımı\(S. 115\)](#page-116-0)

[Apple CarPlay'in kayıtlı bir akıllı telefon ile kullanımı\(S. 118\)](#page-119-0)

## <span id="page-178-0"></span>**Android Auto oynatma uyarıları**

Android Auto oynatma hakkında aşağıdaki bilgilere özellikle dikkat edin.

Bu işlev bazı ülkelerde veya bölgelerde kullanılmaz.

# $\Box$  Bil Gi

- Apple CarPlay bağlıyken bu işlev kullanılamaz.
- Android Auto USB üzerinden bağlıyken bağlı bir cihazın bağlantısını kesmek parazite neden olabilir.
- Bir Android cihaz bağlıyken farklı bir kaynak Android Auto'ya geçirildiğinde, oynatma daha önce oynatılan parçadan başlatılır.

# **A DİKKAT**

Güvenlikten ötürü, sürücü sürüş sırasında Android cihazı kullanmamalıdır.

# **UYARI**

- Android cihazı araç içinde bırakmayın. Aracın içi ısınabilir, bu da Android cihazın arızalanmasına neden olabilir.
- Bağlı Android cihazın üzerine bastırmayın veya gereksiz baskıya maruz bırakmayın. Android cihaz veya bağlantı noktası zarar görebilir.
- Bağlantı noktasını yabancı maddelerden uzak tutun. Android cihaz veya bağlantı noktası zarar görebilir.

# **İlgili bilgiler**

[Apple CarPlay ve Android Auto'nun kullanımına ilişkin uyarılar\(S. 113\)](#page-114-0)

#### <span id="page-179-0"></span>**Android Auto'da oynatma**

USB bağlantı noktasına bağlı bir Android cihazında veya kablosuz olarak bağlı bir Android cihazında müzik dosyalarını çalın. Bir Android cihaz bağlandığında, kaynak seçim ekranında cihazın adının yer aldığı bir düğme görüntülenir. Bu, bazı cihazlar için görüntülenmeyebilir.

Android Auto'ya bağlanın.

- **1 Ana menüden[ ]öğesine dokunun.**
- **2 Kaynaklar[öğesine]dokunun.**
- **3 Android Auto[(cihaz adı)]seçeneğine dokunun.**
- **4 Gerektiği gibi çalan Android Auto'yu kullanın.**
	- Ekrandan çalıştırma

 $\lceil \cdot \rceil$  : Calmakta olan parçayı en baştan çalar. Parçanın başındayken, önceki parça en baştan çalacaktır.

[ ] : Oynatımı duraklatır.

 $\Gamma$  1: Ovnatır.

 $\|\mathbf{H}\|_1$ : Parcaları değiştirir.

[  $"$ ] : Ayarlanabilir öğeleri görüntüler.

[**Android Auto'yu açın**] : Android Auto ekranını görüntüler.

● Direksiyon düğmeleriyle kullanım

**[ ]/[ ]düğmeleri** Parcaları değiştirin.

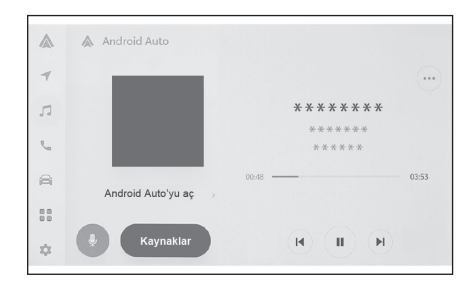

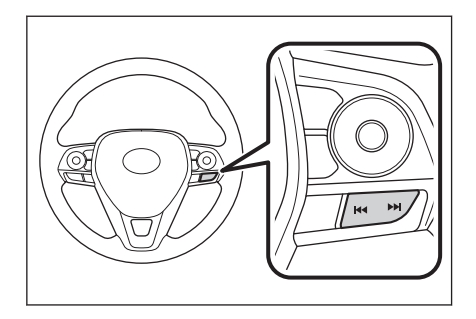

### **İlgili bilgiler**

[Müzik kaynağının değiştirilmesi\(S. 32\)](#page-33-0) [Ses ve medya ayarlarının değiştirilmesi\(S. 84\)](#page-85-0) [Her kaynağın sesinin ayarlanması\(S. 86\)](#page-87-0) Bluetooth® [cihazlarının ayarlanması\(S. 91\)](#page-92-0) [Android Auto'nun kaydedilmemiş bir akıllı telefon ile kullanımı\(S. 121\)](#page-122-0) [Android Auto'nun kayıtlı bir akıllı telefon ile kullanımı\(S. 123\)](#page-124-0)
### **Bluetooth® müzik çalma uyarıları**

Bluetooth® müzik çalma hakkında aşağıdaki bilgilere özellikle dikkat edin.

### **BİLGİ**

- $\bullet$  Kullanımdan önce, cep telefonunun veya diğer Bluetooth<sup>®</sup> taşınabilir müzik çaların (bundan sonra taşınabilir cihaz olarak anılacaktır) multimedya sistemine kaydedilmesi gerekir.
- Taşınabilir cihazın modeline bağlı olarak bazı işlevlerin sınırlı olabileceğini unutmayınız.
- Apple CarPlay kablosuz olarak bağlıyken bu işlev kullanılamaz.
- Kablosuz bir cihazla aynı anda kullanmak, her biri için iletişimi olumsuz etkileyebilir.
- $\bullet$  Multimedya sistemi ayarlarında Wi-Fi® işlevi etkinleştirildiğinde, Bluetooth<sup>®</sup> müziğin sesi kesilebilir.

### **DİKKAT**

- Güvenlik nedeniyle, sürücü sürüş sırasında taşınabilir cihazı kullanmamalıdır.
- $\bullet$  Bluetooth<sup>®</sup> iletisimi için araç anteni multimedya sistemine yerleşik durumdadır. İmplante kalp pilleri, implante kardiyak resenkronizasyon tedavisi kalp pilleri veya implante kardiyoverter defibrilatörler dışında elektrikli tıbbi cihazlar kullanan kişiler, kullanımdan önce elektrik dalgalarının cihazları olumsuz etkileyip etkilemeyeceğini belirlemek için doktorlarına ve cihaz üreticisine danışmalıdır.

### **UYARI**

- Taşınabilir cihazı araç içinde bırakmayın. Aracın içi ısınabilir, bu da taşınabilir cihazın arızalanmasına neden olabilir.
- Multimedya sisteminin yakınında taşınabilir cihazı kullanmayın. Çok yaklaştırmak sesin veya bağlantı kalitesinin bozulmasına neden olabilir.

#### **İlgili bilgiler**

Wi-Fi® [ayarlarının değiştirilmesi\(S. 89\)](#page-90-0)

Bluetooth® [cihazları kullanım uyarıları\(S. 96\)](#page-97-0)

[Multimedya sisteminden Bluetooth](#page-100-0)® cihazını kaydetme(S. 99)

[Bluetooth](#page-302-0)®(S. 301)

#### **Bluetooth® müzik sisteminin çalması**

Taşınabilir cihaz bağlantısı ile, taşınabilir cihaz doğrudan çalıştırılmadan kullanılabilir.

### **BİLGİ** ● Bağlı taşınabilir cihaza bağlı olarak aşağıdaki bilgiler görüntülenmeyebilir. • Klasör başlığı • Şarkı adı • Albüm adı • Sanatçı adı • Çalma süresi • Toplam süre • Rastgele • Tekrarlama • Çalma/duraklatma • Parçalar arasında gezinme ● Bağlanmış cihaza bağlı olarak aşağıdaki sorunlar oluşabilir. • Multimedya sisteminden işlem yapılamıyor. • İşlem veya ses seviyesi farklı. • Şarkı bilgileri veya süre gibi verilerin görüntülenmesi multimedya sistemi ile taşınabilir cihaz arasında farklılık gösterebilir. • Çalma durduğunda bağlantı kesilebilir. ● Uzun süre çalıyorken, ses atlayabilir. ● Bağlı durumdayken ses seviyesi taşınabilir cihaza bağlı olarak farklılık gösterebilir.

Multimedya sistemine taşınabilir bir cihaz bağlanabilir.

- **1 Ana menüden[ ]öğesine dokunun.**
- **2 Kaynaklar[öğesine]dokunun.**
- **3 Cihaz adına veya[Bluetooth]öğesine dokunun.**
- **4 Oynatılan Bluetooth® müziğini gerektiği gibi kullanın.**

#### ● Ekrandan çalıştırma

 $[\mathcal{X}]$  : Rastgele çalmayı gerçekleştirir. Her dokunuş rastgele çalma ayarını değiştirir.[\\*1](#page-182-0)

[ $\blacksquare$ ] : Çalmakta olan parçayı en baştan çalar. Parçanın başındayken, önceki parça en baştan çalacaktır.

Hızlı geri almak için basılı tutun. Oynatımı bu konumdan başlatmak için bırakın.

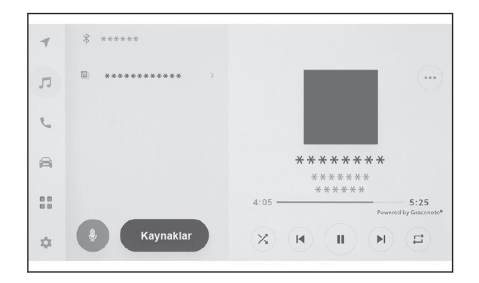

<span id="page-182-0"></span> $\begin{bmatrix} \blacksquare \\ \blacksquare \end{bmatrix}$ : Calmayı duraklatmak için dokunun.

I 1: Oynatır.

[ ] : Parçaları değiştirir.

Hızlı ileri almak için basılı tutun. Oynatımı bu konumdan başlatmak için bırakın.

 $\Box$  1: Tekrar calmayı gerçekleştirir.

Her dokunuş tekrar çalma ayarını değiştirir.\*1

[  $"$ ] : Ayarlanabilir öğeleri görüntüler.

Alt menünün klasör adları veya parça adları : Klasörü seçmek için bir klasör adına dokunun ve oynatma dosyasını değiştirmek için bir dosya adına dokunun.

● Direksiyon düğmeleriyle kullanım

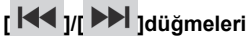

Parçaları değiştirin.

Hızlı geri veya ileri almak için basılı tutun. Oynatımı bu konumdan başlatmak için bırakın.

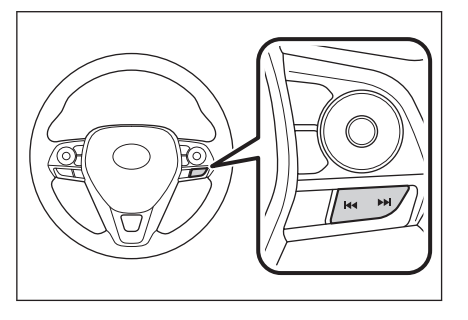

**5**

 **İlgili bilgiler** 

[Müzik kaynağının değiştirilmesi\(S. 32\)](#page-33-0) [Ses ve medya ayarlarının değiştirilmesi\(S. 84\)](#page-85-0) [Her kaynağın sesinin ayarlanması\(S. 86\)](#page-87-0) Bluetooth® [cihazlarının ayarlanması\(S. 91\)](#page-92-0)

\*1 : Rastgele ve tekrar çalma ayarlarının geçiş sırası cihaz modeline göre değişir.

### **Miracast® oynatma uyarıları**

Miracast® oynatma hakkında aşağıdaki bilgilere özellikle dikkat edin.

### **BİLGİ**

- Cihaz Wi-Fi<sup>®</sup> (P2P modu) üzerinden bağlanır.
- Apple CarPlay kablosuz olarak bağlıyken bu işlev kullanılamaz.
- Performans çeşitli çevresel ve elektriksel faktörlere dayalı olarak değişebilir.
- Miracast<sup>®</sup>'ın görüntülenen adları cihaza bağlı olarak değişir.
- Wi-Fi® ağ bağlantısı etkinken, Wi-Fi® ağ bağlantısı iletişimiyle Miracast® iletişimi birbirini etkileyebilir. Bu, görüntü bozulmasına ve sesin kesilmesine neden olabilir.

### **A DİKKAT**

Sürüş sırasında akıllı telefon veya tablet bağlamayın veya çalıştırmayın.

### **UYARI**

Akıllı telefonu veya tableti aracın içinde bırakmayın. Aracın içi ısınabilir, bu da akıllı telefonun veya tabletin arızalanmasına neden olabilir.

 **İlgili bilgiler** 

Wi-Fi® [ayarlarının değiştirilmesi\(S. 89\)](#page-90-0)

Wi-Fi® [cihazları kullanım uyarıları\(S. 108\)](#page-109-0)

### **Miracast® uyumlu cihazların bağlanması**

Miracast®'ı destekleyen Android akıllı telefonlar ve tabletler bağlanabilir.

Kullanılan bir cihazın Miracast®'ı destekleyip desteklemediğini belirlemek için kullanım kılavuzuna ve cihazla birlikte gelen diğer belgelere bakın.

- **1 Ana menüden[ ]öğesine dokunun.**
- **2 Kaynaklar[öğesine]dokunun.**
- **3 Miracast®[öğesine]dokunun.**
- **4 Bu, Miracast® uyumlu cihazları bağlanabilir hale getirir.**
	- Cihazın nasıl calıştırılacağı hakkında ayrıntılı bilgi için cihazla birlikte verilen kullanım kılavuzuna bakın.
	- Bağlantı başarısız ekranı görüntüleniyorsa, bağlantı işlemini yeniden başlatın.
- **5 Cihaz adını kontrol edin ve ardından[Tamam]öğesine dokunun.**

 **İlgili bilgiler** 

Wi-Fi® [ayarlarının değiştirilmesi\(S. 89\)](#page-90-0)

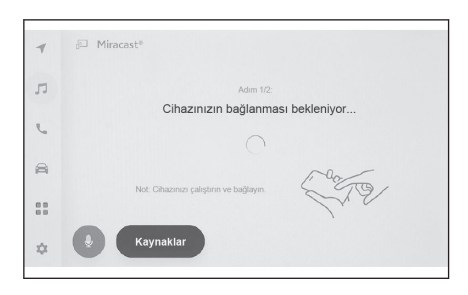

Müzik sistemi Müzik sistemi

**5**

### **Miracast® oynatma**

Multimedya sisteminde oynatma yoluyla akıllı telefon veya tabletten müzik ve videonun keyfini çıkarabilirsiniz.

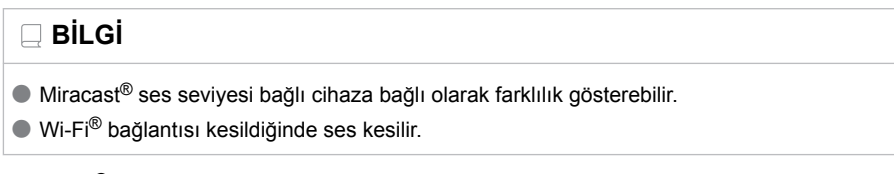

Miracast® ile uyumlu bir cihaz bağlayın.

- **1 Ana menüden[ ]öğesine dokunun.**
- **2 Kaynaklar[öğesine]dokunun.**
- **3 Miracast®[öğesine]dokunun.**
- **4 Oynatılan Miracast® içeriğini gerektiği gibi çalıştırın.**
	- Tam ekran görünümü sırasında çalışma

Çalışma düğmelerini görüntülemek için ekrana dokunun.

 $\parallel$  : Calısma ekranını görüntüler.

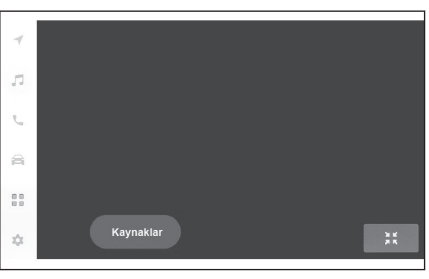

● Çalışma ekranından çalıştırma

Calışma ekranını görüntülemek için<sup>[3]</sup> löğesine dokunun.

 $\begin{bmatrix} 25 \\ 1 \end{bmatrix}$ : Tam ekran görünümüne geçer.

[<sup>\*\*\*]</sup>]: Avarlanabilir öğeleri görüntüler.

[**Ayır**] : Miracast® bağlantısını kesin. Ses kesilir.

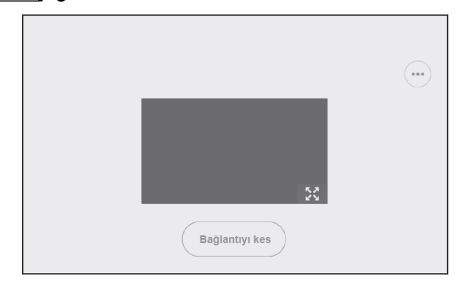

 **İlgili bilgiler** 

[Müzik kaynağının değiştirilmesi\(S. 32\)](#page-33-0)

[Ses ve medya ayarlarının değiştirilmesi\(S. 84\)](#page-85-0)

[Her kaynağın sesinin ayarlanması\(S. 86\)](#page-87-0)

[Görüntü kalitesinin ayarlanması\(S. 87\)](#page-88-0) [Ekran modunu değiştirme\(S. 88\)](#page-89-0)

# **6 Eller serbest aramalar**

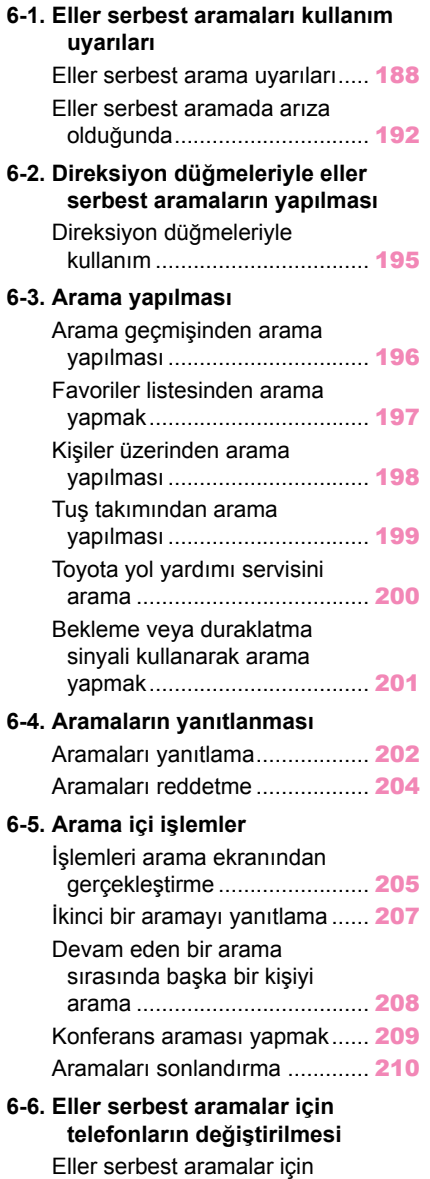

[telefonların değiştirilmesi](#page-212-0)........ [211](#page-212-0)

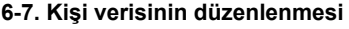

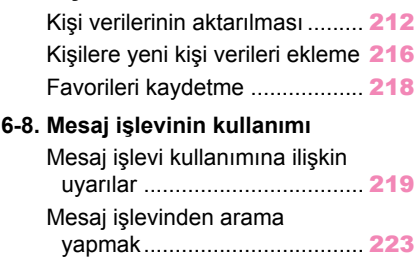

#### <span id="page-189-0"></span>**Eller serbest arama uyarıları**

Sistem tarafından doğrulanmış bir Bluetooth® cep telefonu (bundan böyle "cep telefonu" olarak belirtilir) bağlandığında, cep telefonunu doğrudan çalıştırmadan arama yapmak ve aranmak için telefon işlevi kullanılabilir. Buna eller serbest arama adı verilir.

Bir cep telefonunun sisteme bağlanabilmesi için multimedya sistemi özelliklerini desteklemesi gerekir. Ancak, cep telefonu modeline bağlı olarak bazı işlevlerin sınırlı olabileceğini unutmayın.

Apple CarPlay veya Android Auto'ya bağlıyken bile, koşullara bağlı olarak Apple CarPlay veya Android Auto için eller serbest telefon ekranı görüntülenmeyebilir.

### **BİLGİ**

- Cep telefonunu eller serbest işleviyle kullanırken aşağıdaki uyarılara uyun.
	- Eller serbest aramanın kullanılabilmesi için bir cep telefonunun multimedya sistemine kaydedilmesi ve Bluetooth® ile bağlanması gerekir. Eller serbest aramayı kullanmak için önce bir cep telefonunu kaydedin.
	- Cep telefonunun kullanım sırasında Bluetooth® işlevini kullanabildiğinden emin olun.
	- Bluetooth® müzik çalma sırasında arama yapmaya veya yanıtlamaya çalışıyorsanız, ekran görüntüsü ve çevir sesi ya da zil sesi gecikebilir.
- $\bullet$  Multimedya sisteminin tüm Bluetooth<sup>®</sup> cihazlarıyla çalışması garanti edilmez.

Cep telefonu modeline bağlı olarak aşağıdaki sorunlar oluşabilir.

- Güç düğmesi eller serbest arama sırasında kullanıldığında, aramanın bağlantısı kesilebilir.
- Arama ekranı görüntülenmeyebilir veya karşı taraf telefona yanıt vermeden önce arama ekranı görüntülenebilir.
- Numaralar arama ekranındaki sayısal tuş takımı kullanılarak girilse bile, cep telefonu hizmet sağlayıcısına bağlı olarak ton sinyali iletilmeyebilir.
- Numara çevirdikten sonra, cep telefonunda işlem yapmak gerekebilir.
- Eller serbest arama asağıdaki durumlarda kullanılamayabilir.
	- Arama alanının dışındayken
	- Giden aramalar kısıtlandığında (örneğin, hatlar sıkışık olduğunda)
	- Acil aramalar sırasında
	- Kişi verileri cep telefonundan aktarılırken
	- Cep telefonu için arama kilidi açıldığında
	- Cep telefonu kullanımdayken (örneğin, veri aktarırken)
	- Cep telefonu arızalandığında
	- Cep telefonu bağlı olmadığında
	- Cep telefonunun pili zayıfladığında
	- Cep telefonu kapatıldığında
	- Ayarlar cep telefonunun eller serbest aramalar için kullanılmasını engellediğinde
- Multimedya sistemi ile veri iletişiminden veya kişi aktarımından eller serbest aramaya geçerken. (Geçiş yaparken, multimedya sistemi için Bluetooth® bağlantı durumu görüntülenmez)
- Cep telefonunun kendisi başka bir nedenle kullanılamadığında
- $\bullet$  Eller serbest arama ve Wi-Fi® islevi (Wi-Fi® veya Miracast®) aynı anda kullanılıyorsa, cep telefonunun Bluetooth® bağlantısı kesilebilir.

### **DİKKAT**

- Sürücü, mobil cihazları yalnızca eller serbest modunda çalıştırmalıdır. Bu uyarıya uyulmaması, yaralanmaya veya ölüme neden olabilecek şekilde sürücünün dikkatinin dağılmasına neden olur.
- Aracın güvenli kullanımından yalnızca sürücü sorumludur.
- İmplante edilmiş kalp pilleri, kalp ritmi düzenleyici piller veya implante kalp defibrilatörleri olan kişiler, Bluetooth® antenleri ile aralarında makul bir mesafe bırakmalıdırlar. Radyo dalgaları bu tip cihazların çalışmasını etkileyebilir.
- $\bullet$  Bluetooth<sup>®</sup> cihazlarını kullanmadan önce implante edilmiş kalp pilleri, kardiyak senkronizasyon tedavisi kalp pilleri veya implante kalp defibrilatörleri dışında elektrikli tıbbi cihaz kullanan kişiler, tıbbi cihaz üreticisine danışarak radyo dalgalarının cihazın çalışması üzerindeki etkisi hakkında bilgi almalıdır. Radyo dalgaları, bu gibi tıbbi cihazların çalışması üzerinde beklenmedik etkiler yaratabilir.

### **UYARI**

Telefonunuzu araçta bırakmayın. Aracın içi ısınabilir, bu da cep telefonunun arızalanmasına neden olabilir.

### **İlgili bilgiler**

Bluetooth® [cihazları kullanım uyarıları\(S. 96\)](#page-97-0)

Bluetooth® [özellikleri ve uyumlu profilleri\(S. 98\)](#page-99-0)

[Multimedya sisteminden Bluetooth](#page-100-0)® cihazını kaydetme(S. 99)

### **Arama sesi için uyarılar**

Eller serbest aramada, aracın dahili mikrofonu konuşmak için kullanılabilir. Eller serbest arama yaparken aşağıdaki bilgilere özellikle dikkat edin.

- Aramaları yanıtlarken veya aramalar sırasında konuşurken ses, ön koltukların her iki tarafındaki hoparlörlerden çıkar.
- Eller serbest sistemden bir ses veya zil sesi çıktığında müzik kesilir.

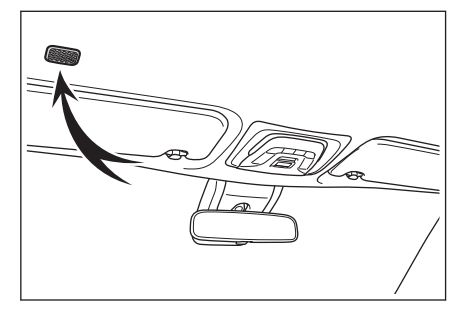

### **BİLGİ**

- Aramalar sırasında, telefonda karşı tarafla sırayla konuşun. Her iki taraf da aynı anda konuşursa, karşı tarafın ne dediğini duymak zor olabilir.
- Yanıtlayanın sesi çok yüksekse, karşı tarafın sesi aracın dışında duyulabilir veya yankılar gelebilir.
- Yüksek sesle anlaşılır konuşun.
- Aşağıdaki durumlarda, karşı tarafın sesinizi duyması zor olabilir.
	- Düzgün olmayan bir yolda araç kullanıldığında.
	- Yüksek hızlarda sürüş yaparken.
	- Tavan veya camların açıkken.
	- Klima çıkışları mikrofona doğrultulduğunda.
	- Klima fanının gürültüsü yüksek düzeydeyken.
	- Cep telefonu mikrofona yaklaştırılmış.
- Kullanılan telefon veya ağa bağlı olarak ses kalitesi (parazit veya eko gibi) üzerinde olumsuz bir etki olabilir.
- $\bullet$  Baska Bluetooth® cihazları aynı anda bağlanırsa, eller serbest sistem sesinde parazit oluşabilir.
- Multimedya sistemi Wi-Fi® işlevini (Wi-Fi® veya Miracast®) kullanacak şekilde ayarlanmışsa, eller serbest sistemi sesinde parazit oluşabilir.
- Cep telefonu ile multimedya sistemi hoparlör ses sevivesi/zil sesi sevivesi senkronize edilebilir. Cep telefonu modeline dayalı olarak, multimedya sistemi hoparlör sesi seviyesi/zil sesi seviyesi cep telefonuyla bağlanamaz.

### **UYARI**

Mikrofona keskin nesnelerle dokunmayın veya dürtmeyin. Aksi takdirde arızaya neden olabilirsiniz.

#### **Aracı satarken veya hurdaya çıkarırken alınacak önlemler**

Eller serbest sistemini kullanırken pek çok kişisel veri kaydedilir. Aracı satmadan veya hurdaya çıkarmadan önce tüm bilgileri silmeyi unutmayın.

Tüm bilgileri sıfırladıktan sonra, multimedya sistemindeki tüm veriler silinir ve fabrika ayarına döndürülür. Sıfırlama öncesi duruma döndürülemez.

 $\frac{1}{2}$ **ilgili bilgiler** 

[Güvenlik ayarlarının değiştirilmesi\(S. 64\)](#page-65-0)

#### <span id="page-193-0"></span>**Eller serbest aramada arıza olduğunda**

Aşağıdaki belirtilerden herhangi birini fark ederseniz, olası nedenler ve çözümler için aşağıdaki tabloya bakın ve belirtiyi yeniden kontrol edin.

#### ■ **Eller serbest aramaların kullanımı**

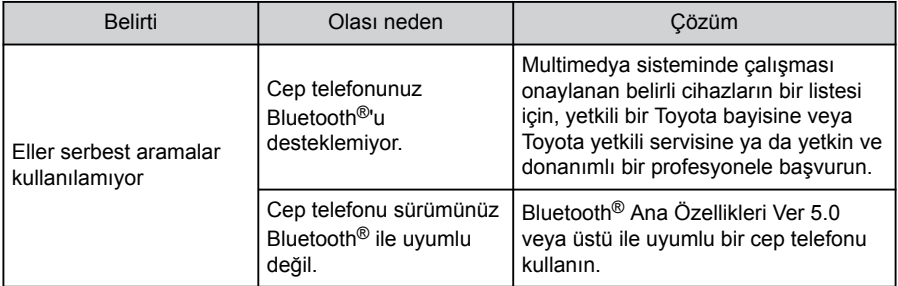

#### ■ **Cep telefonu kaydı ve bağlantısı**

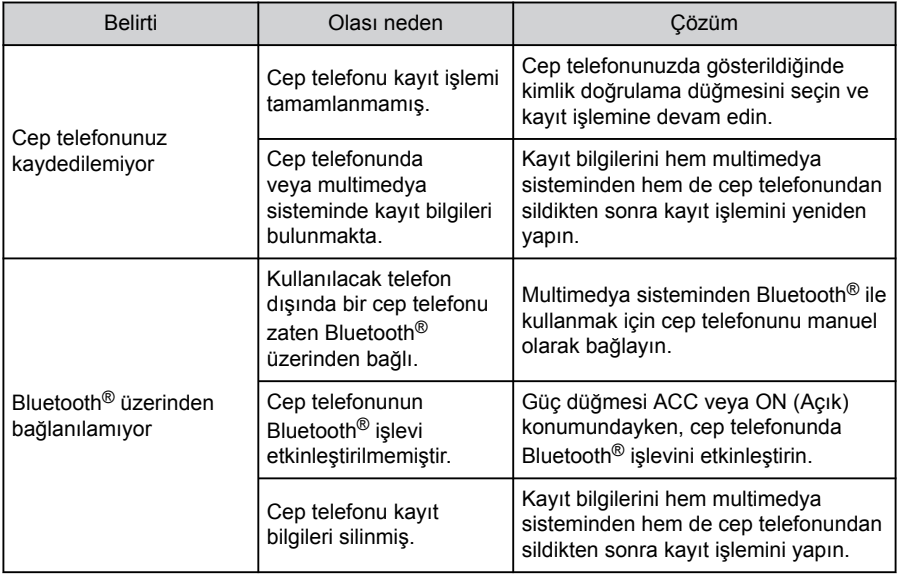

#### ■ **Arama yapma veya aramaları yanıtlama**

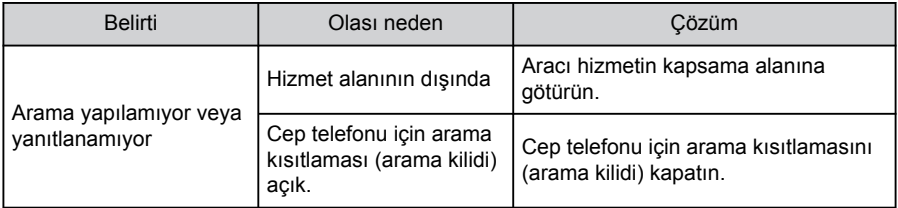

### ■ **Kişiler**

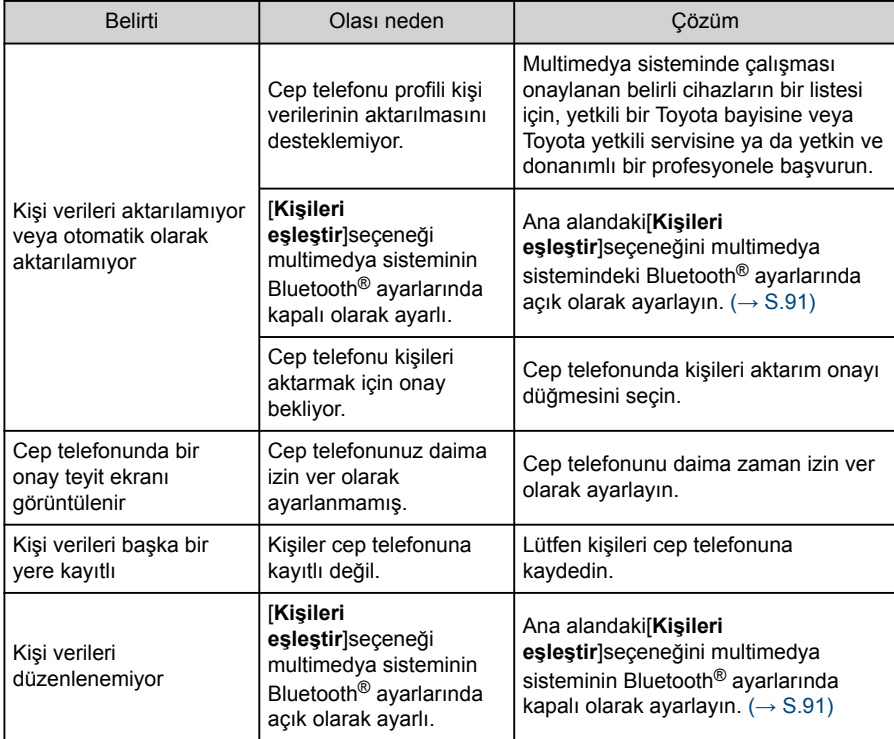

### ■ **Bluetooth® mesaj işlevini kullanırken**

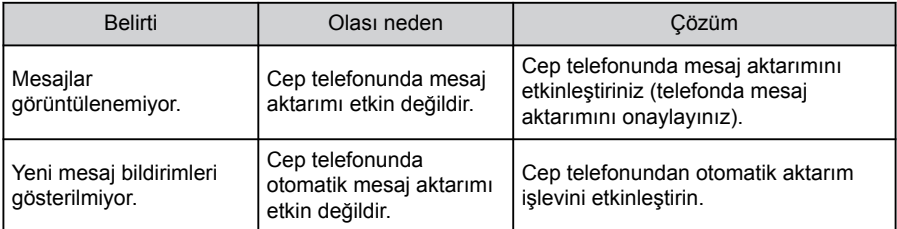

#### ■ **Diğer koşullar**

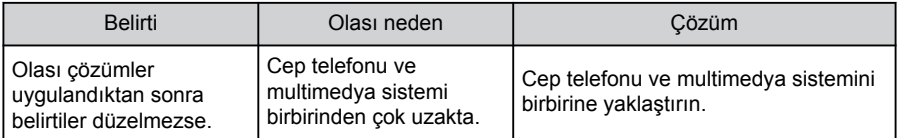

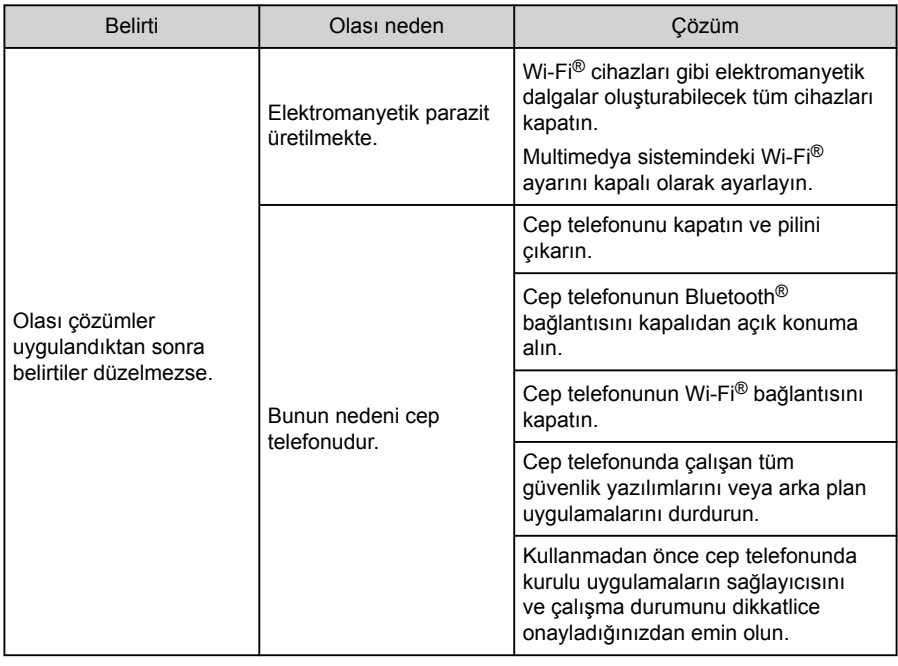

## **BİLGİ**

Daha fazla bilgi için cep telefonuyla birlikte verilen kullanım kılavuzuna bakın.

### $\frac{1}{2}$  **i**lgili bilgiler —

Bluetooth® [cihazlarının ayarlanması\(S. 91\)](#page-92-0)

[Multimedya sisteminden Bluetooth](#page-100-0)® cihazını kaydetme(S. 99)

Kayıtlı bir Bluetooth® [cihazının silinmesi\(S. 102\)](#page-103-0)

Wi-Fi® [bağlantısının kesilmesi\(S. 111\)](#page-112-0)

### <span id="page-196-0"></span>**Direksiyon düğmeleriyle kullanım**

Arama yanıtlama ve yapma gibi bazı eller serbest arama işlevleri, direksiyon düğmelerinden kullanılabilir. Direksiyon düğmesi işlevleri multimedya sisteminin durumuna bağlı olarak değişir.

#### ● **Düğmeleri gerektiği gibi kullanın.**

#### **[**+**] düğmesi**

Zil sesi veya alıcı ses seviyesini artırır.

Kesintisiz ayarlamak için basılı tutun.

#### **[-] düğmesi**

Zil sesi veya alıcı ses seviyesini azaltır.

Kesintisiz ayarlamak için basılı tutun.

### **[ ] düğmesi\*1**

Aramalar sesli kontrol sistemi kullanılarak yapılabilir.

Sesli komutu bitirmek için konuşma düğmesini basılı tutun.

#### **[ ] düğmesi**

● Arama yapılamazken, geçmiş ekranını görüntüler.

● Telefonla aramalar, telefon ekranında[ bilgösterildiğinde yapılabilir.

- Arama yaparken veya arama sırasında aramayı sonlandırır.
- Bir aramayı yanıtlarken veya arama bekleme sırasında aramayı yanıtlar.

### **BİLGİ**

- Apple CarPlay veya Android Auto bağlıyken, [<br>● Öğesine basarak multimedya sisteminde Apple CarPlay veya Android Auto telefon ekranını görüntüleyin.
- Apple CarPlay ve eller serbest bir telefon bağlıyken, [ sali öğesine basarak Apple CarPlay veya multimedya sistemi telefon ekranını görüntüleyin. En son kullanılan işleve öncelik verilir. İkisi de kullanılmamışsa, birincil cihaza öncelik verilir.
- $\bullet$  Android Auto ve eller serbest bir telefon bağlıyken,  $\bullet$  öğesine basarak multimedya sistemi telefon ekranını görüntüleyin.
- Bir arama geldiğinde, cep telefonu (eller serbest telefon, Apple CarPlay veya Android Auto) için gelen arama ekranı görüntülenir.

### **İlgili bilgiler**

[Sesli kontrol sistemi\(S. 38\)](#page-39-0)

[Apple CarPlay ve Android Auto'nun kullanımına ilişkin uyarılar\(S. 113\)](#page-114-0)

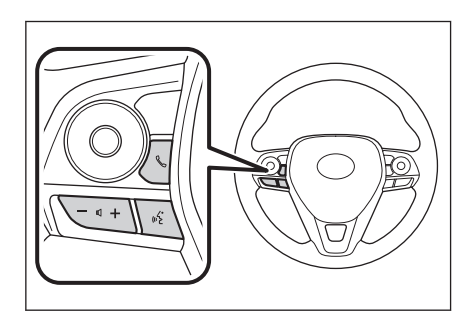

#### <span id="page-197-0"></span>**Arama geçmişinden arama yapılması**

Arama geçmişine giden veya gelen arama olarak kaydedilmiş telefon numaraları aranabilir.

- **1 Ana menüden[ ]öğesine dokunun.**
- **2 Alt menüde[Son kullanılanlar]öğesine dokunun.**
- **3 Kişiyi seçin.**

Kişiye kayıtlı olmayan telefon numaraları oldukları gibi görüntülenecektir.

**4 İstediğiniz telefon numarasına dokunun.**

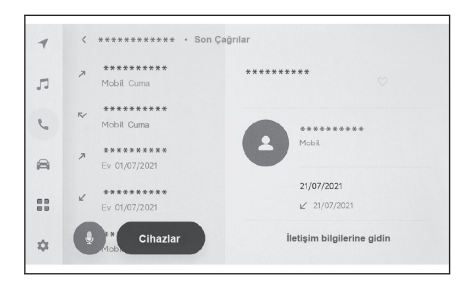

### **BİLGİ**

- Arama geçmişindeki en son 100 giriş gösterilir. Arama geçmişi 100 girişi aşarsa, geçmiş öğeleri en eskisinden başlayarak otomatik olarak silinir.
- Giden arama geçmişi, koşullara bağlı olarak aşağıdaki gibi kaydedilir.
	- Arama, kişilerde kayıtlı bir telefon numarasına veya multimedya sistemine yapıldıysa, varsa ad ve resim verileri de kaydedilir.
	- Aynı telefon numarasına birden fazla arama yapıldığında, kişinin adından sonra arama sayısı görüntülenecektir.
- Gelen arama geçmişi, koşullara bağlı olarak aşağıdaki gibi kaydedilir.
	- Arama, kişilerde kayıtlı bir telefon numarasından alındıysa, varsa ad ve resim verileri de kaydedilir.
	- Aynı telefon numarasından birden fazla arama alındıysa, tümü kaydedilir.
	- Cevapsız aramalar ve reddedilen aramalar da kaydedilir.
	- Karşı taraf arayan kimliğini desteklemiyorsa, arama "Bilinmeyen" olarak kaydedilir.
- Beklemeye alınan aramalar da arama geçmişine kaydedilir.
- Cep telefonunun modeline bağlı olarak uluslararası aramalar yapmak mümkün olmayabilir.

#### <span id="page-198-0"></span>**Favoriler listesinden arama yapmak**

Kişilerinizi favorilerinize ekleyerek favoriler listenizden arama yapın.

- **1 Ana menüden[ ]öğesine dokunun.**
- **2 Alt menüde[Favoriler]öğesine dokunun.**
- **3 Favoriler listenizden aramak istediğiniz kişiyi seçin.**
- **4 İstediğiniz telefon numarasına dokunun.**

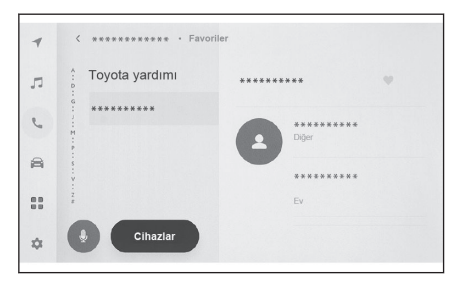

#### **BİLGİ**  $\Box$

- Kişileri eşleştir[**öğesi**]AÇIK iken, cep telefonu favorileri otomatik olarak multimedya sistemine aktarılır.  $(\rightarrow$  S.91)
- Cep telefonu modeline bağlı olarak, favoriler aktarılamaz.
- Favori verileri, multimedya sistemindeki kişilere kayıtlı verilerden de kaydedilebilir.

#### **İlgili bilgiler**

[Kişi verilerinin aktarılması\(S. 212\)](#page-213-0)

#### <span id="page-199-0"></span>**Kişiler üzerinden arama yapılması**

Multimedya sistemine kayıtlı kişilerden arama yapılabilir.

- **1 Ana menüden[ ]öğesine dokunun.**
- **2 Alt menüde[Kişiler]öğesine dokunun.**
- **3 Bir kişi seçin.**
- **4 İstediğiniz telefon numarasına dokunun.**

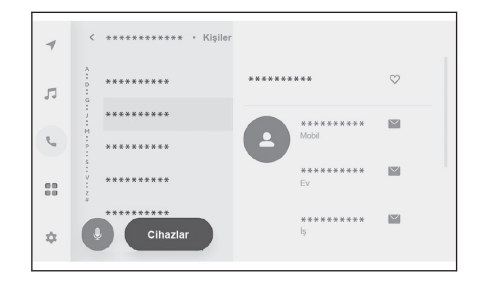

### **BİLGİ**

- Eğer[**Kişileri eşleştir**]ekranda görüntülenirse, buna dokunmak cep telefonunun kişi verilerini multimedya sistemine aktarır.
- Hiçbir kişi verisi kaydedilmemişse, kişi verilerinin multimedya sistemine aktarılması veya eklenmesi gerekir.
- Bağlanan eller serbest telefonun kişi verileri multimedya sisteminde görüntülenir. 2 telefon bağlantısı sırasında eller serbest telefon açıldığında, kişi verileri de değişir.

### **İlgili bilgiler**

[Kişi verilerinin aktarılması\(S. 212\)](#page-213-0)

[Kişilere yeni kişi verileri ekleme\(S. 216\)](#page-217-0)

#### <span id="page-200-0"></span>**Tuş takımından arama yapılması**

Arama yapmak için tuş takımına telefon numarasını girin.

- **1 Ana menüden[ ]öğesine dokunun.**
- **2 Alt menüde[Tuş takımı]öğesine dokunun.**
- **3 Telefon numarasını girin.**
- **4 Ya[ ]öğesine dokunun ya da direksiyondaki [ ] düğmesine basın.**

Aramalar, menüde görüntülenen bir kişiye dokunarak da yapılabilir.

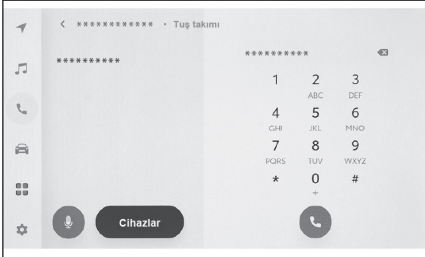

### **BİLGİ**

Cep telefonu modeline bağlı olarak, cep telefonunda ek işlemler yapmak gerekebilir.

### **İlgili bilgiler**

[Direksiyon düğmeleriyle kullanım\(S. 195\)](#page-196-0)

#### <span id="page-201-0"></span>**Toyota yol yardımı servisini arama**\*1

Toyota yol yardımı servisi favoriler listesinden aranabilir. Arama, Toyota yol yardımı servisinin kullanımını destekleyen bir ülkeden yapılmalıdır. Bu işlevi kullanabilmek için ülkenin kayıtlı olması gerekir.

Bu işlev bazı ülkelerde veya bölgelerde kullanılmaz.

- **1 Ana menüden[ ]öğesine dokunun.**
- **2 Alt menüde[Favoriler]öğesine dokunun.**
- **3 Favoriler listesindeki[Toyota yardımı]öğesine dokunun.**
- **4 Telefon numarasına dokunun.**

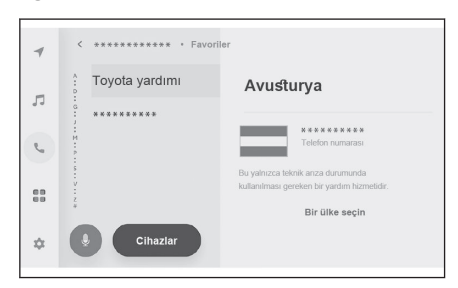

#### **Toyota yardımına ülkeyi kaydetmek**

Toyota yol yardımı hizmetini kullanabilmek için ülkenin Toyota yardımına kayıtlı olması gerekir.

- **1 Ana menüden[ ]öğesine dokunun.**
- **2 Alt menüde[Favoriler]öğesine dokunun.**
- **3 Favoriler listesinde[Toyota yardımı]öğesine dokunun.**
- **4 Bir ülke seçin[öğesine]dokunun.**
- **5 Ülkeyi seçin.**
- **6 Tamam[öğesine]dokunun.**

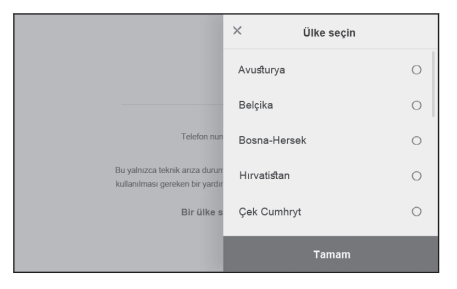

<sup>\*1 :</sup> Navigasyon işlevi ile

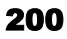

### <span id="page-202-0"></span>**Bekleme veya duraklatma sinyali kullanarak arama yapmak**

Bekleme (w) veya duraklatma (p) sinyallerini içeren numaralar aranabilir. Bekleme (w) veya duraklatma (p) sinyalini takip eden numaraların iletimi yaklaşık 2 saniye süreyle askıya alınır veya durdurulur.

- Bekleme (w) sinyali numaranın iletimini askıya alır. İletim, bir sonraki bekleme (w) sinyaline kadar kullanıcı tarafından yapılan bir işlemden sonra devam eder. Bir duraklama (p) sinyali yarı yolda dahil edildiğinde, iletim aşağıdaki numarayı göndermeden önce 2 saniye durur.
- Bir duraklatma (p) sinyali, numaranın iletimini yaklaşık 2 saniye durdurur.
- **1 Ana menüden[ ]öğesine dokunun.**
- **2 Alt menüde[Kişiler]öğesine dokunun.**
- **3 Kişiyi seçin.**
- **4 Bir bekleme (; veya w) veya duraklatma (, veya p) sinyali içeren telefon numarasını seçin.**
- **5 Telefon numarası bir bekleme**

#### **(w) sinyali içeriyorsa[ ]öğesine dokunun.**

Bu[ seçeneğine dokunulduğunda, bekleme (w) sinyali ile askıya alınan numara, bir sonraki bekleme (w) sinyaline kadar iletimi sürdürür. Bir duraklama (p) sinyali yarı yolda dahil edildiğinde, iletim aşağıdaki numarayı göndermeden önce 2 saniye durur.

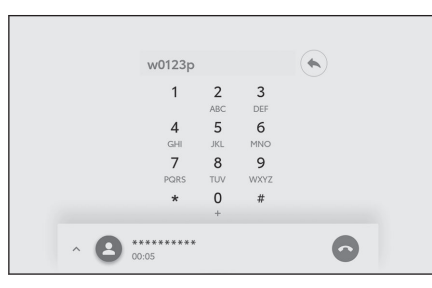

### **BİLGİ**

- Cep telefonunun modeline bağlı olarak, cep telefonu ekranında bekleme noktalı virgül (;) ve duraklatma sinyali ise virgül (,) olarak görüntülenebilir.
- Bu işlev uluslararası aramalar yapmak için kullanılır.
- Ayırma sesleri, telesekreter ya da banka telefon servisi gibi telefon tabanlı bir servisin otomatik çalışması istendiğinde kullanılabilir. Kişi listesine bekleme(w) veya duraklatma(p) sinyalleri içeren bir telefon numarası kaydedilebilir.

#### <span id="page-203-0"></span>**Aramaları yanıtlama**

Bir arama geldiğinde, bir zil sesi çalar ve gelen arama ekranı veya gelen arama bildirimi görüntülenir. Sesli kontrol sistemi ayarı[**Sesli destek**] \*1 açıkken, arama geldiğinde sesli kontrol sistemi başlayacaktır.  $(\rightarrow$  S.61)

- **Aşağıdakilerden birini yaparak aramayı yanıtlayın.**
	- Yanıtlamak için[ böğesine dokunun.
	- Direksiyon üzerindeki [ | düğmesine basın.
	- Telefonu sesli kontrol sistemiyle yanıtlamak için sesli komut verin.

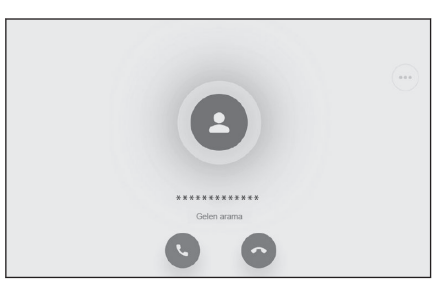

### **BİLGİ**

- Arka görüş sistemi ekranı görüntülenirken gelen arama ekranı görüntülenmez. Gelen arama bildirimi yalnızca zil sesiyle sağlanır.
- Gelen bir arama sırasında, eller serbest aramadan gelenler dışındaki tüm sesler sessize alınır. Ancak, eller serbest aramadan daha yüksek önceliğe sahip sesli yönlendirme sessize alınmaz.
- Multimedya sisteminde cep telefonu zil sesi ayarlanmış olsa bile, multimedya sistemi cep telefonu ayarlarına bağlı olarak farklı bir zil sesi verebilir.
- Sürüş modu gibi cep telefonu ayarlarına bağlı olarak, aramaları alamayabilirsiniz.
- Cep telefonu modeline bağlı olarak, aşağıdakiler oluşabilir.
	- Zil sesi hem araç hoparlörlerinden hem de cep telefonundan duyulabilir.
	- Bir arama aldığınızda, arayanın telefon numarası görüntülenmeyebilir.
	- Doğrudan cep telefonu kullanılarak bir arama alındıysa veya cep telefonu aramaları otomatik olarak yanıtlayacak şekilde ayarlanmışsa, arama cep telefonunda kalabilir.
	- Cep telefonu veri iletirken gelen bir arama varsa, gelen arama ekranı multimedya sisteminde görüntülenmeyebilir ve zil sesi gelmeyebilir.
- Cep telefonu otomatik kişi veri aktarımını (PBAP) destekliyor, kişilerdeki görüntü verileri aktarılmış ve[**Kişi resimlerini görüntüle**]açık olarak ayarlanırsa, bir arama alındığında kişinin resmi telefon numarasının yanında gösterilir.  $(\rightarrow$  S.91)
- Multimedya sistemindeki zil sesi ayarı, cep telefonu zil sesi dışında bir şeye ayarlanmışsa, cep telefonu sessiz (titreşim) moduna alınmış veya zil sesi silinmiş olsa bile, multimedya sistemine kaydedilmiş zil sesi duyulur.
- Cep telefonu ayarlarında reddedilmeye ayarlanmış bir telefon numarasından arama geldiğinde arama reddedilir.

#### **İlgili bilgiler**

[Sesli kontrol ayarlarını değiştirme\(S. 61\)](#page-62-0) [Sistemi sesli kontrol ile çalıştırma\(S. 36\)](#page-37-0)

\*1 : Bu işlev bazı ülkelerde veya bölgelerde kullanılmaz.

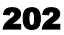

Bluetooth® [cihazlarının ayarlanması\(S. 91\)](#page-92-0) [Direksiyon düğmeleriyle kullanım\(S. 195\)](#page-196-0)

#### <span id="page-205-0"></span>**Aramaları reddetme**

Multimedya sisteminde, aramalar çeşitli yöntemler kullanılarak reddedilebilir.

- **Arama geldiğinde, aramayı reddetmek için aşağıdaki işlemlerden birini gerçekleştirin.**
	- $\bullet$  Dokunun $\sim$ 1.
	- Cep telefonunu doğrudan kullanın.
	- Sesli kontrol sistemiyle aramayı reddetmek için sesli komut verin. \*1

### **BİLGİ**

Cep telefonu ayarlarında reddedilmeye ayarlanmış bir telefon numarasından arama geldiğinde arama reddedilir.

#### **İlgili bilgiler**

[Sistemi sesli kontrol ile çalıştırma\(S. 36\)](#page-37-0)

[Direksiyon düğmeleriyle kullanım\(S. 195\)](#page-196-0)

<sup>\*1 :</sup> Bu işlev bazı ülkelerde veya bölgelerde kullanılmaz.

### <span id="page-206-0"></span>**İşlemleri arama ekranından gerçekleştirme**

Arama sırasında, arama ekranından çeşitli işlemler gerçekleştirilebilir.

 $\lceil \frac{\mathcal{N}}{2} \rceil$ : Aramadaki karşı tarafın konuşmanızı duymaması için ses iletimini kapatır. Ses kapalıyken düğme maviye döner.

Devre dışı bırakmak için düğmeye tekrar dokunun.

● Karşı tarafın ne dediğini duyabilirsiniz.

 $\lceil \frac{m}{2} \rceil$  : Tuş takımı ekranını görüntüler. Tuş takımı ekranı görüntülenirken arama ekranı küçük olarak görüntülenir.

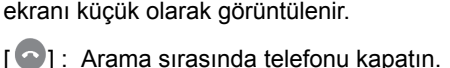

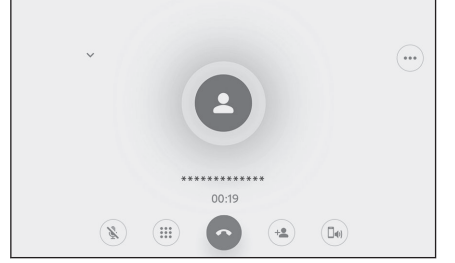

 $\lceil \frac{4}{3} \rceil$  : Baska bir kişiyi aramak için alt menüde kişi listesini görüntüleyin.

● Arama sırasında telefon numarasına dokunarak başka bir kişiyi arayabilirsiniz.

 $\lceil$   $\lceil \frac{\lceil \ln n \rceil}{n} \rceil$ : Cep telefonu ve multimedya sistemi arasında bir aramanın değiştirilmesine izin verir. Cep telefonu araması sırasında düğme maviye dönüşür.

 $\left[\begin{matrix} 0 \end{matrix}\right]$  : Bekleyen aramayı iptal edin. Yalnızca beklemede görüntülenir.

- $\lceil$   $\vee$  1: Arama ekranını küçültün.
- $\lceil \bigwedge \rceil$ : Arama ekranını ana alanda görüntüleyin.
- ["] : Seçenek ekranını görüntüler.

Aşağıdaki işlemler seçenek ekranında yapılabilir.

- [**İlet**] : İletim ses seviyesini ayarlar. İletim ses seviyesinin değiştirilmesi ses kalitesinin bozulmasına neden olabilir.
- [**Navigasyon**]<sup>\*1</sup> : Telefon görüşmesi sırasında navigasyon sistemi sesli yönlendirmesini kesmek için açın veya kapatın.
- $\times$ Daha fazla seçnk İlet  $\ddot{}$  $\bullet$ Navigasyon  $\bigcap$ Beklemede  $\mathbf{H}$
- [**Beklemede**] : Aramayı geçici olarak beklemeye alır.

Kapat[**Beklemede**]seçeneğini kapatarak devre dışı bırakın.

Cep telefonu modeline bağlı olarak, aramaları beklemeye almak mümkün olmayabilir.

 $\bullet$  [  $\times$  ] : Arama ekranına döner. Bir arama beklemedeyken arama ekranına dönülürse, seçenek ekranı tekrar görüntülenerek bekletilen arama sürdürülebilir. **6**

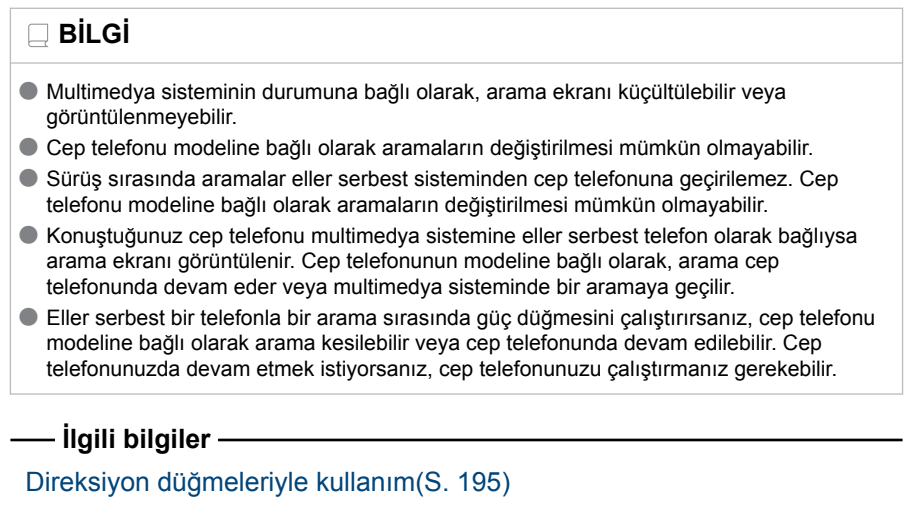

### <span id="page-208-0"></span>**İkinci bir aramayı yanıtlama**

Devam eden bir arama sırasında başka bir taraftan ikinci bir arama alırsanız, her iki aramayı da yanıtlamak için arama bekletme kullanılabilir. İkinci bir arama alındığında, ekranın üst kısmında bir gelen arama bildirimi görüntülenir.

### **BİLGİ**

- Cep telefonu servis sağlayıcınızla bir arama bekletme sözleşmeniz olmalıdır.
- Cep telefonunuz HFP Sür. 1.5 veva sonraki sürümleri desteklemiyorsa, arama bekletme özelliği kullanılamaz.
- Cep telefonu modeli ve abonelik ayrıntılarına bağlı olarak, bu işlevi kullanmak mümkün olmayabilir.

#### ● **İkinci bir arama alındığında, ekran**

**üzerindeki[ ]öğesine dokunun ya da direksiyonda [ ] düğmesine basın.**

İkinci aramayı yanıtlamak önceki aramayı beklemeye alır.

Aramaları değiştir[**öğesine her dokunulduğunda**]arayan kişi değiştirilir

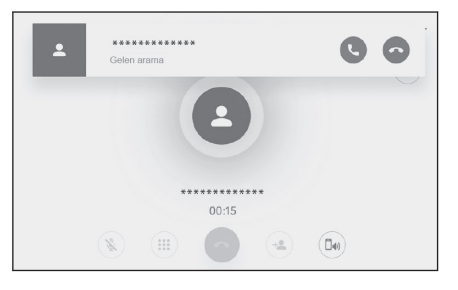

### **İlgili bilgiler**

### [Direksiyon düğmeleriyle kullanım\(S. 195\)](#page-196-0)

#### **İkinci aramaları reddetme**

Başka bir arama sırasında ikinci bir arama geldiğinde, bekleyen arama reddedilebilir.

 $\frac{1}{2}$ lkinci bir arama alındığında, $\frac{1}{2}$ ].

### $\Box$ **BİLGİ**

Cep telefonu modeline bağlı olarak, her iki arama da kesilebilir. Cep telefonuyla birlikte verilen kullanım kılavuzuna bakın.

### **İlgili bilgiler**

[Direksiyon düğmeleriyle kullanım\(S. 195\)](#page-196-0)

#### <span id="page-209-0"></span>**Devam eden bir arama sırasında başka bir kişiyi arama**

Devam eden bir arama sırasında yeni bir kişiyi arayabilirsiniz.

- **1 Arama ekranında[ ]öğesine dokunun.**
- **2 Kişiyi seçin.**
- **3 Telefon numarasını seçin.** Bu işlev, bir arama sırasında karşı tarafı beklemeye alır.

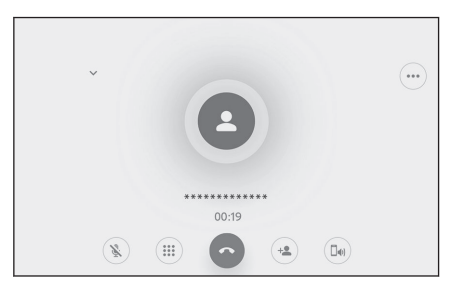

### **BİLGİ**

- Cep telefonu servis sağlayıcınızla bir arama bekletme sözleşmeniz olmalıdır.
- Cep telefonunuz HFP Sür. 1.5 veya sonraki sürümleri desteklemiyorsa, arama bekletme özelliği kullanılamaz.
- Cep telefonu modeli ve abonelik ayrıntılarına bağlı olarak, bu işlevi kullanmak mümkün olmayabilir.

### <span id="page-210-0"></span>**Konferans araması yapmak**

Bir arama beklemedeyken başka bir kişiyle konuşurken beklemedeki kişiyi ekleyin.

#### ● **Üçüncü bir kişiyle devam eden görüşme sırasında[Aramaları birleştir]öğesine dokunun.**

Beklemedeki aramalar beklemeden çıkarılır ve bir konferans aramasına geçilir.

### **BİLGİ**

- Cep telefonu hizmet sağlayıcısından konferans aramaları için abonelik satın alınması gerekebilir.
- Cep telefonu modeli ve abonelik ayrıntılarına bağlı olarak, bu işlevi kullanmak mümkün olmayabilir.
- Konferans araması sona erdiğinde, konferans aramasındaki tüm üyeleriyle arama sona erer.

### <span id="page-211-0"></span>**Aramaları sonlandırma**

Eller serbest aramayı sonlandırmak için çeşitli yöntemler mevcuttur.

#### ● **Arama sırasında aşağıdaki işlemlerden herhangi birini yapın.**

● Direksiyon üzerindeki **| a** düğmesine basın. Düğme basılı tutulursa, beklemedeki aramalar da dahil olmak üzere tüm aramalar sona erer.

● Arama yaparken veya arama ekranındayken[ ? ]öğesine dokunun.

● Aramayı sonlandırmak için cep telefonunu çalıştırın.

 **İlgili bilgiler** 

[Direksiyon düğmeleriyle kullanım\(S. 195\)](#page-196-0)

#### <span id="page-212-0"></span>**Eller serbest aramalar için telefonların değiştirilmesi**

2 adet cep telefonu eller serbest telefon olarak bağlıysa, her cep telefonu kullanılabilir. Eller serbest sistemi, cep telefonları arasında geçiş yapmayı mümkün kılar. Eller serbest telefon ekranı, kişiler ve geçmiş gibi seçili cep telefonu verilerini görüntüler. Gelen aramalar gibi işlevler seçilmemiş cep telefonuyla da kullanılabilir. 2 adet cep telefonunu eller serbest telefon olarak bağlamak için bir sürücü kaydetmek ve ayarlamak gerekir.

- **1 Ana menüden[ ]öğesine dokunun.**
- **2 Cihazlar[öğesine]dokunun.**
- **3 Kullanmak istediğiniz cep telefonunu seçin.**

Bir arama sırasında veya bir arama geldiğinde veya yapılırken farklı bir cep telefonu seçilemez.

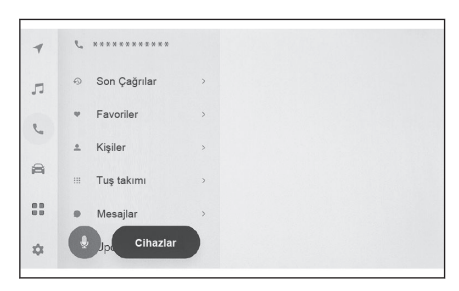

### **BİLGİ**

- Eller serbest telefon ekranı dışındaki bir ekrandan arama yapıyorsanız, arama birincil cihaz olarak konulur.
- Cihazlardan birini kullanarak eller serbest arama yapıyorsanız, diğer cihazdan arama yapılamaz.
- Eller serbest telefonlardan herhangi biri tarafından eller serbest arama yapıldığında ve gelen bir arama başka bir eller serbest telefon tarafından yanıtlandığında, ilk aramanın bağlantısı kesilir.
- Secili olmayan cep telefonunda aşağıdaki işlevler de mevcuttur.
	- Telefon gelen arama işlevi
	- Mesaj alma ve gönderme işlevleri (bir mesaj alırken)
- Cep telefonu değiştirilse bile birincil cihaz mutlaka değiştirilmez.

### **İlgili bilgiler**

[Bir kullanıcı profili kaydetme\(S. 46\)](#page-47-0)

[Bir kullanıcı profilini değiştirme ve kaydetme\(S. 52\)](#page-53-0)

Bluetooth® [cihazının birincil cihaz olarak ayarlanması\(S. 106\)](#page-107-0)

#### <span id="page-213-0"></span>**Kişi verilerinin aktarılması**

Bağlı her cep telefonu için en fazla 5.000 kişi kaydedilebilir. Yalnızca bağlı cep telefonuyla alakalı kişiler görüntülenebilir. Kişilerde, her kişi için en fazla 4 telefon numarası kaydedilebilir. Kişiler, bağlı olan her telefon için yönetilir.

Bu işlev yalnızca manuel kişi verisi aktarımını (OPP) veya otomatik kişi verisi aktarımını (PBAP) destekleyen cep telefonlarıyla kullanılabilir. Bunlardan herhangi birini destekleyip desteklemediğini belirlemek için bağlı cep telefonunun birlikte verilen kullanım kılavuzuna veya uyumlu profillerine bakın.

Kişileri otomatik kişi verileri aktarımı (PBAP) ile aktarmak için[**Kişileri eşleştir**]seçeneği Bluetooth® ayarlarında açık olmalıdır. [\(→ S.91\)](#page-92-0)

### **BİLGİ**

● Kişi verileri aktarılırken, her veri aşağıdaki kısıtlamalara tabidir.

- Tek bir kişi için 5 veya daha fazla telefon numarası kaydedildiğinde, tüm telefon numaraları multimedya sistemine aynı ada sahip birden fazla kişi olarak kaydedilecektir.
- Ad, telefon numarasıyla aynı anda aktarılır. Modele bağlı olarak, semboller gibi bazı harfler veya tüm harfler aktarılamayabilir. Ayrıca, aktarılsa bile doğru görüntülenmeyebilir.
- Tipik olarak, gizli bellek okunmaz. (Cep telefonu özelliklerine bağlı olarak bazı durumlarda bu mümkündür)
- Cep telefonuna kayıtlı grup adları aktarılmaz.
- Multimedya sistemindeki kişiler içinde gösterilen telefon numarası türü, kaynak cihazdan alınan bilgilere göre otomatik olarak atanır. Ancak, cep telefonu modeline ve kullanım ortamına bağlı olarak, simgelerin tümü aynı olabilir.
- Cep telefonu modeline bağlı olarak, kişi verilerini aktarırken cep telefonunun pin numarasının ve kimlik doğrulama parolasının girilmesi gerekebilir. Bu durumda, lütfen[**1234**]kimlik doğrulama şifresi olarak girin.
- Manuel aktarımı (OPP) desteklemeyen cep telefonlarındaki kişiler Bluetooth® aracılığıyla eklenemez veya kaydedilemez.
- Toplu aktarımı destekleyen cep telefonu modelleri, kişi verilerini aktarırken aşağıdaki özelliklere sahiptir.
	- Aktarım 10 dakika kadar sürebilir.
	- Kişi listesi aktarım ekranı görüntüleniyor olsa bile, başka bir ekrana geçmek mümkündür. Bu durumda, kişi listesi aktarımı devam edecektir.
- Olaylar, kişi listesi aktarımı sırasında aşağıdaki şekilde işlenecektir.
	- Manuel kişi listesi aktarımı (OPP) sırasında bir arama alınırsa, arama cep telefonunun kendisine alınacaktır. Manuel aktarım sırasında multimedya sisteminden arama yapılamaz.
	- Cep telefonu, otomatik kişi listesi aktarımını (PBAP) ve manuel kişi listesi aktarımını (OPP) desteklemiyorsa, kişi verileri Bluetooth® kullanılarak aktarılamaz. Kişi verilerinin bir USB flash sürücü kullanılarak aktarılabileceğini dikkate alın.
	- Güç düğmesi kişi listesi aktarımı sırasında kapatılırsa, aktarım iptal edilir. Bu durumda, hybrid sistemİ çalıştırın ve aktarım işlemlerini tekrar gerçekleştirin.
- Aşağıdaki durumlarda, aktarılmakta olan kişi verileri kaydedilmez. (Aktarılan verilerin bazıları da kaydedilmez.)
	- Multimedya sisteminin bellek kapasitesi nedeniyle otomatik aktarım (PBAP) yarıda kaldığında.
	- Otomatik aktarım (PBAP) bir şekilde kesildiğinde.
- Multimedya sistemindeki kişi verileri cep telefonuna aktarılamaz.
- $\bullet$  Kisi verisi aktarımı sırasında Bluetooth® ses bağlantısı kesilebilir. Aktarım tamamlandığında yeniden bağlanır. (Bazı modeller için yeniden bağlanma mümkün olmayabilir)
- Aktarım yaparken, multimedya sisteminin başlatıldığından emin olun.
- Otomatik kişi listesi aktarımı (PBAP) işlevi, kişilerin, favorilerin ve geçmişin multimedya sistemine aktarılmasını sağlar. Bazı cep telefonu modelleri favorilerin aktarılmasına izin vermez.
- Eğer[**Kişileri eşleştir**]seçeneği açıksa, cep telefonu favorileri otomatik olarak multimedya sistemine aktarılır.
- Modele bağlı olarak, otomatik kişi verileri aktarımı (PBAP) ile kişi verileri aktarılırken cep telefonunda işlem yapılması gerekebilir.
- $\bullet$  Kisileri otomatik aktarım (PBAP) ile aktarmak istiyorsanız, cep telefonunuzda kişi paylaşım ayarını etkinleştirmeniz gerekir.
- Otomatik kişi verisi aktarımı (PBAP) başlamazsa, diğer tüm işlevleri sonlandırırsanız başlayabilir.
- Kişi resimlerini görüntülemek için[**Kişi resimlerini görüntüle**]seçeneğini Bluetooth® ayarlarında açın. Kişi resmi verilerini aktarmak için,[**Kişileri eşleştir**]ve[**Kişi resimlerini görüntüle**]seçeneği Bluetooth® ayarlarında açık olmalıdır.

### **İlgili bilgiler**

### Bluetooth® [cihazlarının ayarlanması\(S. 91\)](#page-92-0)

#### Bluetooth® [özellikleri ve uyumlu profilleri\(S. 98\)](#page-99-0)

#### **Cep telefonu kişi verilerinin manuel aktarım (OPP) kullanarak**

#### **aktarımı**

Cep telefonuna kayıtlı telefon numaraları (kişi verileri), manuel kişi verisi aktarımı (OPP) kullanılarak multimedya sistemine aktarılabilir.

Kişileri eşleştir[**AÇIK olarak**]ayarlıyken,[**Kişileri eşleştir**]seçeneği telefon defteri aktarımı tamamlandığında kapanır.

Kişi verileri, Apple CarPlay veya Android Auto kullanan bir cep telefonunda manuel olarak (OPP ile) aktarılamaz.

- **1 Ana menüde[ ]öğesine dokunun.**
- **2 Alt menüde[Kişileri güncelle]öğesine dokunun.**

#### **3 Aşağıdaki aktarım yönteminden birini seçin.**

[**Bluetooth ile üzerine yaz**] : Geçerli kişi verilerinin üzerine yazın.

[**Bluetooth ile ekle**] : Mevcut kişi verilerine ekleyin.

**4 Kişi verilerini aktarmak için cep telefonunu çalıştırın.**

Aktarım başarısız ekranı görüntülenirse, baştan başlayın.

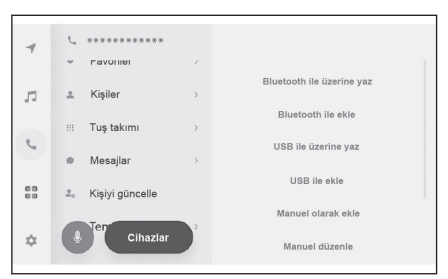

### **İlgili bilgiler**

Bluetooth® [cihazlarının ayarlanması\(S. 91\)](#page-92-0)

### Bluetooth® [özellikleri ve uyumlu profilleri\(S. 98\)](#page-99-0)

#### **USB flash sürücüden telefon kişi verilerini aktarma**

USB flash sürücüye kayıtlı telefon numaraları (kişi verileri) multimedya sistemine aktarılabilir.

- Kişileri eşleştir[**AÇIK olarak**]ayarlıyken,[**Kişileri eşleştir**]seçeneği telefon defteri aktarımı tamamlandığında kapanır.
- Bu işlev Apple CarPlay veya Android Auto'ya bağlandığında kullanılamaz.
- Yalnızca vCard formatında (.vcf) bir USB flash sürücüye kaydedilen kişi verileri aktarılabilir.
- Veriler bir USB flash sürücüden tek başına aktarılamaz. İslem vapmadan önce cep telefonunun multimedya sistemiyle birlikte kullanılabildiğinden emin olun.

Cep telefonunun türüne bağlı olarak, vCard verileri, USB ile bağlanan cep telefonu kullanılarak kişi bilgisi olarak aktarılabilir. Cep telefonuna bağlı SD kartlardan bilgi

- **1 USB flash sürücüyü USB bağlantı noktasına takın.**
- **2 Ana menüden[ ]öğesine dokunun.**
- **3 Alt menüde[Kişileri güncelle]öğesine dokunun.**
- **4 Aşağıdaki aktarım yönteminden birini seçin.**

[**USB ile üzerine yaz**] : USB flash sürücüdeki kişi verileriyle mevcut kişi verilerinin üzerine yazın.

[**USB ile ekle**] : USB flash sürücüdeki kişi verilerini mevcut kişi verilerine ekleyin.

**5 Dosya listesinden aktarmak istediğiniz dosyaları seçin.**

aktarmak da mümkün olabilir.

**BİLGİ**

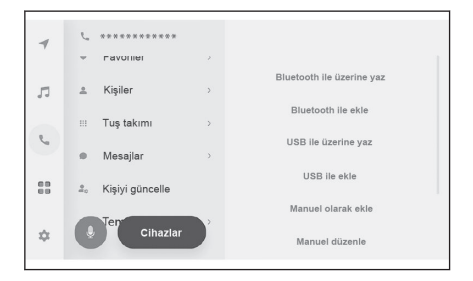

**6 Tamam[öğesine]dokunun.** Aktarım başarısız ekranı görüntülenirse, baştan başlayın.

214
$\frac{1}{2}$ **ilgili bilgiler** 

[Bir cihazın USB bağlantı noktası üzerinden bağlanması\(S. 34\)](#page-35-0) Bluetooth® [cihazlarının ayarlanması\(S. 91\)](#page-92-0)

### **Kişilere yeni kişi verileri ekleme**

Multimedya sistemindeki kişilere doğrudan veri girilerek kişiler oluşturulabilir. Kontak halinde olunan her kişi için, ad, telefon numaraları (4'e kadar) ve telefon türleri (ev veya cep telefonu gibi her telefon numarası için 1 adet) kişilere kaydedilebilir.

- Kişi düzenleme ekranını getirmek için geçmiş ekranındaki[**Kişi listesini değiştir**]seçeneğinden de yeni veriler eklenebilir.
- Eğer[**Kişileri eşleştir**]açık olarak ayarlanırsa, yeni multimedya sistemi kişileri eklenemez. Bunu yapmadan önce[**Kişileri eşleştir**]seçeneğini kapatın. [\(→ S.91\)](#page-92-0)

Bu işlev Apple CarPlay veya Android Auto'ya bağlandığında kullanılamaz.

- **1 Ana menüden[ ]öğesine dokunun.**
- **2 Alt menüde[Kişileri güncelle]öğesine dokunun.**
- **3 Manuel ekle[öğesine]dokunun.**
- **4 Her öğeyi seçin ve girin.**
	- Numara ekle[**öğesine dokunarak**]ek telefon numaraları ayarlayın. Bir telefon numarası girilmemişse, telefon numarası eklemek mümkün değildir.
	- Telefon numarasının telefon türünü (ev veya cep gibi) seçin.

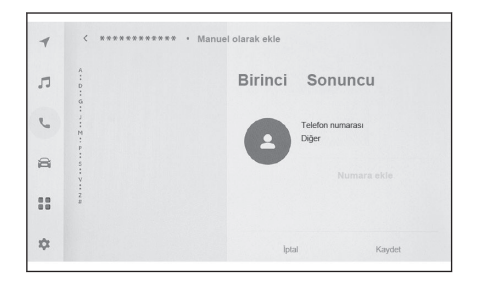

#### **5 Kaydet[öğesine]dokunun.**

Bir ad ve telefon numarası girilmedikçe öğe kaydedilemez.

## **İlgili bilgiler**

Bluetooth® [cihazlarının ayarlanması\(S. 91\)](#page-92-0)

[Arama geçmişinden arama yapılması\(S. 196\)](#page-197-0)

#### **Kişilerdeki verilerin değiştirilmesi**

Daha önce kaydedilmiş olan kişi verileri değiştirilebilir.

Eğer[**Kişileri eşleştir**]açık olarak ayarlanırsa, multimedya sistemi kişileri düzenlenemez. Bunu yapmadan önce[**Kişileri eşleştir**]seçeneğini kapatın.  $(\rightarrow$  S.91)

Bu işlev Apple CarPlay veya Android Auto'ya bağlandığında kullanılamaz.

- **1 Ana menüden[ ]öğesine dokunun.**
- **2 Alt menüde[Kişileri güncelle]öğesine dokunun.**
- **3 Manuel düzenle[öğesine]dokunun.**
- **4 Değiştirmek istediğiniz kişiyi seçin.**
- **5 Her öğeyi seçin ve girin.**
	- Numara ekle[**öğesine dokunarak**]ek telefon numaraları ayarlayın.
	- Telefon numarasının telefon türünü (ev veya cep gibi) seçmek için telefon numarasının altındaki türe (ev veya cep gibi) dokunun.

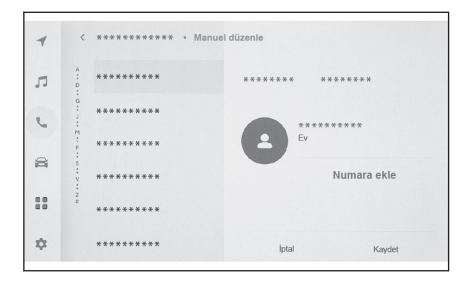

#### **6 Kaydet[öğesine]dokunun.**

Bir ad ve telefon numarası girilmedikçe öğe kaydedilemez.

 **İlgili bilgiler** 

## Bluetooth® [cihazlarının ayarlanması\(S. 91\)](#page-92-0)

#### **Kişilerdeki verilerin silinmesi**

Daha önce kaydedilmiş olan kişi verileri silinebilir.

Eğer[**Kişileri eşleştir**]açık olarak ayarlanırsa, multimedya sistemi kişileri silinemez. Bunu yapmadan önce[**Kişileri eşleştir**]seçeneğini kapalı olarak ayarlayın. [\(→ S.91\)](#page-92-0) Bu işlev Apple CarPlay veya Android Auto'ya bağlandığında kullanılamaz.

- **1 Ana menüden[ ]öğesine dokunun.**
- **2 Alt menüde[Kişileri güncelle]öğesine dokunun.**
- **3 Manuel olarak sil[öğesine]dokunun.**
- **4 Silmek istediğiniz veriyi seçin.**
- **5 Alt menünün alt kısmından[Sil]öğesine dokunun.**

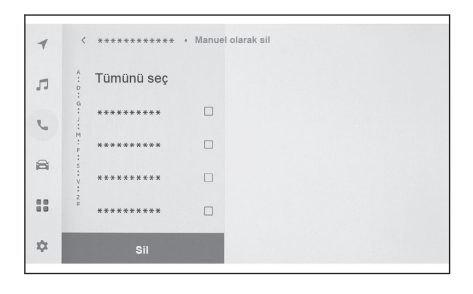

## **İlgili bilgiler**

Bluetooth® [cihazlarının ayarlanması\(S. 91\)](#page-92-0)

#### **Favorileri kaydetme**

Sık kullanılan kişi verileri favorilere kaydedilebilir.

Bu işlevi kullanmak için[**Kişileri eşleştir**]seçeneğini kapatın.

- **1 Ana menüden[ ]öğesine dokunun.**
- **2 Alt menüde[Kişiler]veya[Son kullanılanlar]öğesine dokunun.**
- **3 Kaydetmek istediğiniz veriyi seçin.**
- **4 Kaydedilecek veri öğesi**

**için[ ]seçeneğine dokunun.**

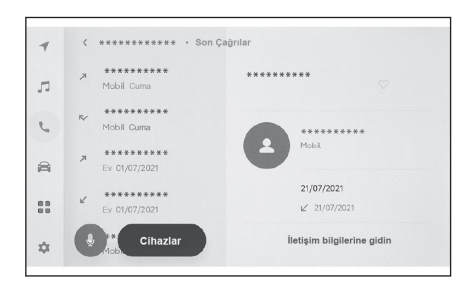

## **İlgili bilgiler**

## Bluetooth® [cihazlarının ayarlanması\(S. 91\)](#page-92-0)

#### **Favorilerin silinmesi**

Kayıtlı favoriler silinebilir.

Bu işlevi kullanmak için[**Kişileri eşleştir**]seçeneğini kapatın.

- **1 Ana menüden[ ]öğesine dokunun.**
- **2 Alt menüde[Favoriler],[Kişiler]veya[Son kullanılanlar]öğesine dokunun.**
- **3 Silmek istediğiniz veriyi seçin.**
- **4 Silinecek veri öğesi**

**için[ ]seçeneğine dokunun.**

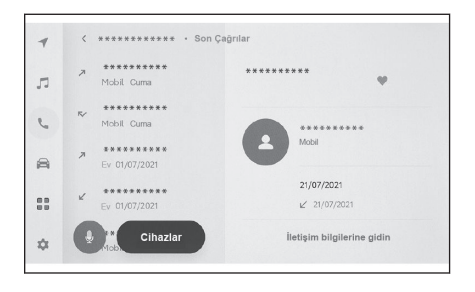

 **İlgili bilgiler** 

Bluetooth® [cihazlarının ayarlanması\(S. 91\)](#page-92-0)

## **Mesaj işlevi kullanımına ilişkin uyarılar**

Mesajlar bağlı olan cep telefonundan aktarılır. Multimedya sistemi mesajları kontrol etmek, yanıtlamak ve göndermek için kullanılabilir. Bağlı olan cep telefonu modeline bağlı olarak, mesajları multimedya sistemine aktarmak mümkün olmayabilir. Cep telefonu mesajlaşmayı desteklemiyorsa, bu işlev kullanılamaz.

Bu işlev HFP ve MAP'i destekleyen cep telefonlarıyla kullanılabilir. Bir cep telefonunun HFP ve MAP ile uyumlu olup olmadığını kontrol etmek için cep telefonuyla birlikte gelen kullanım kılavuzunu veya uyumlu profillerini kontrol edin.

## **BİLGİ**

- Cep telefonunuzun ayarlarından mesaj paylaşımı ayarını etkinleştirmeniz gerekir.
- Bu işlev acil aramalar sırasında kullanılamaz.
- Cep telefonu modeline bağlı olarak, e-posta işlevini kullanmak mümkün olmayabilir.
- Cep telefonu modeline bağlı olarak, yanıtlama işlevini kullanmak mümkün olmayabilir.
- Her mesaj işlevi kullanıldığında, cep telefonu mesajları otomatik olarak aktarılır.
- Bağlı cep telefonu modeline bağlı olarak, cep telefonunda ek işlemler yapmak gerekebilir.
- SMS mesajlarında konu görüntülenmez.
- Cep telefonu modeline bağlı olarak, alınan MMS'nin konu adı gösterilmeyebilir.
- Eğer[**Mesajları otomatik oku**]açıksa, mesajlar yüksek sesle okunur.
- $\bullet$  Cep telefonu modelinize ve multimedya sistemine kayıt durumunuza bağlı olarak bazı bilgiler görüntülenmeyebilir.

## **İlgili bilgiler**

Bluetooth® [cihazlarının ayarlanması\(S. 91\)](#page-92-0)

Bluetooth® [özellikleri ve uyumlu profilleri\(S. 98\)](#page-99-0)

#### **Mesajları kontrol etme**

Gönderilen ve alınan mesajlar kontrol edilebilir.

- **1 Ana menüden[ ]öğesine dokunun.**
- **2 Alt menüde[Mesajlar]öğesine dokunun.**
- **3 Bir hesap seçin.**
- **4 Mesaj göndereni seçin.**
- **5 Her öğeyi gerektiği gibi seçin.**

 $\lceil \frac{25}{3} \rceil$  : Mesai ekranını büyütür veya simge durumuna küçültür.

 $\lceil$  | : Mesai yanıtlama ekranını görüntüler.

 $[\langle \cdot \rangle]$ : Mesajı yüksek sesle okur. Mesajın yüksek sesle okunmasını

durdurmak için $\left(\blacksquare\right)$ öğesine dokunun.<sup>[\\*1](#page-221-0)</sup>

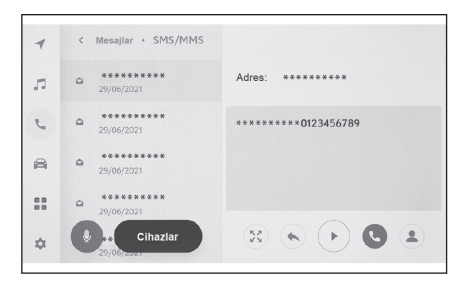

<span id="page-221-0"></span>[  $\bigcup$  ] : Mesaj göndereni telefonla arar.

Kişinin kayıt durumuna bağlı olarak telefon numarası seçilmelidir.

 $\left[\begin{array}{c} 2 \end{array}\right]$ : Karşı tarafın iletişim bilgilerini görüntüler.

#### **BİLGİ**

Mesaj ekranı bir e-postayla büyütülürken, mesajı okunmadı veya okundu olarak işaretlemek için[**Okunmamış olarak işaretle**]veya[**Okunmuş olarak işaretle**]öğelerine dokunun.

 **İlgili bilgiler** 

[Kişiler üzerinden arama yapılması\(S. 198\)](#page-199-0)

Mesajların yanıtlanması(S. 220)

[Mesaj işlevinden arama yapmak\(S. 223\)](#page-224-0)

#### **Yeni mesajları kontrol etme**

Bir e-posta veya SMS ya da MMS mesajı alındığında, ekranın üstünde yeni bir mesaj bildirimi görüntülenir. Sesli destek[**açıkken**]sesli kontrol sistemi\*2\*3 başlatılır.

#### ● **Bir mesaj alındığında aşağıdaki işlemler gerçekleştirilebilir.**

- $\lceil \frac{m}{2} \rceil$  : Mesajın ana metnini görüntüler.
- $[(\ast)]$  : Mesajı yüksek sesle okur.<sup>\*3</sup>

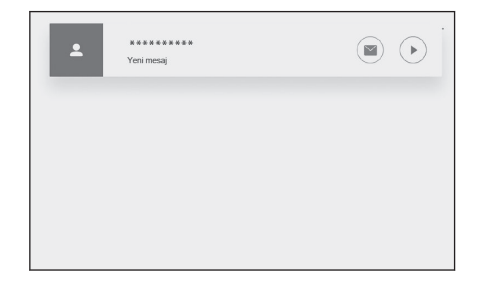

#### **İlgili bilgiler**

#### Mesajların yanıtlanması(S. 220)

#### **Mesajların yanıtlanması**

Yanıtlar alınan mesajlara gönderilebilir.

- **1 Ana menüden[ ]öğesine dokunun.**
- **2 Alt menüde[Mesajlar]öğesine dokunun.**
- **3 Bir hesap seçin.**
- **4 Mesaj göndereni seçin.**
- **5 Önce[ ]Öğesine dokunun.**
	- \*1 : Bu işlev bazı dillerde kullanılmaz.
	- \*2 : Bu işlev e-posta için kullanılamaz. Bu işlev bazı ülkelerde veya bölgelerde kullanılmaz.
	- \*3 : Bu işlev bazı dillerde kullanılmaz.

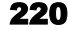

## <span id="page-222-0"></span>**6 Her öğeyi girin.**

[**Şablon**] : Seçili şablon mesajını girin.

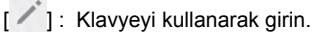

**7 Yanıtlamak için[Gönder]öğesine dokunun.**

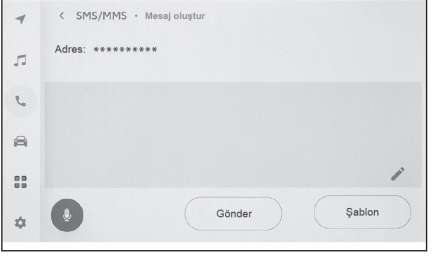

## $\frac{1}{2}$ **ilgili bilgiler**

Şablonların düzenlenmesi(S. 221)

### **Yeni mesajlar gönderme**

Yeni e-posta veya SMS mesajları gönderilebilir. MMS desteklenmez.

- **1 Ana menüden[ ]öğesine dokunun.**
- **2 Alt menüde[Kişiler]öğesine dokunun.**
- **3 Kişi listenizden alıcıları seçin.**
- **4 İstediğiniz[ ]öğesini veya e-posta adresini seçin.**

E-posta adresleri için gönderen hesabını seçin.

- **5 Her öğeyi girin.** [**Şablon**] : Seçili şablon mesajını girin.
	- [  $^{\prime}$  ] : Klavyevi kullanarak girin.
- **6 Gönder[öğesine]dokunun.**

## $\overline{\phantom{a}}$  **i**lgili bilgiler  $\overline{\phantom{a}}$

Şablonların düzenlenmesi(S. 221)

#### **Şablonların düzenlenmesi**

Sablonlar düzenlenebilir.

- **1 Ana menüde[ ]öğesine dokunun.**
- **2 Alt menüde[Şablon]öğesine dokunun.**

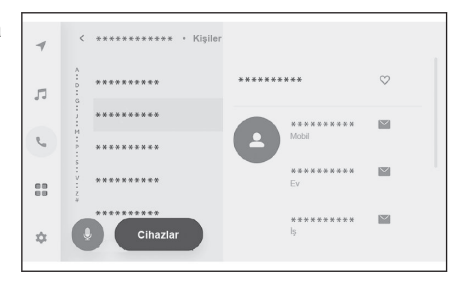

**6**

- **3 Düzenlemek için şablonun[ ]öğesine dokunun.**
- **4 Şablonu girin ve kaydedin.** Varsayılan[**üzerine dokunarak**]tüm şablon setlerini sıfırlayın.

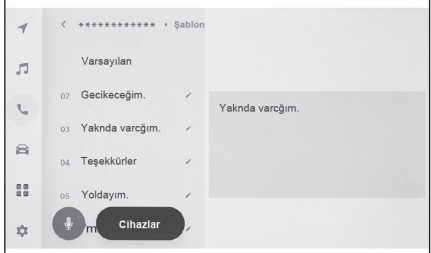

## **BİLGİ**

- Şablonlar her cep telefonu için ayrı olarak ayarlanır.
- Bazı şablonları düzenlemek mümkün olmayabilir.

## **İlgili bilgiler**

[Mesajların yanıtlanması\(S. 220\)](#page-221-0)

[Yeni mesajlar gönderme\(S. 221\)](#page-222-0)

## <span id="page-224-0"></span>**Mesaj işlevinden arama yapmak**

Mesaj işlevi ile eller serbest aramalar yapılabilir.

#### ● **Arama yapmak için mavi numaraya dokunun.**

Ardışık numaralar telefon numarası olarak tanınabilir. Ayrıca, diğer ülkelerdeki telefon numaraları gibi bazı telefon numaraları tanınmayabilir.

### **E-posta, SMS veya MMS mesaj ekranından arama yapma**

- E-posta, SMS ve MMS gönderenler aranabilir.
- E-posta için, aynı kişi verilerine bir telefon numarası kaydedilmelidir.
- MMS için, telefon numarasının aynı kişi verilerine kaydedilmesi gerekebilir.
- **1 Ana menüden[ ]öğesine dokunun.**
- **2 Alt menüde[Mesajlar]öğesine dokunun.**
- **3 Bir hesap seçin.**
- **4 Mesaj göndereni seçin.**
- **5 Ya[ ]öğesine dokunun ya da direksiyondaki [ ] düğmesine basın.**

Kişinin kayıt durumuna bağlı olarak telefon numarası seçilmelidir.

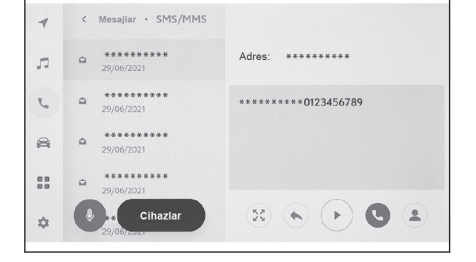

## **İlgili bilgiler**

[Direksiyon düğmeleriyle kullanım\(S. 195\)](#page-196-0)

# **7 Bağlantılı hizmetler**

#### **7-1. [Web tarayıcı \(Internet\)](#page-227-0)**

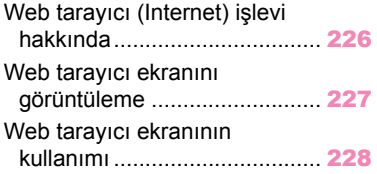

## <span id="page-227-0"></span>**Web tarayıcı (Internet) işlevi hakkında**\*1

İnternete bağlanarak, web siteleri (haber siteleri, bloglar, yayın yapan müzik siteleri, video siteleri vb.) görüntülenebilir.

## **BİLGİ**

Web tarayıcısı işlevini kullanmak için, araç Wi-Fi® bir erişim noktasına bağlanmalıdır.

## **A DİKKAT**

Güvenlik için, yalnızca aracı tamamen durdurduktan ve el frenini çektikten veya vitesi "P" konumuna aldıktan sonra web sitesini izleyin. (Sürüş sırasında yalnızca ses verilir.)

<sup>\*1 :</sup> Dahili navigasyon sistemi ile

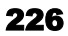

### <span id="page-228-0"></span>**Web tarayıcı ekranını görüntüleme**

- **1 Ana menüden[ ]öğesine dokunun.**
- **2 Web tarayıcı[öğesine]dokunun.**

Web tarayıcı ekranı görüntülenir.

## **BİLGİ**

- Yalnızca "HTTPS"(güvenli bağlantı) kullanan web sitelerine erişilebilir.
- Web sitesine bağlı olarak, doğru görüntülenmeyebilir.
- Bazı web siteleri görüntülenemez veya geçiş yapılamaz.
- Bazı web siteleri bazı karakterleri görüntülemeyebilir.
- İçeriğe bağlı olarak, video veya ses oynatamayabilirsiniz.
- Videonun ve görüntünün çözünürlüğüne ve iletişim ortamına bağlı olarak görüntülenmesi biraz zaman alabilir.
- Telif hakkı korumalı video iceriği oynatılamaz.
- Kredi kartı bilgileri veya banka hesap bilgileri gibi bilgileri girmeyin.
- Dosya indirme ve web sitelerine giriş yapma gibi bazı işlevler kullanılamaz.
- Web tarayıcısı, sesli girişi web sitelerinde desteklemez. (sesli dikte, vb.)

<span id="page-229-0"></span>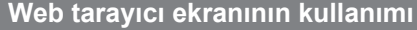

Web tarayıcı ekranı, bir sayfadaki veya web tarayıcısı ekranının üst kısmındaki araç çubuğunda gösterilen öğelere dokunarak kullanılabilir.

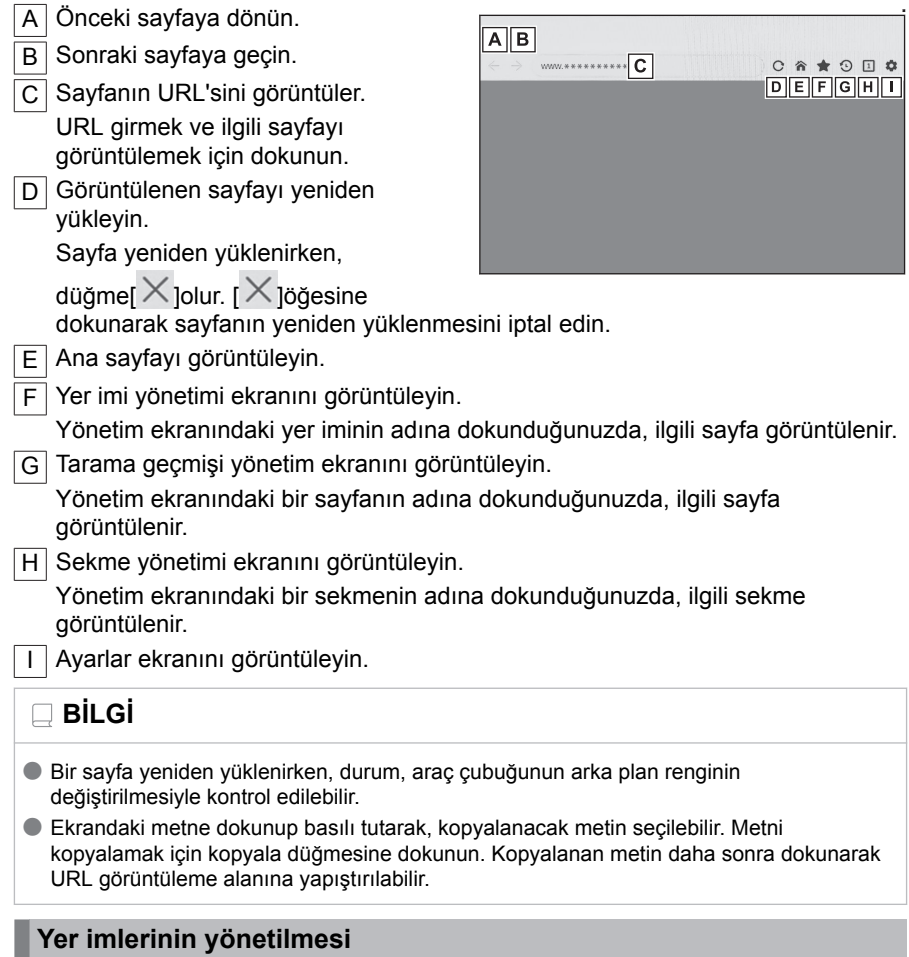

Yer imleri, yer imi yönetim ekranında kaydedilebilir/düzenlenebilir/silinebilir.

## **1 Araç çubuğunda[ ]öğesine dokunun.**

.

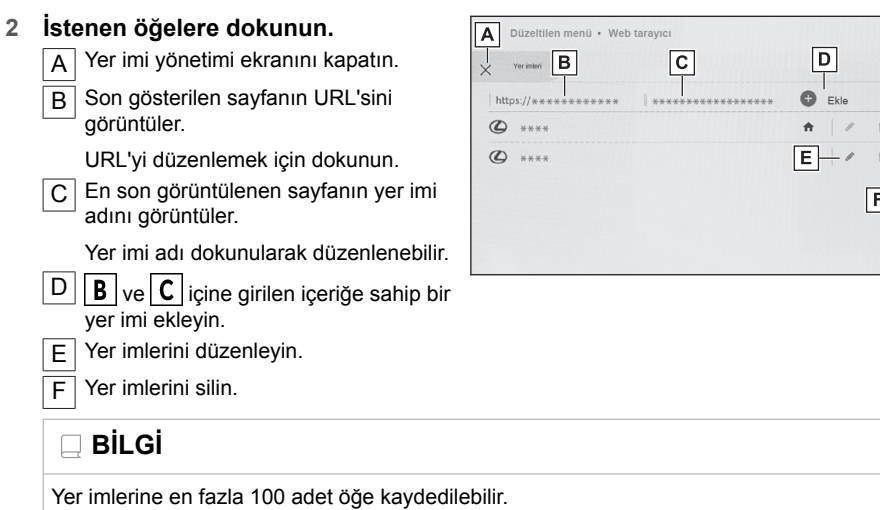

#### **Yer imini düzenleme**

Yer imi adı ve URL düzenlenebilir ve yer imi ana sayfa olarak ayarlanabilir.

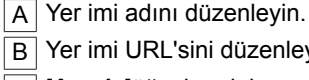

 $\overline{B}$  Yer imi URL'sini düzenleyin.

C [**Ayarla**]öğesine dokunarak yer imine kaydedilen sayfa ana sayfa olarak ayarlanabilir.

[ $\hat{\bullet}$ ]simgesi, ana sayfa olarak ayarlanan yer imi için görüntülenir.

Düzenleme bittiğinde[**Tamam**]öğesine dokunarak yer imi yönetimi ekranına dönün.

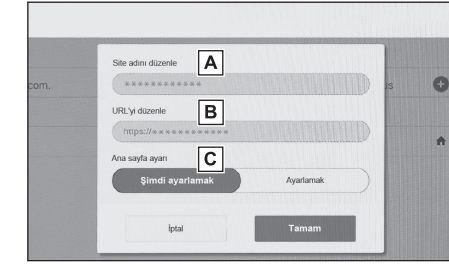

## **Tarama geçmişini yönetme**

Tarama geçmişi, tarama geçmişi yönetimi ekranında silinebilir.

- **1 Araç çubuğunda[ ]öğesine dokunun.**
- **2 İstenen öğeye dokunun.**

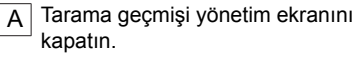

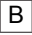

 $\overline{B}$  Tarama geçmişini silin

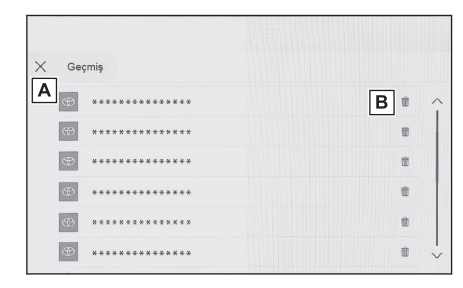

Bağlantılı hizmetler

Bağlantılı hizmetler

## **BİLGİ**

Tarama geçmişine en fazla 100 adet öğe kaydedilebilir. Tarama geçmişi 100 öğeyi aşarsa, en eski geçmiş otomatik olarak silinir.

#### **Sekme yönetimi**

Sekmeler, sekme yönetimi ekranında değiştirilebilir/eklenebilir/kapatılabilir.

## **1 Araç çubuğunda[ ]öğesine dokunun.**

[ ]içinde gösterilen sayı, şu anda açık olan sekme sayısıdır.

- **2 İstenen öğeye dokunun.**
	- $\overline{A}$  Sekme yönetimi ekranını kapatın.
	- B Yeni bir sekme ekleyin. Eklenen sekmeye dokunulursa, ana ekran görüntülenir.
	- $\overline{C}$  Sekmeyi silin.

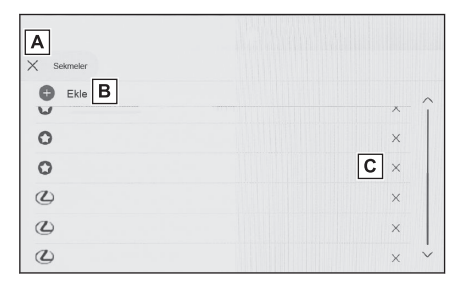

## **BİLGİ**

- En fazla 10 sekme açılabilir.
- Yeni bir sekme açıldığında, oynatılmakta olan video veya müzik durabilir.

#### **Web tarayıcı işlevinin ayarlanması**

Web tarayıcı işleviyle ilgili ayarlar değiştirilebilir.

#### **1 Araç çubuğunda[ ]öğesine dokunun.**

- **2 İstenen öğeye dokunun.**
	- A Diğer işlevleri kullanırken web tarayıcının arka planda çalışmasını etkinleştirmek/devre dışı bırakmak için dokunun.
	- $\boxed{B}$  Çerez verilerinin kaydını ve yüklenmesini etkinleştirmek/devre dışı bırakmak ve üçüncü taraf çerezlerini engellemek/engelini kaldırmak için dokunun.

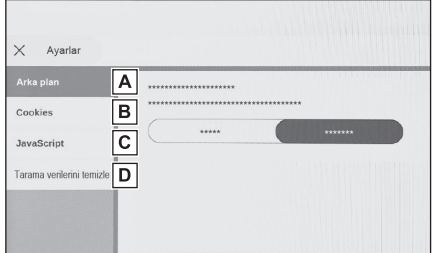

- C JavaScript kullanımını etkinleştirmek/ devre dışı bırakmak için dokunun.
- D Tarama geçmişini, çerezleri ve diğer site verilerini, önbelleğe alınmış resimleri ve dosyaları silmek için dokunun.

## **BİLGİ**

[**Arka plan**]seçeneği[**İzin ver**]olarak ayarlanırsa, veri aktarımı diğer işlevleri kullanırken bile gerçekleşir.

#### **8-1. T[oyota park destek monitörü](#page-235-0)**

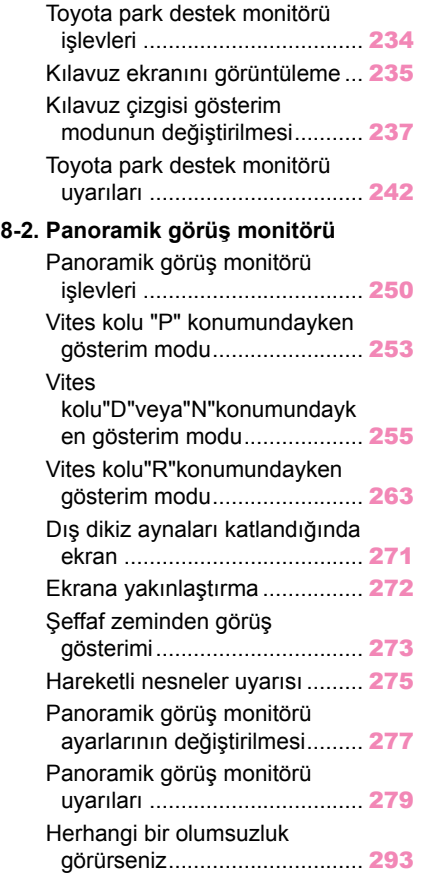

**8**

#### <span id="page-235-0"></span>**Toyota park destek monitörü işlevleri**\*1

Toyota park destek monitörü, park ederken ve diğer durumlarda araca takılan arka kameradan görüntü vererek geri harekete yardımcı olan bir cihazdır.

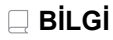

Açıklamalarda kullanılan ekranların çizimleri örnek olarak verilmiştir ve araç parlaması ve benzeri nedenlerle kameradan gelen gerçek görünümden farklılık gösterebilir.

## **DİKKAT**

- Sürüş sırasında daima çevrenizi görsel olarak kontrol etmeyi unutmayın.
- Kişilerin gerçek konumu ve mesafesi ile ekranda görünen engeller kamera merceğinin özellikleri nedeniyle farklılık gösterir.

#### **Toyota park destek monitör ekranının gösterimi**

Güç düğmesi açıkken vites kolu "R" olduğunda, Toyota park destek monitörü ekranı görüntülenir.

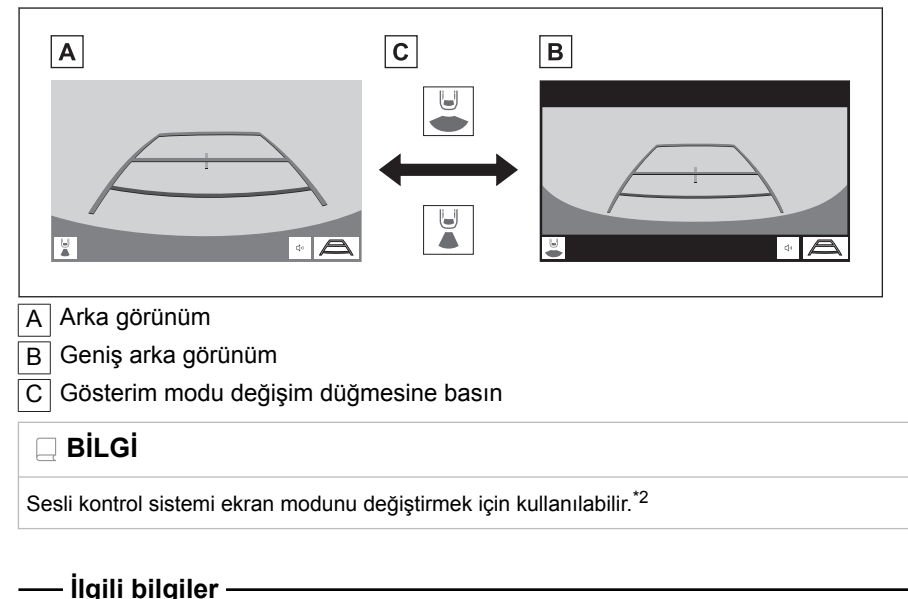

[Sesli kontrol sistemi\(S. 38\)](#page-39-0)

- \*1 : Bazı modellerde
- \*2 : Bu işlev bazı ülkelerde veya bölgelerde kullanılmaz.

#### <span id="page-236-0"></span>**Kılavuz ekranını görüntüleme**

Vites kolunu "R" konumuna getirin.

Gösterim modu düğmesine her dokunulduğunda mod değişir.

#### ■ **Arka görünüm**

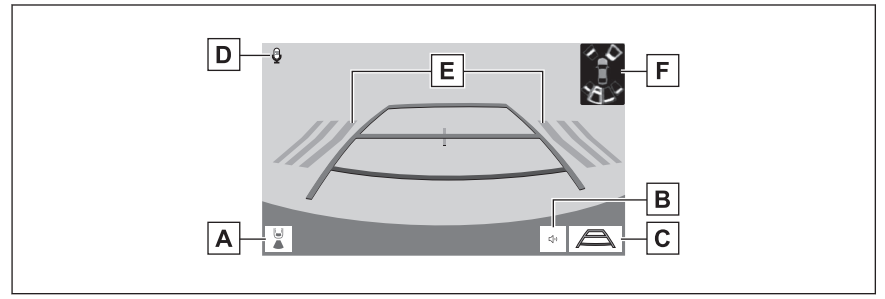

#### ■ **Geniş arka görünüm**

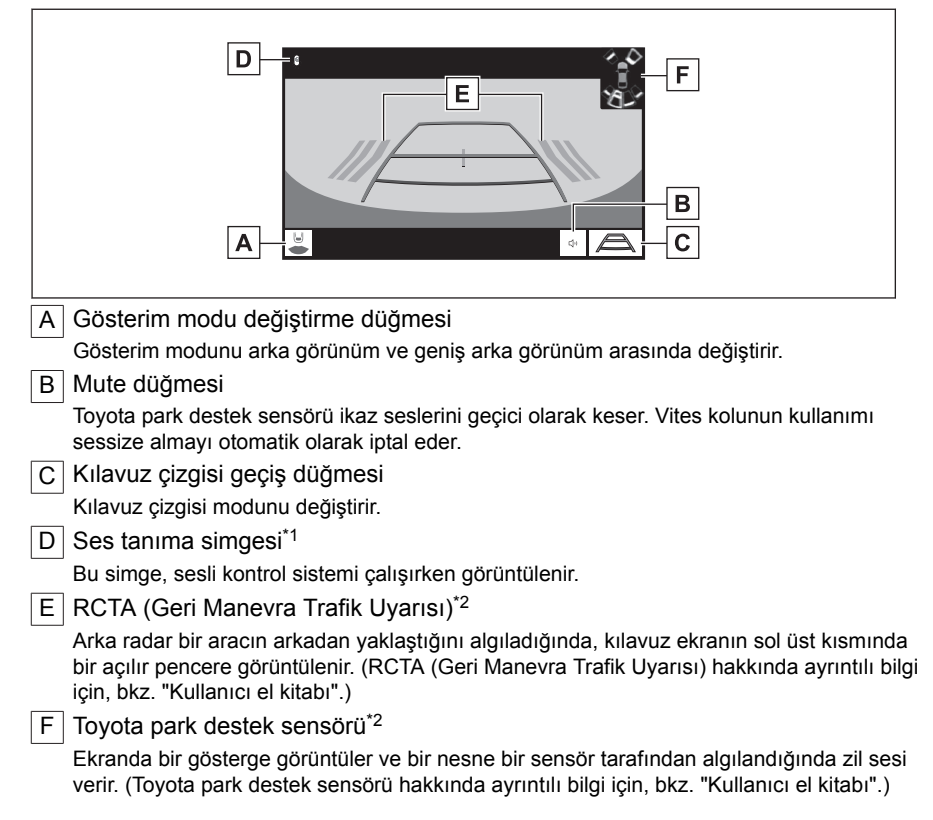

- \*1 : Bu işlev bazı ülkelerde veya bölgelerde kullanılmaz.
- \*2 : Bazı modellerde

## **A DİKKAT**

- Ekranda görüntülenen kılavuz cizgilerinin konumu, yolcu sayısı, yük ve yol eğimi gibi faktörler nedeniyle değişebilir. Sürüş yaparken daima arkanızı ve çevrenizi görsel olarak kontrol ettiğinizden emin olun.
- Toyota park destek sensörü ve RCTA (Geri Manevra Trafik Uyarısı) ekranları kamera görüntüsüne bindirildiğinden, çevredeki parlaklık ve renkler bunların görülmesini zorlaştırabilir.

## **Toyota park destek monitörünün kapatılması**

Toyota park destek monitörü, vites kolu "R" dışında herhangi bir konumda olduğunda kapanır.

#### <span id="page-238-0"></span>**Kılavuz çizgisi gösterim modunun değiştirilmesi**

Kılavuz çizgisi geçiş düğmesine her dokunduğunuzda kılavuz çizgisi gösterim modu değişir.

#### ■ **Tahmini seyir çizgileri modu**

Bu mod, direksiyonun kullanımına uygun olarak hareket eden tahmini seyir çizgilerini görüntüler.

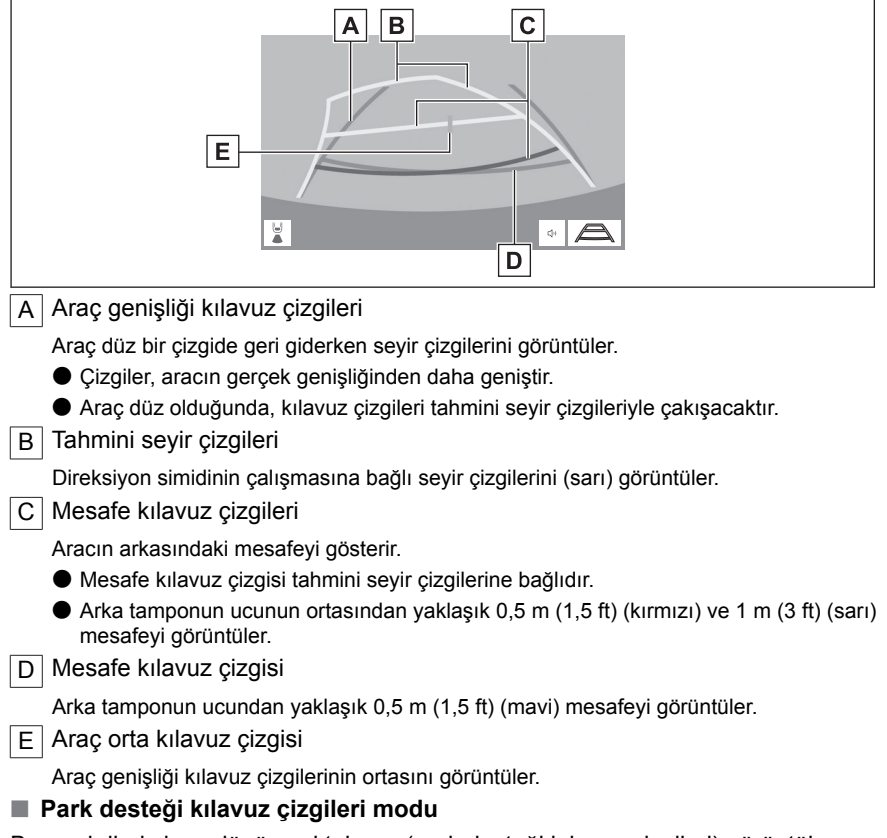

Bu mod direksiyon dönüş noktalarını (park desteği kılavuz çizgileri) görüntüler. Bu mod, araç hissi olan ve tahmini seyir çizgilerinin yardımı olmadan aracı park edebilenler için önerilir.

Park destek sistemi

Park destek sistem

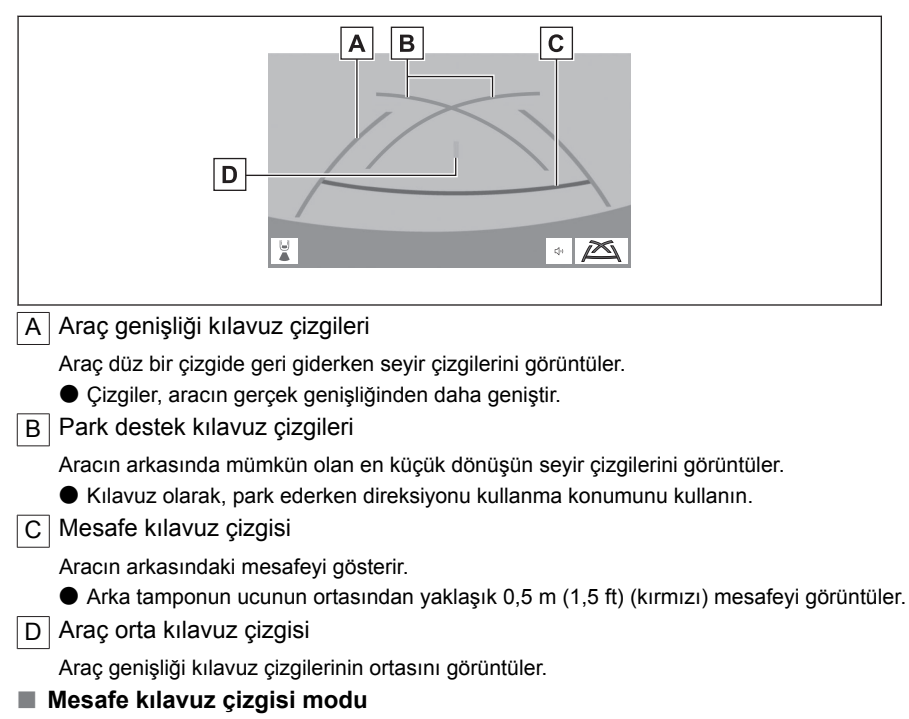

Bu mod yalnızca mesafe kılavuz çizgisini görüntüler. Kılavuz çizgilerine ihtiyaç duymayanlar için önerilir.

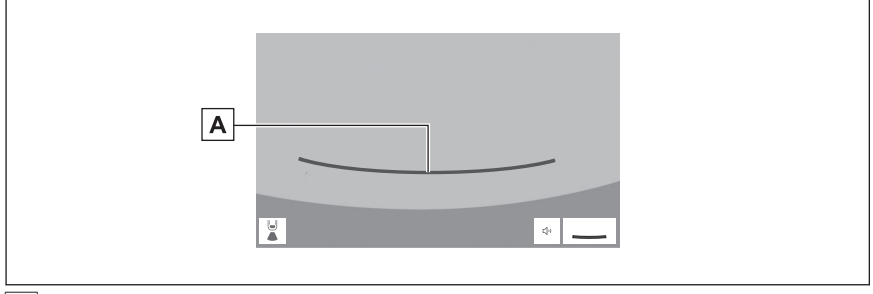

A Mesafe kılavuz çizgisi

Aracın arkasındaki mesafeyi gösterir.

● Arka tamponun ucunun ortasından yaklaşık 0,5 m (1,5 ft) (kırmızı) mesafeyi görüntüler.

## ■ **Tahmini seyir orta çizgisi modu\*1**

Bu mod, tahmini seyir çizgilerini ve direksiyonun çalışmasına uygun olarak hareket eden bir araç orta kılavuz çizgisini görüntüler.

Arka tamponun ortası ile bir tabelaya veya direğe yaklaşırken bu modu kullanın.

\*1 : Bazı modellerde

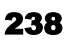

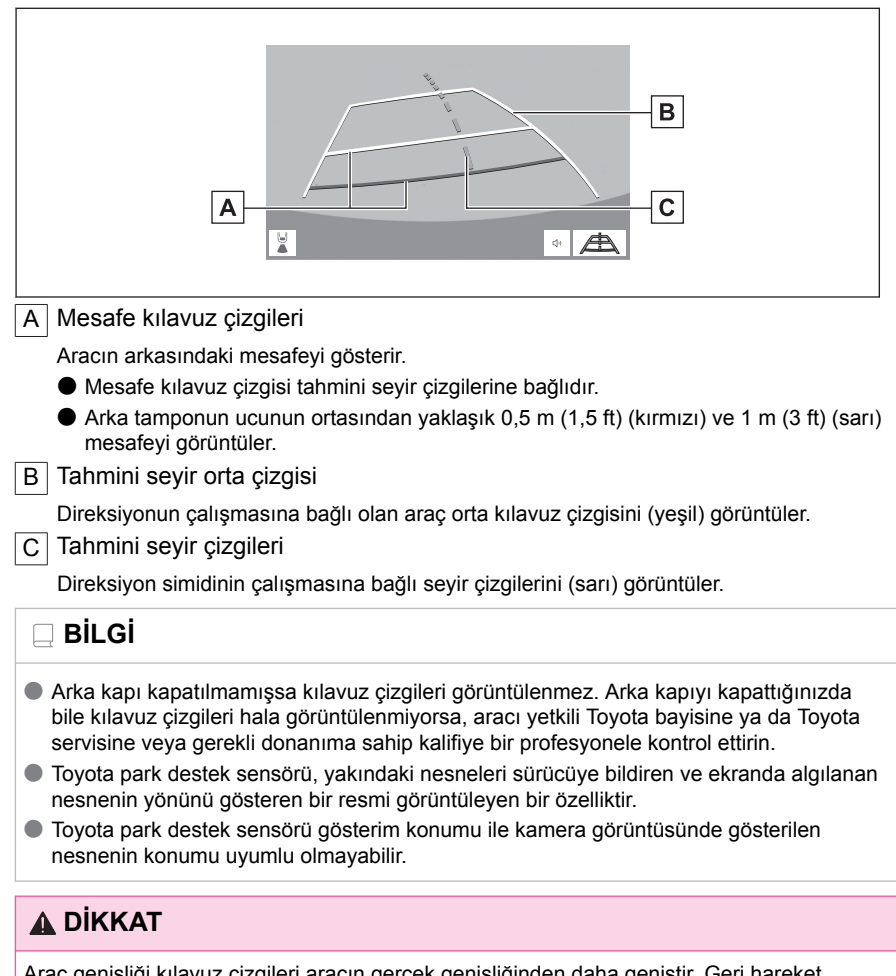

Araç genişliği kılavuz çizgileri aracın gerçek genişliğinden daha geniştir. Geri hareket ederken daima arkanızı ve çevrenizi görsel olarak kontrol ettiğinizden emin olun.

## **Tahmini seyir çizgileri modunu kullanarak park etme**

**1 Vites kolunu "R" konumuna getirin.**

**2 Direksiyon simidini, tahmini seyir çizgileri park alanı içinde oluncaya kadar çevirin ve yavaşça geri gidin.**

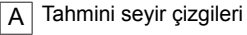

 $\overline{B}$  Park alanı

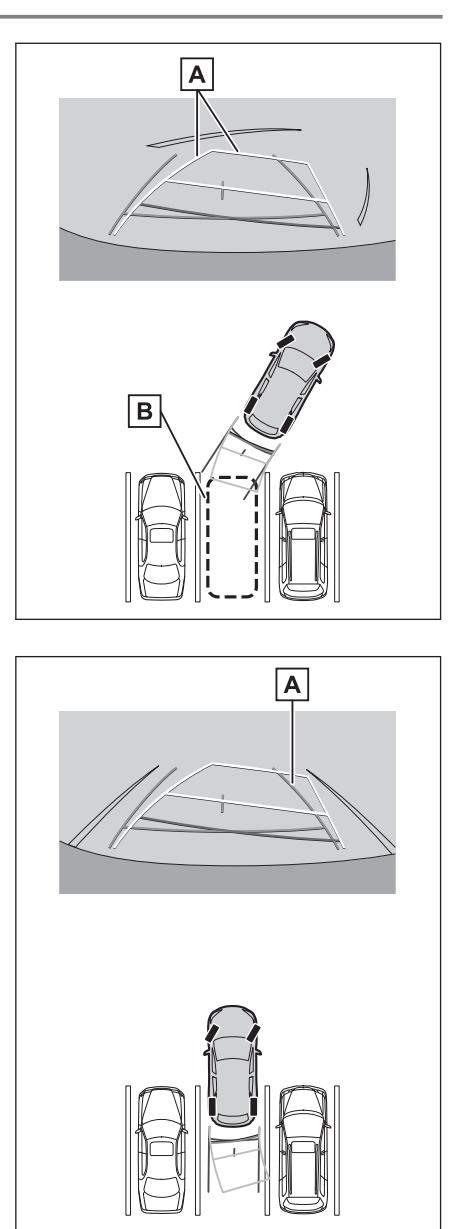

**3 Aracın arkası park yerine girdiğinde, aracın genişlik kılavuz çizgileri park alanının sol ve sağ ayrılma çizgileri içerisine girecek şekilde direksiyonu çevirin.**

A Araç genişliği kılavuz çizgileri

- **4 Araç genişliği kılavuz çizgileri ile park alanı çizgileri paralel olduğunda, direksiyonu düz konuma getirin ve araç tam olarak park alanına girene kadar yavaşça geri gidin.**
- **5 Aracı uygun bir yerde durdurun ve park işlemini tamamlayın.**

#### **Park destek kılavuz çizgileri modunu kullanarak park etmek**

- **1 Vites kolunu "R" konumuna getirin.**
- **2 Park destek kılavuz çizgileri park alanının bölme çizgisiyle hizalanana dek geri gidin.**
	- A Park alanı ayırma çizgisi
	- $\overline{B}$  Park destek kılavuz çizgileri

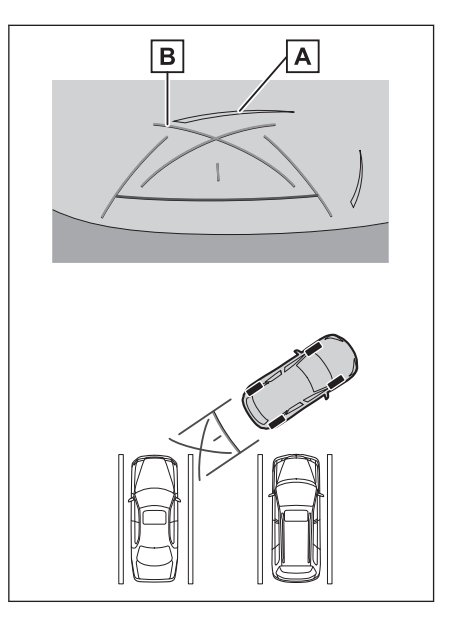

- **3 Direksiyon simidini tam çevirin ve yavaşça geri gidin.**
- **4 Araç park alanı ile paralel olduğunda direksiyonu düzeltin ve araç park yerine tam olarak girinceye kadar yavaşça geri gidin.**
- **5 Aracı uygun bir yerde durdurun ve park işlemini tamamlayın.**

Park destek sistemi

Park destek sistem

#### <span id="page-243-0"></span>**Toyota park destek monitörü uyarıları**

#### **Sürüş uyarıları**

Toyota park destek monitörü, sürücünün aracı geriye hareket ettirmesine yardımcı olan ekipmandır. Geri hareket ederken daima arkanızı ve çevrenizi görsel olarak kontrol ettiğinizden emin olun. Aksi takdirde, diğer araçlarla çarpışabilirsiniz veya öngörülemeyen bir kaza meydana gelebilir. Toyota park destek monitörünü kullanırken aşağıdaki önlemleri alın.

## **DİKKAT**

- Asla sadece ekrana bakarak geriye gitmeyin. Ekranda görüntülenen görüntüler gerçek durumdan farklı olabilir. Bu nedenle, sadece geri giderken ekrana bakarsanız, başka bir araçla çarpışabilir veya öngörülemeyen bir kaza yaşayabilirsiniz. Özellikle, yakınlarda park etmiş araçlarla veya diğer nesnelerle çarpışmamaya dikkat edin. Geri hareket ederken daima dikiz ve yan aynaları kullandığınızdan ve arkanızı ve çevrenizi görsel olarak kontrol ettiğinizden emin olun.
- Hızınızı ayarlamak için fren pedalına basın ve araçla yavaşça geri gidin.
- Yakındaki bir araç, engel veya kişiyle çarpışma veya yolun kenarına çıkma olasılığı varsa, aracı durdurmak için fren pedalına basın.
- Toyota park destek monitörü modları için verilen talimatlar yalnızca kılavuz olması amaçlıdır. Park esnasında direksiyonu ne zaman ve ne kadar döndürmeniz gerektiği, trafik koşulları, yol yüzeyi koşulları, araç durumu, vs. gibi durumlara göre değişir. Toyota park destek monitörünü kullanmadan önce bunun tamamen bilincinde olmak gerekir.
- Park ederken, geri manevra yapmadan önce park yerinin büyüklüğünün aracınıza uygun olduğuna emin olun.
- Aşağıdaki durumlarda Toyota park destek monitörünü kullanmayın:
	- Buzlu veya kaygan yol zemini veya karda
	- Kar zinciri veya acil durum lastiği kullanılırken
	- Bagaj kapağı tamamen kapanmadığında
	- Düz olmayan, virajlı ve eğimli yollarda
- Düşük dış sıcaklıklarda ekran kararabilir veya görüntü soluk olabilir. Araç hareket ederken görüntü bozulabilir veya görüntüyü ekranda göremeyebilirsiniz, bu nedenle sürüş sırasında çevrenizi her zaman görsel olarak kontrol edin.
- Lastik boyutları değiştirilirse, ekranda görüntülenen kılavuz çizgilerinin konumu yanlış olabilir.
- Kişilerin gerçek konumu ve mesafesi ile ekranda görünen engeller kamera merceğinin özellikleri nedeniyle farklılık gösterir.

## **UYARI**

Kamera düzgün çalışmayabilir ve görüntü ekranda aşağıdaki şekilde görüntülenebilir:

- Vites kolu"R"konumuna alındığında, ekranın bir kısmı veya tamamı siyah gözükebilir
- Vites kolu"R"konumuna alındığında, ekran kamera görüntüsüne geçiş yapamayabilir
- Kılavuz çizgileri kamera görüntüsünde görüntülenmez ve dikkat sembolleri ve uyarı bildirimleri görüntülenir

242

## **Ekranda görüntülenen alan**

#### ■ **Arka görünüm**

- $\overline{A}$  Ekranda görüntülenen alan
- **B** Ekranda görüntülenmeyen nesneler

Tamponun her iki köşesine yakın alanlar ekranda görünmez.

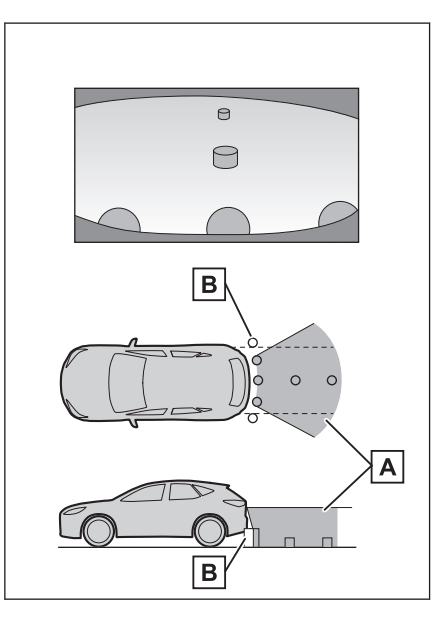

#### ■ **Geniş arka görünüm**

- $\overline{A}$  Ekranda görüntülenen alan
- **B** Ekranda görüntülenmeyen nesneler

Tamponun her iki köşesine yakın alanlar ekranda görünmez.

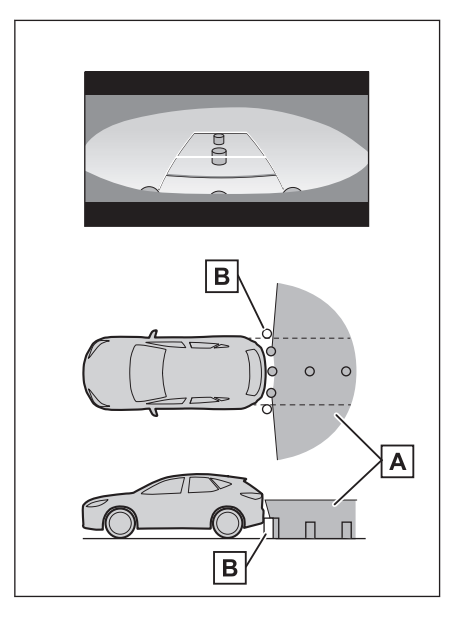

## **BİLGİ**

- Ekranda görüntülenen aralık, aracın durumu ve yol yüzeyi nedeniyle farklılık gösterebilir.
- Tamponun her iki köşesine ve tamponun altına yakın alanlar ekranda görünmez.
- Ekranda görüntülenen görüntünün derinlik algısı, kamera merceğinin özellikleri nedeniyle gerçek mesafeye göre farklılık gösterir.
- Kameradan daha yüksek nesneler monitörde görünmeyebilir.

## **İlgili bilgiler**

#### [Ekran görüntüsü ayarlarının değiştirilmesi\(S. 59\)](#page-60-0)

#### **Kamera konumu**

Toyota park destek monitörü kamerası, şekilde gösterilen konumlardadır.

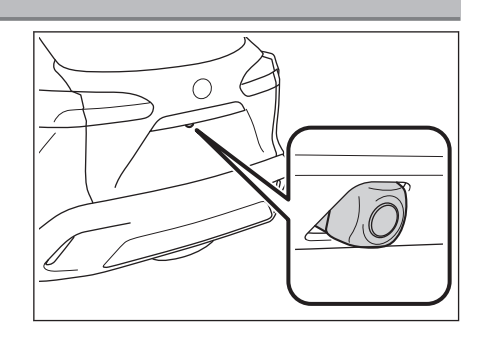

#### **Kameranın temizlenmesi**

Su damlacıkları, kar veya çamur gibi kir veya yabancı maddeler kameraya yapışmışsa, görüntüyü net bir şekilde göremezsiniz. Bu durumda, kamerayı bol miktarda suyla yıkayın ve ardından kamera merceğini yumuşak, nemli bir bezle silin.

#### **UYARI**

● Toyota park desteği monitörü düzgün çalışmayabilir. Aşağıdakilere dikkat edin:

- Kameraya çarpmayın ya da sert bir darbe uygulamayın. Bunu yapmak kameranın konumunu ve montaj açısını değiştirebilir.
- Kamera su geçirmez şekilde tasarlanmıştır. Ayırmayın, parçalarına ayırmayın veya modifiye etmeyin.
- Kamera merceğini yıkarken, kamerayı bol suyla ıslatın ve ardından kamera merceğini yumuşak, nemli bir bezle temizleyin. Kamera merceğini zorla ovalamak kamera merceğini çizebilir ve artık görüntüler net bir şekilde görülemeyebilir.
- Kamera kapağı reçineden üretilmiştir. Kameraya organik solvent, araç temizleme sıvısı, cam temizleme sıvısı veya cam kaplaması uygulamayın. Böyle bir durumda hemen silerek temizleyin.
- Soğuk havalarda araca sıcak su dökmeyin veya başka hızlı sıcaklık değişimlerine maruz bırakmayın.

244

## **UYARI**

- Aracı yüksek basınçlı bir araç yıkayıcı ile yıkarsanız, hortumu doğrudan kameraya veya kamera bölgesine doğrultmayın. Güçlü su basıncı uygulamak kameranın arızalanmasına neden olabilir.
- Kameraya vurulursa, kamera arızasına neden olabilir. Bunun olması halinde, aracı hemen yetkili Toyota bayiine ya da Toyota yetkili servisine veya gerekli donanıma sahip kalifiye bir profesyonele gösterin.

#### **Gerçek yol ile ekran arasındaki farklar**

- Mesafe kılavuz çizgileri ve araç genişlik kılavuz çizgileri, park alanı bölme çizgileri ile paralel görünseler de gerçekten paralel olmayabilirler. Görsel olarak kontrol ettiğinizden emin olun.
- Araç genişliği kılavuz çizgileri ile park alanı sol sağ çizgileri arasındaki mesafe, öyle görünse bile eşit olmayabilir. Görsel olarak kontrol ettiğinizden emin olun.
- Mesafe kılavuz çizgileri, düz yol yüzeyleri için bir mesafe kılavuzu gösterir. Bu nedenle, ekrandaki kılavuz çizgiler ile yoldaki gerçek mesafe ve güzergah arasında hata payı mevcuttur.

#### ■ **Aracın arkasındaki zemin yukarıya doğru çok eğimli olduğunda**

Mesafe kılavuz çizgileri araca gerçekten daha yakın görünür. Bu nedenle, yukarı yokuşlardaki nesneler gerçekte olduklarından daha uzak görünür. Aynı şekilde, kılavuz çizgileri ile gerçek mesafe ve yol güzergahı arasında hata payı mevcuttur.

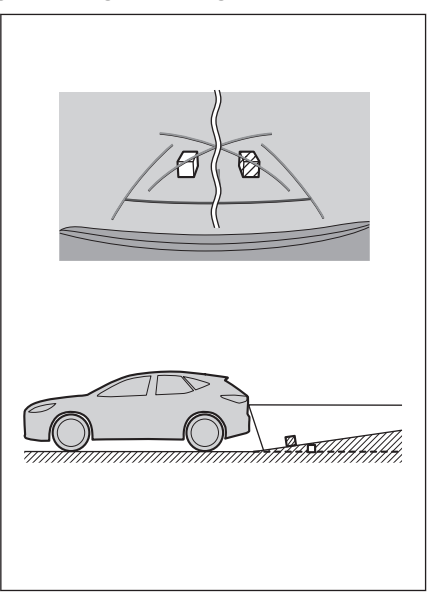

Park destek sistem Park destek sistemi

#### ■ **Aracın arkasındaki zemin aşağıya doğru çok eğimli olduğunda**

Mesafe rehber çizgileri araca gerçekten daha uzak görünür. Bu nedenle, aşağı yokuşlardaki nesneler gerçekte olduklarından daha yakın görünür. Aynı şekilde, kılavuz çizgileri ile gerçek mesafe ve yol güzergahı arasında hata payı mevcuttur.

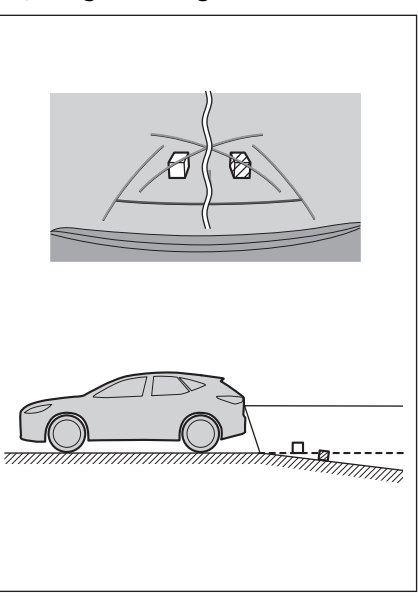

#### ■ **Aracın herhangi bir kısmı çöktüğünde**

Yük dağılımı veya yolcu sayısı nedeniyle aracın herhangi bir parçası aşağı doğru çöktüğünde, ekrandaki çizgiler ile yoldaki gerçek mesafe ve güzergah arasında hata payı olur.

 $A$  Hata payı

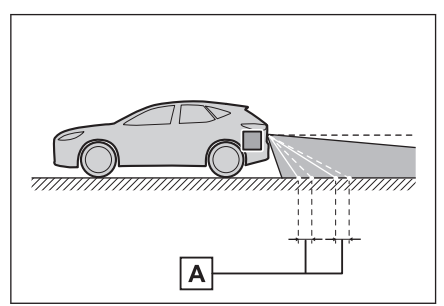

#### ■ **Tahmini seyir orta çizgisi\*1**

Kılavuz çizgileri arka tamponun yakınında havada gösterildiği için, merkezden kaçık gibi görünebilecekleri anlar olur.

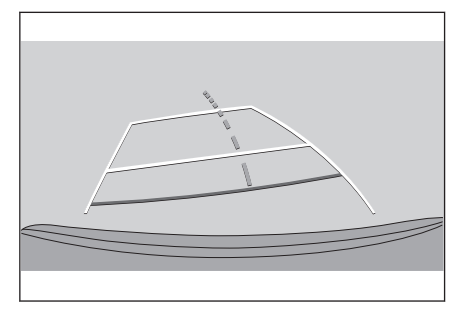

\*1 : Bazı modellerde

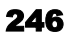

#### **Ekran ile gerçek 3D cisimler arasındaki farklar**

Tahmini seyir çizgileri ve mesafe kılavuz çizgileri düz bir yol yüzeyi için görüntülendiğinden, üç boyutlu cisimlerin konumunu belirlemek mümkün değildir. Dışarı doğru açılan bir üç boyutlu cisme (örneğin kamyon kasası) yaklaşırken aşağıdakilere uyarılara dikkat edin.

#### ■ **Tahmini seyir çizgileri**

Arkanızı ve çevrenizi görsel olarak kontrol etmeyi unutmayın. Ekranda, bir kamyon kasası tahmini seyir çizgilerinin dışında görünebilir ve araç kamyonla çarpışacakmış gibi görünmez. Bununla birlikte, kasa aslında tahmini seyir çizgilerinin üzerinden geçebilir ve tahmini seyir çizgilerinin yardımıyla geri giderseniz, araç kamyona çarpabilir.

A Tahmini seyir çizgileri

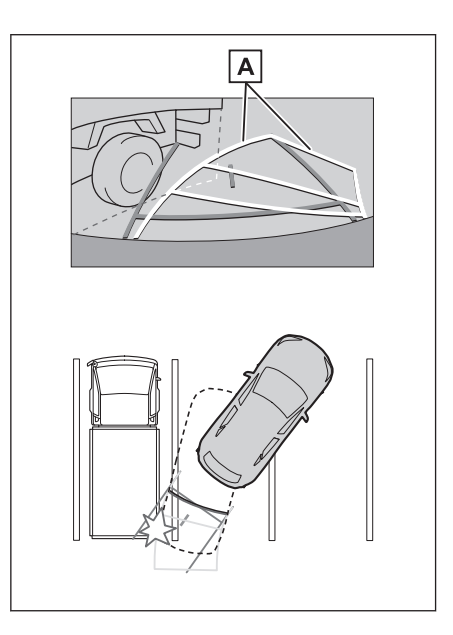

Park destek sistemi

Park destek sistem

#### ■ **Mesafe kılavuz çizgileri**

Arkanızı ve çevrenizi görsel olarak kontrol etmeyi unutmayın. Ekranda, mesafe kılavuz çizgileri bir kamyonun **B** noktasına park ettiğini gösterir. Ancak gerçekte  $\overline{A}$  noktasına kadar geri giderseniz kamyona çarparsınız. Ekranda, A noktasının en yakın olduğu ve ardından  $\boxed{B}$  ve  $\boxed{C}$  noktalarının geldiği görünür. Fakat gerçekte,  $\overline{A}$  ve  $\overline{C}$ noktalarına uzaklık aynıdır ve  $\boxed{B}$  noktası  $\overline{A}$  ve  $\overline{C}$  noktalarından daha uzaktır.  $\overline{D}$ noktasına olan mesafe yaklaşık 1 m'dir (3 ft.).

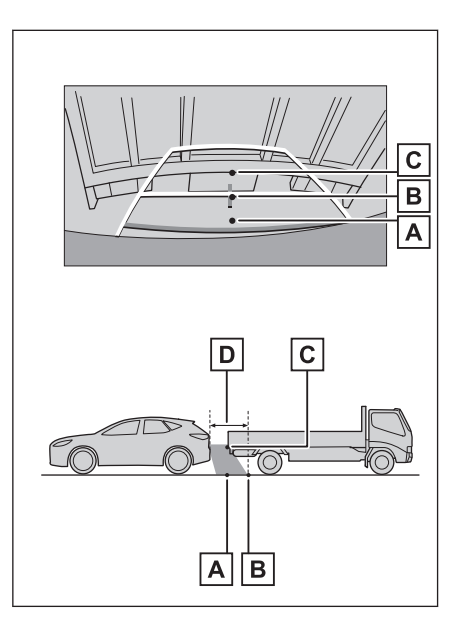

#### **Herhangi bir olumsuzluk görürseniz**

Aşağıdaki belirtilerden herhangi birini fark ederseniz veya sorun yaşıyorsanız, olası nedene ve çözüme göz atarak sorunu tekrar kontrol edin.

Belirti çözüm ile ortadan kalkmazsa, aracı Toyota bayiine ya da Toyota yetkili servisine veya gerekli donanıma sahip tam anlamda kalifiye bir profesyonele kontrol ettirin.

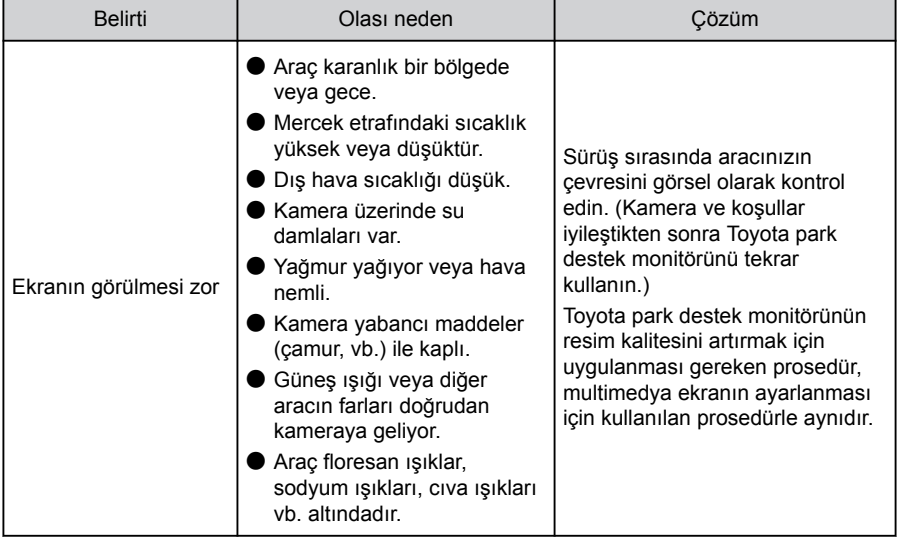

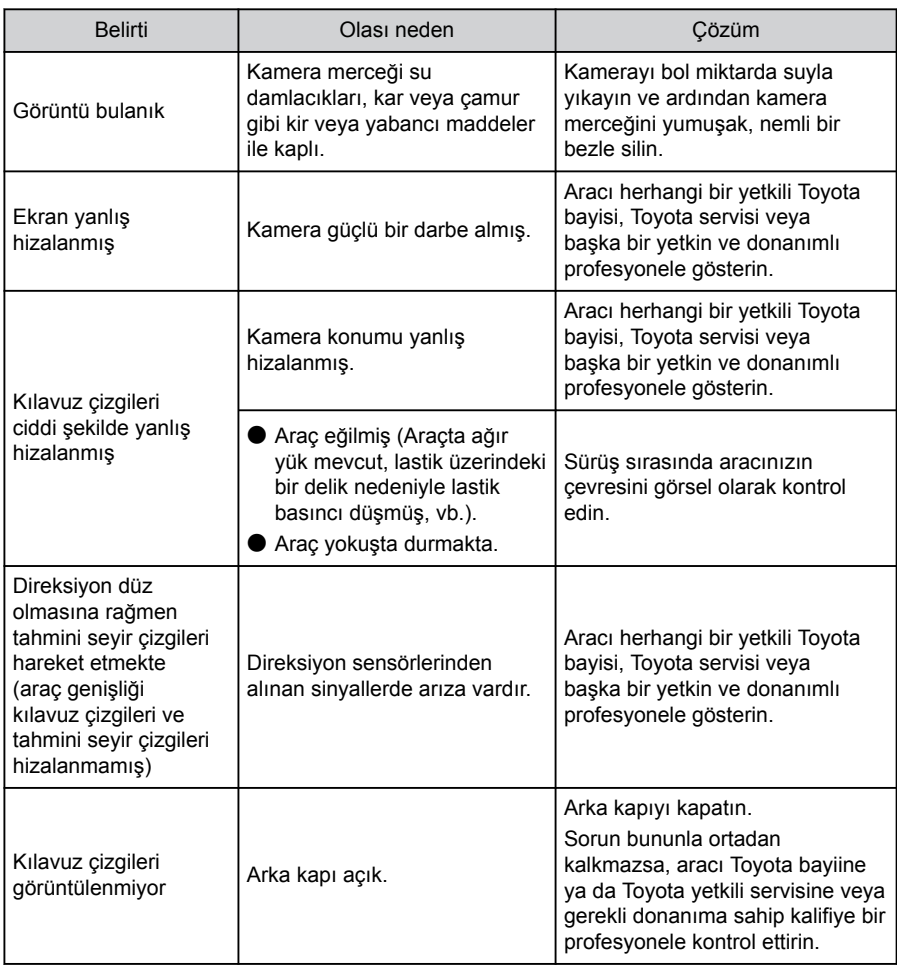

## **İlgili bilgiler**

[Ekran görüntüsü ayarlarının değiştirilmesi\(S. 59\)](#page-60-0)

#### <span id="page-251-0"></span>**Panoramik görüş monitörü işlevleri**\*1

Panoramik görüş monitörü, araca monte edilen ön, yan ve arka kameralardan gelen görüntülerin bir bileşimini aracın üstünden kesintisiz olarak görüntüleyerek düşük hızlarda sürüşe yardımcı olan bir cihazdır.

## **BİLGİ**

Açıklamalarda kullanılan ekranların çizimleri örnek olarak verilmiştir ve araç parlaması ve benzeri nedenlerle kameradan gelen gerçek görünümden farklılık gösterebilir.

## **A DİKKAT**

- Panoramik görüş monitörü, aracın etrafını kontrol etmenize yardımcı olan bir cihazdır. Sürüş sırasında daima çevrenizi görsel olarak kontrol etmeyi unutmayın.
- Kişilerin gerçek konumu ve mesafesi ile ekranda görünen engeller kamera merceğinin özellikleri nedeniyle farklılık gösterir.

#### **Kamera düğmesi**

Panoramik görünüm monitörünü görüntüler ve gösterim modunu değiştirir.

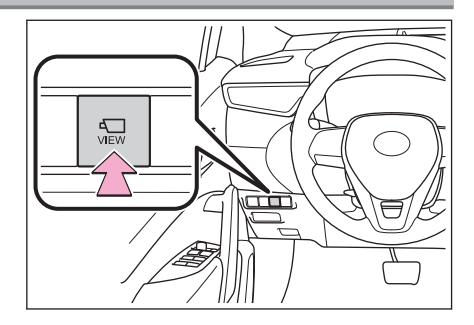

#### **Panoramik görüş monitörü ekranının görüntülenmesi**

Güç düğmesi AÇIK konumundayken kamera düğmesine basarsanız veya vites kolunu "R" konumuna getirirseniz, panoramik görüş monitörü çalışır.

\*1 : Bazı modellerde

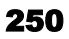
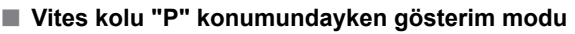

 $\overline{A}$  Navigasyon ekranı, müzik ekranı vb.

 $\overline{\phantom{a}}$  $\sim$  $\overline{\phantom{a}}$ 

I ı

 $\overline{B}$  Geniş önden görünüm ve panoramik görünüm C Yan boşluk görünümü ve panoramik görünüm

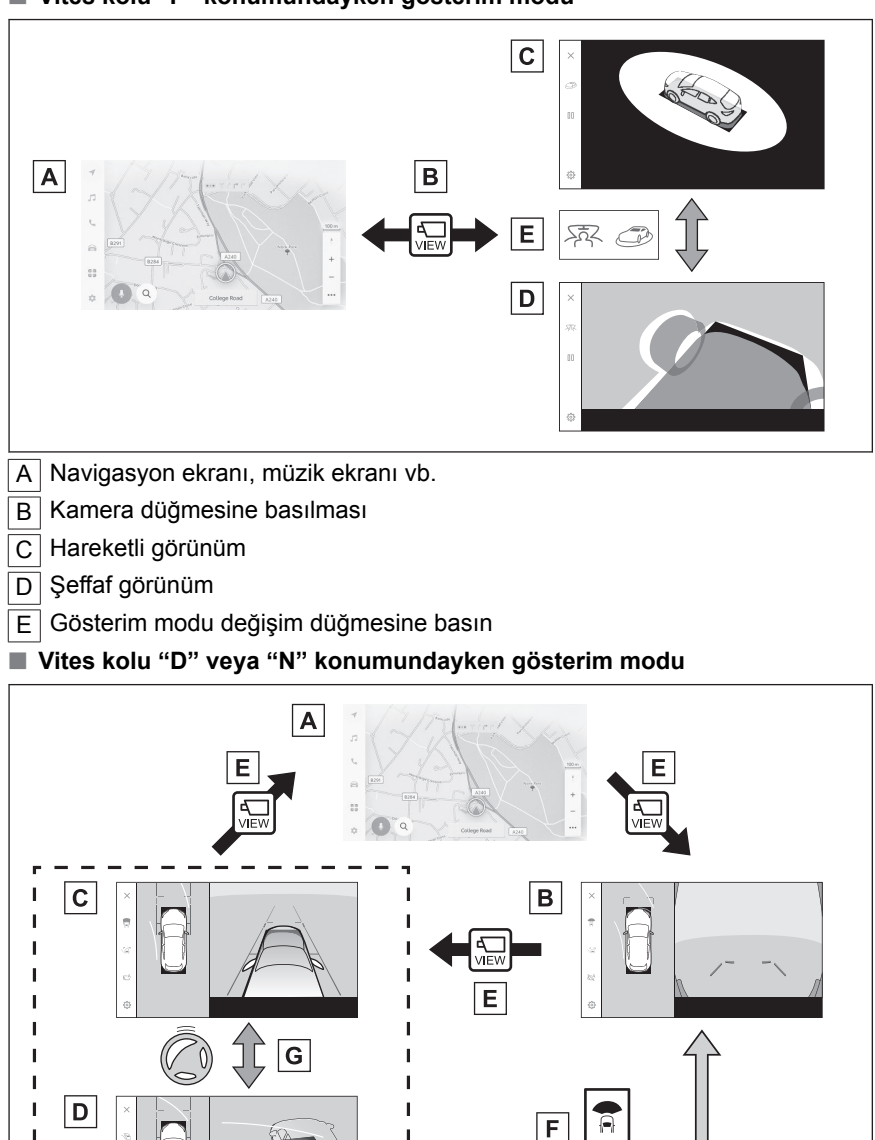

O

**8**

 $\overline{D}$  Köse görünümü ve panoramik görünüm

 $E$  Kamera düğmesine basılması

 $F$  Gösterim modu değişim düğmesine basın

 $\overline{G}$  Direksiyon orta (düz cizgi) konumdan 180 $^{\circ}$  veva daha fazla döndüğünde

# ■ **Vites kolu "R" konumundayken gösterim modu**

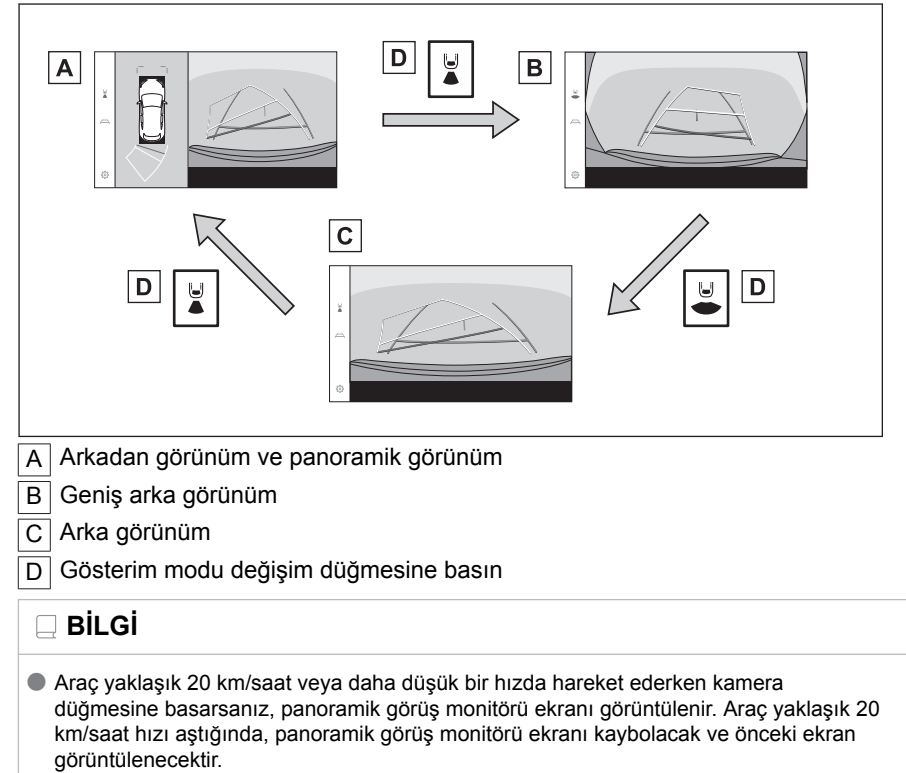

● Sesli kontrol sistemi, panoramik görüş monitörü ekranını görüntülemek, ekran modunu değiştirmek ve diğer işlemler için kullanılabilir.<sup>\*2</sup>

# **İlgili bilgiler**

[Sesli kontrol sistemi\(S. 38\)](#page-39-0)

<sup>\*2 :</sup> Bu işlev bazı ülkelerde veya bölgelerde kullanılmaz.

### **Vites kolu "P" konumundayken gösterim modu**

Bu, aracın etrafındaki engelleri kontrol etmenizi sağlamak için kameralar alınan birleştirilmiş görüntüleri gösteren bir moddur. Görüntüler sürücü koltuğundan ve aracın üstünden bir açıyla bakılıyormuş gibi görüntülenir.

- 1. Vites kolunu "P" konumuna getirin.
- 2. Kamera düğmesine basın.
	- Gösterim modu değiştirme düğmesine her dokunulduğunda mod değişir.
	- Kamera düğmesine tekrar basıldığında, ekran navigasyon ekranı gibi önceki ekrana döner.
- **Şeffaf görünüm**

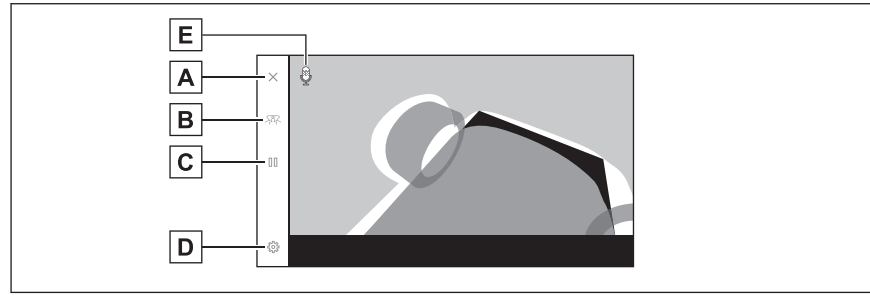

#### ■ **Hareketli görünüm**

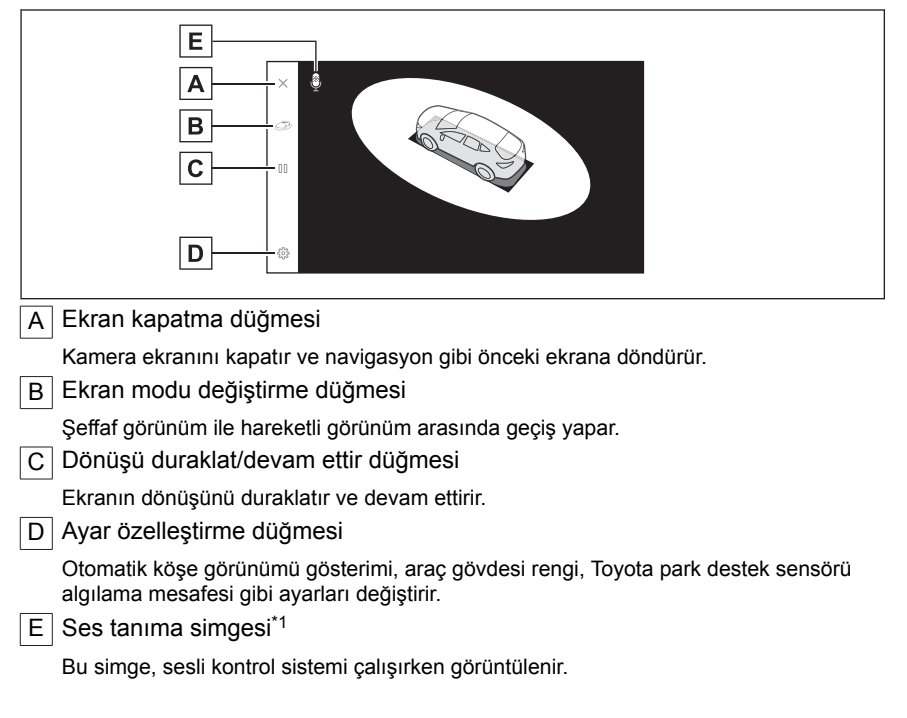

\*1 : Bu işlev bazı ülkelerde veya bölgelerde kullanılmaz.

**8**

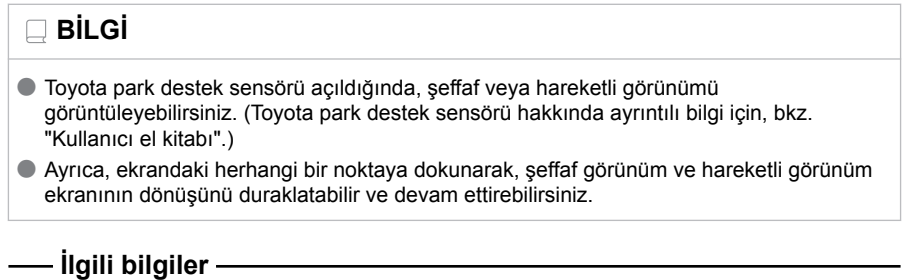

[Panoramik görüş monitörü ayarlarının değiştirilmesi\(S. 277\)](#page-278-0)

### **Vites kolu"D"veya"N"konumundayken gösterim modu**

Çevrenizin görünümünü ekranda göstererek görülmesi zor olan kavşaklarda ve T şeklinde kavşaklarda yakındaki yayaları, bisikletleri ve araçları kontrol edebilirsiniz. Bu mod, aracın her iki tarafını da güvenlik açısından kontrol etmek, dar yollarda çarpışmaları önlemek ve yolun kenarına aracı çekmek için de destek sağlar.

- 1. Vites kolunu"D"veya"N"konumuna alın.
- 2. Kamera düğmesine basın.
	- Kamera düğmesine her bastığınızda mod değişir.
	- Köşe görünümü modu açıksa ve direksiyonu düz konumdan 180 dereceden fazla çevirirseniz, ekran yan boşluk görünümü ve panoramik görünümden köşe görünümü ve panoramik görünüme geçecektir.

#### ■ **Geniş önden görünüm ve panoramik görünüm**

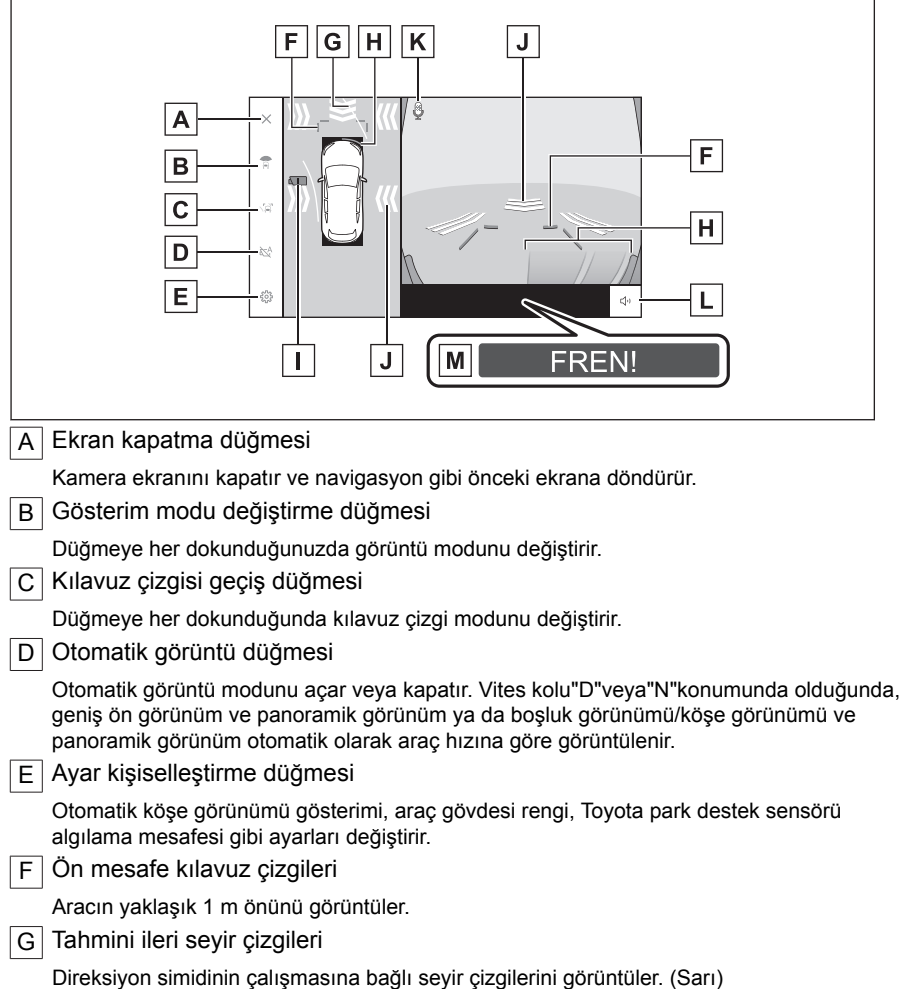

Park destek sistem Park destek sistemi

255

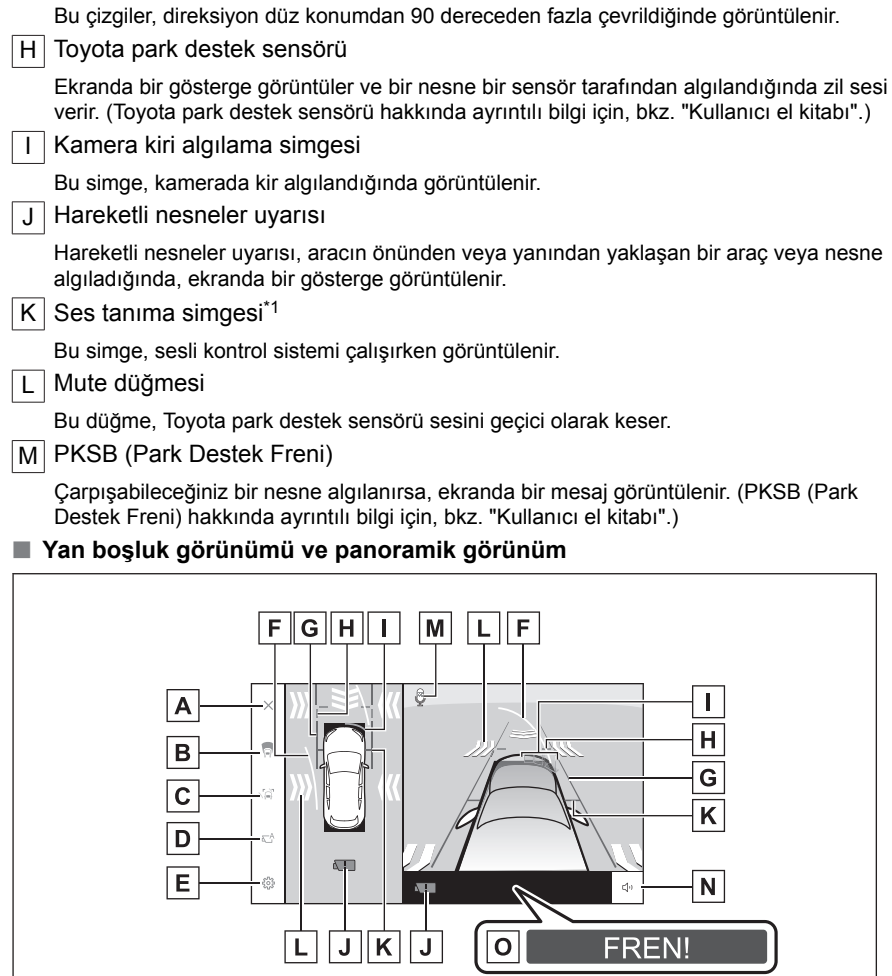

FREN!

# ■ **Köşe görünümü ve panoramik görünüm**

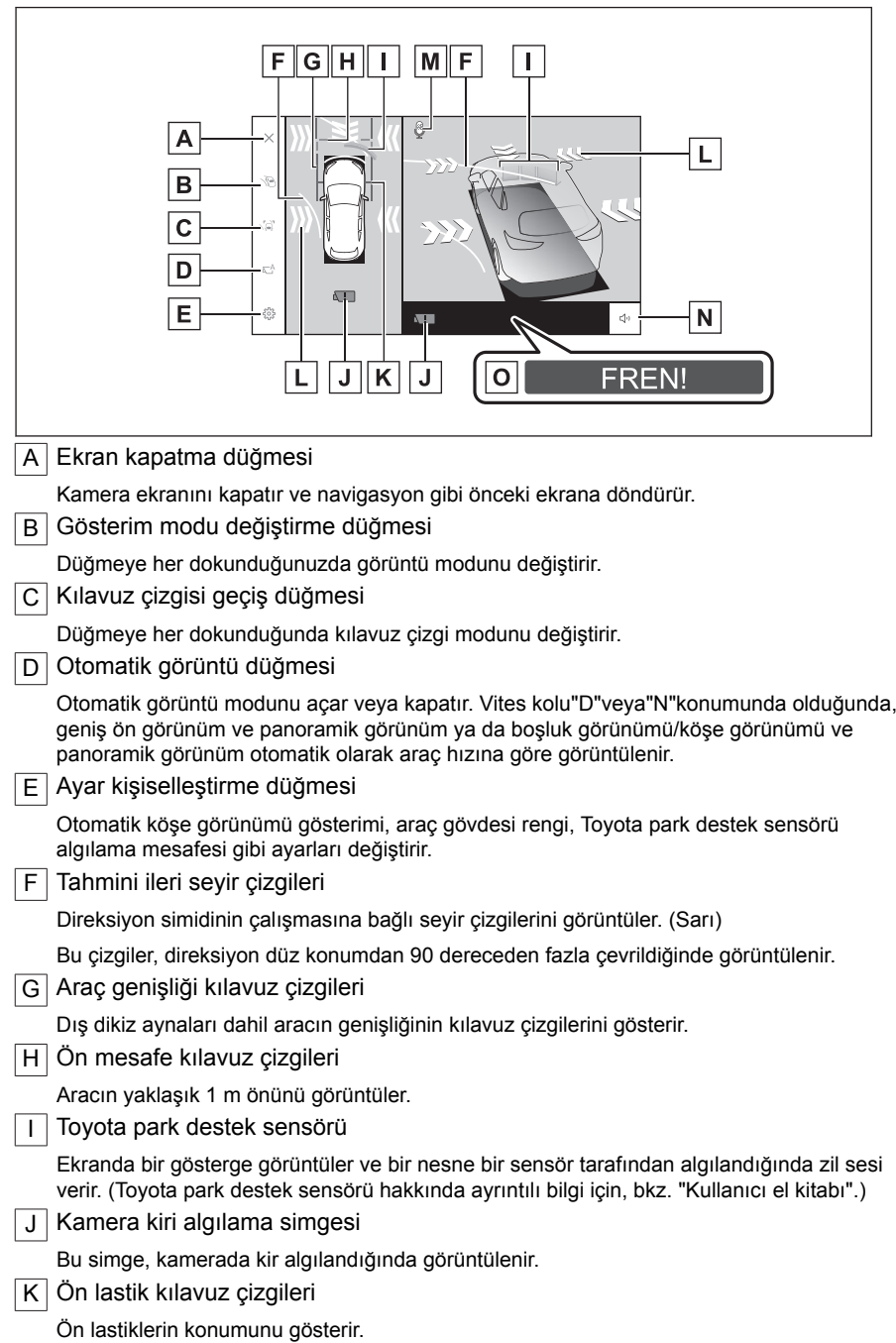

#### <span id="page-259-0"></span>**8-2. Panoramik görüş monitörü**

### L Hareketli nesneler uyarısı

Hareketli nesneler uyarısı, aracın önünden veya yanından yaklaşan bir araç veya nesne algıladığında, ekranda bir gösterge görüntülenir.

M Ses tanıma simgesi\*<sup>1</sup>

Bu simge, sesli kontrol sistemi çalışırken görüntülenir.

N | Mute düğmesi

Bu düğme, Toyota park destek sensörü sesini geçici olarak keser.

O PKSB (Park Destek Freni)

Çarpışabileceğiniz bir nesne algılanırsa, ekranda bir mesaj görüntülenir. (PKSB (Park Destek Freni) hakkında ayrıntılı bilgi için, bkz. "Kullanıcı el kitabı".)

# $\Box$  Bil Gi

- Toyota park desteği sensörü açıldığında, yan boşluk görünümü ve panoramik/köşe görünümünü görüntüleyebilirsiniz. (Toyota park destek sensörü hakkında ayrıntılı bilgi için, bkz. "Kullanıcı el kitabı".)
- $\bullet$  Toyota park destek sensörü gösterim konumu, kamera görüntüsünde görüntülenen engelin konumuyla eşleşmeyebilir.

# **DİKKAT**

- Ekranda görüntülenen kılavuz çizgilerinin konumu, yolcu sayısı, yük ve yol eğimi gibi faktörler nedeniyle değişebilir. Sürüş yaparken daima arkanızı ve çevrenizi görsel olarak kontrol ettiğinizden emin olun.
- Toyota park destek sensörü ve hareketli nesneler uyarısı gösterimleri üst üste bindirilir ve kamera görüntüsünde gösterilir, bu nedenle çevrenin ve renklerin parlaklığına bağlı olarak görmek zor olabilir.

# **İlgili bilgiler**

Kılavuz çizgisi gösterim modunun değiştirilmesi(S. 258)

[Otomatik gösterim modu\(S. 259\)](#page-260-0)

[Panoramik görüş monitörü ayarlarının değiştirilmesi\(S. 277\)](#page-278-0)

### **Kılavuz çizgisi gösterim modunun değiştirilmesi**

Kılavuz çizgisi değiştirme düğmesine her dokunulduğunda kılavuz çizgisi gösterim modu değişir.

<sup>\*1 :</sup> Bu işlev bazı ülkelerde veya bölgelerde kullanılmaz.

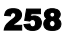

### <span id="page-260-0"></span>■ **Mesafe kılavuz çizgileri modu**

Aracın yaklaşık 1 m önünü görüntüler. (mavi)

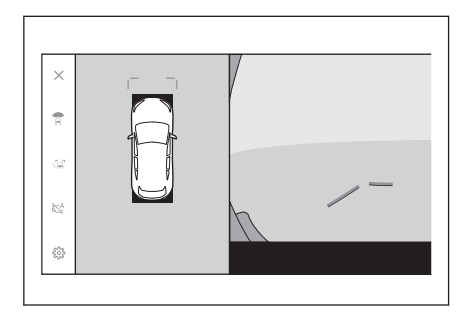

# ■ **Tahmini seyir çizgileri modu**

Direksiyon simidinin çalışmasına bağlı seyir çizgilerini görüntüler. (Sarı) Bu çizgiler, direksiyon düz konumdan 90 dereceden fazla çevrildiğinde görüntülenir.

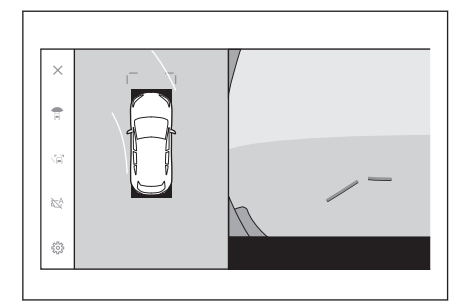

# **Otomatik gösterim modu**

Kamera düğmesine basarak geniş ön görünüm ve panoramik görünüm ile yan boşluk görünümü ve panoramik görünüm/viraj görünümünü görebilmenize rağmen, otomatik gösterim modunu, görünümleri araç hızına göre otomatik olarak gösterecek şekilde de ayarlayabilirsiniz.

- $\bullet$  Otomatik gösterim düğmesine dokunmak $[$ <sup>NA</sup> lotomatik gösterim modunu acar.
- Otomatik gösterim modunu açmak, aşağıdaki durumlarda görünümleri otomatik olarak gösterir:
	- Vites kolu "D" veya "N" konumundayken
	- Araç hızı 10 km/saat'in (6 mph) altına iner (vites kolu "R" dışında bir konumdadır)

# **Köşe görünümü otomatik gösterimi**

Köşe görünümü otomatik ekran modunu, direksiyon simidinin kullanımına göre köşe görünümü ve panoramik görünümü otomatik gösterecek şekilde ayarlayabilirsiniz.

- Köşe görünümü otomatik görüntüleme modu etkinleştirildiğinde ve direksiyon simidi ortadan (düz çizgi) yaklaşık 180 derece veya daha fazla çevrildiğinde, yan boşluk görünümü otomatik olarak köşe görünümüne değiştirilecektir.
- Köşe görünümü, direksiyon simidi ortadan (düz çizgi) yaklaşık 90 derece içinde çevrilene kadar görüntülenecektir.

# **BİLGİ**

- $\bullet$  Özel avarlarda köse görünümü otomatik modunu değiştirebilirsiniz.
- Köşe görünümü, araç hızı yaklaşık 10 km/saat veya daha yüksek olduğunda gösterilmez.

# **İlgili bilgiler**

[Panoramik görüş monitörü ayarlarının değiştirilmesi\(S. 277\)](#page-278-0)

### **Toyota park destek sensörüne bağlı ekran**

Toyota park destek sensörü algılama durumuna bağlı olarak, geniş ön görünüm ve panoramik görünüm/Yan boşluk görünümü/Köşe görünümü ve panoramik görünüm gösterilir.

- Toyota park destek sensörü bir engel algıladığında görüntüler otomatik olarak gösterilir. (vites kolu "D" veya "N" konumundayken)
- Toyota park destek sensörü bir engel algılamayı bıraktığında gösterim otomatik olarak önceki ekrana döner.

# **BİLGİ**

- Orijinal ekrana dönmek için, ekran görüntülenirken kamera düğmesine basın.
- Bir engel algılandığında panoramik görüş monitörü ekranı iptal edilirse, multimedya sistemi ekranında gösterilen Toyota park destek sensörü işaretine dokunularak panoramik görüş monitörü ekranı yeniden görüntülenebilir.

# **Araç genişliği kılavuz çizgilerinin kullanımı**

### ■ **Yan boşluk görünümü ve panoramik görünüm**

- Araç genişliği kılavuz çizgileri ile bir engel arasındaki konumsal ilişkiyi kontrol edin.
- Araç genişliği kılavuz çizgileri gerçek engelle çakışmayacak şekilde direksiyonu çevirin ve ileri doğru sürün.

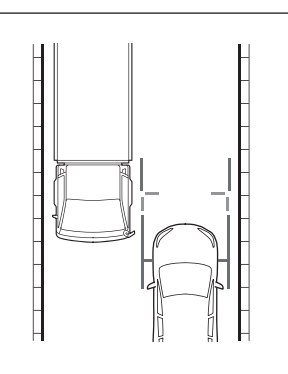

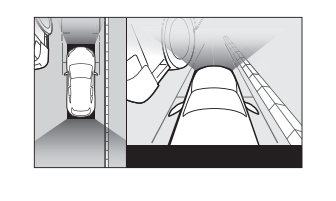

- Arac genişliği kılavuz cizgileri ile bir yolun kenarı üzerindeki bordür gibi bir nesne arasındaki konumsal ilişkiyi kontrol edin.
- Araç genişliği kılavuz çizgilerinin şekilde gösterildiği gibi engelle çakışmaması için aracı kenara çekin.
- Araç genişliği kılavuz çizgileri nesneye paralel şekilde sürüş yaparak, nesnenin yanına park edebilirsiniz.

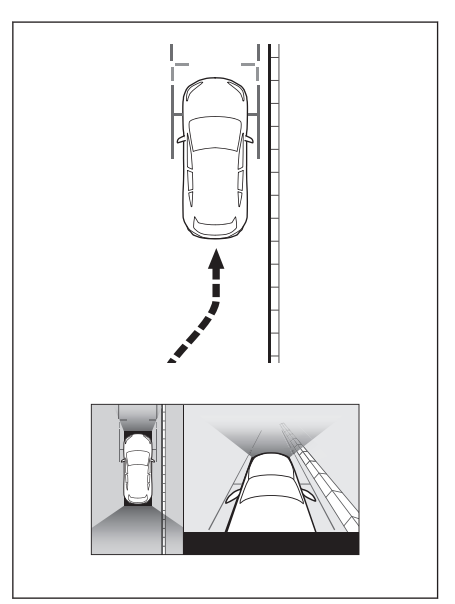

# **İleri tahmini seyir çizgilerinin kullanımı**

### ■ **Köşe görünümü ve panoramik görünüm**

- İleri tahmini seyir çizgileri ile bir engel arasındaki konumsal ilişkiyi kontrol edin.
- İleri tahmin seyir çizgileri gerçek engelle çakışmayacak şekilde direksiyonu çevirin ve ileri doğru sürün.

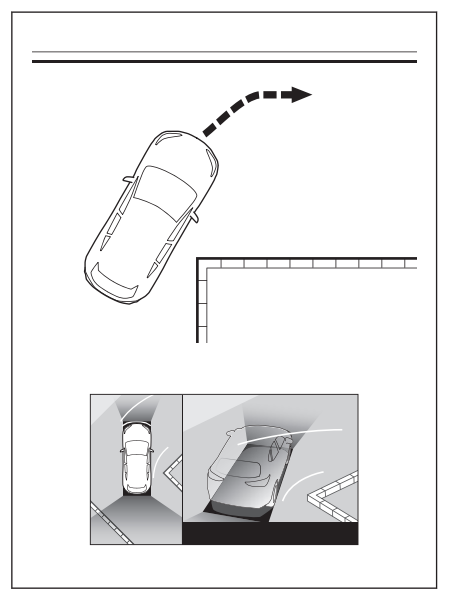

# **Vites kolu"R"konumundayken gösterim modu**

Aracı park ederken güvenliği kontrol etmek için aracın üstünden ve arka kameradan bir görüntü gösterilir.

- 1. Vites kolunu"R"konumuna alın.
	- Görüntü modu değiştirme düğmesine her dokunduğunuzda mod değişir.

### ■ **Arkadan görünüm ve panoramik görünüm**

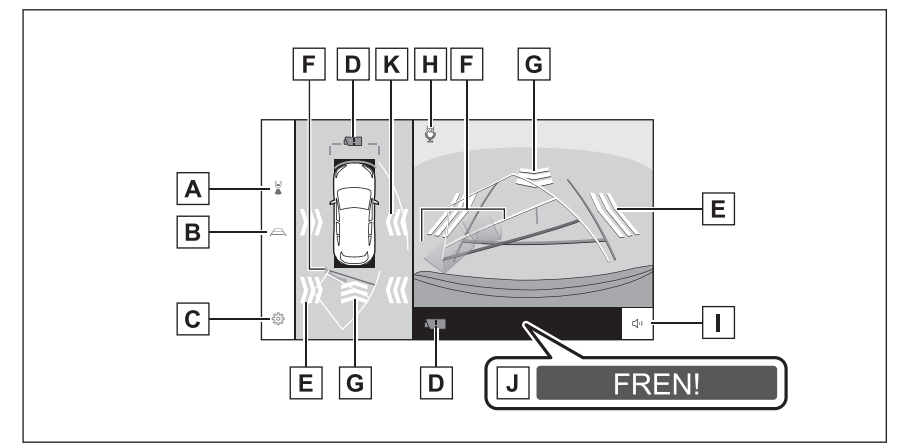

#### ■ **Geniş arka görünüm**

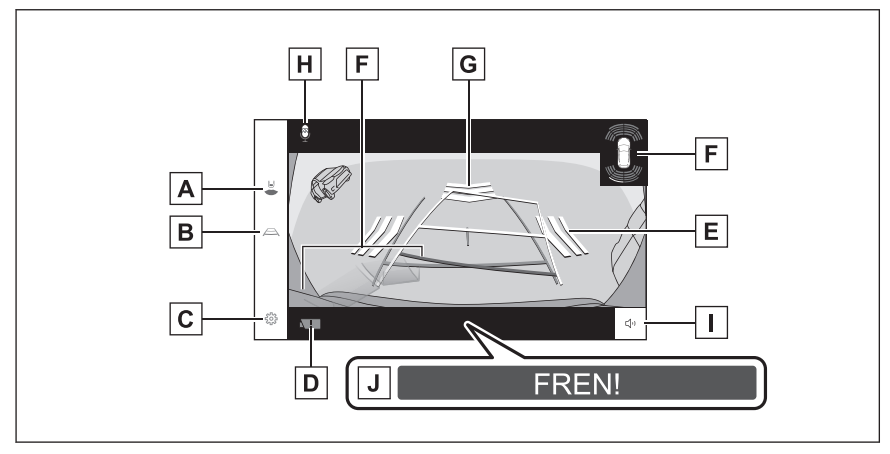

### ■ **Arka görünüm**

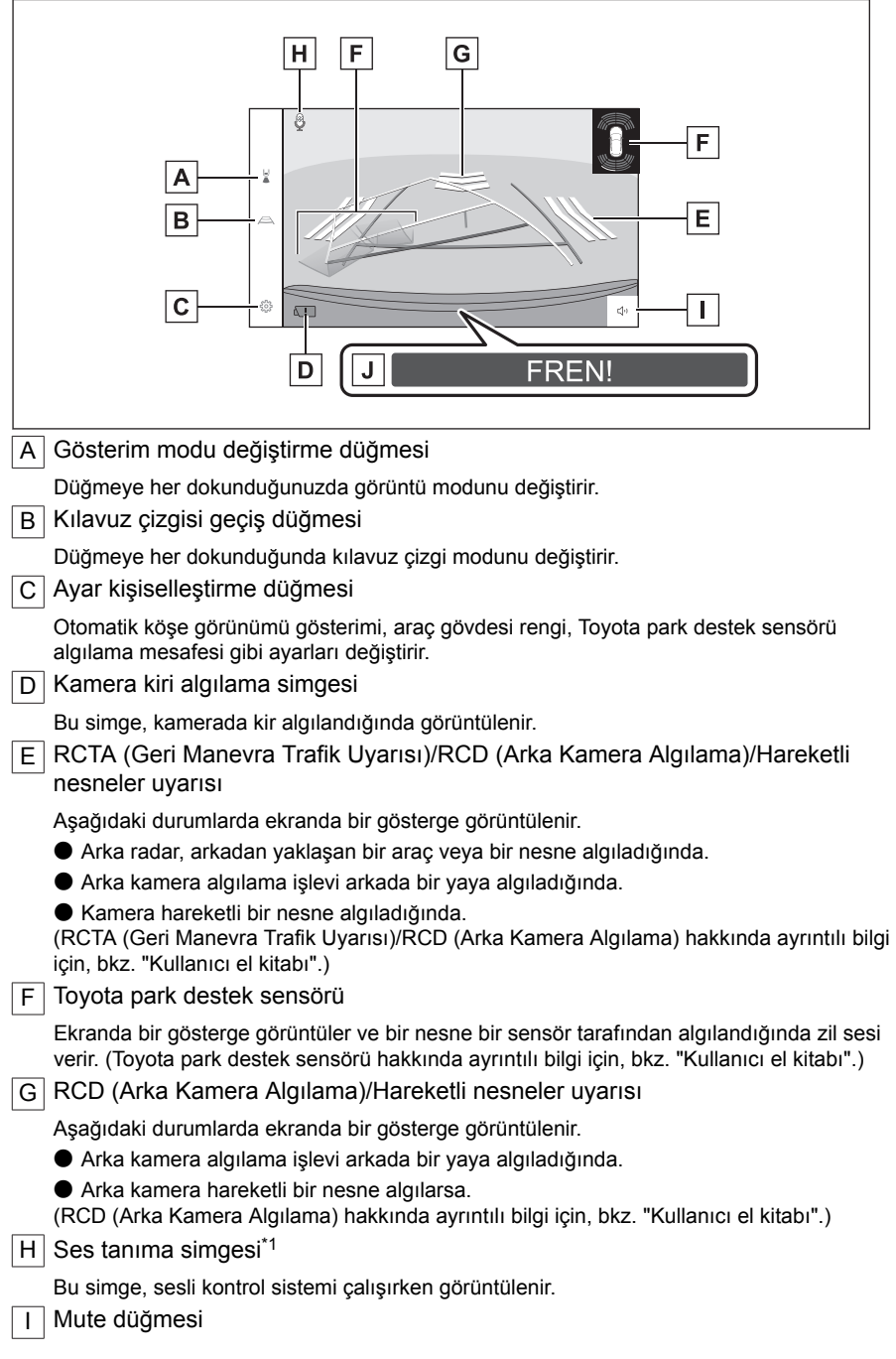

<span id="page-266-0"></span>Toyota park destek sensörü/RCTA (Geri Manevra Trafik Uyarısı)/RCD (Arka Kamera Algılama) sesini geçici olarak keser. Vitesin kullanımı sessize almayı otomatik olarak iptal eder.

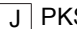

J PKSB (Park Destek Freni)

Çarpışabileceğiniz bir nesne algılanırsa, ekranda bir mesaj görüntülenir. (PKSB (Park Destek Freni) hakkında ayrıntılı bilgi için, bkz. "Kullanıcı el kitabı".)

 $K$  Hareketli nesneler uyarısı

Hareketli nesneler uyarısı, aracın yanından yaklaşan bir araç veya nesne algıladığında, ekranda bir gösterge görüntülenir.

# **BİLGİ**

Toyota park destek sensörü gösterim konumu, kamera görüntüsünde görüntülenen engelin konumuyla eşleşmeyebilir.

# **DİKKAT**

- Ekranda görüntülenen kılavuz çizgilerinin konumu, yolcu sayısı, yük ve yol eğimi gibi faktörler nedeniyle değişebilir. Sürüş yaparken daima arkanızı ve çevrenizi görsel olarak kontrol ettiğinizden emin olun.
- Toyota park destek sensörü, RCTA (Geri Manevra Trafik Uyarısı), RCD (Arka Kamera Algılama) ve hareketli nesne uyarı gösterimleri üst üste bindirilir ve kamera görüntüsünde gösterilir, bu nedenle çevrenin ve renklerin parlaklığına bağlı olarak görmek zor olabilir.

### **İlgili bilgiler**

Kılavuz çizgisi gösterim modunun değiştirilmesi(S. 265)

[Otomatik gösterim modu\(S. 259\)](#page-260-0)

[Panoramik görüş monitörü ayarlarının değiştirilmesi\(S. 277\)](#page-278-0)

#### **Kılavuz çizgisi gösterim modunun değiştirilmesi**

Kılavuz çizgisi geçiş düğmesine her dokunduğunuzda kılavuz çizgisi gösterim modu değişir.

#### ■ **Tahmini seyir çizgileri modu**

Bu mod, direksiyonun kullanımına uygun olarak hareket eden tahmini seyir çizgilerini görüntüler.

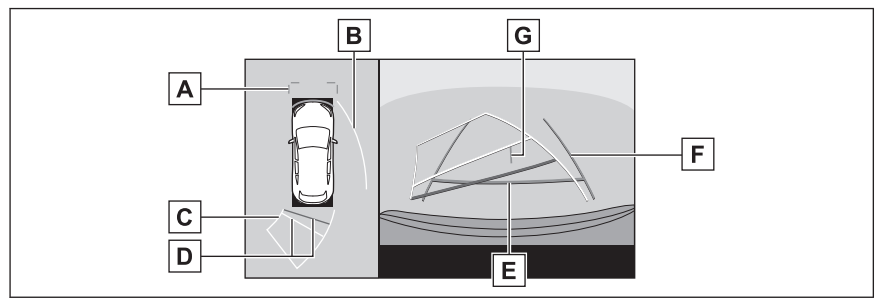

\*1 : Bu işlev bazı ülkelerde veya bölgelerde kullanılmaz.

#### **8-2. Panoramik görüş monitörü**

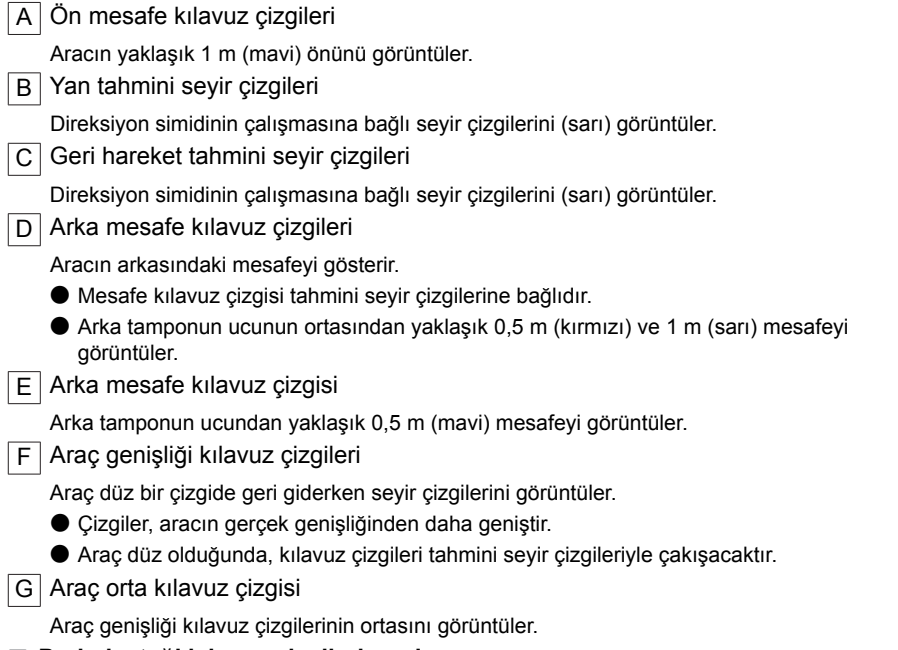

#### ■ **Park desteği kılavuz çizgileri modu**

Bu mod direksiyon dönüş noktalarını (park desteği kılavuz çizgileri) görüntüler. Bu mod, araç hissi olan ve tahmini seyir çizgilerinin yardımı olmadan aracı park edebilenler için önerilir.

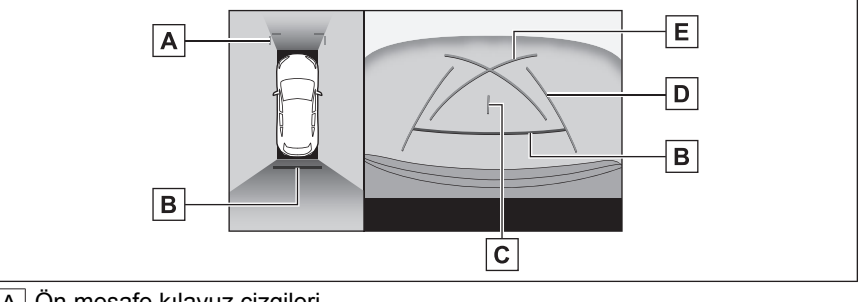

A Ön mesafe kılavuz çizgileri

Aracın yaklaşık 1 m (mavi) önünü görüntüler.

B Arka mesafe kılavuz çizgileri

Aracın arkasındaki mesafeyi gösterir.

- $\bullet$  Arka tamponun ucunun ortasından yaklaşık 0,5 m (kırmızı) mesafeyi görüntüler.
- C Araç orta kılavuz çizgisi

Araç genişliği kılavuz çizgilerinin ortasını görüntüler.

D Araç genişliği kılavuz çizgileri

Araç düz bir çizgide geri giderken seyir çizgilerini görüntüler.

● Çizgiler, aracın gerçek genişliğinden daha geniştir.

E Park destek kılavuz çizgileri

Aracın arkasında mümkün olan en küçük dönüşün seyir çizgilerini görüntüler.

● Kılavuz olarak, park ederken direksiyonu kullanma konumunu kullanın.

### ■ **Mesafe kılavuz çizgileri modu**

Bu mod yalnızca mesafe kılavuz çizgilerini görüntüler. Kılavuz çizgilerine ihtiyaç duymayanlar için önerilir.

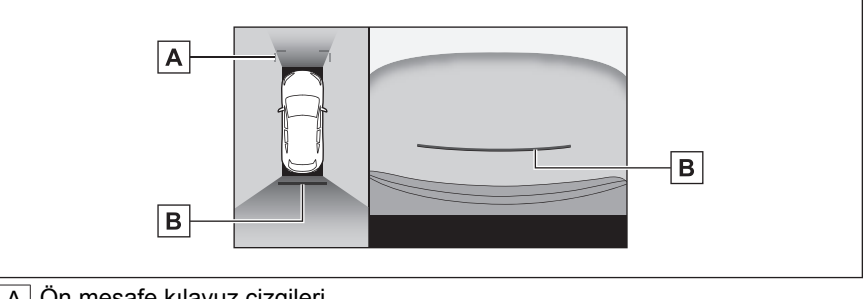

A Ön mesafe kılavuz çizgileri

Aracın yaklaşık 1 m (mavi) önünü görüntüler.

 $|B|$  Arka mesafe kılavuz çizgileri

Aracın arkasındaki mesafeyi gösterir.

● Arka tamponun ucunun ortasından yaklaşık 0,5 m (kırmızı) mesafeyi görüntüler.

### ■ **Tahmini seyir orta çizgisi modu**

Bu mod, tahmini seyir çizgilerini ve direksiyonun çalışmasına uygun olarak hareket eden bir araç orta kılavuz çizgisini görüntüler.

Arka tamponun ortası ile bir tabelaya veya direğe yaklaşırken bu modu kullanın.

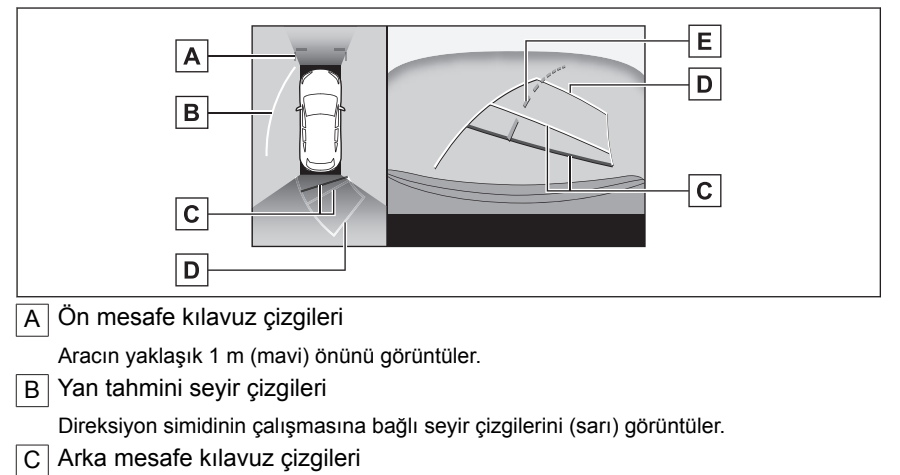

Aracın arkasındaki mesafeyi gösterir.

- Mesafe kılavuz çizgisi tahmini seyir çizgilerine bağlıdır.
- Arka tamponun ucunun ortasından yaklaşık 0,5 m (kırmızı) ve 1 m (sarı) mesafeyi görüntüler.

#### **8-2. Panoramik görüş monitörü**

D Geri hareket tahmini seyir çizgileri

Direksiyon simidinin çalışmasına bağlı seyir çizgilerini (sarı) görüntüler.

 $E$  Tahmini seyir orta cizgisi

Direksiyonun çalışmasına bağlı olan araç orta kılavuz çizgisini (yeşil) görüntüler.

# **BİLGİ**

Arka kapı kapatılmamışsa kılavuz çizgileri görüntülenmez. Arka kapı kapatılsa bile kılavuz çizgileri hala görüntülenmiyorsa, aracı yetkili Toyota bayisine ya da Toyota yetkili servisine veya gerekli donanıma sahip kalifiye bir profesyonele kontrol ettirin.

# **A DİKKAT**

Arka araç genişliği kılavuz çizgileri aracın gerçek genişliğinden daha geniştir. Geri hareket ederken daima arkanızı ve çevrenizi görsel olarak kontrol ettiğinizden emin olun.

### **Tahmini seyir çizgileri modunu kullanarak park etme**

- **1 Vites kolunu "R" konumuna getirin.**
- **2 Direksiyon simidini, tahmini seyir çizgileri park alanı içinde oluncaya kadar çevirin ve yavaşça geri gidin.**

 $\overline{A}$  Park alanı

 $\boxed{\mathsf{B}}$  Tahmini seyir çizgileri

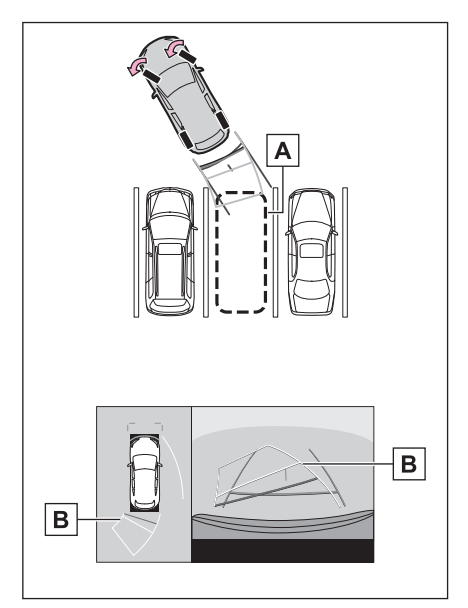

**3 Aracın arkası park yerine girdiğinde, aracın genişlik kılavuz çizgileri park alanının sol ve sağ ayrılma çizgileri içerisine girecek şekilde direksiyonu çevirin.**

A Araç genişliği kılavuz çizgileri

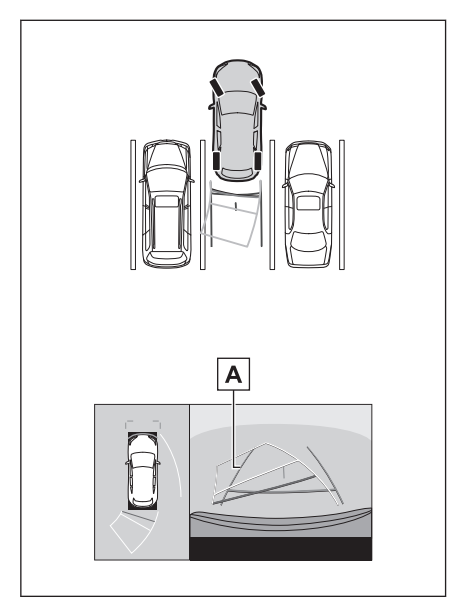

- **4 Araç genişliği kılavuz çizgileri ile park alanı çizgileri paralel olduğunda, direksiyonu düz konuma getirin ve araç tam olarak park alanına girene kadar yavaşça geri gidin.**
- **5 Aracı uygun bir yerde durdurun ve park işlemini tamamlayın.**

**Park destek kılavuz çizgileri modunu kullanarak park etmek**

**1 Vites kolunu "R" konumuna getirin.**

#### **2 Park destek kılavuz çizgileri park alanının bölme çizgisiyle hizalanana dek geri gidin.**

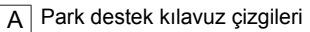

 $\overline{B}$  Park alanı ayırma çizgisi

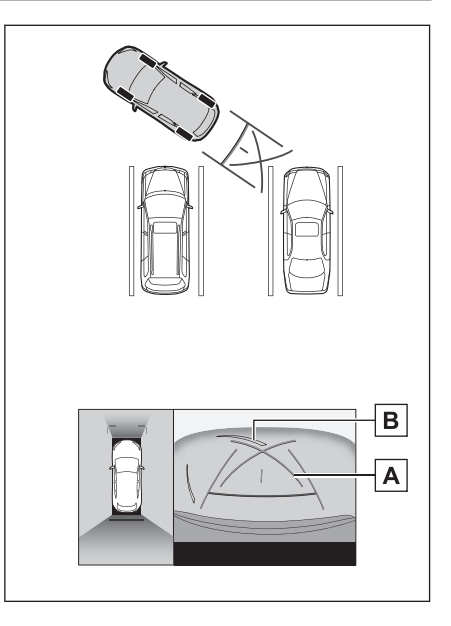

- **3 Direksiyon simidini tam çevirin ve yavaşça geri gidin.**
- **4 Araç park alanı ile paralel olduğunda direksiyonu düzeltin ve araç park yerine tam olarak girinceye kadar yavaşça geri gidin.**
- **5 Aracı uygun bir yerde durdurun ve park işlemini tamamlayın.**

# **Dış dikiz aynaları katlandığında ekran**

Dış dikiz aynaları katlandığında, panoramik görünüm yerine yan kameralardan gelen bir görüntü gösterilir. Bu, dar bir yere park ederken aracın çevresinin güvenli olduğunu teyit etmenize yardımcı olabilir.

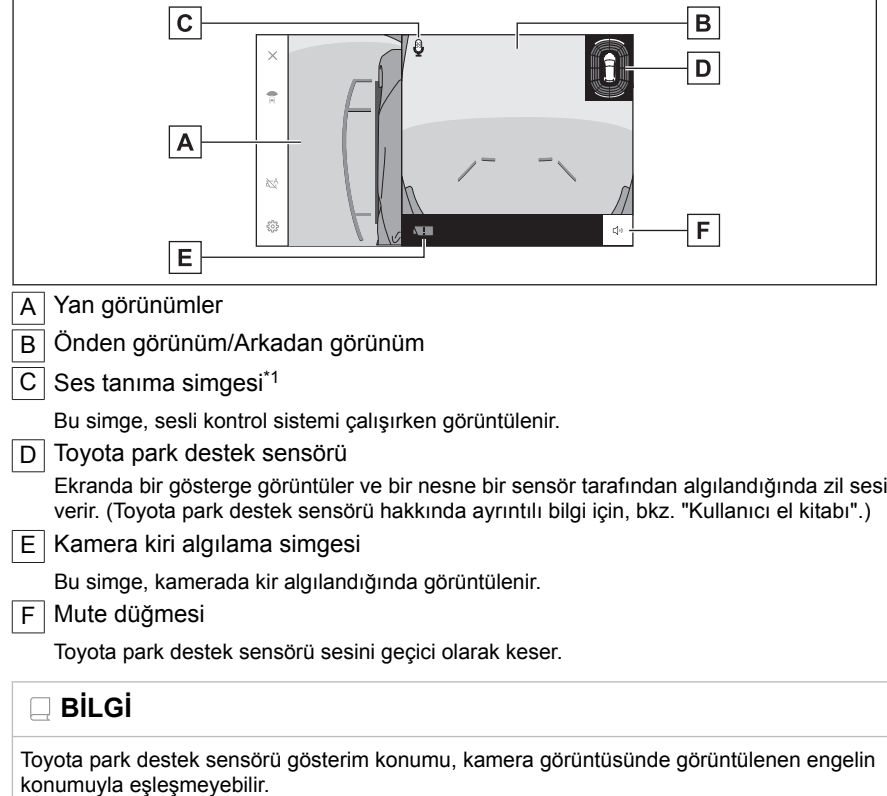

Park destek sistemi Park destek sistemi

271

# **Ekrana yakınlaştırma**

Ekrandaki görüntü çok küçük ve görülmesi zorsa, ekranda yakınlaştırma yapılabilir. Panoramik görünümde veya geniş ön görünümde yakınlaştırmak istediğiniz alana dokunun.

▶ **Panoramik görünüm**

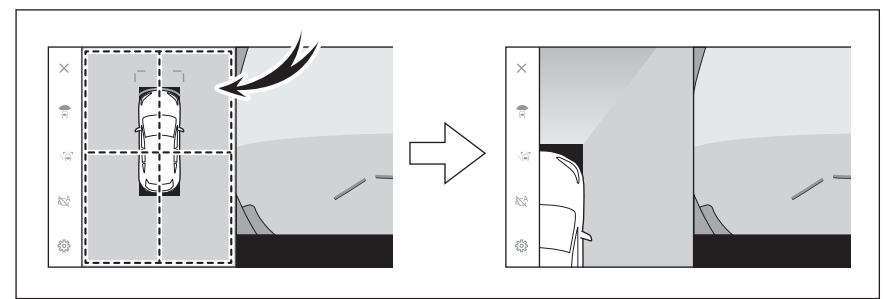

#### ▶ **Geniş ön görünüm**

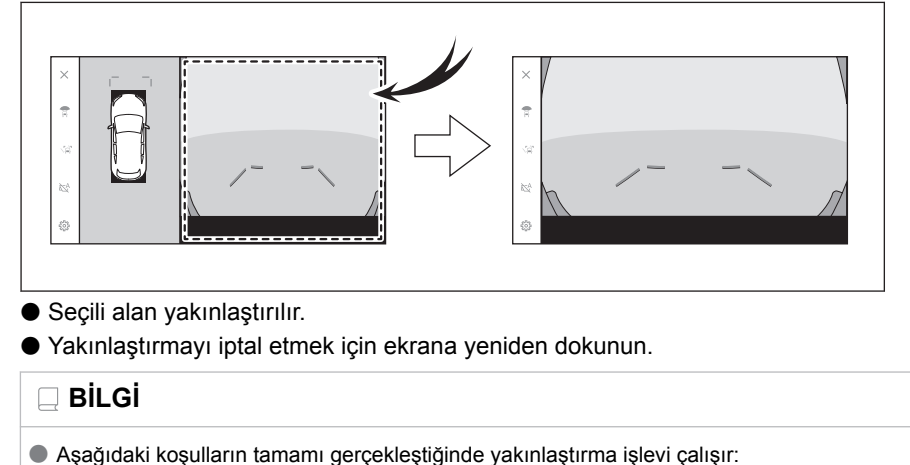

- Araç hızı 12 km/saat'in (7 mph) altında
- Toyota park desteği sensörü açık
- Aşağıdaki durumlarda, yakınlaştırma özelliği otomatik olarak iptal edilir:
	- Araç hızı 12 km/saat'in (7 mph) üzerinde
	- Toyota park desteği sensörü kapalı
- Panoramik görünüm yakınlaştırıldığında kılavuz çizgiler görüntülenmez.

# **Şeffaf zeminden görüş gösterimi**

Aracın altındaki durumun, lastik konumlarının vb. anlaşılmasına yardımcı olmak için mevcut araç konumundan geçmişte çekilen bir kamera görüntüsünün bir bileşimini görüntüler. Görüş, panoramik görünümde, yan boşluk görünümünde veya köşe görünümünde görüntülenir.

Kişiselleştirilmiş ayar ekranındaki ayar açıldığında ve araç ileri veya geri hareket ederken şeffaf zeminden görüş gösterilir.

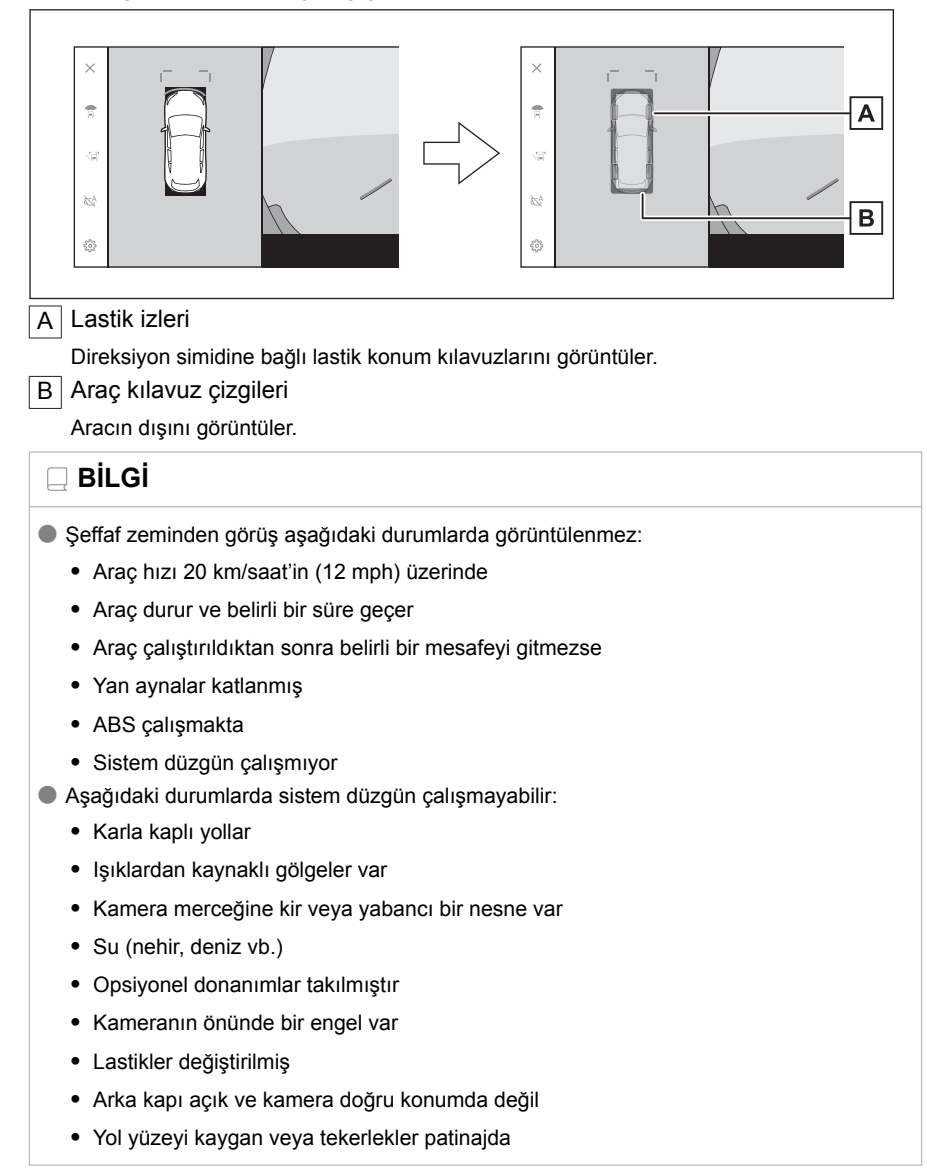

- Araç bir yokuşun üzerinde veya diğer dik yollarda
- Geçmişte çekilen görüş görüntülendiğinden, ekran ve gerçek durum aşağıdaki durumlarda farklılık gösterebilir:
	- Görüş çekildikten sonra bir engel beliriyor veya hareket ediyor
	- Kum veya kar ufalanır ve görüş çekildikten sonra hareket eder
	- Görüntü aralığında çamur veya su birikintileri var
	- Araç kaydığında
- Şeffaf zeminden görüşün bir kısmı veya tamamı aşağıdaki durumlarda siyah görünebilir:
	- Araç çekilen bir görüş olmadan hareket etmeye başlar
	- Direksiyon simidi belirli bir açıdan daha fazla döndürülür

# **DİKKAT**

- Lastik ve araç kılavuz çizgileri, yolcu sayısı, araç yükü, yol eğimi, yol yüzey koşulları, çevrenin parlaklığı, isteğe bağlı ekipmanlar, lastik değişimleri ve diğer nedenlerle gerçek araç konumuna doğru hizalanamayabilir. Sürüş sırasında daima çevrenizi kontrol etmeyi unutmayın.
- Görüntülenen görüş, geçmişte çekilmiş görüştür. Bu nedenle, engeller ve diğer nesneler çekildikten sonra hareket ederse, şeffaf zeminden görüş ve gerçek durum her zaman uyumlu olmayabilir.

### **İlgili bilgiler**

[Panoramik görüş monitörü ayarlarının değiştirilmesi\(S. 277\)](#page-278-0)

# **Hareketli nesneler uyarısı**

Panoramik görünüm sırasında aracın etrafında hareket eden bir nesne algılanırsa, bir alarm sesi duyulur ve ekranda bir gösterge görüntülenir.

Hareket eden nesneler uyarısı, aşağıdakilerin tümü karşılandığında

- calısır hale gelir:"D"veva"R"vites konumu secildiğinde
- Arac hızı yaklaşık 15 km/saat veya altındayken
- Dış dikiz aynaları açıldığında

# **BİLGİ**

- Aşağıdaki gibi durumlarda, kamera sensörleri hareket eden bir nesneyi doğru algılamayabilir:
	- Nesne, koşan bir kişi olduğunda
	- Aracın veya bir binanın arkasından aniden bir kişi belirdiğinde
	- Nesne kaykay veya hafif karayolu aracı kullanan bir kişi olduğunda
	- Nesne, çevreyle aynı renkte giyinmiş bir kişi olduğunda
	- Kişinin vücudunun bir kısmı, el arabası veya bagaj gibi bir nesnenin arkasına gizlendiğinde
	- Gün batımından sonra hava karardığında
	- Yağmur, kar, sis vb. sert hava koşullarında
	- Kamera merceği çamur, kar eritici madde, vb. ile kirlendiğinde veya hasar gördüğünde
	- Bir kamera merceğinde su damlacıkları olduğunda
	- Çok parlak bir ışık doğrudan bir kamera sensörüne vurduğunda
	- Bir garajın açık panjurunun yakınında veya yer altı park yerinde olduğu gibi, parlaklık/ karanlık açısından bir fark olduğunda
- Aşağıdaki gibi bir nesne algılandığında çarpışma olasılığı olmasa bile sistem çalışabilir:
	- Bayrak, emisyon gazı, büyük yağmur damlaları, kar, yoldaki yağmur suyu vb. gibi hareket eden nesneler/maddeler
	- Beyaz çizgiler, yaya geçitleri, taş kaldırım, tramvay rayları, yol onarım izleri, düşen yapraklar, çakıllar, su birikintileri gibi bir yolda oluşan desenler
	- Metal kapaklar (ızgaralar) veya yol kanalı
	- Bir yol banketi veya rampası
	- Bir su birikintisi veya ıslak yol yüzeyindeki bir nesnenin yansımaları
	- Gölgeler
	- Sütunlar, trafik işaretleri, yangın hidrantları vb. gibi yüksekliğe/ince uzunluğa sahip nesneler.
	- Hareketsiz duran yayalar, bisikletler veya araçlar
- Aşağıdaki gibi durumlarda, çarpışma olasılığı olmasa bile sistem çalışabilir:
	- Araç bir rampada giderken
	- Eğimde bir değişiklik olduğunda
	- Araç, yük taşıma veya ani frenleme nedeniyle dik bir açıyla yana yattığında
- Süspansiyon modifiye edildiğinde ya da belirtilenlerden farklı boyutta lastikler takıldığında
- Araç yüksekliği ciddi miktarda değiştiğinde (aracın önü yukarı, aşağı)
- Kamera sensörlerinin yakınına sis farı gibi orijinal olmayan bir elektrikli parça takıldığında
- Tampon kaplaması gibi orijinal olmayan bir tampon koruyucu takıldığında
- Bir kol pencerenin dışında tutulduğunda
- Kamera sensörlerinin yönü ya da konumu değiştirildiğinde
- Çekme kancası takılıyken
- Kamera merceği çamur, kar eritici madde, vb. ile kirlendiğinde
- Bir kamera merceğinde su damlacıkları olduğunda
- Dörtlü flaşörler gibi yanıp sönen bir ışık kaynağı olduğunda

# <span id="page-278-0"></span>**Panoramik görüş monitörü ayarlarının değiştirilmesi**

Köşe görünümü otomatik gösterimi ve araç gövde rengi gibi panoramik görüş monitörü ile ilgili ayarlar değiştirilebilir.

**1 Önce[ ]öğesine dokunun.**

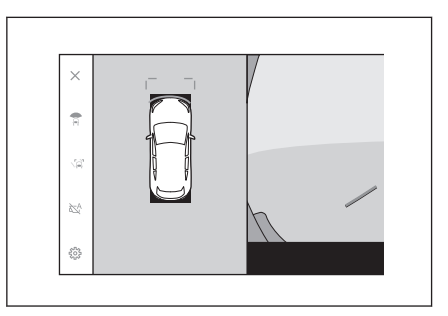

- **2 Panoramik Görüş Ekranı[öğesine]dokunun.**
- **3 İstenilen öğeyi seçin.**

#### ● [**Köşe Görünümü**]

Köşe görünümünün otomatik görüntülenmesini etkinleştirin veya devre dışı bırakın.

#### ● [**Aracın Altını Görüntüle**]

Şeffaf zeminden görüş gösterimi ayarını açın veya kapatın. Açık olarak ayarlanıp aracın ileri veya geri hareket ettirilmesi, aracın altındaki durumun, ön lastik

konumlarının vb. anlaşılmasına yardımcı

< Kamera Görünümü - Avarla Comering View  $\overline{\phantom{a}}$ Panoramic View Monitor Advanced Park Araç altı görünüm TOYOTA Park Assist 3D Görünüm **TOYOTA Park Assist Mesafesi** Araç Rengi Hareket eden nesne alarmı

olmak için mevcut araç konumundan geçmişte çekilen bir kamera görüntüsünün bir bileşik görüntüsünü gösterir. Görüş, panoramik görünümde, yan boşluk görünümünde veya köşe görünümünde görüntülenir.

● [**TOYOTA Park Destek 3D Ekranı**]

Toyota park destek sensörü 3D ekranını gösterin veya gizleyin.

#### ● [**TOYOTA Park Destek Mesafesi**]

Toyota park destek sensörünün engelleri algılamaya başladığı mesafeyi değiştirin.

● [**Araç Gövde Rengi**]

Ekranda görüntülenen araç gövde rengini değiştirin.

● [**Hareketli nesne uyarısı**]

Hareketli nesne uyarısını etkinleştirmek/devre dışı bırakmak için seçin.

#### ● [**Otomatik görüntüleme modu etkinleştirildiğinde uyarılar**]

Otomatik görüntüleme modu AÇIK olduğunda alarmı etkinleştirmek/devre dışı bırakmak için seçin.

# **BİLGİ**

Güvenlik amacıyla, araç hareket ederken özel ayarlar ekranını görüntüleyemezsiniz.

# **İlgili bilgiler**

[Gövde renginin değiştirilmesi\(S. 278\)](#page-279-0)

**8**

### <span id="page-279-0"></span>Toyota park destek sensörü algılama mesafesinin değiştirilmesi(S. 278)

### **Gövde renginin değiştirilmesi**

Ekranda görüntülenen araç gövde rengini değiştirin.

- **1 [Araç Gövde Rengi]öğesine dokunun.**
- **2 İstediğiniz gövde rengini seçin.**
- **3 [Tamam]öğesine dokunun.**

### **Toyota park destek sensörü algılama mesafesinin değiştirilmesi**

Toyota park destek sensörünün engelleri algılamaya başladığı mesafeyi değiştirin.

- **1 [TOYOTA Park Destek Mesafesi]öğesine dokunun.**
- **2 Nesneleri algılamaya başlamak istediğiniz mesafeyi seçin.**
- **3 [Tamam]öğesine dokunun.**

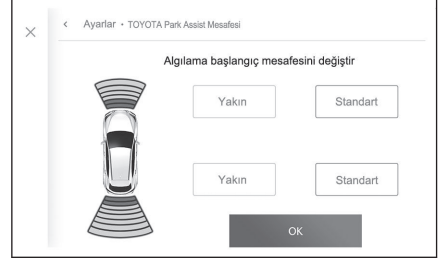

# **Panoramik görüş monitörü uyarıları**

Sürüş sırasında daima arkanızı ve çevrenizi görsel olarak kontrol ettiğinizden emin olun. Aksi takdirde, diğer araçlarla çarpışma veya öngörülemeyen bir kaza meydana gelebilir. Panoramik görüş monitörünü kullanırken aşağıdaki uyarıları dikkate alın.

# **A DİKKAT**

- Hiçbir zaman tamamen panoramik görüş monitörüne güvenerek hareket etmeyin. Daima başka bir araç kullanırken yaptığınız gibi arkanızı ve çevrenizi görsel olarak kontrol ettiğinizden emin olun. Özellikle, yakınlarda park etmiş araçlarla veya diğer nesnelerle çarpışmamaya dikkat edin.
- Sürüş yaparken daima arkanızı ve çevrenizi görsel olarak kontrol ettiğinizden emin olun.
- Asla sadece ekrana bakarak sürüş yapmayın. Ekrandaki görüntü gerçek koşullardan farklı olabilir. Ayrıca, kameranın çekebileceği görüntü aralığının bir sınırı vardır. Asla sadece ekrana bakarak dönüş yapmayın veya geri gitmeyin. Bunu yapmak başka bir araçla çarpışmaya veya öngörülemeyen başka bir kazaya neden olabilir. Aracın çevresini görsel olarak kontrol ettiğinizden ve aracın dikiz ve yan aynalarını kullandığınızdan emin olun.
- Ekranda görüntülenen kılavuz çizgilerinin konumu, yolcu sayısı, yük ve yol eğimi gibi faktörler nedeniyle değişebilir. Sürüş yaparken daima arkanızı ve çevrenizi görsel olarak kontrol ettiğinizden emin olun.
- Panoramik görüş monitörünü aşağıdaki durumlarda kullanmayın:
	- Buzlu veya kaygan yol zemini veya karda
	- Kar zinciri veya acil durum lastiği kullanılırken
	- Ön kapı(lar) veya arka kapı tamamen kapanmadığında
	- Yokuşlar gibi düz olmayan yollarda
	- Toyota tarafından belirtilenden farklı boyuttaki lastikler takılıysa
	- Süspansiyon değiştirilmişse
	- Ekranda görüntülenen alana Toyota olmayan bir ürün takılıysa
- Düşük dış sıcaklıklarda ekran kararabilir veya görüntü soluk olabilir. Araç hareket ederken görüntü bozulabilir veya görüntüyü ekranda göremeyebilirsiniz, bu nedenle sürüş sırasında çevrenizi her zaman görsel olarak kontrol edin.
- Lastikleri sizin değiştirmeniz halinde ekranda gösterilen kılavuz çizgilerinin konumu değisebilir.

# **UYARI**

- Şeffaf görünüm, hareketli görünüm, panoramik görünüm, yan boşluk görünümü ve köşe görünümü, ön kamera, arka kamera ve yan kameralar tarafından çekilen görüntülerin bir bileşimi olan bir görüntü üretir. Görüntülenebilir aralık ve içeriğin bir sınırı olduğundan, kullanmadan önce panoramik görünüm monitörünün özelliklerini tam olarak anladığınızdan emin olun.
- Seffaf görünüm, hareketli görünüm, panoramik görünüm, yan boşluk görünümü ve köşe görünümünün 4 köşesi, kameraların kenarları üzerinde ortalanmış bir video kompozisyonu işleme bölgesine sahiptir ve görüntü netliği azalabilir. Ancak bu bir arıza değildir.

# **UYARI**

- Her kameranın yakınındaki aydınlatma koşullarına bağlı olarak, şeffaf görünüm, hareketli görünüm, panoramik görünüm, yan boşluk görünümü ve köşe görünümü üzerinde parlak ve karanlık yamalar görünebilir.
- $\bullet$  Seffaf görünüm, hareketli görünüm, panoramik görünüm, van boşluk görünümü ve köse görünümü, her kameranın kurulum konumundan ve görüntü çekim aralığından daha yüksekte olmaz.
- Aracın çevresinde kör noktalar vardır ve bu nedenle panoramik görüş monitöründe görüntülenmeyen bölgeler yer alır.
- Geniş önden görünüm, arka görünüm, geniş arkadan görünüm veya yan görünümde görüntülenen üç boyutlu nesneler, şeffaf görünüm, hareketli görünüm, panoramik görünüm, yan boşluk görünümü ve köşe görünümünde görüntülenmeyebilir.
- Kişiler ve diğer üç boyutlu engeller panoramik görüş monitöründe gösterildiğinden farklı görünebilirler. (Bu farklılıklar, görüntülenen cisimlerin düşmüş gibi göründüğü, görüntü işleme bölgelerinin yakınında kaybolduğu, video kompozisyonu işleme alanlarından göründüğü veya bir cisme olan gerçek mesafenin görüntülenen konumdan farklı olduğu durumları icerir.)
- Arka kamerası olan arka kapı ya da dahili yan kameraları olan kapı aynalarına sahip ön kapılar açıldığında, görüntüler düzgün şekilde panoramik görüş monitöründe gösterilmez.
- Şeffaf görünüm, hareketli görünüm, panoramik görünüm, yan boşluk görünümü ve köşe görünümünde görüntülenen araç simgesi bilgisayar tarafından oluşturulan bir görüntüdür, bu nedenle renk, şekil ve boyut gerçek araçtan farklı olacaktır. Bu nedenle yakındaki üç boyutlu cisimler araca dokunuyor gibi görülebilir ve üç boyutlu cisimler ile aradaki gerçek mesafeler görüntülenenden farklı olabilir.
- Kamera düzgün çalışmayabilir ve görüntü ekranda aşağıdaki şekilde görüntülenebilir:
	- Vites kolu "R" konumundayken, ekranın bir kısmı veya tamamı siyah görünebilir
	- Vites kolu "R" konumundayken, ekran kamera görüntüsüne geçmeyebilir
	- Kılavuz çizgileri kamera görüntüsünde görüntülenmez ve dikkat sembolleri ve uyarı bildirimleri görüntülenir

### **Ekranda görüntülenen alan**

Aracın çevresinde kör noktalar vardır ve bu nedenle ekranda görüntülenmeyen bölgeler yer alır. Aracın etrafındaki hiçbir şey ekranda görüntülenmese bile, aslında yolda çarpışabileceğiniz engeller olabilir. Daima çevrenizi görsel olarak kontrol etmeyi unutmayın.

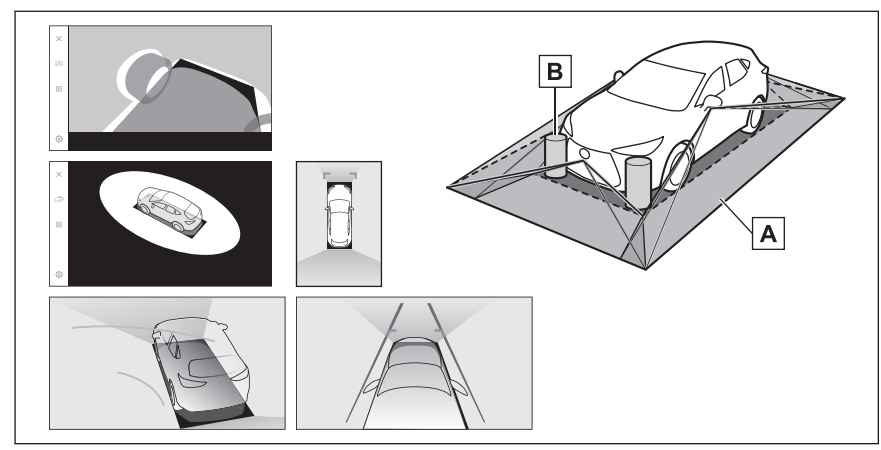

A Ekranda görüntülenen alan

B Ekranda görüntülenmeyen nesneler

Karanlık alanlardaki nesneler ekranda görünmez.

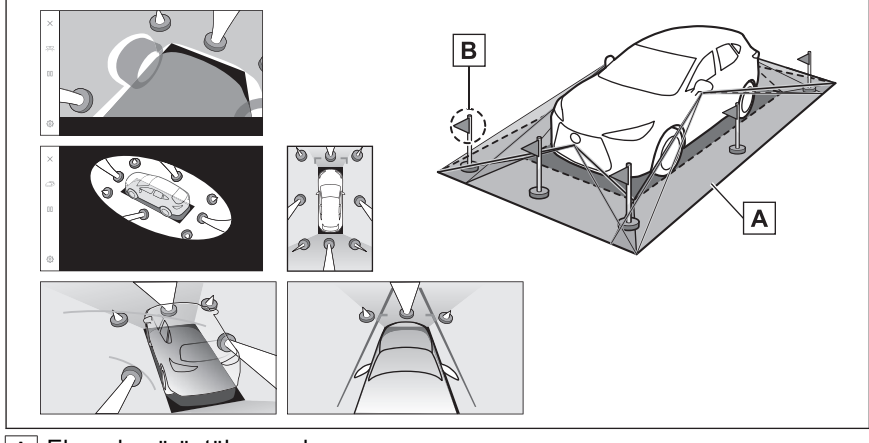

- A Ekranda görüntülenen alan
- B Ekranda görüntülenmeyen nesnelerin kısımları

Yoldan daha yüksek kısımlar ekranda görünmez.

# **BİLGİ**

- Araç simgesinin etrafındaki siyah kısımlar kamera tarafından görüntülenmez. Bu alanları görsel olarak kontrol edin.
- 4 kameradan alınan görüntüler düz bir yol yüzeyi standardında işlenerek gösterildiğinden, şeffaf görünüm, hareketli görünüm, panoramik görünüm (yakınlaştırılmış görünüm dahil), yan boşluk görünümü ve köşe görünümü şu şekilde gösterilebilir:
	- Nesneler normalden daha ince ya da büyük olarak bozuk şekilde görünebilirler.
- Yol yüzeyinden yukarıda bulunan cisimler, gerçekte olduğundan daha uzakta görünebilir veya hiç görülmeyebilir.
- Uzun nesneler, görüntünün gösterilmeyen alanlarından girişim yapacak şekilde görünebilir.
- Aydınlatma koşulları nedeniyle her kamera için görüntünün parlaklığında farklılıklar ortaya çıkabilir.
- Gösterilen görüntü, araç gövdesinin eğimi veya yolcu sayısı, araç yükü ve yakıt miktarından kaynaklanan araç yüksekliğindeki değişim nedeniyle yanlış hizalanabilir.
- Kapılar tamamen kapatılmamışsa, görüntü ve kılavuz çizgileri doğru gösterilmeyebilir.
- Yol yüzeyinin ve nesnelerin şeffaf görünümde, hareketli görünümde, panoramik görünümde (yakınlaştırılmış gösterim dahil), yan boşluk görünümünde ve köşe görünümünde gösterilen araç simgesiyle konumsal ilişkisi gerçek konumlardan farklı olabilir.
- Şekilde [o] ile gösterilen görüntüler kompozittir ve bu nedenle bazı alanları görmek zor olabilir.

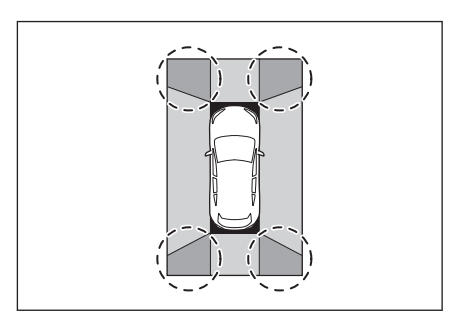

### ■ **Geniş ön görünüm**

- A Ekranda görüntülenen alan
- B Ekranda görüntülenmeyen nesneler

Tamponların her iki köşesine yakın alanlar ekranda görünmez.

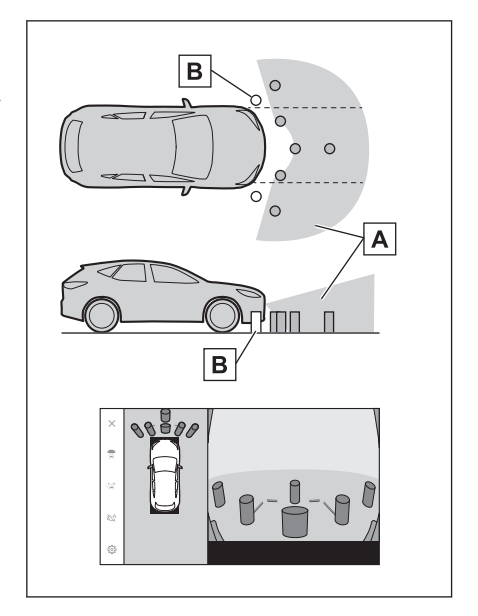

# **BİLGİ**

- Geri görüntüleme kamerasının görüş alanı kısıtlıdır. Tampon köşelerinde veva tamponun altında bulunan nesneler ekranda görüntülenemez.
- Ekranda gösterilen görüntünün derinlik algısı gerçek mesafeye göre farklılık gösterir.
- $\bullet$  Genis ön görünüm kamerası özel bir mercek kullandığından, ekranda görüntülenen görüntünün derinlik algısı gerçek mesafeye göre farklılık gösterir.

### ■ **Her iki yan görünüm (yan aynalar katlandığında)**

A Ekranda görüntülenen alan

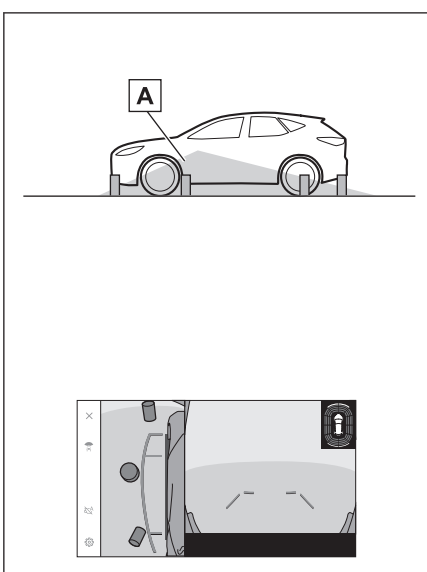

# **BİLGİ**

- Ekranda görüntülenen aralık, aracın durumu ve yol yüzeyi nedeniyle farklılık gösterebilir.
- Geri görüntüleme kamerasının görüş alanı kısıtlıdır. Yolcu tarafındaki tampona yakın ya da tamponun altındaki nesneler ekranda görüntülenemez.
- Ekranda gösterilen görüntünün derinlik algısı gerçek mesafeye göre farklılık gösterir.
- Her iki yan görünüm kamerası özel bir mercek kullandığından, ekranda görüntülenen görüntünün derinlik algısı gerçek mesafeye göre farklılık gösterir.

**8**

### ■ **Arka görünüm**

 $\overline{A}$  Ekranda görüntülenen alan

**B** Ekranda görüntülenmeyen nesneler

Tamponların her iki köşesine yakın alanlar ekranda görünmez.

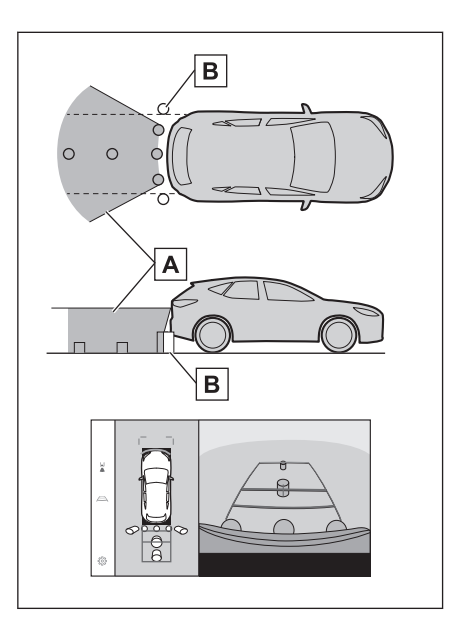

### ■ **Geniş arka görünüm**

 $\overline{A}$  Ekranda görüntülenen alan

**B** Ekranda görüntülenmeyen nesneler

Tamponların her iki köşesine yakın alanlar ekranda görünmez.

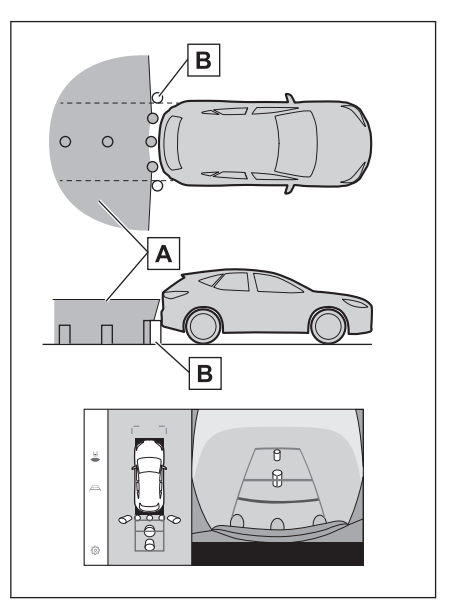

#### **BİLGİ**  $\Box$

● Ekranda görüntülenen aralık, aracın durumu ve yol yüzeyi nedeniyle farklılık gösterebilir.

- Geri görüntüleme kamerasının görüş alanı kısıtlıdır. Tampon köşelerinde veya tamponun altında bulunan nesneler ekranda görüntülenemez.
- Ekranda gösterilen görüntünün derinlik algısı gerçek mesafeye göre farklılık gösterir.
- Arka görünüm ve geniş arka görünüm kameraları özel bir mercek kullandığından, ekranda görüntülenen görüntünün derinlik algısı gerçek mesafeye göre farklılık gösterir.
- Arka kameradan daha yüksek nesneler monitörde görünmeyebilir.

### **Kamera konumu**

Panoramik görüş monitörü kameraları şekillerde gösterilen konumlardadır.

■ **Ön kamera**

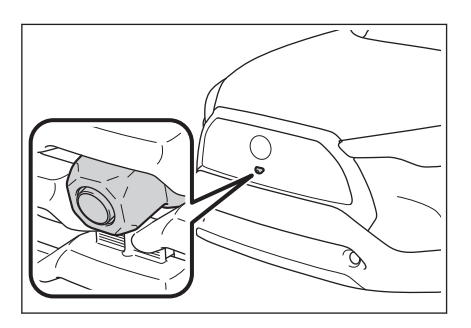

■ **Yan kameralar**

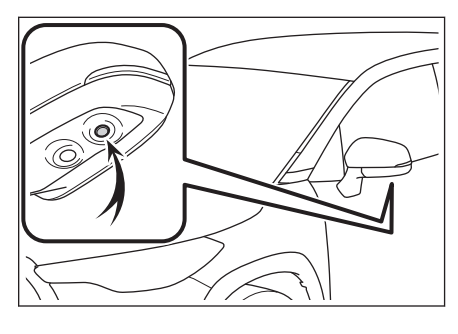

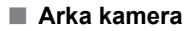

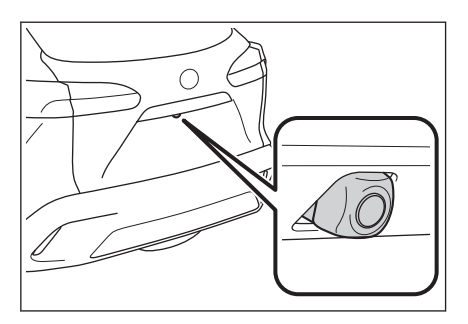

Park destek sistem Park destek sistemi

### **Kameranın temizlenmesi**

Su damlacıkları, kar veya çamur gibi kir veya yabancı maddeler kameraya yapışmışsa, görüntüyü net bir şekilde göremezsiniz. Bu durumda, kamerayı bol miktarda suyla yıkayın ve ardından kamera merceğini yumuşak, nemli bir bezle silin.

# **UYARI**

- Panoramik görüş monitörü düzgün çalışmayabilir. Aşağıdakilere dikkat edin:
	- Kameraya çarpmayın ya da sert bir darbe uygulamayın. Bunu yapmak kameranın konumunu ve montaj açısını değiştirebilir.
	- Kamera su geçirmez şekilde tasarlanmıştır. Ayırmayın, parçalarına ayırmayın veya modifiye etmeyin.
	- Kamera merceğini yıkarken, kamerayı bol suyla ıslatın ve ardından kamera merceğini yumuşak, nemli bir bezle temizleyin. Kamera merceğini zorla ovalamak kamera merceğini çizebilir ve artık görüntüleri net bir şekilde göremeyebilirsiniz.
	- Kamera kapağı reçineden üretilmiştir. Kameraya organik solvent, araç temizleme sıvısı, cam temizleme sıvısı veya cam kaplaması uygulamayın. Böyle bir durumda hemen silerek temizleyin.
	- Soğuk havalarda araca sıcak su dökmeyin veya başka hızlı sıcaklık değişimlerine maruz bırakmayın.
	- Aracı yüksek basınçlı bir araç yıkayıcı ile yıkarsanız, hortumu doğrudan kameraya veya kamera bölgesine doğrultmayın. Güçlü su basıncı uygulamak kameranın arızalanmasına neden olabilir.

● Kameraya vurulursa, kamera arızasına neden olabilir. Bunun olması halinde, aracı hemen yetkili Toyota bayiine ya da Toyota yetkili servisine veya gerekli donanıma sahip kalifiye bir profesyonele gösterin.

# **Park destek ışıkları**

Panoramik görüş monitörü sisteminin park destek ışıkları şekilde gösterilen yerlere monte edilir.

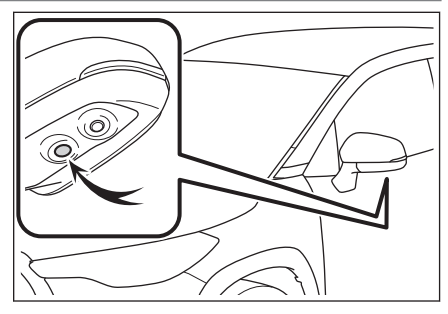

# **UYARI**

- Asağıdaki uyarılara mutlaka uyun, aksi takdirde panoramik görüş monitörü sistemi düzgün çalışmayabilir:
	- Bir ışığa aşırı güç uygulamayın veya güçlü bir darbeye maruz bırakmayın. Bunu yapmak ışığın konumunun veya montaj açısının sapmasına neden olabilir.
# **UYARI**

- Su geçirmez bir yapıya sahip oldukları için ışıkları çıkarmayın, sökmeyin veya değiştirmeyin.
- Işıkları temizlerken, bol miktarda suyla yıkayın ve ardından yumuşak ıslak bir bezle silin.
- Reçineden yapıldıkları için ışıkların kapaklarına organik çözücüler, cilalar, yağ giderici çözücüler, cam kaplamalar vb. uygulamayın. Uygulanırlarsa, hemen temizleyin.
- Işıklara soğuk durumdayken sıcak su uygulamak gibi ani sıcaklık değişimlerine maruz bırakmayın.
- Aracı yüksek basınçlı bir yıkayıcı ile yıkarken, doğrudan ışıklara veya çevresine su püskürtmeyin. Yüksek basınçlı su ışıklara zarar verebilir ve doğru çalışmamalarına neden olabilir.
- Bir ışık güçlü bir darbeye maruz kalmışsa, zarar görmüş olabilir. Aracı hemen yetkili Toyota bayiine ya da Toyota yetkili servisine veya gerekli donanıma sahip kalifiye bir profesyonele gösterin.

### **Gerçek yol ile ekran arasındaki farklar**

Panoramik görüş monitöründeki kompozit görüntüler ve kılavuz çizgiler, düz yol yüzeyleri için bir mesafe kılavuzu sağlar. Bu nedenle, ekrandaki kılavuz çizgiler ile yoldaki gerçek mesafe ve güzergah arasında hata payı mevcuttur.

#### ■ **Aracın arkasındaki zemin yukarıya doğru çok eğimli olduğunda**

Mesafe kılavuz çizgileri araca gerçekten daha yakın görünür. Bu nedenle, yukarı yokuşlardaki nesneler gerçekte olduklarından daha uzak görünür. Aynı şekilde, kılavuz çizgileri ile gerçek mesafe ve yol güzergahı arasında hata payı mevcuttur.

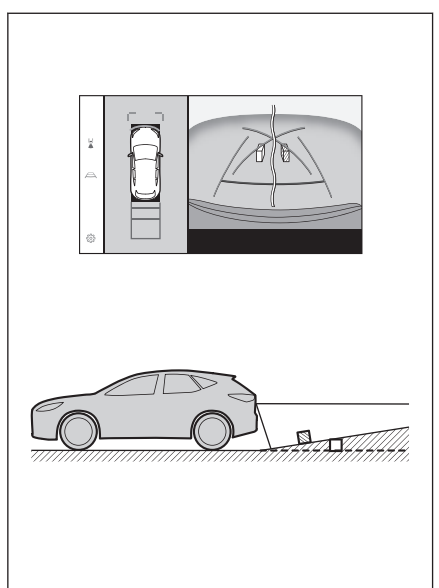

### ■ **Aracın arkasındaki zemin aşağıya doğru çok eğimli olduğunda**

Mesafe rehber çizgileri araca gerçekten daha uzak görünür. Bu nedenle, aşağı yokuşlardaki nesneler gerçekte olduklarından daha yakın görünür. Aynı şekilde, kılavuz çizgileri ile gerçek mesafe ve yol güzergahı arasında hata payı mevcuttur.

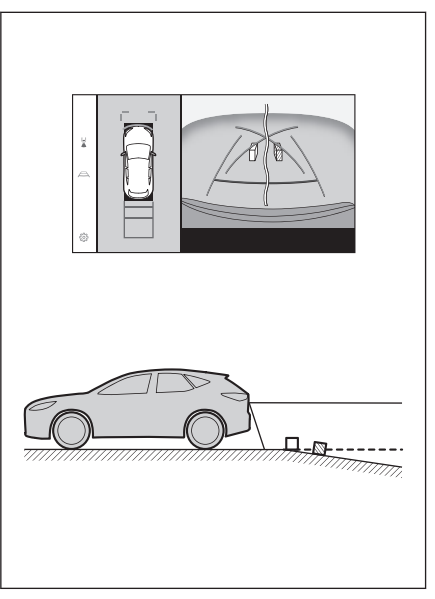

#### ■ **Aracın herhangi bir kısmı çöktüğünde**

Yük dağılımı veya yolcu sayısı nedeniyle aracın herhangi bir parçası aşağı doğru çöktüğünde, ekrandaki çizgiler ile yoldaki gerçek mesafe ve güzergah arasında hata payı olur.

 $A$  Hata payı

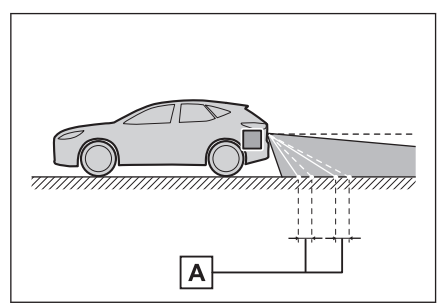

#### ■ **Tahmini seyir orta çizgisi**

Kılavuz çizgileri arka tamponun yakınında havada gösterildiği için, merkezden kaçık gibi görünebilecekleri anlar olur.

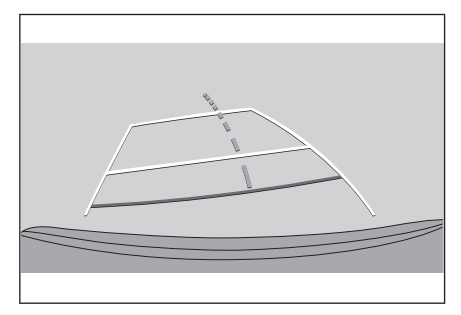

# **Ekran ile gerçek 3D cisimler arasındaki farklar**

Ekranda görüntülenen kılavuz çizgileri düz bir yol yüzeyi için görüntülendiğinden, üç boyutlu cisimlerin konumunu belirlemek mümkün değildir. Dışarı doğru açılan bir üç boyutlu cisme (örneğin kamyon kasası) yaklaşırken aşağıdakilere uyarılara dikkat edin.

# **A DİKKAT**

Toyota park destek sensörü gösterimi kırmızı olduğunda, aracı daha fazla hareket ettirmeden önce görsel olarak kontrol ettiğinizden emin olun. Başka bir araçla çarpışma veya öngörülemeyen başka bir kaza yapma tehlikesi vardır.

### ■ **Panoramik görüş ekranı (yakınlaştırma ekranı dahil)**

Ekranda, aracın tamponu ile başka bir cisim veya araç arasında bir boşluk olduğu ve aracın sanki cisim veya araçla çarpışmayacak gibi olduğu görünür. Ancak, araç seyir çizgilerinin üzerindedir, bu nedenle araç cisim veya araçla çarpışabilir. Çevrenizi görsel olarak kontrol etmeyi unutmayın.

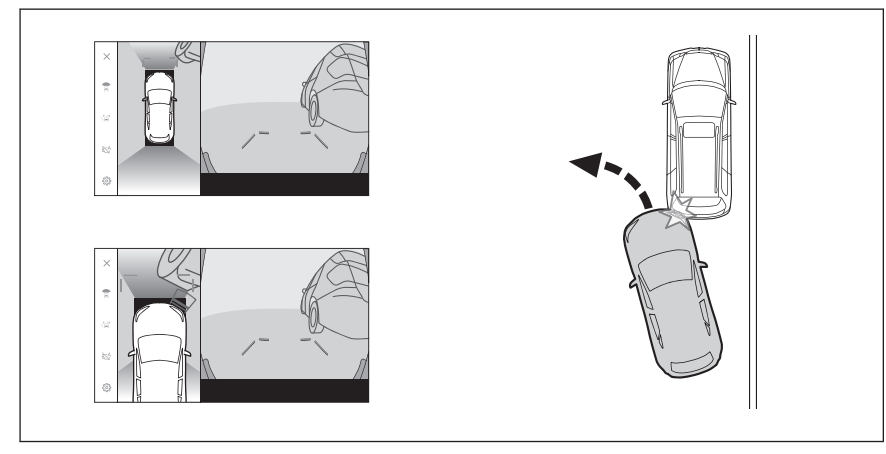

### ■ **Tahmini seyir çizgileri**

- Ekranda, aracın tamponunun tahmini seyir çizgilerinin dışında olduğu ve aracın sanki cisim veya araçla çarpışmayacağı görünür. Ancak, araç seyir çizgilerinin üzerindedir, bu nedenle araç cisim veya araçla çarpışabilir. Çevrenizi görsel olarak kontrol etmeyi unutmayın.
- A Tahmini seyir çizgileri

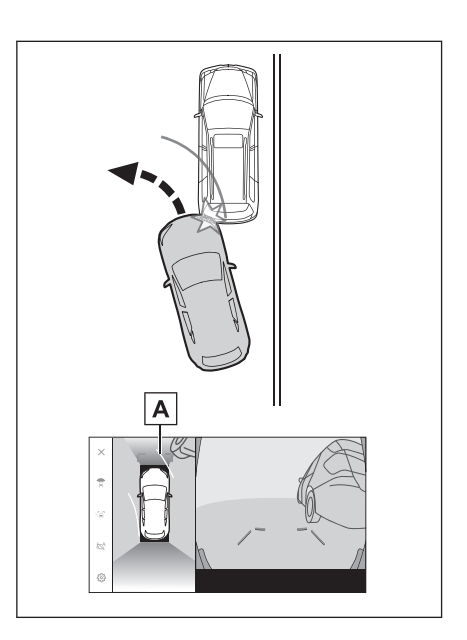

- Yüksek konumlardaki üç boyutlu nesneler (duvar çıkıntısı ya da bir kamyonun damperi) ekranda görünmeyebilir. Çevrenizi görsel olarak kontrol etmeyi unutmayın.
- $\sqrt{A}$  Duvar çıkıntısı

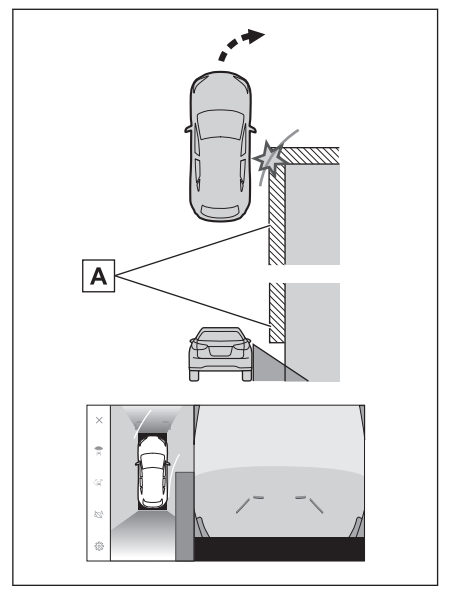

● Ekranda, bir kamyon kasası tahmini seyir çizgilerinin dışında görünebilir ve araç kamyonla çarpışacakmış gibi görünmez. Bununla birlikte, kasa aslında tahmini seyir çizgilerinin üzerinden geçebilir ve tahmini seyir çizgilerinin yardımıyla geri giderseniz, araç kamyona çarpabilir. Çevrenizi görsel olarak kontrol etmeyi unutmayın.

 $\boxed{A}$  Tahmini seyir çizgileri

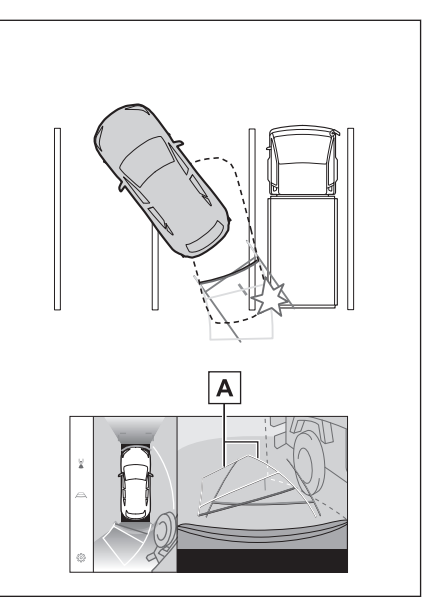

## ■ **Mesafe kılavuz çizgileri**

Ekranda, mesafe kılavuz çizgileri bir kamyonun  $\overline{B}$  noktasına park ettiğini gösterir. Ancak gerçekte A noktasına kadar geri giderseniz kamyona çarparsınız. Ekranda,  $\overline{A}$  noktasının en yakın olduğu ve ardından  $\boxed{B}$  ve  $\boxed{\mathsf{C}}$  noktalarının geldiği görünür. Fakat gerçekte,  $\boxed{A}$  ve  $\boxed{C}$  noktalarına uzaklık aynıdır ve  $\boxed{B}$  noktası  $\boxed{A}$  ve  $\boxed{C}$ noktalarından daha uzaktır. Arkanızı ve çevrenizi görsel olarak kontrol etmeyi unutmayın.  $\boxed{\mathbf{D}}$  noktasına olan mesafe yaklaşık 1 m'dir (3 ft.).

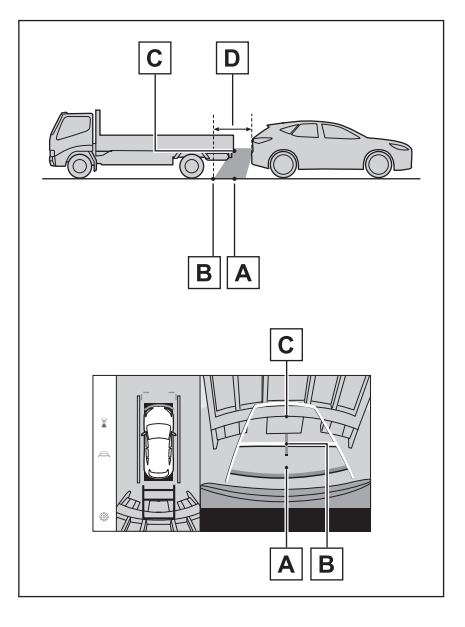

### ■ **Çapraz kiriş çıkıntısı**

Panoramik görünümde, çapraz bir kiriş düz ve çarpılmaması muhtemel görünebilir, ancak aracın üst kısmı gerçekten çıkıntılı olduğundan, araç ona çarpabilir. Arka kısmı ve çevreyi görsel olarak kontrol etmeyi unutmayın.

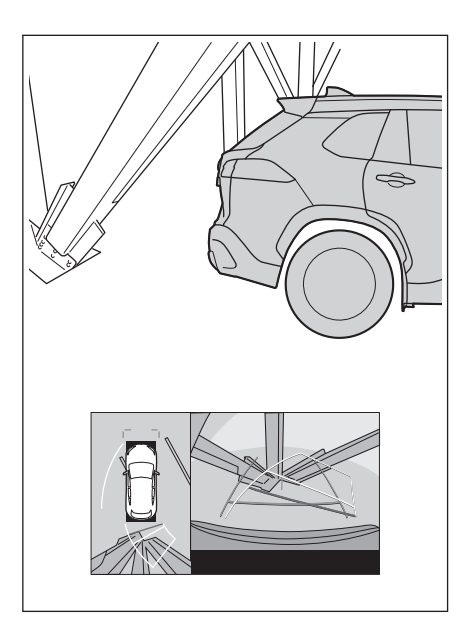

### ■ **Büyütme işlevi**

Normal panoramik görünümün aksine, panoramik görünüm büyütme işlevi araç simgesine yakınlaşır. Bu nedenle, yoldaki beyaz çizgiler, duvarlar ve diğer nesneler bükülmüş görünebilir.

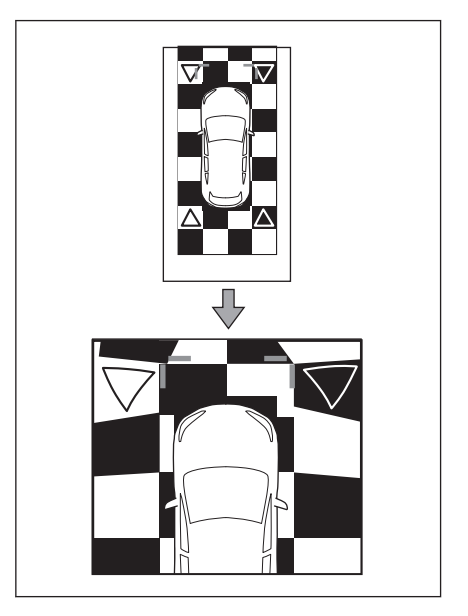

# <span id="page-294-0"></span>**Herhangi bir olumsuzluk görürseniz**

Aşağıdaki belirtilerden herhangi birini fark ederseniz veya sorun yaşıyorsanız, olası nedene ve çözüme göz atarak sorunu tekrar kontrol edin.

Belirti çözüm ile ortadan kalkmazsa, aracı Toyota bayiine ya da Toyota yetkili servisine veya gerekli donanıma sahip tam anlamda kalifiye bir profesyonele kontrol ettirin.

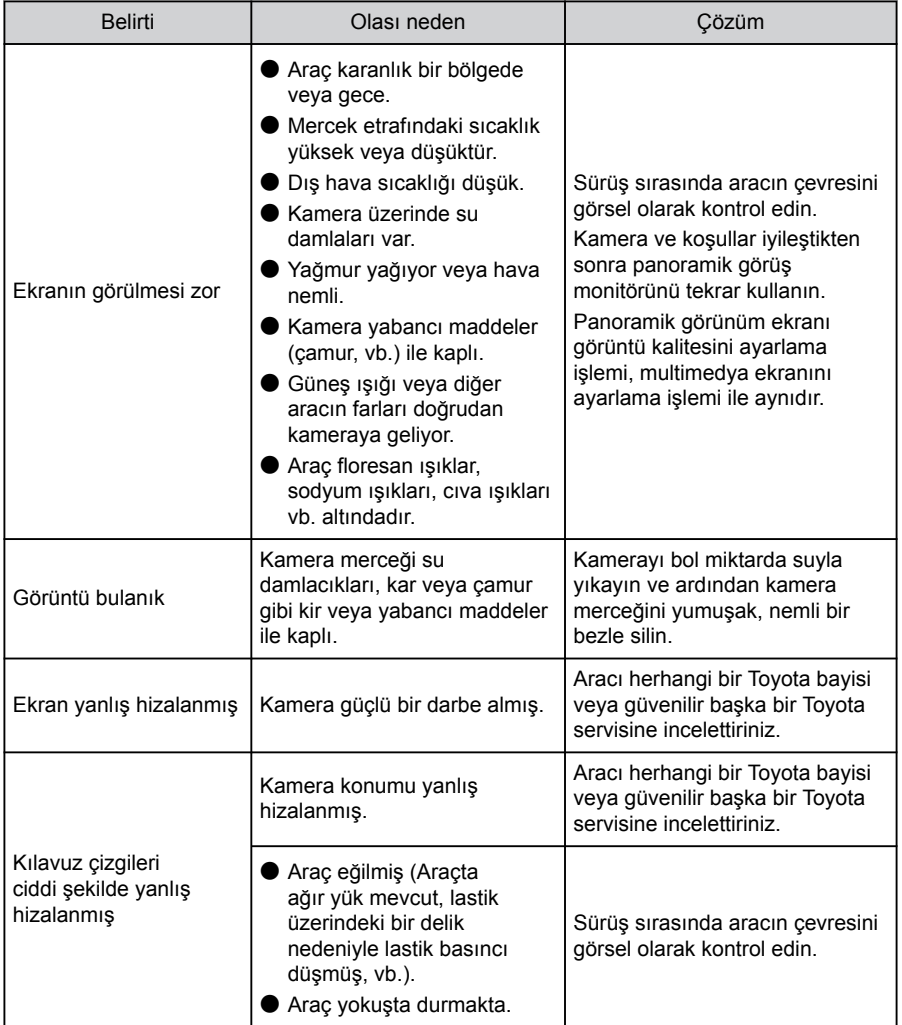

#### **8-2. Panoramik görüş monitörü**

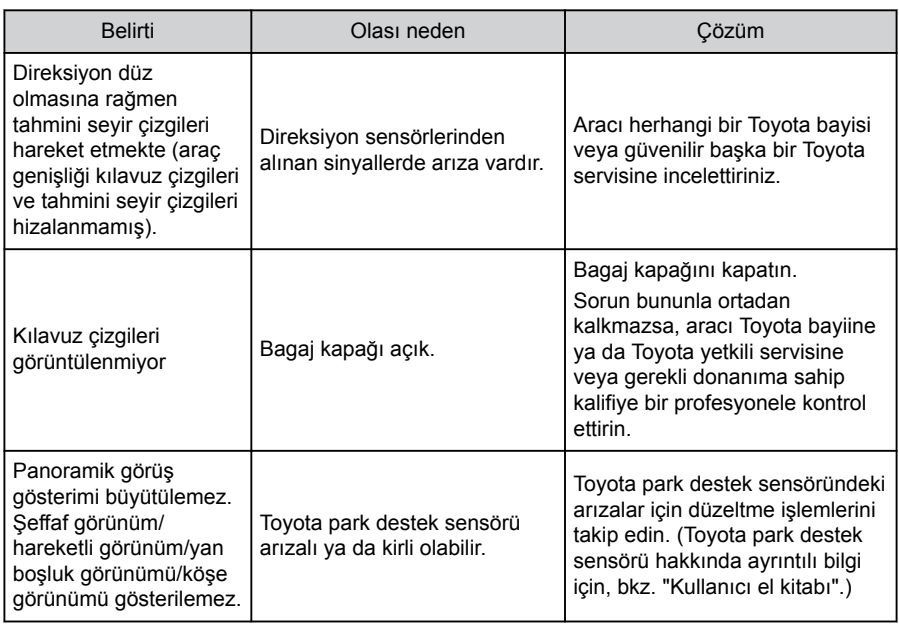

# **İlgili bilgiler**

# [Ekran görüntüsü ayarlarının değiştirilmesi\(S. 59\)](#page-60-0)

# **Ücretsiz/açık kaynaklı yazılım hakkında bilgi**

Bu ürün ücretsiz/açık kaynak yazılımı içerir.

Ücretsiz/açık kaynaklı yazılımlar ve/veya kaynak kodları hakkında aşağıdaki URL'den bilgi alabilirsiniz:

<https://www.denso.com/global/en/opensource/svss/toyota>

# **9 Ek**

# **9-1. E[k](#page-297-0)**

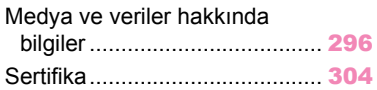

Ek

# <span id="page-297-0"></span>**Medya ve veriler hakkında bilgiler**

### **Kullanılabilecek medya hakkında bilgiler**

Kullanılabilecek medya ve diğer cihazların özellikleri aşağıda verilmiştir.

#### ■ **USB flash sürücülerin formatları ve özellikleri**

Kullanılabilecek USB flash sürücülerin formatları ve standartları ile kullanım kısıtlamaları aşağıda verilmiştir.

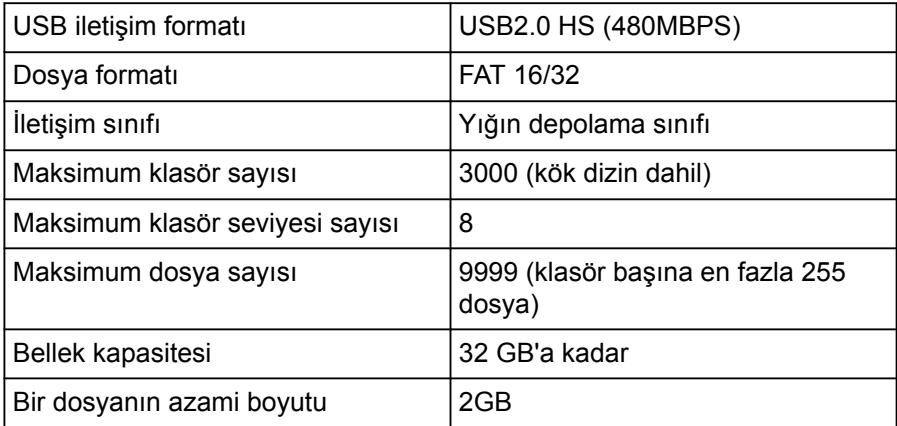

● Yukarıdaki formatlar harici dosyalar doğru oynatılamayabilir veya dosya veya klasör adı gibi bilgiler doğru gösterilmeyebilir.

- Lütfen bu cihazın USB flash sürücünüzü oynatamayabileceğini dikkate alın.
- Dosyaları bir USB flash sürücüye kaydetmek için kullanılan bilgisayara bağlı olarak, oynatma dosyalarına ek olarak gizli dosyalar kaydedilebilir. Bu tür gizli dosyaların silinmesi önerilir. Oynatmaya olumsuz etki edebilirler ve dosyaların doğru şekilde değiştirilmesini engelleyebilirler.

### **Format bilgisi**

Kullanılabilecek müzik verilerinin özellikleri aşağıdaki gibidir.

#### ■ **MP3**

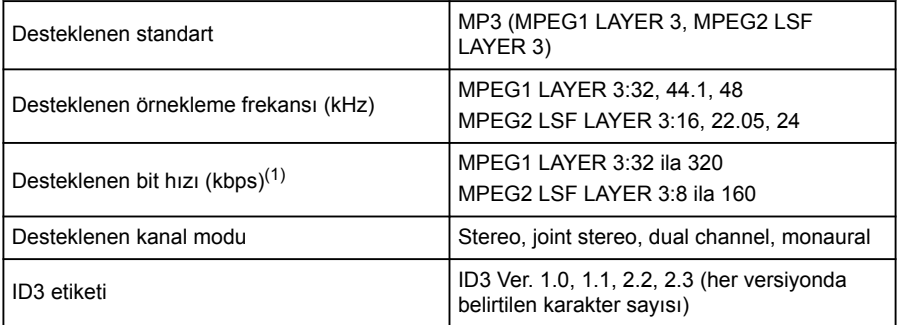

(1) VBR (Değişken Bit Hızı) desteklenir.

#### ■ **WMA**

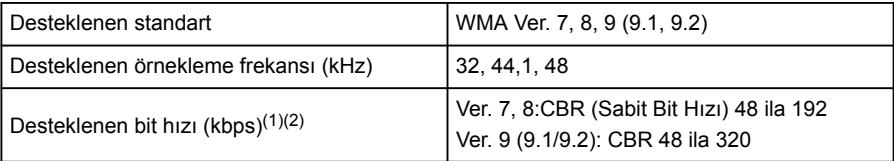

(1) VBR (Değişken Bit Hızı) desteklenir.

(2) Çok kanallı ses kaynakları 2 kanala dönüştürülür.

#### ■ **AAC**

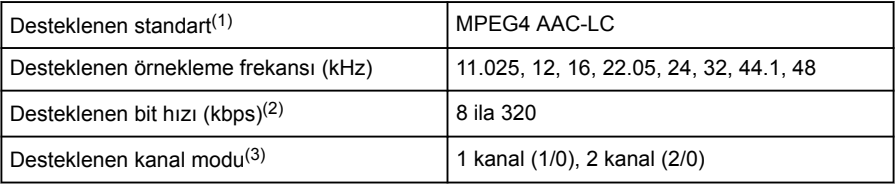

(1) ADIF desteklenmez.

(2) VBR (Değişken Bit Hızı) desteklenir.

(3) Çift kanal desteklenmez.

#### ■ **WAV (LPCM)**

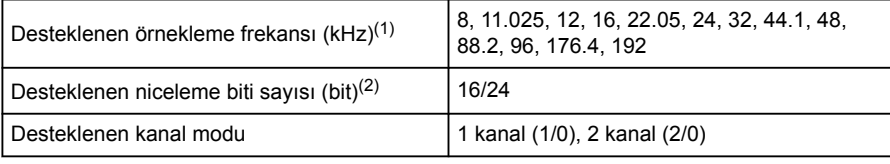

(1) 96 kHz/24 bit'ten yüksek ses kaynakları 96 kHz/24 bit'e düşürülür.

(2) Çok kanallı ses kaynakları 2 kanala dönüştürülür.

### ■ **FLAC**

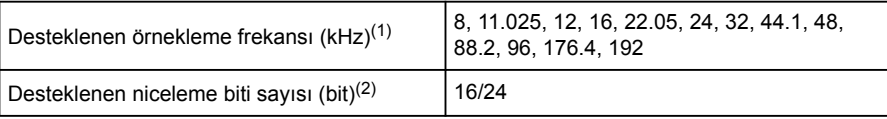

(1) 96 kHz/24 bit'ten yüksek ses kaynakları 96 kHz/24 bit'e düşürülür.

(2) Çok kanallı ses kaynakları 2 kanala dönüştürülür.

#### ■ **ALAC**

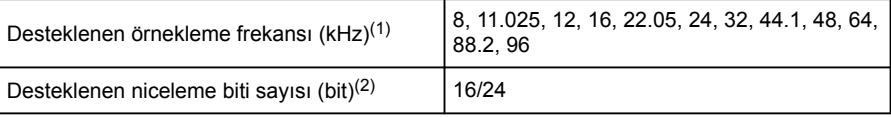

(1) 96 kHz/24 bit'ten yüksek ses kaynakları 96 kHz/24 bit'e düşürülür.

(2) Çok kanallı ses kaynakları 2 kanala dönüştürülür.

 $\overline{\mathbb{P}}$ 

#### ■ **Ogg Vorbis**

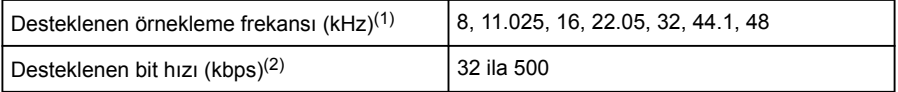

(1) 96 kHz/24 bit'ten yüksek ses kaynakları 96 kHz/24 bit'e düşürülür.

(2) VBR (Değişken Bit Hızı) desteklenir.

#### ■ **Dosya adları**

MP3/WMA/AAC/WAV(LPCM)/FLAC/ALAC/OGG Vorbis olarak tanınabilen ve oynatılabilen dosyalar yalnızca şu uzantıya sahip olanlardır:

".mp3"/".wma"/".m4a"/".3gp"/".aac"/".wav"/".flac"/".fla"/".ogg"/".ogx"/".oga".

MP3/WMA/AAC/WAV(LPCM)/FLAC/ALAC/Ogg Vorbis dosyalarını bir

".mp3"/".wma"/".m4a"/".3gp"/".aac"/".wav"/".flac"/".fla"/".ogg"/".ogx"/".oga" uzantısı ile kaydedin.

- **ID3 etiketleri, WMA etiketleri, AAC etiketleri, etiketler ve Vorbis yorumları hakkında**
- MP3 dosyaları, şarkı sanatçısı adlarını, başlık adlarını, albüm adlarını ve daha fazlasını saklayabilen, ID3 etiketleri adında yardımcı karakter bilgilerine sahiptir.
- WMA dosyaları, şarkı sanatçısı adlarını, başlık adlarını, albüm adlarını ve daha fazlasını saklayabilen, WMA etiketleri adında yardımcı karakter bilgilerine sahiptir.
- AAC dosyaları, şarkı sanatçısı adlarını, başlık adlarını, albüm adlarını ve daha fazlasını saklayabilen AAC etiketleri adı verilen yardımcı karakter bilgilerine sahiptir.
- WAV (LPCM) dosyaları, şarkı sanatçısı adlarını, başlık adlarını, albüm adlarını ve daha fazlasını saklayabilen, etiketler adında yardımcı karakter bilgilerine sahiptir.
- FLAC dosyaları, şarkı sanatçısı adlarını, başlık adlarını, albüm adlarını ve daha fazlasını saklayabilen, etiketler adında yardımcı karakter bilgilerine sahiptir.
- ALAC dosyaları, şarkı sanatçısı adlarını, başlık adlarını, albüm adlarını ve daha fazlasını saklayabilen, etiketler adında yardımcı karakter bilgilerine sahiptir.
- Ogg Vorbis dosyaları, şarkı sanatçısı adlarının, başlık adlarının, albüm adlarının ve daha fazlasının kaydedilmesinı sağlayan Vorbis yorumu adlı yardımcı metin bilgilerine sahiptir.

■ **Yüksek çözünürlüklü ses kaynakları**

Bu cihaz, yüksek çözünürlüklü ses kaynaklarını destekler. Yüksek çözünürlük tanımı, CTA (Consumer Technology Association) gibi grupların standartlarına dayanmaktadır.

Desteklenen formatlar ve oynatılabilir medya aşağıdaki gibidir.

#### **Desteklenen formatlar**

WAV, FLAC, ALAC, Ogg Vorbis

#### **Oynatılabilir medya**

USB flash sürücü

# **USB flash sürücülerden oynatılabilir video veri bilgileri**

Bilgisayardan USB flash sürücüye kaydedilen video dosyaları için aşağıdaki formatlar desteklenir.

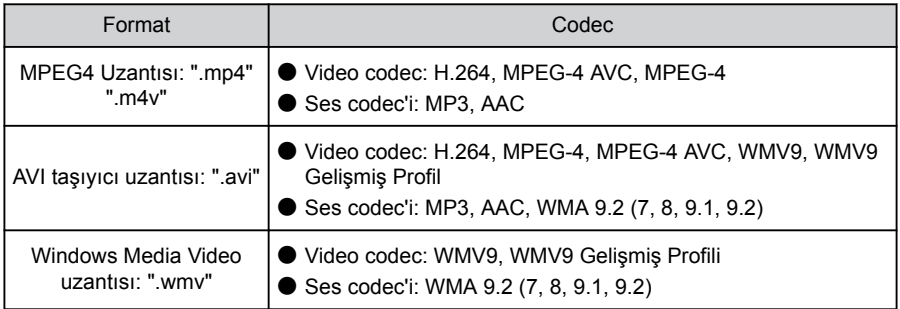

● Desteklenen maksimum görüntü boyutu 1920 x 1080 pikseldir.

- Desteklenen kare hızı maksimum 60i/30p'dir.
- Kayıt cihazının türüne, kayıt koşullarına ve kullanılan USB flash sürücüye bağlı olarak video oynatma mümkün olmayabilir.

## **iPhone/iPod**

■ **Ticari marka ve tasarım sertifikasyon bilgileri** 

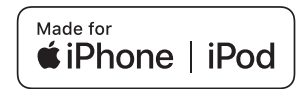

Made for Apple (Apple için üretilmiştir) yazısı elektronik aksesuarların özel olarak Apple ürünleri için tasarlandığını ve üretici tarafından Apple performans standartlarını karşıladığını belgeler.

Apple, bu aracın kullanımı ya da güvenlik ve düzenleyici standartlar ile uyumundan sorumlu değildir.

Bir Apple ürünü ile bu aksesuarın kullanılmasının kablosuz aktarım performansını etkileyebileceğini unutmayın.

iPhone, iPod, iPod touch, Apple CarPlay, Siri ve Lightning, Apple Inc.'in ABD ve diğer ülkelerde tescilli ticari markalarıdır.

Aşağıdakiler için üretilmiştir

- iPhone 12 Pro Max
- iPhone 12 Pro
- iPhone 12
- iPhone 12 mini
- iPhone SE (2. nesil)
- iPhone 11 Pro Max
- iPhone 11 Pro
- iPhone 11
- iPhone XS Max
- iPhone XS
- iPhone XR
- iPhone X
- iPhone 8 Plus
- iPhone 8
- iPhone 7 Plus
- iPhone 7
- iPhone SF
- iPhone 6s Plus
- iPhone 6s
- iPod touch (7. nesil)

**Apple CarPlay**

■ **Ticari marka ve tasarım sertifikasyon bilgileri** 

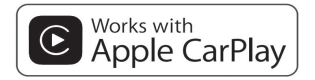

Apple CarPlay logosunun kullanılması, bir araç kullanıcı arayüzünün Apple performans standartlarını karşıladığı anlamına gelir. Apple, bu aracın kullanımı ya da güvenlik ve düzenleyici standartlar ile uyumundan sorumlu değildir. iPhone, iPod veya iPad ile aksesuar kullanılmasının kablosuz bağlantı performansını etkileyebileceğini unutmayınız.

Apple CarPlay, ABD ve diğer ülkelerde tescilli olan Apple Inc.'ın ticari bir markasıdır.

# **Android ve Android Auto**

■ **Ticari marka ve tasarım sertifikasyon bilgileri** 

# androidauto

Android ve Android Auto, Google LLC'nin ticari markalarıdır.

# **USB flash sürücü**

# ■ **Bilgisayar kullanılarak kaydedilen müzik dosyaları**

Aşağıdaki müzik dosyaları çalınabilir.

- $^{\bullet}$  MP3
- WMA
- $\bullet$  AAC
- $\bullet$  FLAC
- WAV
- ALAC
- Ogg Vorbis

# **MP3/WMA/AAC**

Kullanılabilecek MP3/WMA/AAC dosyalarının standartları ve bu dosyaları depolayan medya ve formatlar için bazı kısıtlamalar geçerlidir. Microsoft, Windows ve Windows Media Microsoft Corporation'ın ABD ve diğer ülkelerde tescilli markalarıdır.

Kullanılabilecek müzik verilerinin özellikleri aşağıdaki gibidir.

### **MP3**

MP3 (MPEG Audio LAYER 3), ses sıkıştırma teknolojisi ile ilgili standart formattır. MP3 kullanıldığında, dosya orijinal dosyanın yaklaşık 1/10 boyutuna sıkıştırılabilir.

# **WMA**

WMA (Windows Media Audio), Microsoft Corporation'ın ses sıkıştırma formatıdır. Bu, dosyaları MP3'ten daha küçük bir boyuta sıkıştırabilir.

Bu ürün, Microsoft'un belli fikri mülkiyet hakları ile korunmaktadır. Microsoft'un lisansı olmadan bu ürünün dışında bu tür bir teknolojinin kullanım veya dağıtımı yasaktır.

### **AAC**

AAC (Gelişmiş Ses Kodlaması), MPEG2 ve MPEG4'te kullanılan ses sıkıştırma teknolojisi ile ilgili standart formattır.

# **Bluetooth®**

Kullanılabilecek Bluetooth® özellikleri ve profilleri şu şekildedir.

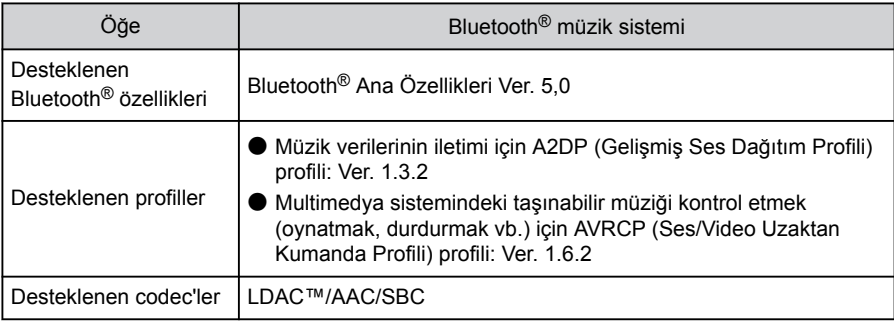

Ek

# **BİLGİ**

Bu, tüm Bluetooth® cihazlarının multimedya sistemine bağlanabileceğini garanti etmez.

■ **Sertifika**

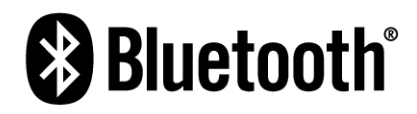

Bluetooth, Bluetooth SIG. Inc. şirketinin tescilli markasıdır. ■ **LDAC**

# **LDAC**

LDAC ve LDAC logosu Sony Corporation'ın ticari markalarıdır.

# **Gracenote®**

Müzik çalındığında, multimedya sisteminin veritabanı albüm adı, sanatçı adı, tür ve parça adı için aranır. İlgili bilgiler veritabanında saklanıyorsa, bilgiler otomatik olarak atanır. Gracenote® medya veritabanı, bu multimedya sisteminde saklanan veritabanı bilgileri için kullanılır.

### ■ **Gracenote® medya veritabanı**

- Otomatik olarak atanan başlık bilgileri gerçek başlık bilgilerinden farklı olabilir.
- Gracenote®"Gracenote media database"tarafından sağlanan verilerin içeriğinin %100 doğru olduğu garanti edilmez.
- Gracenote, Gracenote logosu ve logo tipi ve"Powered by Gracenote"logosu, ABD ve/veya diğer ülkelerde Gracenote, Inc. şirketinin tescilli ticari markası veya ticari markasıdır.

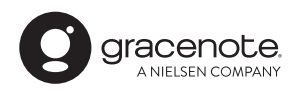

# **Metin bilgi gösterimi hakkında bilgi**

Her ekranda bilgi olarak görüntülenebilecek karakter sayısı sınırlıdır. Sistem tüm bilgileri görüntüleyemeyebilir. Ayrıca, kayıtlı içeriğe bağlı olarak bilgilerin düzgün görüntülenmediği veya görüntülenemediği durumlar da vardır.

### **Wi-Fi®**

- Wi-Fi®, Miracast®, Wi-Fi Direct® ve WMM®, Wi-Fi Alliance®'ın tescilli ticari markalarıdır.
- Wi-Fi Protected Setup™, Wi-Fi CERTIFIED™, WPA™, WPA2™ ve WPA3™ Wi-Fi Alliance®'ın ticari markalarıdır.

# **MPEG LA**

This product is licensed under the MPEG-4 patent portfolio license, AVC patent portfolio license and VC-1 patent portfolio license for the personal use of a consumer or other uses in which it does not receive remuneration to (i) encode video in compliance with the MPEG-4 Visual Standard, AVC Standard and VC-1 Standard ("MPEG-4/AVC/VC-1 Video") and/or (ii) decode MPEG-4/AVC/VC-1 Video that was encoded by a consumer engaged in a personal activity and/or was obtained from a video provider licensed to provide MPEG-4/AVC/VC-1 Video. No license is granted or shall be implied for any other use. Additional information may be obtained from MPEG LA, L.L.C. See http://www.mpegla.com.

Ek

<span id="page-305-0"></span>**Sertifika**

Toyota Motor Europe NV/SA, Avenue du Bourget 60 - 1140 Brussels, Belgium www.toyota-europe.com

Toyota (GB) PLC, Great Burgh, Burgh Heath, Epsom, Surrey, KT18 5UX, UK

#### Manufacturer

· Name: Panasonic Automotive Systems Co., Ltd.

- Address: 4261. Ikonobe-cho. Tsuzuki-ku. Yokohama-shi. Kanagawa-ken 224-8520, Japan

Specifications of Bluetooth Frequency band: 2402-2480MHz Maximum radio-frequency power: 10mW Max

Specifications of WLAN Frequency band: 2412-2472MHz Maximum radio-frequency power: 100mW Max

Specifications of WLAN Frequency band: 5180-5240MHz Maximum radio-frequency power: 40mW Max

Specifications of WLAN Frequency band: 5745-5825MHz Maximum radio-frequency power: 25mW Max

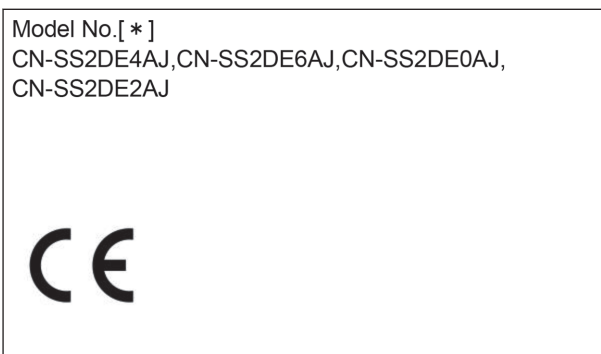

Hereby, Panasonic Automotive Systems Co., Ltd. declares that the radio equipment type [ \* ] is in compliance with Directive 2014/53/EU. The full text of the EU declaration of conformity is available at the following internet address:

https://www.ptc.panasonic.eu/

С настоящото Panasonic Automotive Systems Co., Ltd. декларира, че този тип радиосъоръжение [\*] е в съответствие с Директива 2014/53/EC. Цялостният текст на ЕС декларацията за съответствие може да се намери на следния интернет адрес: https://www.ptc.panasonic.eu/

Tímto Panasonic Automotive Systems Co., Ltd. prohlašuje, že typ rádiového zařízení [\*] je v souladu se směrnicí 2014/53/EU. Úplné znění EU prohlášení o shodě je k dispozici na této internetové adrese: https://www.ptc.panasonic.eu/

巴

#### 9-1 Fk

Hermed erklærer Panasonic Automotive Systems Co., Ltd., at radioudstyrstypen [\*] er i overensstemmelse med direktiv 2014/53/FU EU-overensstemmelseserklæringens fulde tekst kan findes på følgende internetadresse: https://www.ptc.panasonic.eu/ Hiermit erklärt Panasonic Automotive Systems Co., Ltd., dass der Funkanlagentyp [\*] der Richtlinie 2014/53/EU entspricht. Der vollständige Text der EU-Konformitätserklärung ist unter der folgenden Internetadresse verfügbar: https://www.ptc.panasonic.eu/ Käesolevaga deklareerib Panasonic Automotive Systems Co., Ltd., et käesolev raadioseadme tüüp [\*] vastab direktiivi 2014/53/EL nõuetele. ELi vastavusdeklaratsiooni täielik tekst on kättesaadav järgmisel internetiaadressil: https://www.ptc.panasonic.eu/ Με την παρούσα ο/η Panasonic Automotive Systems Co., Ltd., δηλώνει ότι ο ραδιοεξοπλισμός [ \* ] πληροί την οδηγία 2014/53/ΕΕ. Το πλήρες κείμενο της δήλωσης συμμόρφωσης ΕΕ διατίθεται στην ακόλουθη ιστοσελίδα στο διαδίκτυο: https://www.ptc.panasonic.eu/ Por la presente, Panasonic Automotive Systems Co., Ltd. declara que el tipo de equipo radioeléctrico [\*] es conforme con la Directiva 2014/53/UE. El texto completo de la declaración UE de conformidad está disponible en la dirección Internet siguiente: https://www.ptc.panasonic.eu/

Le soussigné, Panasonic Automotive Systems Co., Ltd. déclare que l'équipement radioélectrique du type [\*] est conforme à la directive 2014/53/UE. Le texte complet de la déclaration UE de conformité est disponible à l'adresse internet suivante: https://www.ptc.panasonic.eu/

Il fabbricante, Panasonic Automotive Systems Co., Ltd., dichiara che il tipo di apparecchiatura radio [\*] è conforme alla direttiva 2014/53/UE. Il testo completo della dichiarazione di conformità UE è disponibile al sequente indirizzo Internet: https://www.ptc.panasonic.eu/

Ar šo Panasonic Automotive Systems Co., Ltd. deklarē. ka radioiekārta [ \* ] atbilst Direktīvai 2014/53/ES. Pilns ES atbilstības deklarācijas teksts ir pieejams šādā interneta vietnē: https://www.ptc.panasonic.eu/

Aš, Panasonic Automotive Systems Co., Ltd., patvirtinu, kad radijo įrenginių tipas [\*] atitinka Direktyvą 2014/53/ES. Visas ES atitikties deklaracijos tekstas prieinamas šiuo interneto adresu: https://www.ptc.panasonic.eu/

Panasonic Automotive Systems Co., Ltd. ovime izjavljuje da je radijska oprema tipa [ \* ] u skladu s Direktivom 2014/53/EU. Cjeloviti tekst EU izjave o sukladnosti dostupan je na sljedećoj internetskoj adresi: https://www.ptc.panasonic.eu/

щ

Panasonic Automotive Systems Co., Ltd. igazolia, hogy a [ \* ] típusú rádióberendezés megfelel a 2014/53/EU iránvelvnek. Az EU-megfelelőségi nyilatkozat teljes szövege elérhető a következő internetes címen: https://www.ptc.panasonic.eu/ B'dan, Panasonic Automotive Systems Co., Ltd., niddikiara li dan it-tip ta' tagħmir tar-radju [ \* ] huwa konformi mad-Direttiva 2014/53/UE. It-test kollu tad-dikiarazzioni ta' konformità tal-UE huwa disponibbli f'dan l-indirizz tal-Internet li gei: https://www.ptc.panasonic.eu/ Hierbij verklaar ik, Panasonic Automotive Systems Co., Ltd., dat het type radioapparatuur [\*] conform is met Richtlijn 2014/53/EU De volledige tekst van de EU-conformiteitsverklaring kan worden geraadpleegd op het volgende internetadres: https://www.ptc.panasonic.eu/ Panasonic Automotive Systems Co., Ltd. niniejszym oświadcza, że typ urządzenia radiowego [\*] jest zgodny z dyrektywa 2014/53/UE. Pełny tekst deklaracji zgodności UE jest dostepny pod nastepującym adresem internetowym: https://www.ptc.panasonic.eu/ O(a) abaixo assinado(a) Panasonic Automotive Systems Co., Ltd. declara que o presente tipo de equipamento de rádio [\*] está em conformidade com a Diretiva 2014/53/UE. O texto integral da declaração de conformidade está disponível no sequinte endereco de Internet: https://www.ptc.panasonic.eu/

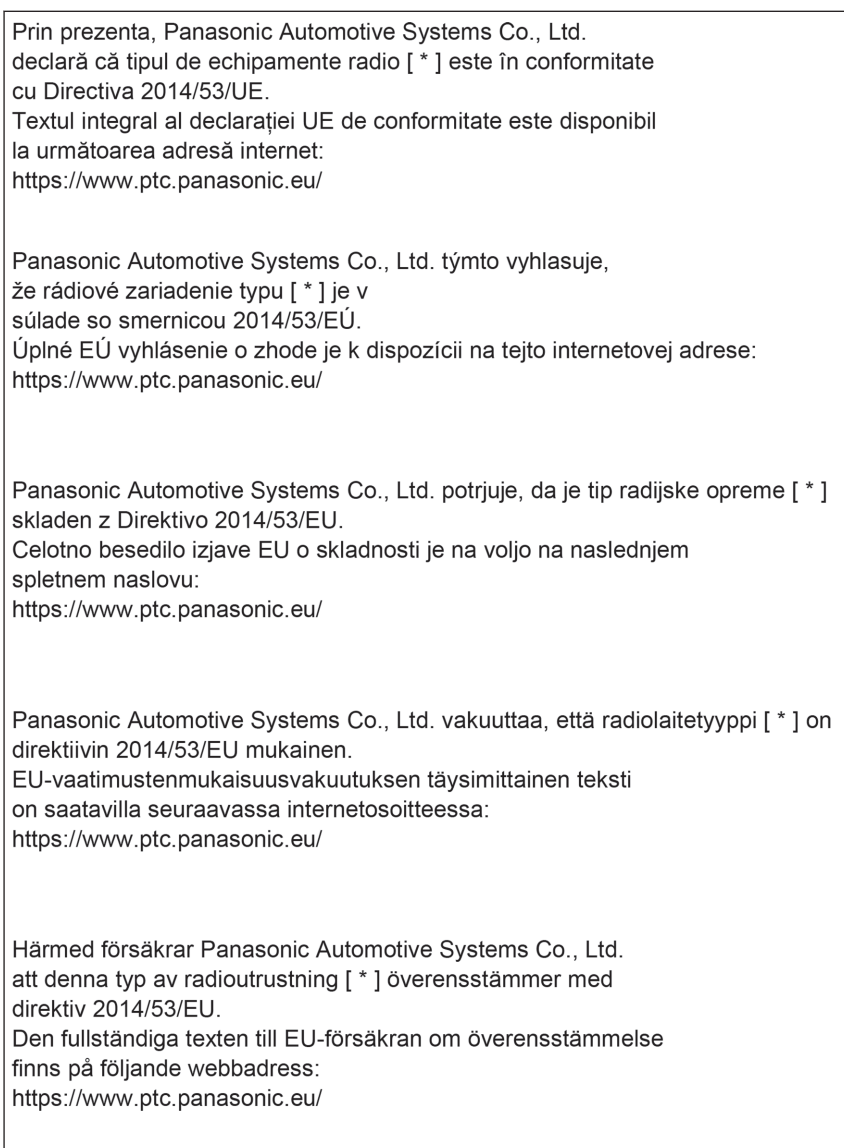

핒

Manufacturer · Name: Panasonic Automotive Systems Co., Ltd. · Address: 4261, Ikonobe-cho, Tsuzuki-ku, Yokohama-shi, Kanagawa-ken 224-8520, Japan Specifications of Bluetooth Frequency band: 2402-2480MHz Maximum radio-frequency power: 10mW Max Specifications of WLAN Frequency band: 2412-2472MHz Maximum radio-frequency power: 100mW Max Specifications of WLAN Frequency band: 5745-5825MHz Maximum radio-frequency power: 25mW Max Model No.  $[*]$ CN-SS2DE4AJ,CN-SS2DE6AJ,CN-SS2DE0AJ, CN-SS2DE2AJ UK<br>CA Hereby, Panasonic Automotive Systems Co., Ltd. declares that the radio equipment type<sup>[\*</sup>] is in compliance with The Radio Equipment Regulations 2017. The full text of the UK declaration of conformity is available at the following internet address: https://www.ptc.panasonic.eu/

Producător Nume: Panasonic Automotive Systems Co., Ltd. Adresa: 4261, Ikonobe-cho, Tsuzuki-ku, Yokohama-shi, Kanagawa-ken 224-8520, Japan **Bluetooth** Banda de frecvență : 2402-2480MHz Puterea maximă a frecvenței radio : 10mW Max **WI AN** Banda de frecvență : 2412-2472MHz Puterea maximă a frecvenței radio : 100mW Max Numarul modelului.[\*] CN-SS2DR0AJ,CN-SS2DR1AJ,CN-SS2DR2AJ, CN-SS2DR3AJ  $C<sub>6</sub>$ Prin prezenta, Panasonic Automotive Systems Co., Ltd. declară că tipul de echipamente radio [\*] este în conformitate cu Reglementarea tehnică "Punerea la dispoziție pe piață a echipamentelor radio".

Textul integral al declarației de conformitate este disponibil la următoarea adresă de Internet: https://service.panasonic.ua  $9$ 

Bluetooth смугу радіочастот, в якій працює радіообладнання; 2402-2480MHz максимальну потужність випромінювання в смузі радіочастот. в якій працює радіообладнання: 10mW **WLAN** смугу радіочастот, в якій працює радіообладнання; 2412-2472MHz максимальну потужність випромінювання в смузі радіочастот, в якій працює радіообладнання; 100mW моделі №.[\*] CN-SS2DR4AJ,CN-SS2DR5AJ,CN-SS2DR0AJ, CN-SS2DR1AJ справжнім Panasonic Automotive Systems Co., Ltd. заявляє, що тип радіообладнання [\*] відповідає Технічному регламенту радіообладнання; повний текст декларації про відповідність доступний на веб-сайті за такою адресою: https://service.panasonic.ua/ (розділ «Технічне регулювання»)

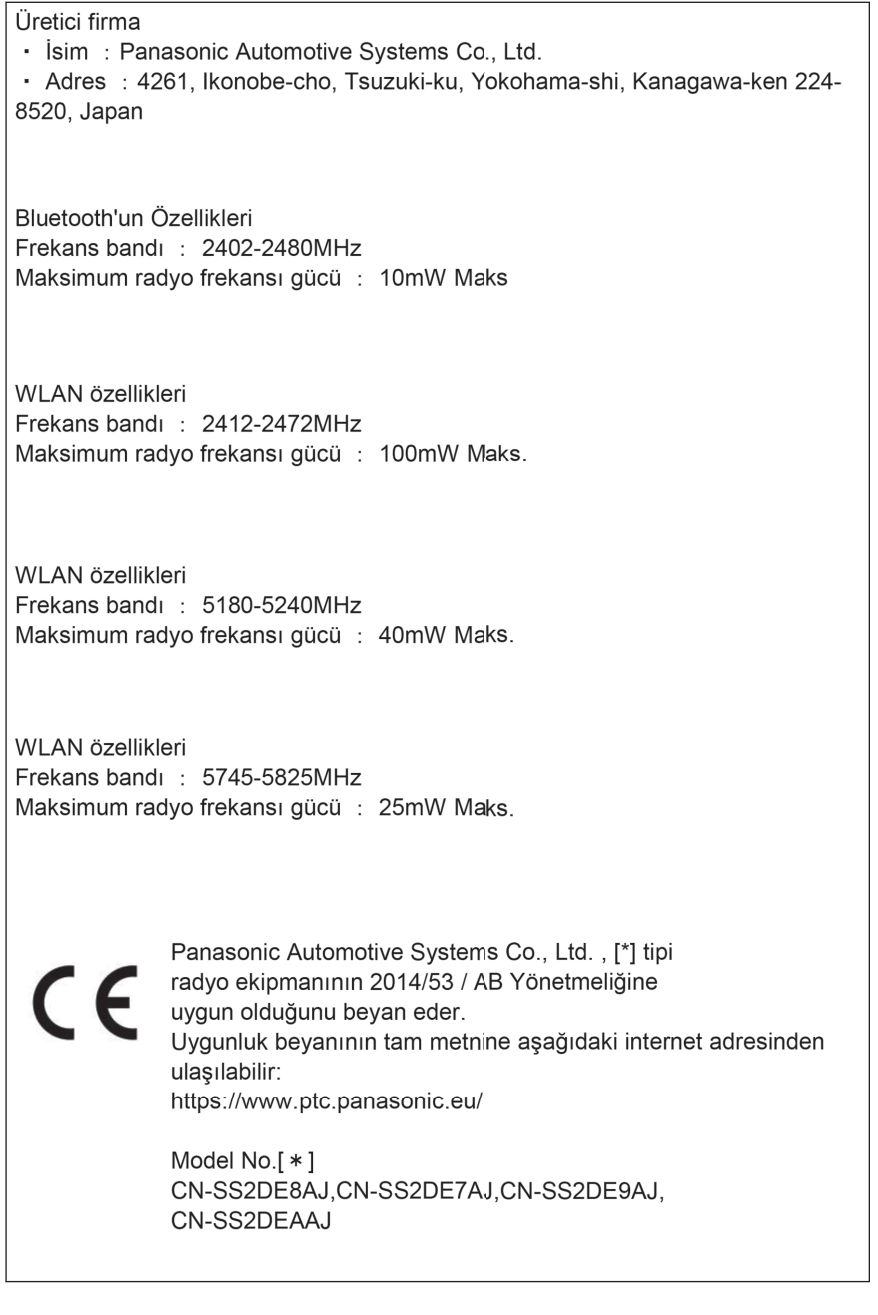

핒

 $C \in$ 

Access to https://www.ptc.panasonic.eu/, enter the below Model No. into the keyword search box, you can download the latest "DECLARATION of CONFORMITY" (DoC).

Model No.[\*] CN-SS2DE4AJ,CN-SS2DE6AJ,CN-SS2DE0AJ, CN-SS2DE2AJ

Блуетоотх Фреквенција фреквенције: 2402-2480MHz Максимална фреквенција радија: 10mW

ВЛАН Фреквенција фреквенције: 2412-2472MHz Максимална фреквенција радија: 100mW

ВЛАН Фреквенција фреквенције: 5180-5240MHz Максимална фреквенција радија: 40 mW

ВЛАН Фреквенција фреквенције: 5745-5825MHz Максимална фреквенција радија: 25mW

Овим путем Panasonic Automotive Systems Co., Ltd. изјављује да је тип радио опреме [\*] у складу са Директивом 2014/53/ЕУ. Пун текст ЕУ изјаве о усаглашености доступан је на следећој интернет адреси: https://www.ptc.panasonic.eu/

Model No.[ \* ] CN-SS2DE4AJ,CN-SS2DE6AJ,CN-SS2DE0AJ, CN-SS2DE2AJ

巴

מספר זיהוי היבואן:511487761

חל איסור לבצע פעולות במכשיר שיש בהן כדי לשנות את תכונותיו האלחוטיות של המכשיר, ובכלל זה שינויי תוכנה, החלפת אנטנה מקורית או הוספת אפשרות לחיבור לאנטנה חיצונית, בלא קבלת אישור משרד התקשורת, בשל החשש להפרעות אלחוטיות.

Manufacturer: Continental Automotive Singapore Pte Ltd Address: 80 Boon Keng Road, Continental Building Singapore 339780 Model · MCFU NCBOX

Operation frequency (MHz): GSM 900 : Tx: 880 - 915 Rx: 925.0 - 960.0 GSM 1800: Tx: 1710.2 - 1784.8 Rx: 1805.2 - 1879.8 WCDMA Band 1: Tx: 1920 - 1980 Rx: 2110 - 2170 WCDMA Band 8: Tx: 880 - 915 Rx: 925 - 960 LTE 1: Tx: 1920 - 1980 Rx: 2110 - 2170□ LTE 3: Tx: 1710 - 1785 Rx: 1805 - 1880 LTE 7: Tx: 2500 - 2570 [Rx: 2620 - 2690  $ITF 8: Tx: 880 - 915IRx: 925 - 960$  $ITF 20 \cdot Ty \cdot 832 = 862$  Rx: 791 - 821 LTE 26: Tx: 814 - 849 Rx: 859 - 894 GNSS Receiver Frequency: 1559 - 1610 Maximum output power: GSM 900 2W GSM 1800 1W WCDMA Band 1: 0.25W WCDMA Band 8: 0.25W LTE Band 1, 3, 7, 8, 20, 26: 0.2W

 $\epsilon$ 

The latest "DECLARATION of CONFORMITY" (DoC) is available at the following address: https://www.continental-homologation.com/

Hereby, Continental Automotive Singapore declares that the radio equipment type is in compliance with Directive 2014/53/EU.

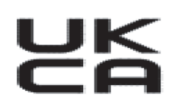

Hereby, Continental Automotive Singapore Pte Ltd the radio equipment type [MCEU declares that CBOX/MCEU NCBOX] is in compliance with <Directive 2014/53/EU / RER 2017 (SI 2017/1206)>. The full text of the <EU/UK> declaration of conformity is available at the following internet address: https://www.continental-

> שם המוצר וייעודו המסחרי: יחידת תקשורת לרכב שם היצרן וכתובתו: קונטיננטל אוטומוטיב רפובליקת צ'כיה סימן מסחרי רשום: Continental MCEU NCBOX JAT DU ארץ ייצור: צ'כיה אויד יצור. בכוו<br>שנת ייצור: 2021

# **QR Kodu**

"QR Kodu" sözcüğü, Japonya ve diğer ülkelerde DENSO WAVE INCORPORATED şirketinin tescilli ticari markasıdır.

Ek

# **Harita verisi**

©2023 HERE

Veri lisansı için aşağıdaki bağlantıyı ziyaret edin.

<https://legal.here.com/terms/general-content-supplier/terms-and-notices/>

SON KULLANICI LİSANS SÖZLEŞMESİ

<https://legal.here.com/en-gb/terms/end-user-license-agreement>

# **A**

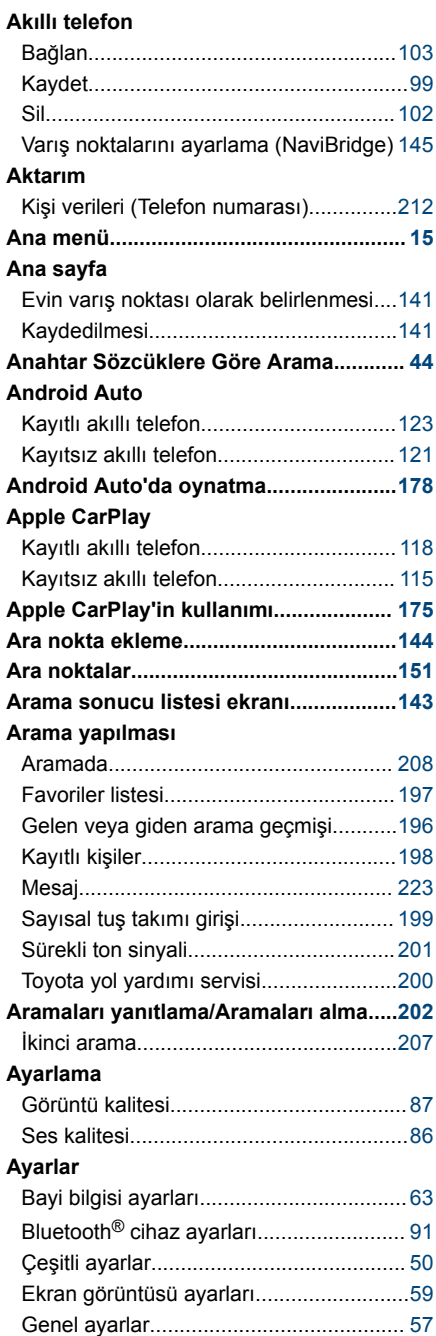

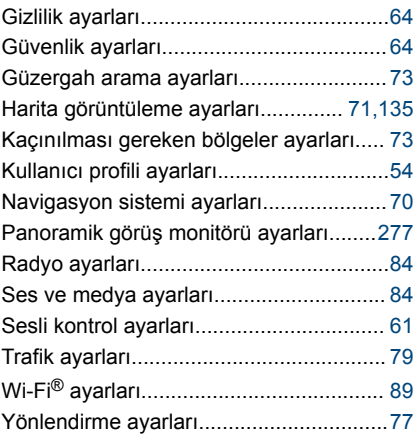

#### **B B B B**

# **Bağlama**

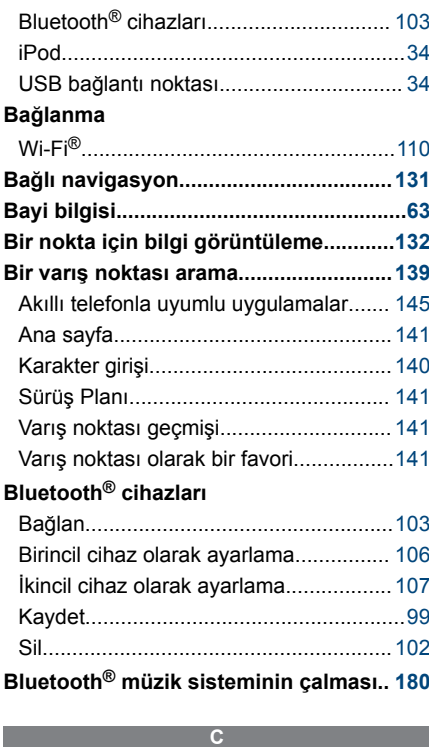

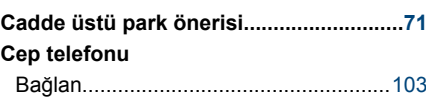

#### **Dizin**

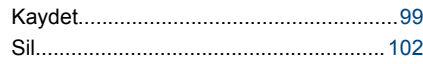

**Ç**

#### **Çalma**

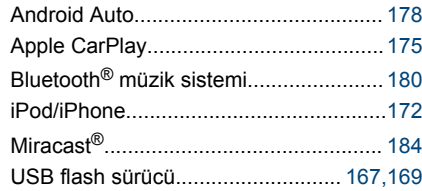

**D**

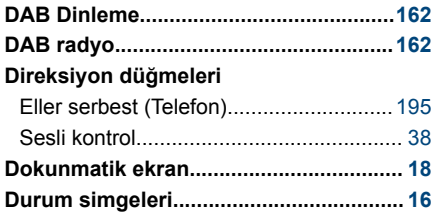

#### **E**

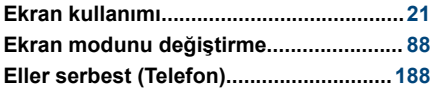

### **F FM radyo.................................................[.160](#page-161-0) Format bilgisi..........................................[296](#page-297-0)**

**G**

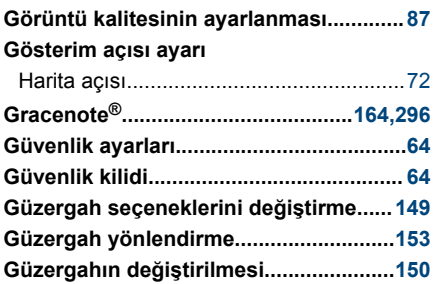

### **Contract Harita**

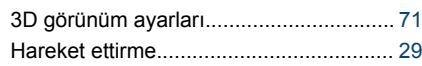

**H**

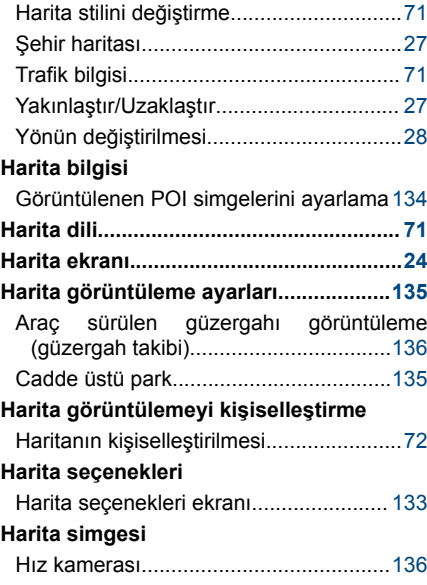

# **I**

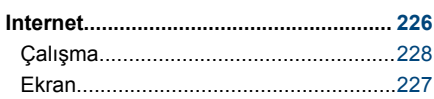

#### **İ**

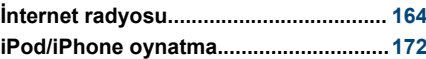

#### **K**

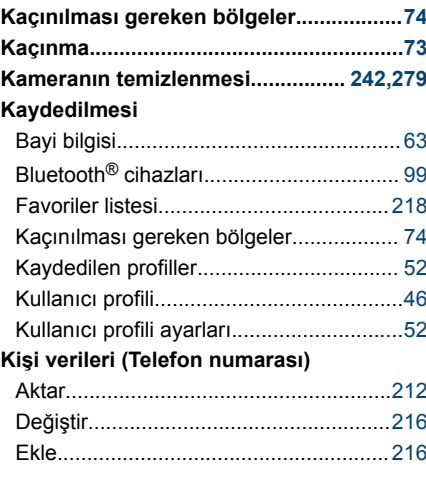

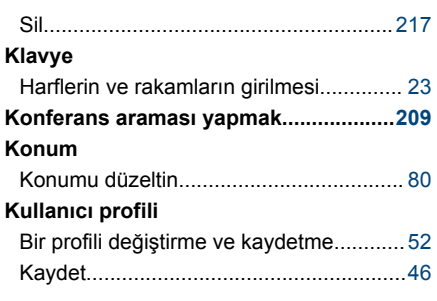

#### **M**

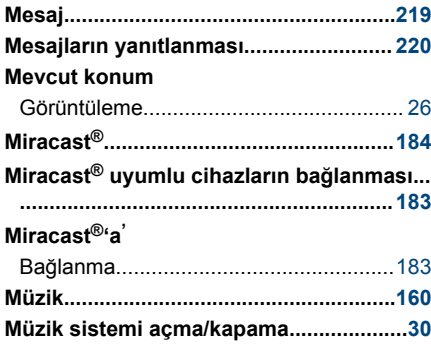

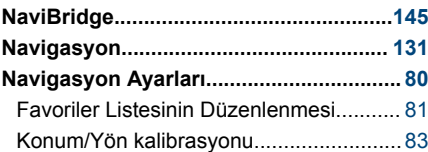

**N**

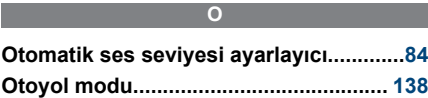

#### **Ö**

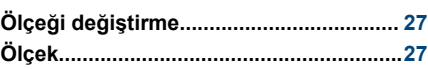

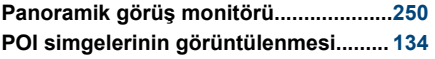

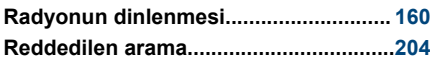

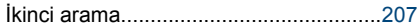

#### **S**

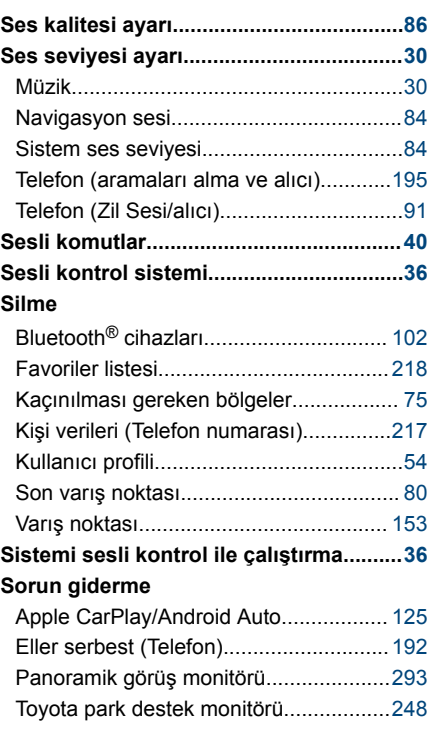

#### **Ş**

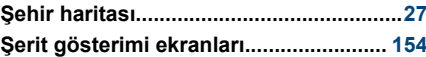

**T**

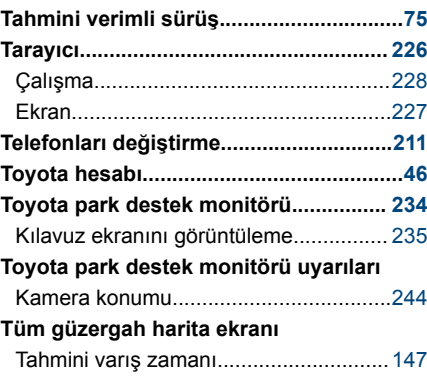

#### **Dizin**

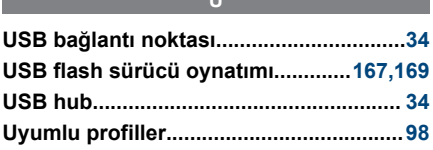

**V**

**U** 

# **Varış noktası**

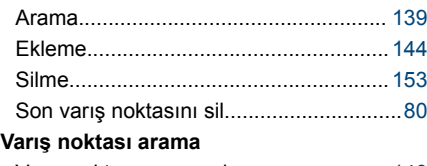

Varış noktası arama ekranı.................... [140](#page-141-0)

#### **W W W W**

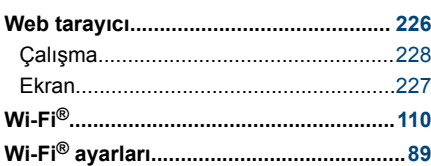

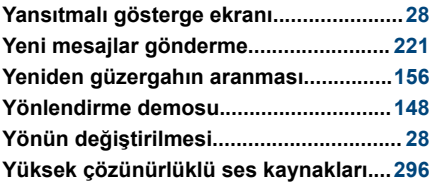
TOYOTA TÜRKİYE PAZARLAMA VE SATIŞ A.Ş. Cumhuriyet Mah. D-100 Kuzey Yan Yol Cad. No:5 Yakacık 34876 Kartal - İSTANBUL Toyota İletişim Merkezi 0212 354 0 354 www.toyota.com.tr